# **ABBYY® FineReader 14**

Uživatelská příručka

© 2017 ABBYY Production LLC. Všechna práva vyhrazena.

Informace v tomto dokumentu podléhají změnám bez předchozího upozornění a nepředstavují závazek ze strany ABBYY.

Software popisovaný v tomto dokumentu je dodáván v souladu s licenční smlouvou. Používání a kopírování tohoto softwaru podléhá podmínkám licenční smlouvy. Žádná část tohoto dokumentu nesmí být jakýmkoli způsobem, elektronicky či jinak, reprodukována ani šířena v jakékoli podobě, bez písemného souhlasu ABBYY.

**[Autorská](#page-282-0) práva** <sup>283</sup>

<span id="page-2-0"></span>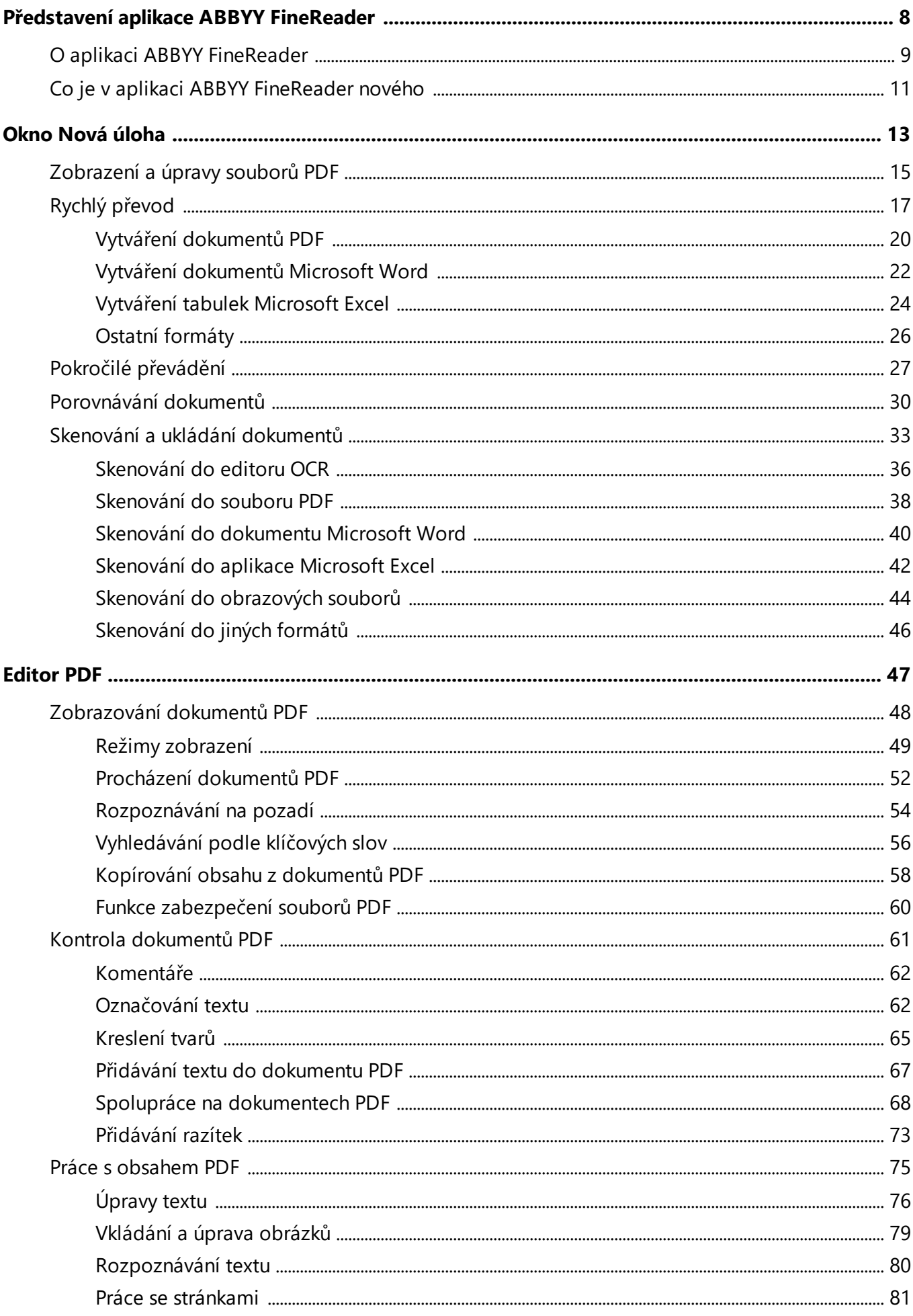

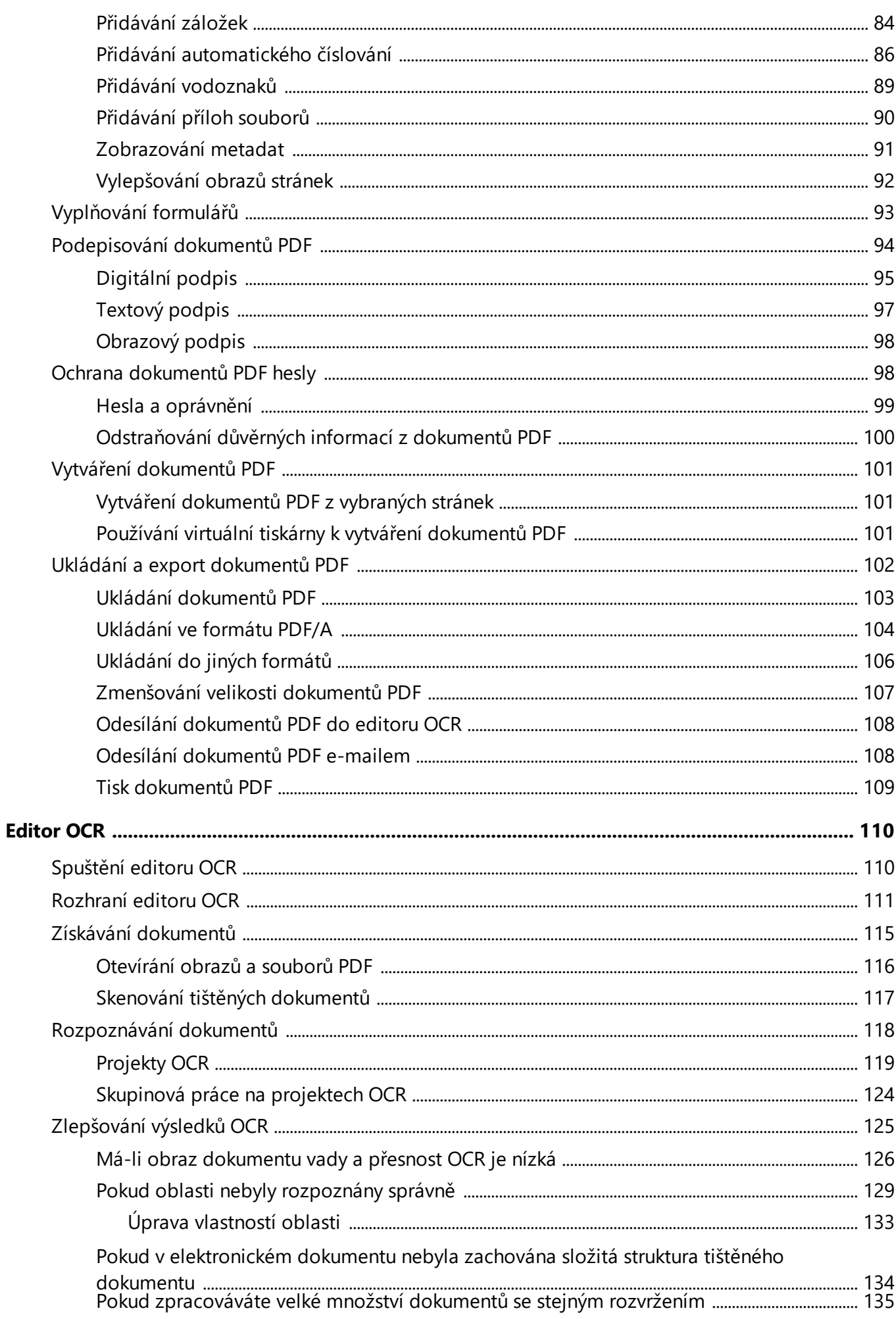

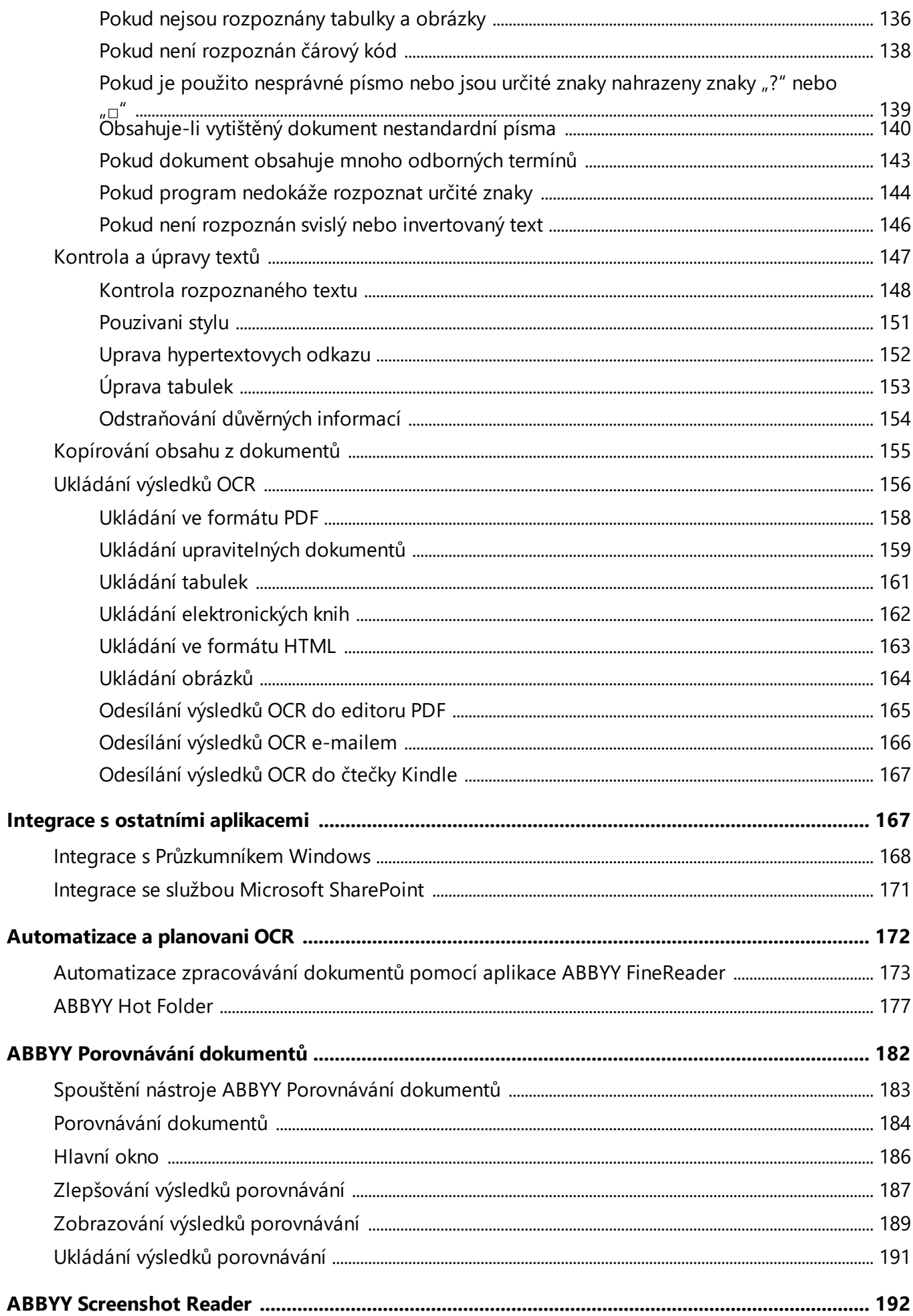

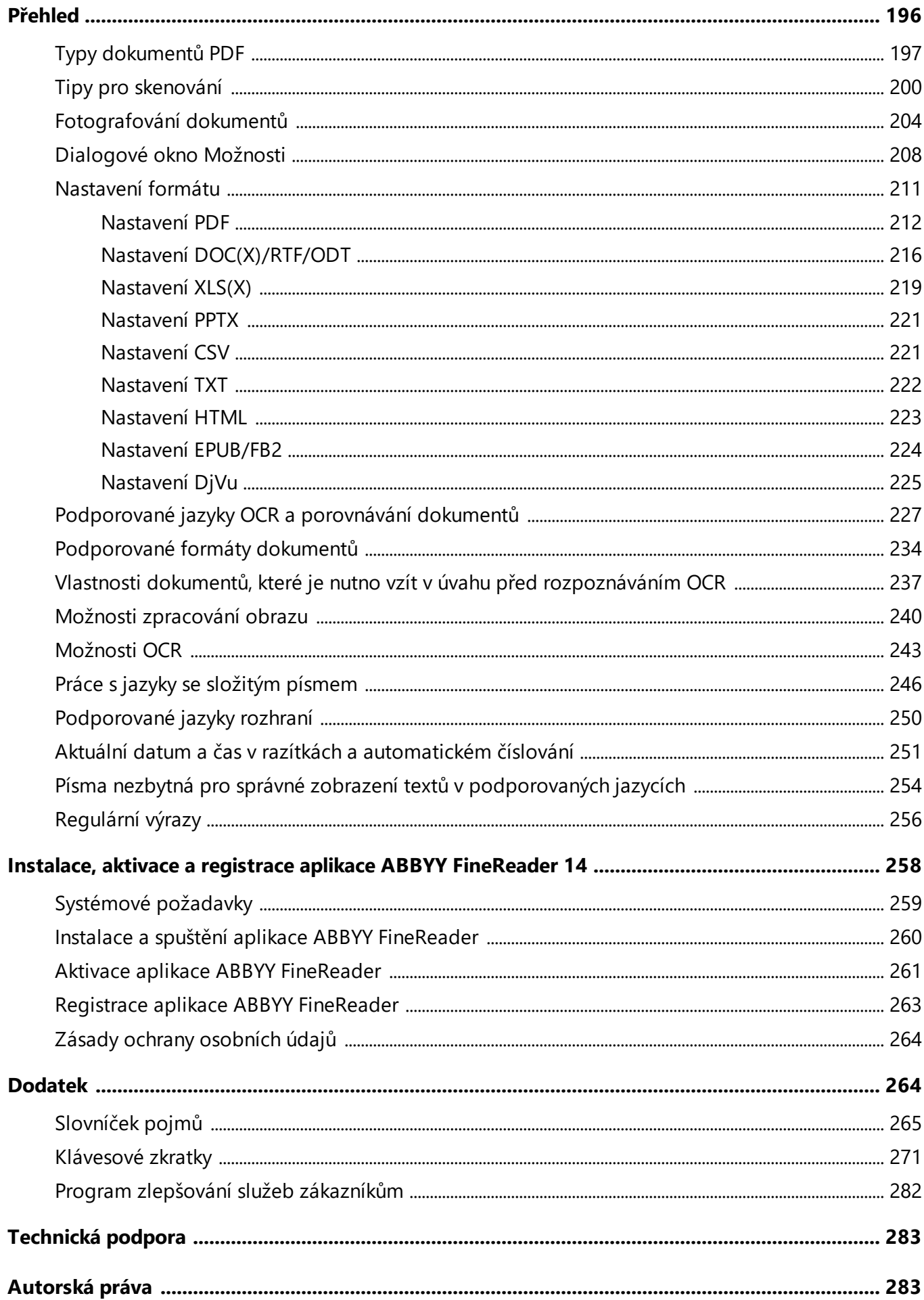

**ABBYY® FineReader 14 Uživatelská příručka**

# <span id="page-7-0"></span>**Představení aplikace ABBYY FineReader**

Tato kapitola poskytuje přehled aplikace ABBYY FineReader a jejích funkcí.

# **Obsah kapitoly**

- <u>O aplikaci ABBYY [FineReader](#page-8-0)</u>l 9
- <u>Co je v aplikaci ABBYY [FineReader](#page-10-0) nového</u>l 11

# <span id="page-8-0"></span>**O aplikaci ABBYY FineReader**

**ABBYY FineReader 14** je integrovaným řešením pro práci s tiště nými dokumenty a všemi typy souborů PDF, v němž se snoubí výkonné optické rozpoznávání znaků (OCR) s funkcemi zobrazování a úprav PDF.

### **ABBYY FineReader 14 funkce**

• <u>Skenování a převod [dokumentů](#page-12-0)</u> 13

Skenujte a převádějte tištěné dokumenty a dokumenty PDF do formátů s možností úprav (včetně formátů aplikací Microsoft® Word, Microsoft Excel®, PDF s možností vyhledávání a řady dalších) pro další úpravy a použití.

- o Technologie rozpoznávání OCR použitá v aplikaci ABBYY FineReader rychle a přesně rozpoznává text a zachovává původní formátování jakéhokoli dokumentu. Aplikace ABBYY FineReader zachovává strukturu původních dokumentů, a to včetně jejich formátování, hypertextových odkazů, e-mailových adres, záhlaví, zápatí, popisků, čísel stránek a poznámek pod čarou.
- o Aplikace ABBYY FineReader nabízí vestavě ný textový editor, jenž umožňuje porovnávání rozpoznaných textů s originálními obrazy a provádění nezbytných změn v obsahu nebo ve formátování. Nejste-li spokojeni s výsledky automatického zpracování, můžete ručně zadat oblasti obrázků, které se mají sejmout, a naučit program rozpoznávat méně obvyklá a nezvyklá písma.
- o Aplikace ABBYY FineReader dokáže rozpoznat text na fotografiích dokumentů pořízených digitálním fotoaparátem nebo mobilním telefonem. Chcete-li zlepšit kvalitu fotografií a získat ještě přesnější výsledky OCR, můžete použít další nastavení předběžného zpracování obrazu.
- · Pracujte s jakýmkoli typem PDF, včetně naskenovaných dokumentů.
- · Pomocí aplikace ABBYY FineReader můžete:
	- o <u>[Upravovat](#page-75-0) text</u>l <sup>76</sup>l a <u>[obrázky](#page-78-0)</u>l <sup>79</sup>
	- ୦ <u>[Vyhledávat](#page-55-0)</u>l ଶୌ v základním textu i v komentářích, záložkách a metadatech
	- o <u>Měnit uspořádání stránek v [dokumentech](#page-80-0) PDF</u>I <sup>81</sup>
	- o <u>[Extrahovat](#page-57-0) citace</u>l 581 ze skenů i z fotografií
	- o <u>Přidávat [komentáře](#page-60-0) a anotace</u>l <sup>61</sup>l do dokumentů
	- o <u>Opatřovat [dokumenty](#page-94-0) digitálním podpisem</u>l 95
	- o <u>Chránit [soubory](#page-98-0) PDF</u>I <sup>99</sup>1 hesly
	- o <u>[Odstraňovat](#page-99-0) citlivé informace</u>l :∞l̃ z dokumentů
- o <u>Vytvářet dokumenty PDF speciálně upravené pro [dlouhodobou](#page-103-0) archivacilva</u>l (např. v digitálních archivech)
- o <u>[Vyplňovat](#page-92-0) formuláře ve formátu PDF</u>I 93
- [Porovnávat](#page-181-0) texty a hledat rozdíly <sup>182</sup> mezi dvěma verzemi stejného dokumentu.\*
- · ABBYY FineReader 14 dokáže porovnat dvě verze stejného dokumentu, i když jsou k dispozici ve dvou různých formátech. Můžete například porovnat sken dokumentu a jeho verzi v aplikaci Word.
- Převádějte dokumenty [automaticky](#page-176-0) s pomocí aplikace ABBYY Hot Folder +77]\*
- · ABBYY Hot Folder je aplikace pro plánování obsažená v aplikaci ABBYY FineReader 14 pro automatické zpracovávání dokumentu ve složkách určených uživatelem.
- Pořiďte snímek jakékoli části obrazovky s pomocí aplikace ABBYY [Screenshot](#page-191-0) Reader 1921 Pokud snímek obrazovky obsahuje text, lze ho extrahovat a uložit do formátu s možností úprav.\*\*

\* Tato funkce není dostupná v ně kterých verzích aplikace ABBYY FineReader 14. Navštivte prosím [http://www.ABBYY.com/FineReader](https://www.abbyy.com/FineReader/) a získáte více informací.

\*\* Chcete-li aplikaci ABBYY Screenshot Reader používat, musíte si zaregistrovat kopii aplikace ABBYY FineReader 14.

# <span id="page-10-0"></span>**Co je v aplikaci ABBYY FineReader nového**

# **Zvýšená rychlost a kvalita OCR**

- · Dokumenty se nyní zpracovávají rychleji a text se rozpoznává ještě přesněji.
- · Původní formátování je zachováno ve větší míře, protože program nyní přesněji identifikuje grafy a diagramy.
- · Byly přidány nové jazyky OCR: matematické symboly (používané pro rozpoznávání jednoduchých jednořádkových vzorců) a znaky pro transkripci v angličtině .

### **Vytváření a převody PDF**

- · Vylepšené převody souborů PDF s textovou vrstvou: program použije původní textovou vrstvu, je-li k dispozici.
- · Aplikace ABBYY FineReader nyní dokáže vytvářet soubory PDF z dokumentů kancelářských balíků, např. \*.docx, \*.xlsx, \*.rtf apod., a slučovat více souborů do jednoho dokumentu PDF.

### **Práce se soubory PDF**

Program nyní zahrnuje i výkonný nástroj pro práci s PDF, který umožňuje:

- · upravovat různé typy souborů PDF (včetně tě ch, které obsahují pouze skeny) bez nutnosti rozpoznávat nebo převádět celý dokument;
- · zobrazovat soubory PDF, vyhledávat uvnitřsouborů PDF a zvýrazňovat části textu;
- · přidávat do souborů PDF komentáře a poznámky a odpovídat na komentáře ostatních;
- · vyplňovat formuláře v PDF a ukládat je;
- · zobrazovat a upravovat metadata;
- · vyhledávat citlivé informace v základním textu i komentářích, záložkách a metadatech dokumentu a odstraňovat je;
- · přidávat do dokumentů víceúrovňové číslování;
- · opatřovat dokumenty digitálním podpisem

### **Porovnávání dokumentů**

· Můžete porovnat dvě verze stejného dokumentu, přičemž verze nemusejí být ve stejném formátu. Můžete například porovnat textovou verzi s obrázkem, dokument PDF se skenem apod.

#### **Dávkové zpracování souborů PDF**

· Vytvářet soubory PDF ze souborů v různých formátech.

· Zpracovávejte soubory PDF dávkově : vytvářejte PDF odpovídající standardu PDF/A, zmenšujte velikost dokumentů, zvyšujte kvalitu obrázků v dokumentu, chraňte PDF hesly a trvale odstraňujte citlivé informace.

Rádi bychom upřímně poděkovali všem uživatelům, kteří nám zaslali zpětnou vazbu a pomohli nám náš program zlepšit. Doufáme, že kombinace výkonného OCR a funkcí PDF bude znamenat, že aplikace ABBYY FineReader bude pro vás ještě užitečnější.

# <span id="page-12-0"></span>**Okno Nová úloha**

Při spuštění aplikace ABBYY FineReader **Nová úloha** se otevře okno, v němž můžete snadno otevírat, skenovat, vytvářet nebo porovnávat dokumenty. Pokud okno **Nová úloha** nevidíte (např. po zavření nebo spuštění určité úlohy aplikace ABBYY FineReader kliknutím na pravé tlačítko na souboru v

programu Průzkumník Windows), můžete je vždy otevřít kliknutím na tlačítko **Valenda** hlavním panelu nástrojů.

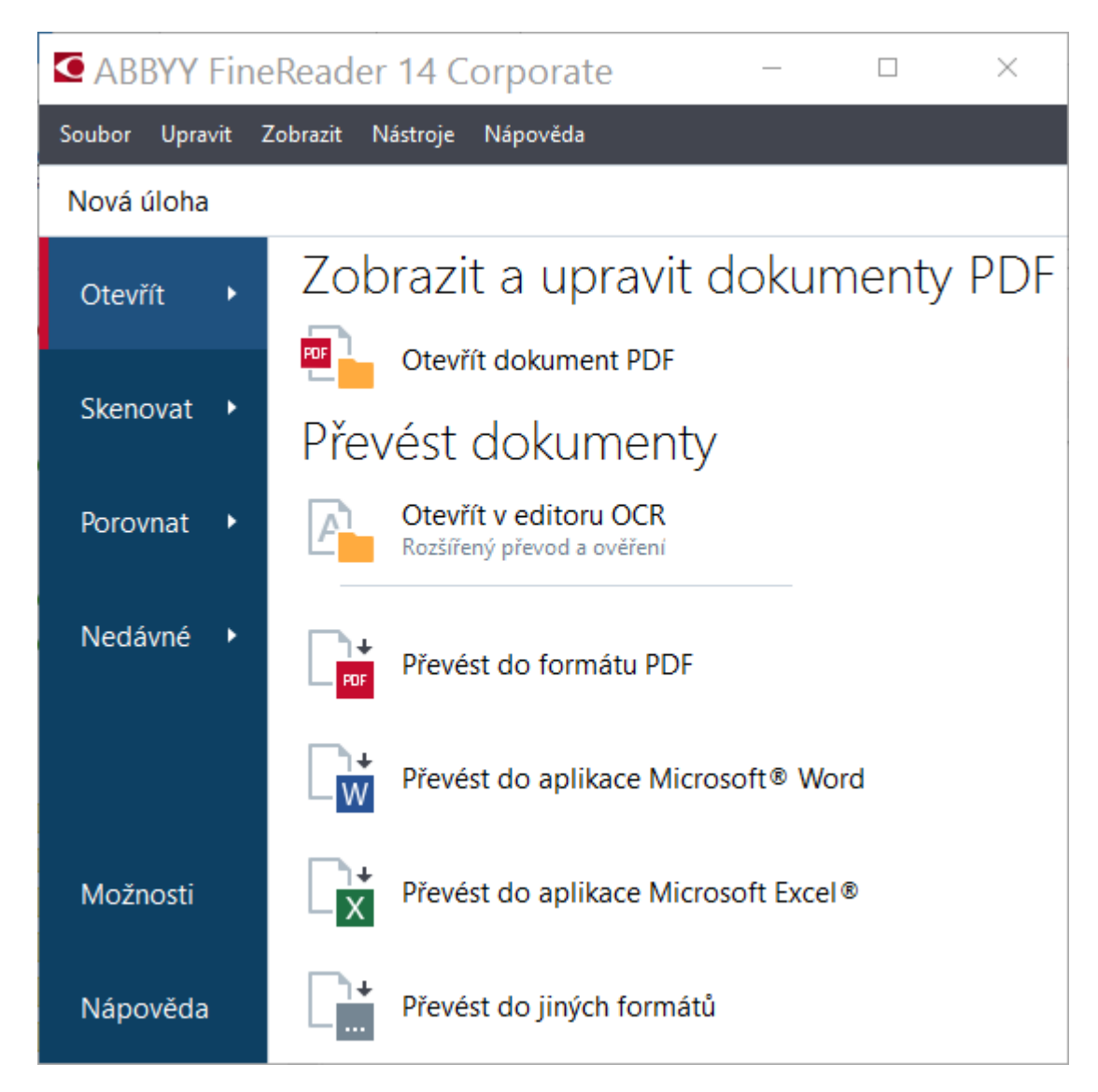

Dokument začnete zpracovávat tak, že zvolíte úlohu:

- 1. V podokně na levé straně :
	- · Klikně te na **Otevřít**, pokud již máte dokumenty, které potřebujte zpracovat.
	- · Klikně te na **Skenovat** pokud tiště né dokumenty potřebujete nejdříve naskenovat.
	- · Klikně te na **Porovnat** pokud chcete porovnat dvě verze téhož dokumentu.
	- · Klikně te na **Nedávné** pokud chcete pokračovat v práci na již dříve uloženém dokumentu PDF nebo projektu OCR.

2. V podokně na pravé straně vyberte odpovídající úlohu.

■ Výhodná je funkce, kdy umístěním kurzoru nad určitou úlohu vyvoláte místní okno, ve kterém je uveden seznam nejběžnějších situací, které se k dané úloze vztahují.

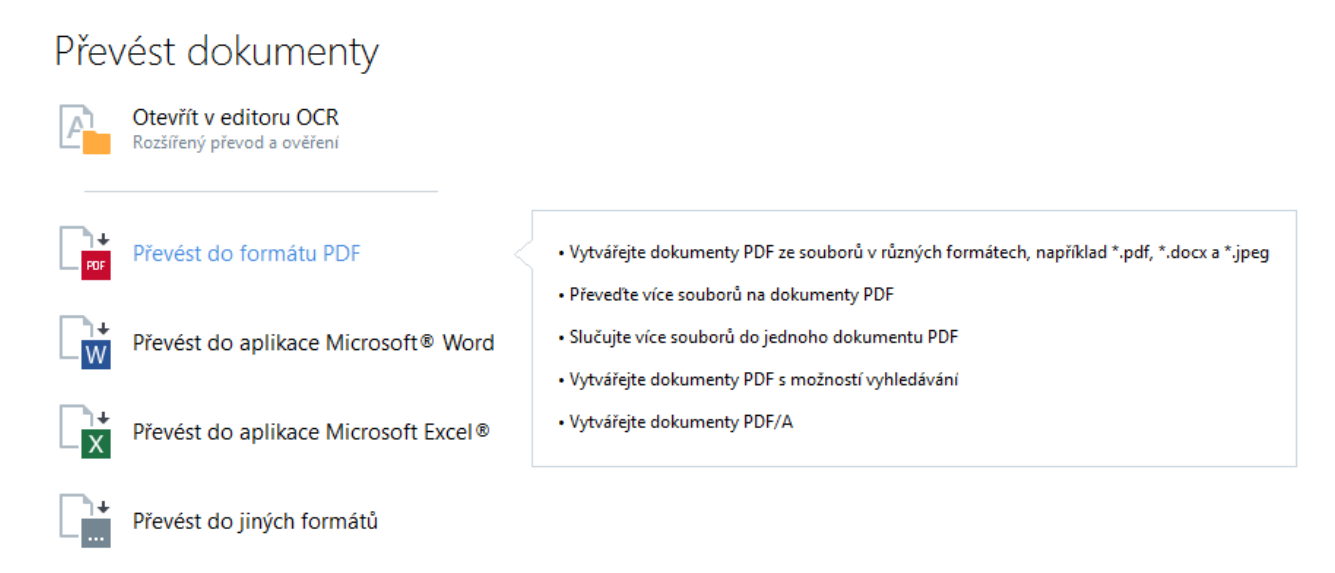

■ Nastavení všech úloh v aplikaci ABBYY FineReader jsou specifikována v dialogovém okně **[Možnosti](#page-207-0)**l2081. Pro otevření tohoto dialogového okna klikněte na **Možnosti** ve spodní části podokna po levé straně.

### **Obsah kapitoly**

- <u>[Zobrazení](#page-14-0) a úpravy souborů PDF |</u> 15
- Rychlý [převod](#page-16-0) 17
- <u>[Pokročilé](#page-26-0) převádění l</u> 27
- <u>[Porovnávání](#page-29-0) dokumentů so</u>
- <u>Skenování a ukládání [dokumentů](#page-32-0)</u>l 33

# <span id="page-14-0"></span>**Zobrazení a úpravy souborů PDF**

S pomocí aplikace ABBYY FineReader můžete snadno zobrazovat, upravovat, komentovat a prohledávat jakýkoli typ souboru PDF, dokonce i ty, které byly získány pouhým naskenováním tiště ného dokumentu, a tak neobsahují žádný text s možností úprav či vyhledávání.

### **Zobrazování souborů PDF a přidávání komentářů**

Na obrazovce **Nová úloha** klikně te na záložku **Otevřít** a poté klikně te na **Otevřít dokument PDF**. Vybraný dokument se otevře v editoru PDF pro <u>[zobrazení](#page-47-0)</u>l <sup>48</sup>l a <u>[komentování](#page-60-0)</u>l61).

Použijte tlačítka <u>[Stránky](#page-51-1)</u>l szi, <u>[Záložky](#page-83-0)</u>l s4i, <u>[Vyhledat](#page-55-0)</u>l s6i a <u>[Komentáře](#page-67-0)</u>l s8i a s jejich pomocí procházejte dokument.

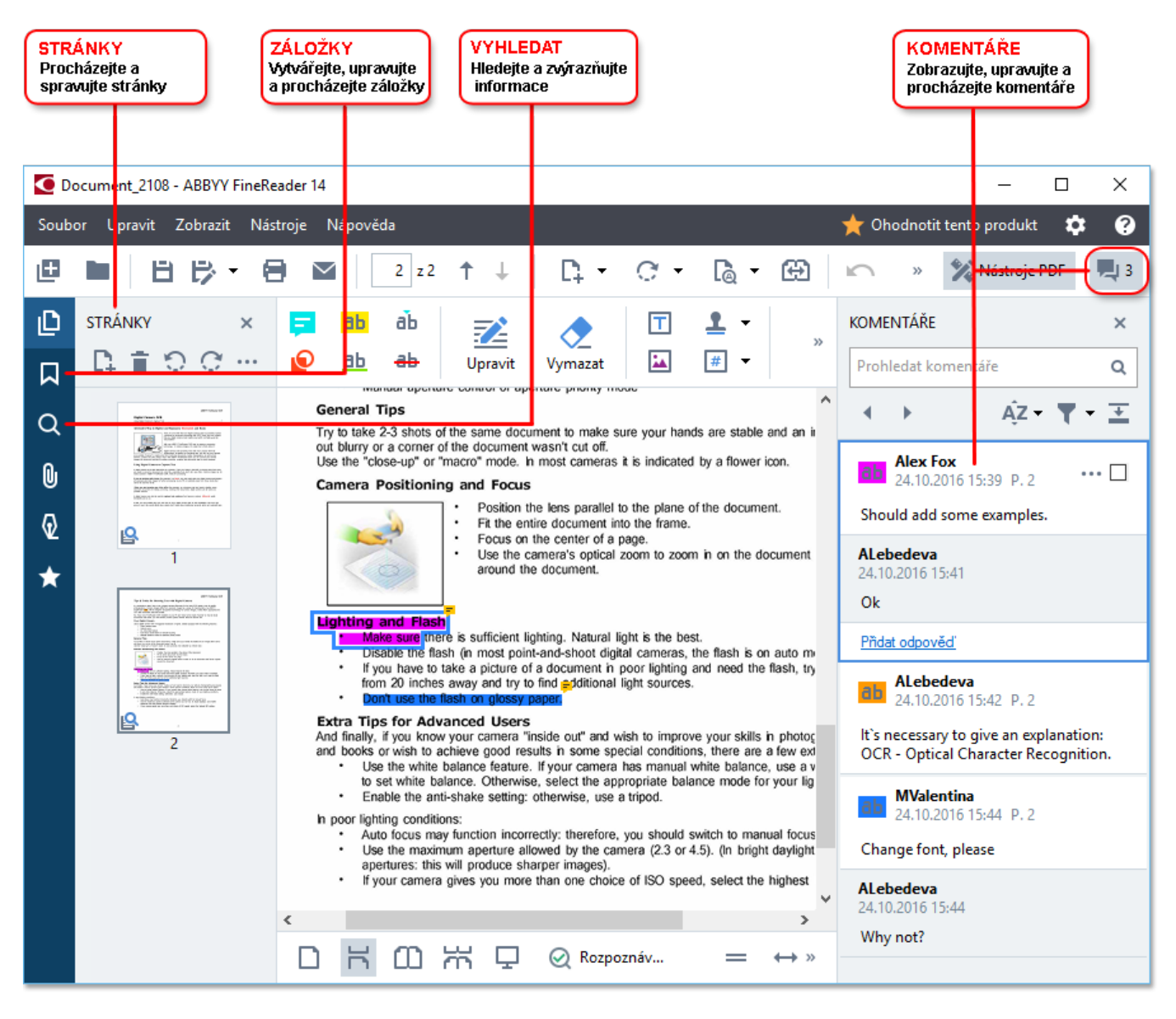

ABBYY FineReader nabízí následující nástroje pro komentáře:

- Přidat [poznámku](#page-61-0)l 62
- <u>[Zvýraznit](#page-61-1)</u>l 62), Podtrhnout, Přeškrtnout, Vložit text
- <u>[Kreslit](#page-64-0)</u> §ी Tvar, čára nebo šipka

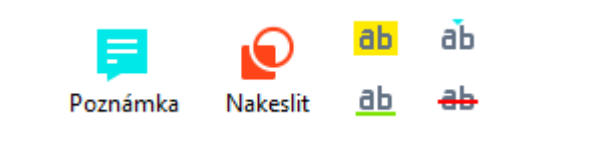

**Z** Nevidíte-li nástroje pro komentáře, klikněte na **teleptuál za tudity klačítko.** 

# **Úpravy souborů PDF**

ABBYY FineReader nabízí následující nástroje pro úpravy:

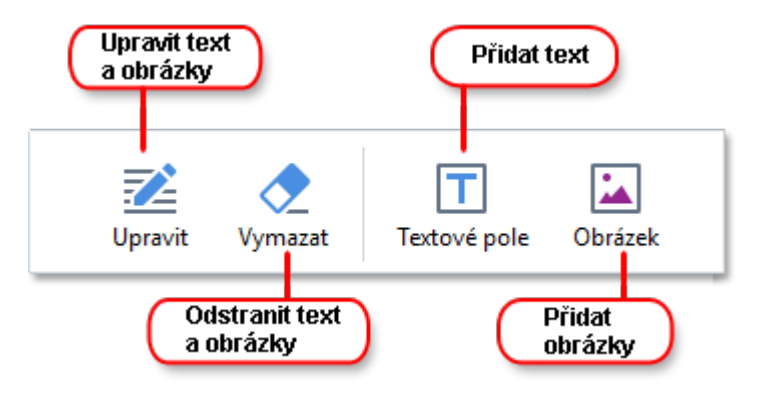

الاتا **také:** <u>[Úpravy](#page-75-0) textul でi, [Vkládání](#page-78-0) a úprava obrázků</u>| でi

# **Ochrana [dokumentů](#page-97-1) PDF** 98

Pomocí aplikace ABBYY FineReader můžete:

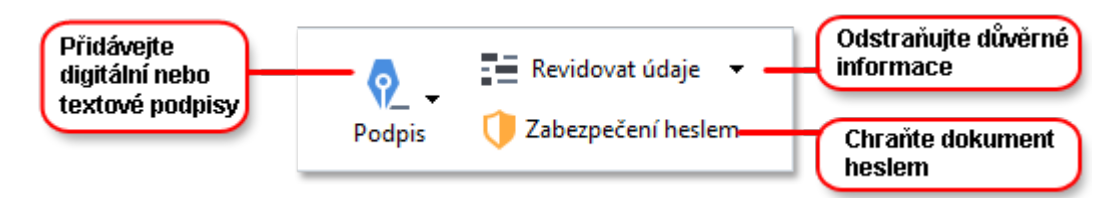

**Viz také:** *[digitální](#page-94-0) podpisy , [odstraňování](#page-99-0) důvě rných informací z dokumentů PDF , [hesla](#page-98-0) a* 95 100 <u>[oprávně](#page-98-0)ní</u>| ୭୭଼ି .

# **[Vyplňování](#page-92-0) formulářů** 93

Aplikace ABBYY FineReader vám umožňuje vyplňovat, ukládat a tisknout interaktivní formuláře.

Po otevření PDF s interaktivním formulářem jsou pole formuláře zvýrazněna a nabízejí možnost výběru hodnoty z rozevíracího seznamu nebo vepsání určitých informací.

Pokud se setkáte s formulářem, který nelze vyplnit prostým vepsáním textu do prázdných polí, použijte nástroj **Textový rámeček** a napište nezbytné informace na formulář. **Viz také:** *[Vyplňování](#page-92-0)* اَ<sup>93</sup>] *[formulářů](#page-92-0)* 

Více informací o práci se soubory PDF naleznete v kapitole *Práce s PDF [dokumenty](#page-46-0) .* 47

# <span id="page-16-0"></span>**Rychlý převod**

Můžete použít vestavě né úlohy na záložce **Otevřít** v dialogovém okně **Nová úloha** a převádě t soubory PDF nebo obrázky nebo vytvářet nové soubory PDF ze souborů v různých formátech.

# **Převod jednoho nebo více souborů**

1. Klikně te na záložku **Otevřít** a poté na požadovanou úlohu:

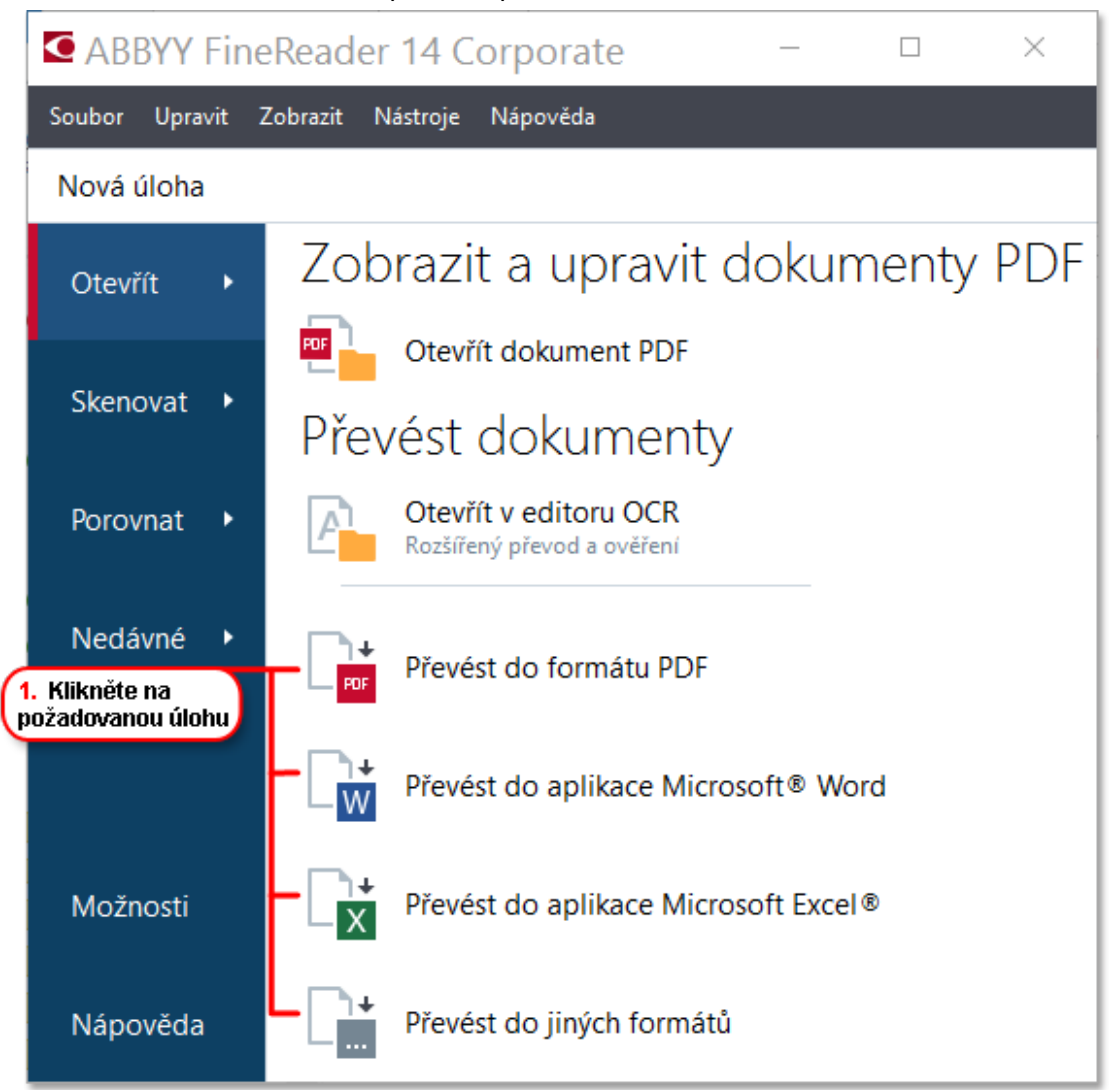

- · **Převést do formátu PDF** vytváří soubory PDF ze souborů ve formátech \*.docx, \*.html, \*.jpeg a dalších. Tuto úlohu můžete použít i ke sloučení ně kolika souborů do jednoho dokumentu PDF.
- · **Převést do aplikace Microsoft® Word** vytváří dokumenty aplikace Word z PDF a obrazových souborů. Tuto úlohu můžete použít i ke sloučení několika souborů do jednoho dokumentu Microsoft Word.
- · **Převést do aplikace Microsoft Excel®** vytváří tabulky aplikace Excel z PDF a obrazových souborů. Tuto úlohu můžete použít i ke sloučení ně kolika souborů do jednoho dokumentu Excel.
- · **Převést do jiných formátů** převádí soubory PDF a obrazové soubory do oblíbených formátů, např. \*.odt, \*.pptx, \*.epub, \*.html a řady dalších.
- 2. V zobrazeném dialogovém okně vyberte jeden nebo více souborů, které se mají převést.

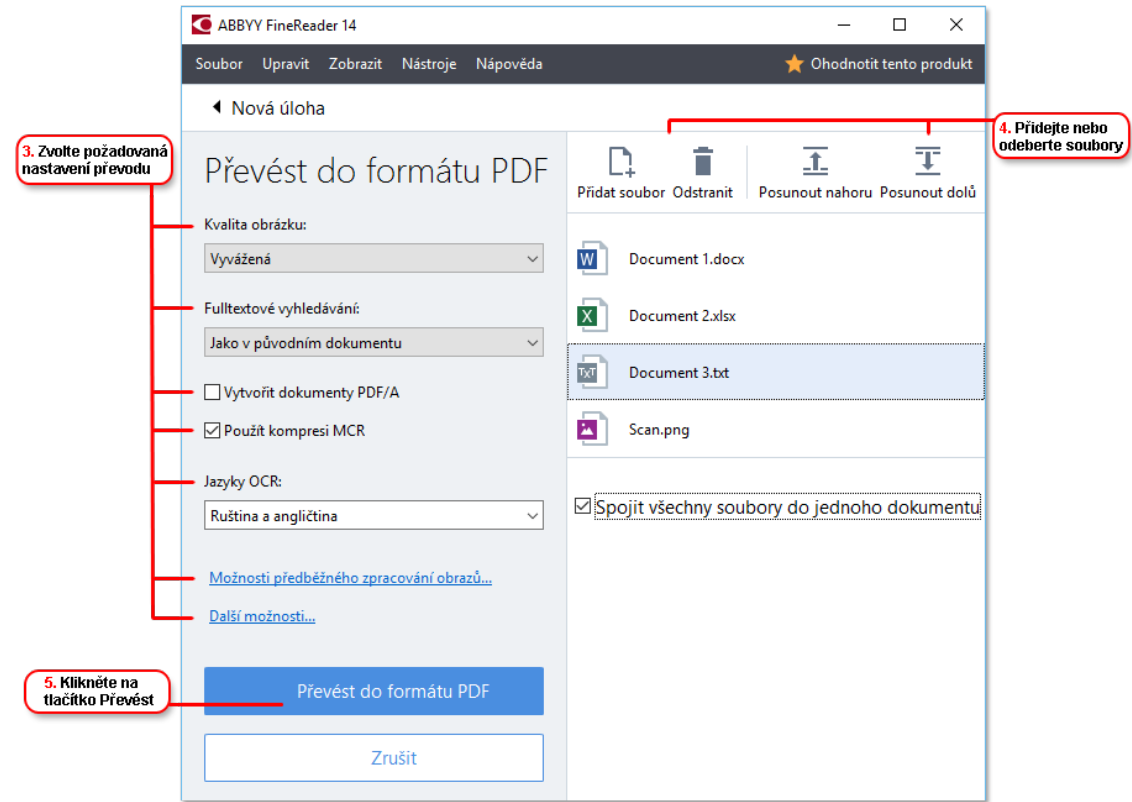

- 3. Specifikujte nastavení převádění. Tato nastavení určují vzhled a vlastnosti dokumentu na výstupu.
- 4. Pokud je to nutné, přidejte nebo odeberte soubory.
- 5. Klikně te na tlačítko **Převést na <formát>**.
- 6. Zadejte cílovou složku pro výstupní soubor. Po dokončení úlohy bude výsledný soubor uložen do zadané složky.

- 1. Klikně te na záložku **Otevřít** a poté na požadovanou úlohu.
- 2. V dialogovém okně, které se otevře, zvolte soubory, které chcete převést.
- 3. Specifikujte nastavení převádění.

4. Pokud je to nutné, přidejte nebo odeberte soubory.

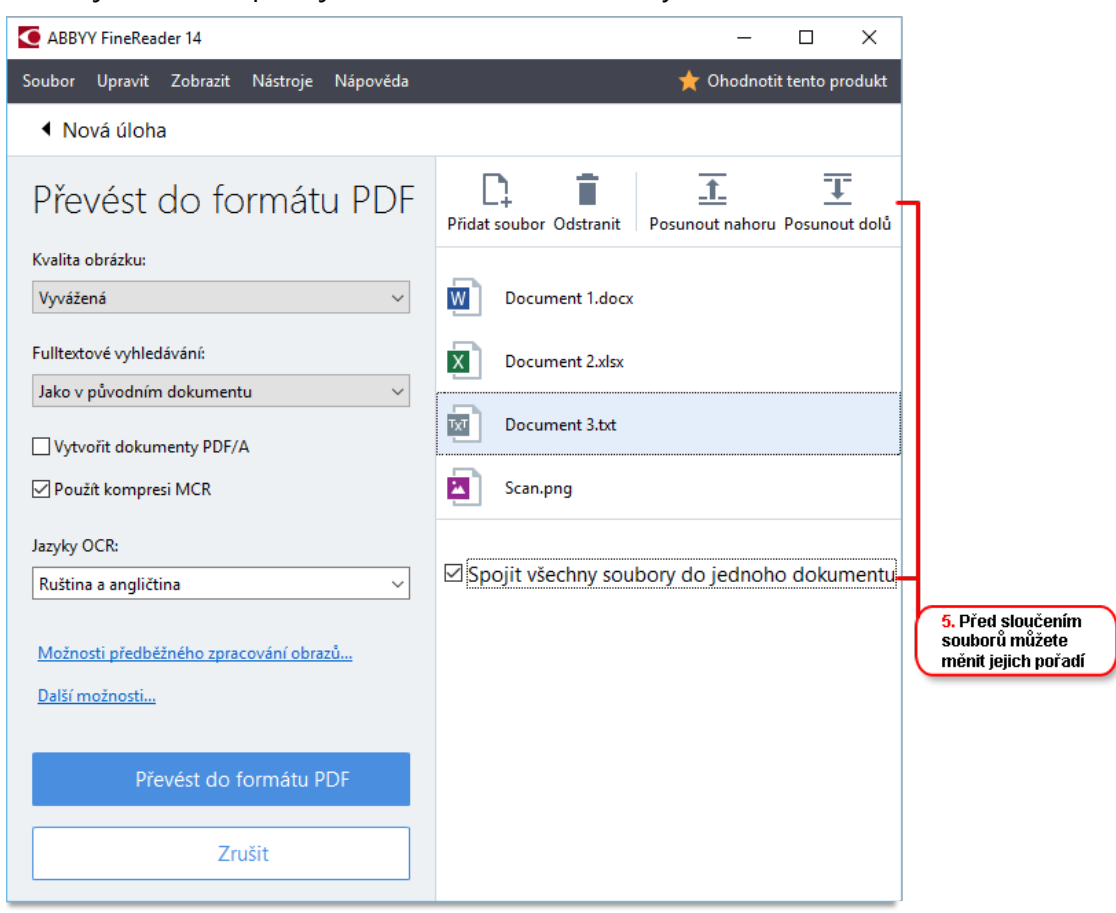

- 5. Seřaď te soubory do požadovaného pořadí a zvolte možnost **Spojit všechny soubory do jednoho dokumentu**.
- 6. Klikně te na tlačítko **Převést na <formát>**.
- 7. Zadejte název a cílovou složku pro výstupní soubor.

Po dokončení úlohy bude výsledný soubor uložen do zadané složky.

Pro obsáhlé dokumenty s komplikovaným formátováním použijte <u>[pokročilé](#page-26-0) převádění</u>|27**]** 

#### **Viz také:** :

- · Vytváření [dokumentů](#page-19-0) PDF 20
- · Vytváření [dokumentů](#page-21-0) Microsoft Word 22
- · Vytváření tabulek [Microsoft](#page-23-0) Excel 24
- Ostatní [formáty](#page-25-0) 26

# <span id="page-19-0"></span>**Vytváření dokumentů PDF**

V okně **Nová úloha** můžete:

- · Vytvářet soubory PDF ze souborů v různých formátech.
- · Převádět více souborů do PDF.
- · Slučovat více souborů do jednoho souboru PDF.
- · Vytvářet soubory PDF s možností vyhledávání.
- · Vytvářet dokumenty odpovídající standardu PDF/A.

#### **Převod jednoho nebo více souborů**

- 1. Klikně te na záložku **Otevřít** a poté klikně te na **Převést do formátu PDF**.
- 2. V zobrazeném dialogovém okně vyberte jeden nebo více souborů, které se mají převést.
- <span id="page-19-1"></span>3. Specifikujte nastavení převádění. Tato nastavení určují vzhled a vlastnosti dokumentu na výstupu.
	- 3.1**Kvalita obrázku** Kvalitu obrázků i velikost výsledného souboru lze snížit využitím možností v **Kvalita obrázku** rozevírací nabídce:

### · **Nejvyšší kvalita**

Tuto možnost vyberte, pokud chcete zachovat kvalitu obrázků nebo obrazu stránky. Bude zachováno původní rozlišení.

### · **Vyvážená**

Tuto možnost vyberte, pokud chcete zmenšit velikost výstupního souboru PDF bez výrazně jšího dopadu na kvalitu obrazu.

#### · **Kompaktní velikost**

Tuto možnost vyberte, pokud chcete získat malý soubor PDF za cenu ztráty kvality obrazu.

### · **Vlastní...**

Tuto možnost vyberte, pokud chcete použít vlastní uložení obrazu. V dialogovém okně **Vlastní nastavení** zadejte požadované hodnoty a klikně te na **OK**.

- 3.2**Fulltextové vyhledávání** Tuto rozevírací nabídku použijte pro aktivaci nebo deaktivaci fulltextového vyhledávání ve výstupním dokumentu:
	- · **Jako v původním dokumentu** Text v obrázcích nebude rozpoznáván. Uživatelé budou moci vyhledávat ve výstupním dokumentu pouze v případě , že původní dokument obsahuje textovou vrstvu.
- · **Vyhledat v textu a obrázcích** Text v obrázcích bude rozpoznáván. Uživatelé budou moci vyhledávat ve výstupním dokumentu.
- · **Zakázat fulltextové vyhledávání** Dokument bude převeden do formátu PDF jen s obrázky. Uživatelé nebudou moci vyhledávat ve výstupním dokumentu.
- 3.3**Vytvořit dokumenty PDF/A**Vyberte tuto možnost, pokud chcete vytvořit dokument PDF odpovídající standardu PDF/A. Ve výchozím nastavení bude vytvořen dokument PDF odpovídající standardu PDF/A-2b. Klikně te na **Další možnosti...**, pokud chcete zvolit jinou verzi standardu PDF/A.
- 3.4**Použít kompresi MCR** Vyberte tuto možnost, pokud chcete použít kompresi MRC (Mixed Raster Content, smíšený rastrový obsah), aby se zmenšila velikost souboru bez znatelné ztráty kvality.
- 3.5**Jazyky OCR** Zvolte jazyk(y) svého dokumentu. **Viz také:** *Jazyky [rozpoznávání](#page-236-1) .* 237
- 3.6**Možnosti předbě žného zpracování obrazů...** Zde můžete zadávat další úpravy, které se mají provádě t se skeny a obrázkovými soubory, aby se zlepšil jejich vzhled a kvalita převodu. **Viz také:** <u>Možnosti [zpracování](#page-240-0) obrazulani.</u>
- 3.7**Další možnosti...** Otevřete záložku <u>[PDF](#page-211-0)|212</u>] dialogového <u>[Nastavení](#page-210-0) formátů|211</u>] okna.
- 4. Pokud je to nutné, přidejte nebo odeberte soubory.
- 5. Klikně te na tlačítko **Převést do formátu PDF**.
- 6. Zadejte cílovou složku pro výstupní soubor. Po dokončení úlohy bude výsledný dokument PDF uložen do zadané složky.

- 1. Klikně te na záložku **Otevřít** a poté klikně te na **Převést do formátu PDF**.
- 2. V dialogovém okně, které se otevře, zvolte soubory, které chcete převést.
- 3. Specifikujte <u>[nastavení](#page-19-1) převodu</u>l 20 .
- 4. Pokud je to nutné, přidejte nebo odeberte soubory.
- 5. Seřaď te soubory do požadovaného pořadí a zvolte možnost **Spojit všechny soubory do jednoho dokumentu**.
- 6. Klikně te na tlačítko **Převést do formátu PDF**.
- 7. Zadejte název a cílovou složku pro výstupní soubor. Po dokončení úlohy bude výsledný dokument PDF uložen do zadané složky.

# <span id="page-21-0"></span>**Vytváření dokumentů Microsoft Word**

V okně **Nová úloha** můžete vytvářet dokumenty aplikace Microsoft Word ze souborů PDF a obrázků a ze souborů v libovolném z <u>[podporovaných](#page-233-0) formátů</u>l234l Také můžete převádět a slučovat několik souborů do jednoho dokumentu Microsoft Word.

# **Převod jednoho nebo více souborů**

- 1. Klikně te na tlačítko **Otevřít** záložku a poté klikně te na **Převést na Microsoft Word**.
- 2. V zobrazeném dialogovém okně vyberte jeden nebo více souborů, které se mají převést.
- <span id="page-21-1"></span>3. Specifikujte nastavení převádění. Tato nastavení určují vzhled a vlastnosti dokumentu na výstupu.

### 3.1**Zachovat formátování**.

Vyberte příslušná nastavení podle zamýšleného použití výstupního dokumentu:

# · **Přesná kopie**

Výstupní dokument bude vypadat téměř stejně jako originál, ale nabídne omezené možnosti úprav.

# · **Upravitelná kopie**

Vzhled výstupního dokumentu se může mírně lišit od originálu, ale lze jej snadno upravovat.

# · **Naformátovaný text**

Budou zachovány typy písem, velikosti písma a formátování odstavců. Výstupní text bude umístěn do jednoho sloupce.

# · **Prostý text**

Bude zachováno pouze formátování odstavců. Výstupní text bude umístěn do jednoho sloupce a v celém dokumentu bude použito jedno písmo.

- 3.2**Jazyky OCR** Zvolte jazyk(y) svého dokumentu. **Viz také:** *Jazyky [rozpoznávání](#page-236-1) .* 237
- 3.3**Zachovat obrázky** Chcete-li ve výstupním dokumentu zachovat obrázky, zvolte tuto možnost.
- 3.4**Zachovat záhlaví, zápatí a čísla stránek** Zvolte tuto možnost, pokud chcete zachovat záhlaví, zápatí a čísla stránek.
- 3.5**Další možnosti...** Otevře záložku <u>[DOC\(X\)/RTF/ODT](#page-215-0)</u> 216 dialogového <mark>[Nastavení](#page-210-0)</mark> **<u>[formátů](#page-210-0)</u>| 211] okna.**
- 4. Pokud je to nutné, přidejte nebo odeberte soubory.
- 5. Klikně te na tlačítko **Převést do aplikace Word**.

6. Zadejte cílovou složku pro výstupní soubor. Po dokončení úlohy bude výsledný dokument Microsoft Word umístěn do zadané složky.

- 1. Klikně te na tlačítko **Otevřít** záložku a poté klikně te na **Převést na Microsoft Word**.
- 2. V dialogovém okně, které se otevře, zvolte soubory, které chcete převést.
- 3. Specifikujte <u>[nastavení](#page-21-1) převodu</u>l 22 l
- 4. Pokud je to nutné, přidejte nebo odeberte soubory.
- 5. Seřaď te soubory do požadovaného pořadí a zvolte možnost **Spojit všechny soubory do jednoho dokumentu**.
- 6. Klikně te na tlačítko **Převést do aplikace Word**.
- 7. Zadejte název a cílovou složku pro výstupní soubor. Po dokončení úlohy bude výsledný dokument Microsoft Word umístěn do zadané složky.

# <span id="page-23-0"></span>**Vytváření tabulek Microsoft Excel**

V okně **Nová úloha** můžete vytvářet dokumenty aplikace Microsoft Excel ze souborů PDF a obrázků a ze souborů v libovolném z <u>[podporovaných](#page-233-0) formátů</u>l234l Také můžete převádět a slučovat několik souborů do jednoho dokumentu Excel.

# **Převod jednoho nebo více souborů**

- 1. Klikně te na tlačítko **Otevřít** záložku a poté klikně te na **Převést na Microsoft Excel**.
- 2. V zobrazeném dialogovém okně vyberte jeden nebo více souborů, které se mají převést.
- <span id="page-23-1"></span>3. Specifikujte nastavení převádění. Tato nastavení určují vzhled a vlastnosti dokumentu na výstupu.

#### 3.1**Zachovat formátování**.

Vyberte příslušná nastavení podle zamýšleného použití výstupního dokumentu.

· **Naformátovaný text**

Budou zachovány typy písem, velikosti písma a formátování odstavců.

· **Prostý text**

Budou zachovány pouze odstavce. V celém dokumentu bude použito jedno písmo.

- 3.2**Jazyky OCR** Zvolte jazyk(y) svého dokumentu. **Viz také:** *Jazyky [rozpoznávání](#page-236-1) .* 237
- 3.3**Zachovat obrázky (jen XLSX)** Chcete-li ve výstupním dokumentu zachovat obrázky, zvolte tuto možnost.
- 3.4**Vytvořit zvláštní sešit pro každou stránku (pouze XLSX)** Chcete-li vytvořit samostatnou tabulku Microsoft Excel z každé stránky původního/ch dokumentu/ů, zvolte tuto možnost.
- 3.5**Další možnosti...** Otevře záložku <u>[XLS\(X\)](#page-218-0)|210</u> dialogového <u>[Nastavení](#page-210-0) formátů</u>|211] okna.
- 4. Pokud je to nutné, přidejte nebo odeberte soubory.
- 5. Klikně te na tlačítko **Převést do aplikace Excel**.
- 6. Zadejte cílovou složku pro výstupní soubor. Po dokončení úlohy bude výsledný dokument Microsoft Excel uložen do určené složky.

- 1. Klikně te na tlačítko **Otevřít** a poté klikně te na **Převést na Microsoft Excel**.
- 2. V dialogovém okně, které se otevře, zvolte soubory, které chcete převést.
- 3. Specifikujte <u>[nastavení](#page-23-1) převodu</u>l 24 l
- 4. Pokud je to nutné, přidejte nebo odeberte soubory.
- 5. Seřaď te soubory do požadovaného pořadí a zvolte možnost **Spojit všechny soubory do jednoho dokumentu**.
- 6. Klikně te na tlačítko **Převést do aplikace Excel**.
- 7. Zadejte název a cílovou složku pro výstupní soubor. Po dokončení úlohy bude výsledný dokument Microsoft Excel umístěn do určené složky.

# <span id="page-25-0"></span>**Ostatní formáty**

V okně **Nová úloha** můžete převádět soubory PDF a obrázky do oblíbených formátů (\*.pptx, \*.odt, \*.html, \*.epub, \*.fb2, \*.rtf, \*.txt, \*.csv, \*.djvu) a slučovat více souborů do jednoho dokumentu.

# **Převod jednoho nebo více souborů**

- 1. Klikně te na tlačítko **Otevřít** záložku a poté klikně te na **Převést na ostatní formáty**.
- 2. V zobrazeném dialogovém okně vyberte jeden nebo více souborů, které se mají převést.
- <span id="page-25-1"></span>3. Specifikujte nastavení převádění. Tato nastavení určují vzhled a vlastnosti dokumentu na výstupu.
	- 3.1.**Zvolte výstupní formát** Zvolte formát, do kterého chcete soubor převést.
	- 3.2.**Jazyky OCR** Zvolte jazyk(y) svého dokumentu. **Viz také:** *Jazyky [rozpoznávání](#page-236-1) .* 237
	- 3.3.**Další možnosti...** Otevře odpovídající záložku v <mark>[Nastavení](#page-210-0) formátů</mark> 211 dialogovém okně .
- 4. Pokud je to nutné, přidejte nebo odeberte soubory.
- 5. Klikně te na tlačítko **tlačítko Převést na <formát>**.
- 6. Zadejte cílovou složku pro výstupní soubor. Po dokončení úlohy bude výsledný soubor uložen do zadané složky.

- 1. Klikně te na tlačítko **Otevřít** záložku a poté klikně te na **Převést na ostatní formáty**.
- 2. V dialogovém okně, které se otevře, zvolte soubory, které chcete převést.
- 3. Specifikujte <u>[nastavení](#page-25-1) převodu</u>l 26 .
- 4. Pokud je to nutné, přidejte nebo odeberte soubory.
- 5. Seřaď te soubory do požadovaného pořadí a zvolte možnost **Spojit všechny soubory do jednoho dokumentu**.
- 6. Klikně te na tlačítko **tlačítko Převést na <formát>**.
- 7. Zadejte název a cílovou složku pro výstupní soubor. Po dokončení úlohy bude výsledný dokument uložen do zadané složky.

# <span id="page-26-0"></span>**Pokročilé převádě ní**

Součástí aplikace ABBYY FineReader je <u>[editor](#page-109-0) OCRI 110</u>1s funkcemi pokročilého OCR a skenování. Editor OCR umožňuje kontrolovat oblasti rozpoznávání a ověřovat rozpoznaný text, předběžně zpracovávat obrázky za účelem zlepšení přesnosti OCR a ještě daleko více.

Editor OCR také nabízí výkonné funkce pro podrobné nastavení OCR a převodu, aby bylo dosaženo nejlepších možných výsledků. Můžete například <u>upravovat oblasti [rozpoznávání](#page-128-0)</u>l 129ľ, <u>[kontrolovat](#page-147-0)</u> r<u>ozpoznaný textla oli a [učit](#page-139-0)la oli</u> aplikaci ABBYY FineReader rozpoznávat nestandardní znaky a písma.

- 1. Editor OCR lze otevřít několika způsoby:
	- **•** Otevřete okno *Nová [úloha](#page-12-0)* 13) kliknutím na položku Soubor > Nová úloha, zvolte záložku **Otevřít**; poté klikně te na úlohu **Otevřít v editoru OCR**.
	- · Otevřete okno **Nová úloha** a klikně te na položku **Nástroje** > **Editor OCR**.
	- · Otevřete okno **Nová úloha** a klikně te na položku **Soubor** > **Otevřít v editoru OCR...**.
- 2. V **dialogovém okně Otevřít obraz** zvolte soubory, které chcete otevřít. Používáte-li výchozí nastavení, aplikace ABBYY FineReader automaticky zanalyzuje a rozpozná soubory, které jsou otevřené. Tato nastavení lze změ nit na záložce **Zpracování obrazů** v dialogovém okně **Možnosti** (klikně te na **Nástroje** > **Možnosti...**, aby se toto dialogové okno otevřelo).

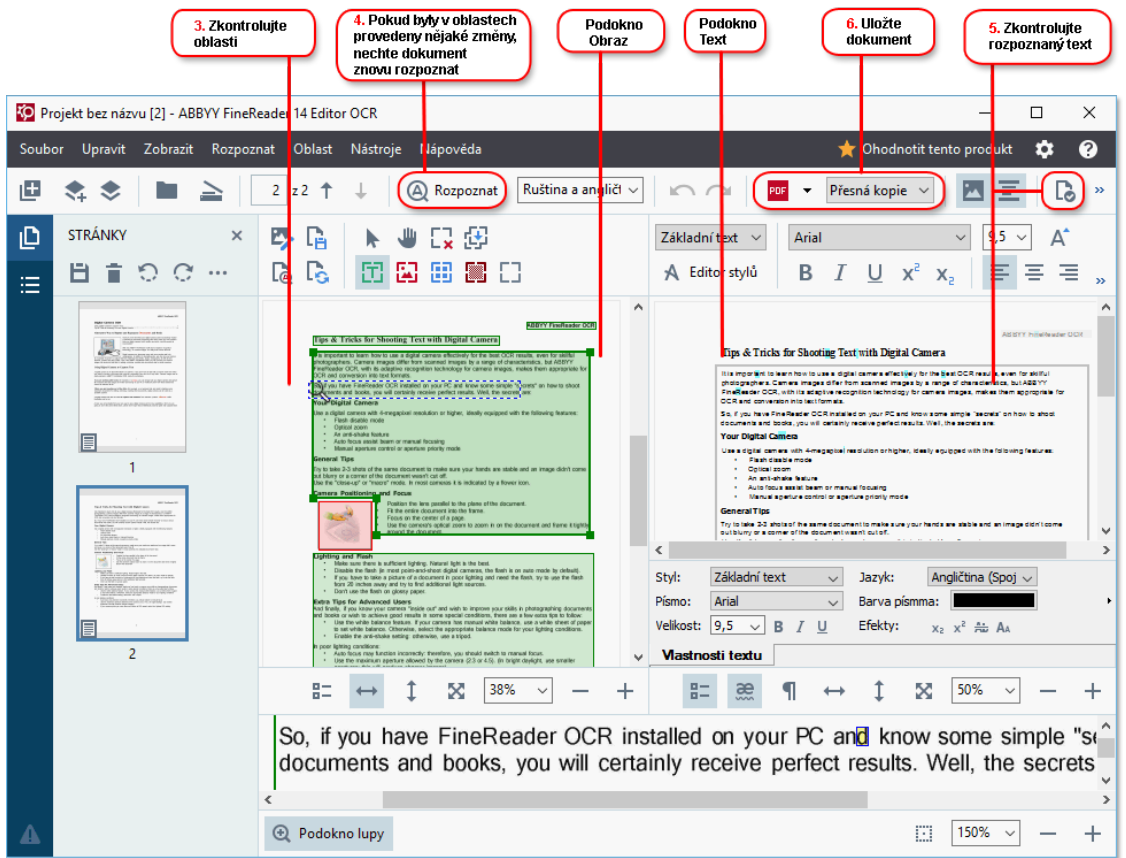

3. Po otevření dokumentu se jeho obraz zobrazí v podokně **Obrázek** a oblasti textu, obrázků, tabulek a čárových kódů budou na obrázku označeny. Zkontrolujte, zda oblasti byly určeny správně . Pokud je to nutné, upravte je.

Aplikace ABBYY FineReader analyzuje dokumenty, aby identifikovala oblasti obsahující text, obrázky, tabulky a čárové kódy.

Ve složitějších dokumentech mohou být oblasti někdy identifikovány nesprávně. Ve vě tšině případů je snazší opravit automaticky identifikované oblasti, než všechny oblasti vykreslovat ručně .

Nástroje pro kreslení a úpravy oblastí naleznete na panelu nástrojů nad podoknem **Obrázek** a na panelech nástrojů nad oblastmi typů **text**, **obrázek**, **obrázek na pozadí** a **tabulka,** když je zvolíte.

Tyto nástroje oblasti lze použít k následujícím úkonům:

- · Přidávání a odstraňování oblastí
- Změna typu oblasti
- · Úprava hranic oblasti a přesun celých oblastí
- · Přidávání obdélníkových částí k oblastem nebo jejich odstraňování
- · Změ na pořadí oblastí
- 4. Pokud jste v oblastech provedli jakékoli změny, klikněte na tlačítko **Rozpoznat** na hlavním panelů nástrojů, aby bylo znovu provedeno rozpoznání dokumentu.
- 5. Rozpoznaný text zkontrolujte v podokně **Text** a, pokud je to nutné, opravte ho.
- 6. <u>[Rozpoznaný](#page-155-0) dokument uložte</u>l 156]. Formát, ve kterém chcete svůj dokument uložit, můžete vybrat z rozevíracího seznamu pod tlačítkem **Uložit**/**Poslat** na hlavním panelu nástrojů (klikněte na šipku vedle tlačítka a rozevírací seznam se otevře).

Více informací o editoru OCR a jeho funkcích naleznete v kapitole *Práce s [editorem](#page-109-0) OCR* . 110

# <span id="page-29-0"></span>**Porovnávání dokumentů**

(Tato funkce není dostupná v ně kterých verzích aplikace ABBYY FineReader 14. **Viz také:** [http://www.ABBYY.com/FineReader.](http://www.ABBYY.com/FineReader/))

ABBYY FineReader obsahuje aplikaci ABBYY Porovnat dokumenty, která umožňuje porovnat dvě verze dokumentu, i když jsou v různých formátech. Aplikace ABBYY Porovnat dokumenty automaticky odhaluje rozdíly v daných verzích a umožňuje vám rychle získat jasnou představu o změnách, které byly provedeny oproti originálu. To může být v nejrůzně jších situacích velmi užitečné, např. když chcete zkontrolovat dokument před podpisem nebo zveřejněním.

Pro spuštění aplikace ABBYY Porovnat dokumenty existuje několik způsobů:

- $\bullet$  Otevřete okno <mark>Nová [úloha](#page-12-0)</mark>l 13) a zvolte záložku **Porovnat**; poté klikněte na **Otevřít ABBYY Porovnat dokumenty.**
- · Klikně te na tlačítko **Start** tlačítko ve Windows a klikně te na **ABBYY FineReader 14** > **ABBYY**

**Porovnat dokumenty** (ve Windows 10 klikněte na tlačítko Start a zvolte položku **Všechny přílohy** v nabídce Start; poté klikně te na **ABBYY FineReader 14 > ABBYY Porovnat dokumenty**)

- · Klikně te na **Porovnat dokumenty** na obrazovce v **Nástroje** nabídce.
- Klikněte pravým tlačítkem myši na soubor v <u>[Průzkumníkovi](#page-167-0) Windows</u>l188] a klikněte na **Porovnat dokumenty...** v místní nabídce.

Dva dokumenty porovnáte postupem uvedeným níže.

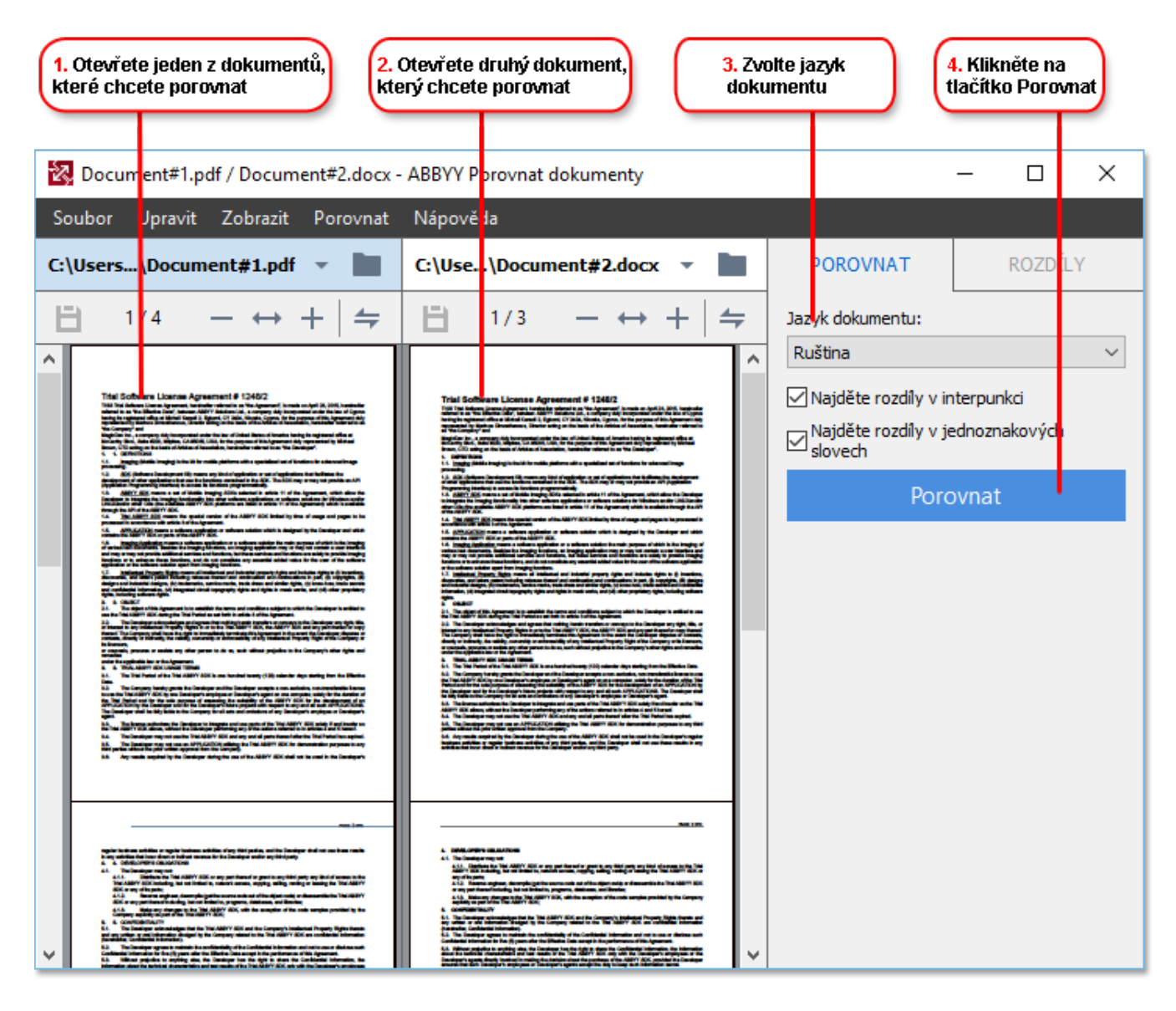

- 1. Otevřete aplikaci ABBYY Porovnat dokumenty, otevřete jednu z verzí, kterou chcete porovnat, v levém podokně a druhou v pravém podokně .
- 2. V **podokně POROVNAT** zvolte v rozevíracím seznamu jazyky dokumentu.

3. Klikněte na tlačítko **Porovnat** a porovnejte dokumenty.

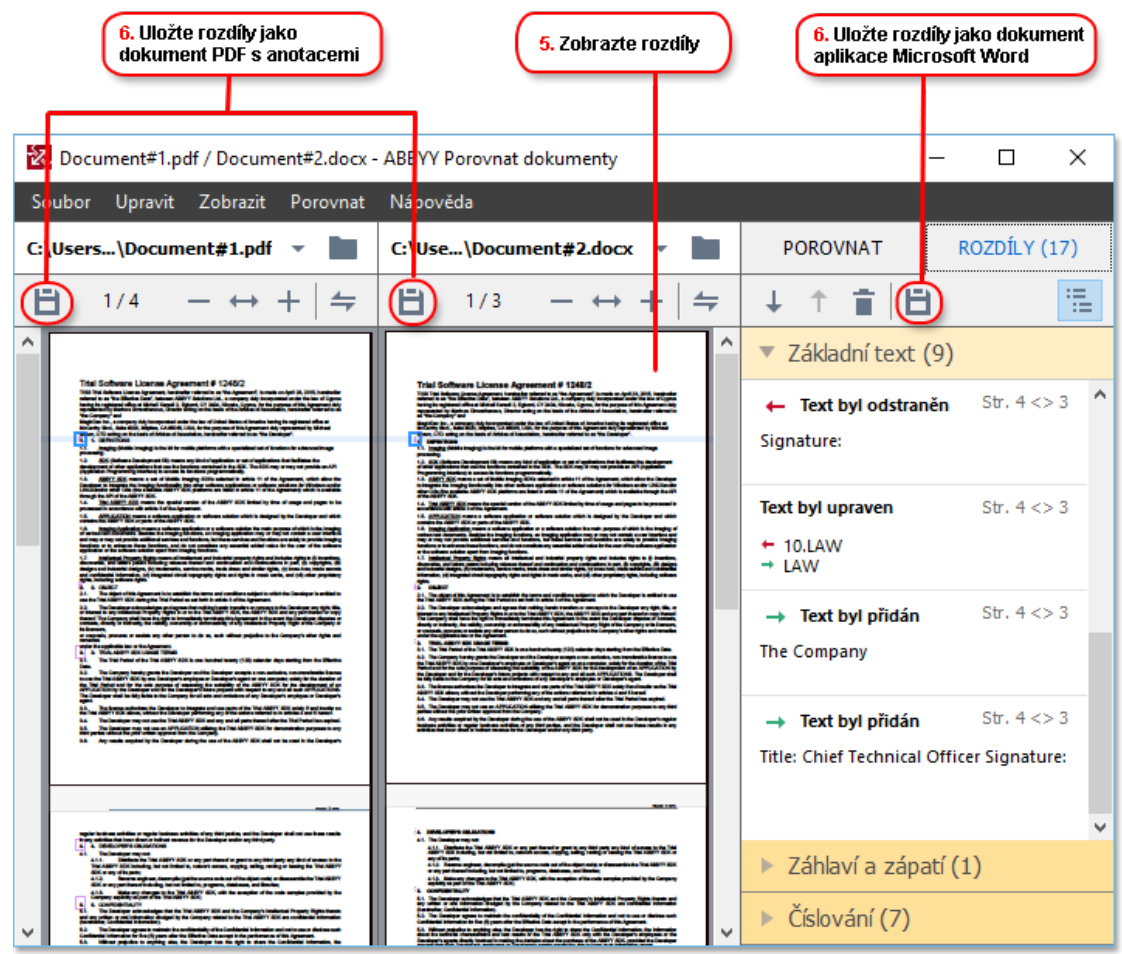

4. Zkontrolujte rozdíly nalezené aplikací ABBYY Porovnat dokumenty.

Rozdíly mezi porovnávanými verzemi budou v každé z verzí zvýrazněné a uvedené v pravém podokně, takže získáte jasnou představu o změnách, které byly v dokumentu provedeny. V obou verzích je tedy snadno vidět, jaký text byl přidán, odstraněn nebo upraven. Obě stránky se posouvají najednou a stejné části jsou vždy zobrazeny vedle sebe. Rozdíly lze odstraňovat ze seznamu nebo kopírovat do schránky.

Rozdíly odstraně né ze seznamu nebudou uloženy do sestavy rozdílů.

5. Uložte sestavu rozdílů. To lze udělat dvěma způsoby. Můžete uložit jednu z verzí jako dokument PDF, v němž budou všechny rozdíly označeny komentáři, nebo můžete uložit změny do dokumentu aplikace Microsoft Word.

Více informací o porovnávání dvou verzí stejného dokumentu naleznete v kapitole *ABBYY [Porovnat](#page-181-0) [dokumenty](#page-181-0)* <sup>182</sup> *.*

# <span id="page-32-0"></span>**Skenování a ukládání dokumentů**

Můžete používat úlohy na záložce **Skenovat** v dialogovém okně **Nová úloha** a vytvářet digitální dokumenty v různých formátech. K získání obrazů dokumentů budete potřebovat skener nebo digitální fotoaparát.

1. Vyberte záložku **Skenovat** a klikně te na úlohu:

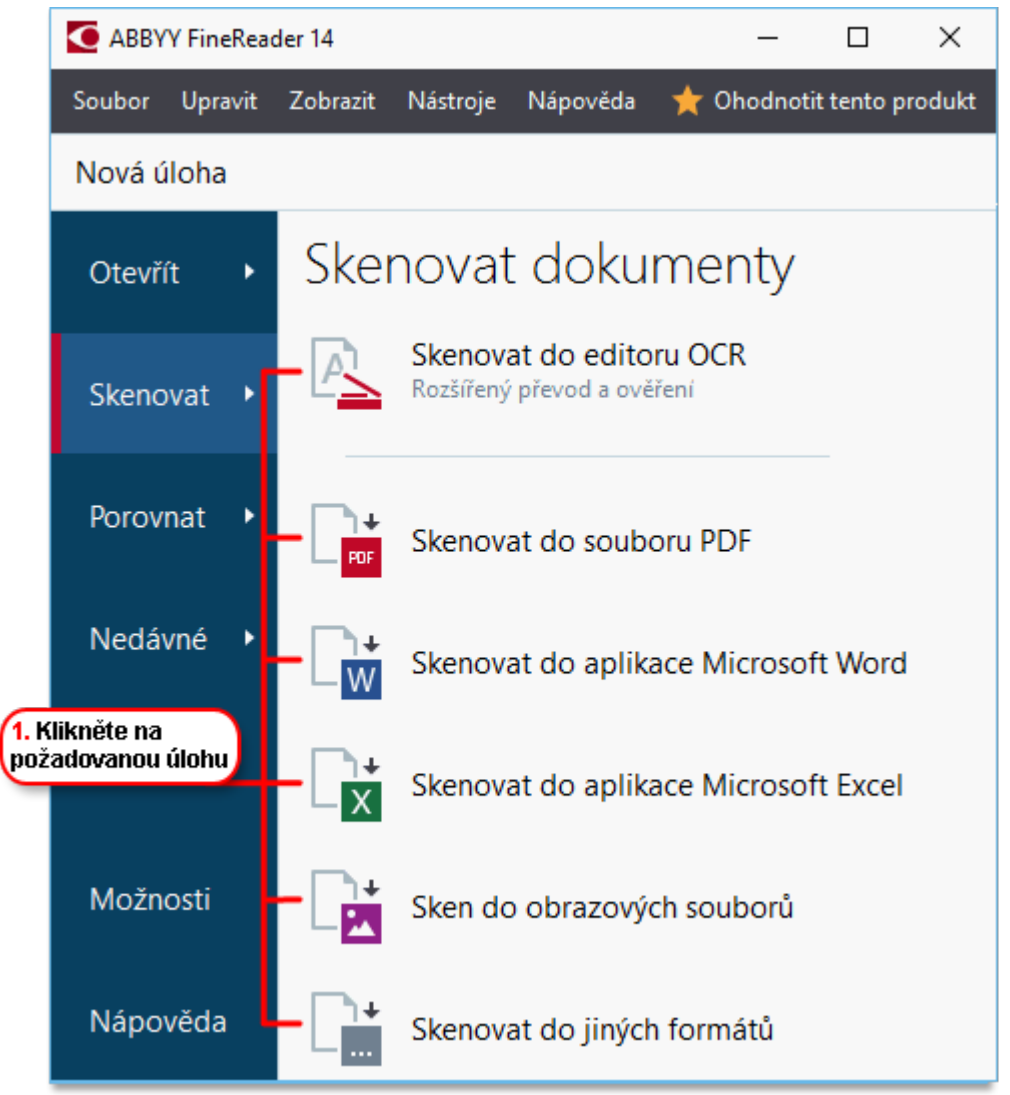

- **Skenovat do [editor](#page-109-0)u OCR** otevírá skeny v nástroji <u>editor OCR</u> 110.
- · **Skenovat do souboru PDF** vytváří soubory PDF z obrázků získaných ze skeneru nebo z digitálního fotoaparátu;
- · **Skenovat do aplikace Microsoft Word** vytváří dokumenty Microsoft Word z obrázků získaných ze skeneru nebo z digitálního fotoaparátu;
- · **Skenovat do aplikace Microsoft Excel** vytváří dokumenty Microsoft Excel z obrázků získaných ze skeneru nebo z digitálního fotoaparátu;
- · **Sken do obrazových souborů** vytváří plně obrazové dokumenty z obrázků získaných ze skeneru nebo z digitálního fotoaparátu;

· **Skenovat do jiných formátů** vytváří dokumenty v oblíbených formátech, např. \*.odt, \*.pptx, \*.epub a \*.html, z obrázků získaných ze skeneru nebo z digitálního fotoaparátu.

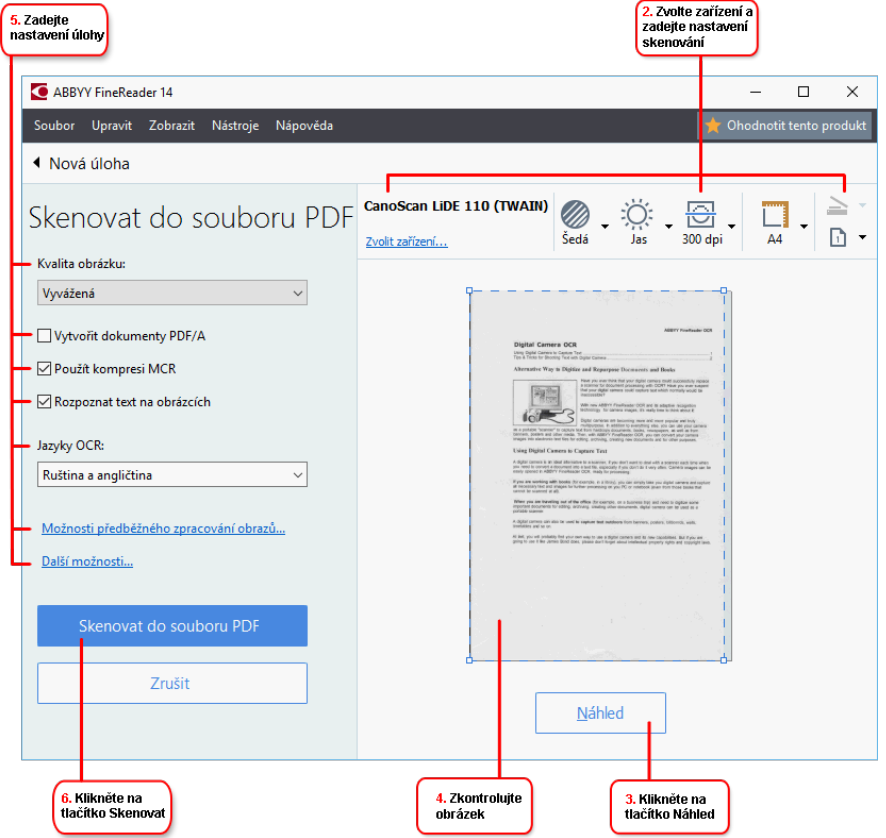

- 2. Zvolte zařízení a specifikujte <u>nastavení [skenování](#page-199-1)</u>|200].
- 3. Klikně te na tlačítko **Náhled** nebo klikně te kdekoli v oblasti obrázku.
- 4. Zkontrolujte obrázek Pokud s kvalitou obrázku nejste spokojeni, změňte nastavení skenování a znovu klikněte na tlačítko **Náhled**.
- 5. Zadejte nastavení specifická pro zvolený formát. Tato nastavení určují vzhled a vlastnosti dokumentu na výstupu.
- 6. Klikně te na **tlačítko Skenovat do <formát>**.
- 7. Na začátku skenování se zobrazí dialogové okno s lištou průběhu a tipy.
- 8. Po naskenování stránky se zobrazí dialogové okno s výzvou k rozhodnutí, čím chcete pokračovat.

Klikně te na **Skenovat znovu** pro naskenování dalších stránek s použitím aktuálního nastavení nebo klikněte na **Dokončit skenování** pro zavření dialogového okna.

- 9. V závislosti na úloze zvolené v kroku 1 budou naskenované obrázky:
	- Zpracovány a přidány do projektu OCR v nástroji <u>[editor](#page-109-0) OCR</u> 110
- · Zpracovány a převedeny do PDF. Zadejte složku, do které chcete výsledný dokument uložit. Dokument zůstane otevřený v editoru OCR.
- · Zpracovány a převedeny do vybraného formátu. Zadejte složku, do které chcete výsledný dokument uložit. Dokument zůstane otevřený v editoru OCR.

### **Viz také:** :

- · *[Skenování](#page-35-0) do editoru OCR* 36
- · *[Skenování](#page-37-0) do souboru PDF* 38
- · *Skenování do [dokumentu](#page-39-0) Microsoft Word* 40
- · *[Skenování](#page-41-0) do aplikace Microsoft Excel* 42
- · *Skenování do [obrazových](#page-43-0) souborů* 44
- · *[Skenování](#page-45-0) do jiných formátů* 46

# <span id="page-35-0"></span>**Skenování do editoru OCR**

Obrázky ze skeneru nebo z fotoaparátu můžete otevírat v editoru OCR, kde můžete:

- · Ručně zakreslovat a upravovat oblasti rozpoznávání
- · Kontrolovat rozpoznaný text
- · Učit aplikaci ABBYY FineReader rozpoznávat nestandardní znaky a písma
- · Používat další pokročilé nástroje pro zajiště ní nejlepších možných výsledků OCR
- 1. Otevřete okno **Nová úloha** avyberte záložku **Skenovat**; poté klikně te na **Skenovat do editoru OCR**.
- 2. Zvolte zařízení a specifikujte <u>nastavení [skenování](#page-199-1)</u>|200].
- 3. Klikně te na tlačítko **Náhled** nebo klikně te kdekoli v oblasti obrázku.
- 4. Zkontrolujte obrázek. Pokud s kvalitou obrázku nejste spokojeni, změňte nastavení skenování a znovu klikněte na tlačítko Náhled.
- 5. Zadejte nastavení předbě žného zpracování a automatizace.

#### 5.1.**Automaticky zpracovat obrázky stránek po jejich přidání**

Tato možnost povoluje nebo zakazuje automatické zpracovávání nově přidávaných stránek. Je-li automatické zpracování povoleno, můžete zvolit možnosti obecného zpracování dokumentu a možnosti předběžného zpracování obrazu, které se mají použít při skenování a otevírání obrazů:

#### · **Rozpoznat obrazy stránek**

Tuto možnost povolte, pokud chcete, aby aplikace FineReader automaticky provádě la předbě žné zpracování nově přidaných obrázků s použitím nastavení zadaných v dialogovém okně **Nastavení předbě žného zpracování,** (klikně te na **Možnosti předbě žného zpracování obrazů (používá se při převodu a OCR)** odkaz níže, aby se toto dialogové okno otevřelo). Analýza a rozpoznávání budou provedeny automaticky.

#### · **Analyzovat obrazy stránek**

Automaticky provádí předběžné zpracování obrazu a analýzu dokumentu, ale rozpoznávání je nutno spustit ručně .

#### · **Předbě žně zpracovat obrazy stránek**

Automaticky provádí předbě žné zpracování obrazu. Analýzu i rozpoznávání je nutno spustit ručně .
### 5.2.**Jazyky OCR**

Tuto možnost použijte pro zadání jazyků dokumentu. **Viz také:** *Jazyky [rozpoznávání](#page-236-0) .* 237

### 5.3.**Nastavení předbě žného zpracování obrazů...**

Otevře dialogové okno **Nastavení předbě žného zpracování,** kde můžete zadat nastavení předběžného zpracování obrazu, např. detekci orientace stránky a automatická nastavení předběžného zpracování obrazu. Tato nastavení mohou významně zlepšit zdrojové obrázky, což bude mít za následek vě tší přesnost OCR. **Viz také:** *[Možnosti](#page-240-0) [zpracování](#page-240-0) obrazu .* 241

### 5.4.**Další možnosti...**

Otevře záložku **[Zpracování](#page-207-0) obrazů** v dialogovém okně **Možnosti** okna. (Toto 208 dialogové okno můžete otevřít i kliknutím na **Možnosti...** v nabídce **Nástroje**.

- 6. Klikně te na **Skenovat**.
- 7. Zobrazí se dialogové okno a v něm lišta průběhu a tipy.
- 8. Po naskenování stránky se zobrazí dialogové okno s výzvou k rozhodnutí, čím chcete pokračovat.

Klikně te na **Skenovat znovu** pro skenování následujících stránek s použitím aktuálního nastavení nebo na **Dokončit skenování** pro zavření dialogového okna.

9. Po dokončení procesu skenování se naskenované obrázky přidají do projektu OCR v editoru OCR a jsou zpracovány s použitím nastavení předbě žného zpracování a automatizace, která byla zadána dříve.

Více informací o editoru OCR a jeho funkcích naleznete v kapitole *Práce s [editorem](#page-109-0) OCR .* 110

# **Skenování do souboru PDF**

Úloha **Skenovat do souboru PDF** v okně **Nová úloha** vám umožní vytvářet soubory PDF z obrázků získaných ze skeneru nebo z digitálního fotoaparátu.

- 1. Otevřete okno **Nová úloha** avyberte záložku **Skenovat**; poté klikně te na **Skenovat do souboru PDF**.
- 2. Zvolte zařízení a specifikujte <u>nastavení [skenování](#page-199-0)</u>|ஊ
- 3. Klikněte na tlačítko **Náhled** nebo klikněte kdekoli v oblasti obrázku.
- 4. Zkontrolujte obrázek. Pokud s kvalitou obrázku nejste spokojeni, změ ňte nastavení skenování a znovu klikněte na tlačítko **Náhled**.
- 5. Specifikujte nastavení převádění. Tato nastavení určují vzhled a vlastnosti dokumentu na výstupu.
	- 5.1.**Kvalita obrázku** Tato možnost určuje kvalitu obrázků, jež ovlivňuje velikost výsledného výstupního souboru. K dispozici jsou následující nastavení kvality:

# · **Nejvyšší kvalita**

Tuto možnost vyberte, pokud chcete zachovat kvalitu obrázků nebo obrazu stránky. Bude zachováno původní rozlišení.

# · **Vyvážená**

Tuto možnost vyberte, pokud chcete zmenšit velikost výstupního souboru PDF bez výrazně jšího dopadu na kvalitu obrazu.

# · **Kompaktní velikost**

Tuto možnost vyberte, pokud chcete získat malý soubor PDF za cenu ztráty kvality obrazu.

# · **Vlastní...**

Tuto možnost vyberte, pokud chcete použít vlastní uložení obrazu. V dialogovém okně **Vlastní nastavení** zadejte požadované hodnoty a klikně te na **OK**.

#### 5.2.**Vytvořit dokumenty PDF/A**

Vyberte tuto možnost, pokud chcete vytvořit dokument PDF odpovídající standardu PDF/A.

# 5.3.**Použít kompresi MCR**

Vyberte tuto možnost, pokud chcete použít kompresi MRC (Mixed Raster Content, smíšený rastrový obsah), aby se zmenšila velikost souboru bez znatelné ztráty kvality.

# 5.4.**Rozpoznat text na obrázcích**

Vyberte tuto možnost, pokud chcete automaticky spustit OCR.

#### 5.5.**Jazyky OCR**

Tuto možnost použijte pro zadání jazyků dokumentu. **Viz také:** *Jazyky [rozpoznávání](#page-236-0) .* 237

#### 5.6.**Možnosti předbě žného zpracování obrazů...**

Tuto možnost použijte pro nastavení předbě žného zpracování obrazu, např. detekce orientace stránky a automatická nastavení předbě žného zpracování obrazu. Tato nastavení mohou významně zlepšit zdrojové obrázky, což bude mít za následek vě tší přesnost OCR. **Viz také:** *Možnosti [zpracování](#page-240-0) obrazu .* 241

#### 5.7.**Další možnosti...**

Otevře záložku <u>[PDF](#page-211-0)|212</u> záložky <mark>[Nastavení](#page-210-0) formátů</mark> 211] v **Možnosti** dialogovém okně, kde můžete zadávat další nastavení (toto dialogové okno lze otevřít i kliknutím na **Možnosti...** na obrazovce v nabídce **Nástroje**).

### 6. Klikně te na **Skenovat do souboru PDF**.

- 7. Zobrazí se dialogové okno a v něm lišta průběhu a tipy.
- 8. Po naskenování stránky se zobrazí dialogové okno s výzvou k rozhodnutí, čím chcete pokračovat.

Klikně te na **Skenovat znovu** pro naskenování dalších stránek s použitím aktuálního nastavení nebo klikněte na **Dokončit skenování** pro zavření dialogového okna.

- 9. Po dokončení skenování se naskenované obrázky zpracují s použitím zadaných nastavení a otevřou se v editoru OCR.
- 10. Zadejte složku, do které chcete výsledný soubor PDF uložit.

# **Skenování do dokumentu Microsoft Word**

Úloha **Skenovat do aplikace Microsoft Word** v okně **Nová úloha** vám umožní vytvářet dokumenty Microsoft Word z obrázků získaných ze skeneru nebo z digitálního fotoaparátu.

- 1. Otevřete okno **Nová úloha** avyberte záložku **Skenovat**; poté klikně te na úlohu **Skenovat do aplikace Microsoft Word**.
- 2. Zvolte zařízení a specifikujte <u>nastavení [skenování](#page-199-0)</u>|ஊ
- 3. Klikněte na tlačítko **Náhled** nebo klikněte kdekoli v oblasti obrázku.
- 4. Zkontrolujte obrázek. Pokud s kvalitou obrázku nejste spokojeni, změ ňte nastavení skenování a znovu klikněte na tlačítko **Náhled**.
- 5. Specifikujte nastavení převádění. Tato nastavení určují vzhled a vlastnosti dokumentu na výstupu.

# 5.1.**Zachovat formátování**

Vyberte příslušná nastavení podle zamýšleného použití výstupního dokumentu.

# · **Přesná kopie**

Výstupní dokument bude vypadat téměř stejně jako originál, ale nabídne omezené možnosti úprav.

# · **Upravitelná kopie**

Vzhled výstupního dokumentu se může mírně lišit od originálu, ale lze jej snadno upravovat.

# · **Naformátovaný text**

Budou zachovány typy písem, velikosti písma a formátování odstavců. Výstupní text bude umístěn do jednoho sloupce.

# · **Prostý text**

Bude zachováno pouze formátování odstavců. Výstupní text bude umístěn do jednoho sloupce a v celém dokumentu bude použito jedno písmo.

# 5.2.**Jazyky OCR**

Zvolte jazyk(y) svého dokumentu. **Viz také:** *Jazyky [rozpoznávání](#page-236-0)* . 237

# 5.3.**Zachovat obrázky**

Chcete-li ve výstupním dokumentu zachovat obrázky, zvolte tuto možnost.

# 5.4.**Zachovat záhlaví, zápatí a čísla stránek**

Zvolte tuto možnost, pokud chcete zachovat záhlaví, zápatí a čísla stránek.

### 5.5.**Možnosti předbě žného zpracování obrazů...**

Nastavte předběžné zpracování obrazu, např. detekci orientace stránky a automatická nastavení předběžného zpracování obrazu. Tato nastavení mohou významně zlepšit zdrojové obrázky, což bude mít za následek vě tší přesnost OCR. **Viz také:** *[Možnosti](#page-240-0)* المية ا<u>[zpracování](#page-240-0) obrazu</u>

### 5.6.**Další možnosti...**

Otevře záložku <u>[DOC\(X\)/RTF/ODT](#page-215-0)|</u>အင်္ဂါ záložky <mark>[Nastavení](#page-210-0) formátů</mark> |အ1) v dialogovém okně **Možnosti** dialogovém okně , kde můžete zadávat další nastavení (toto dialogové okno lze otevřít i kliknutím na **Možnosti...** na obrazovce **Nástroje**).

#### 6. Klikně te na **Skenovat do aplikace Word**.

- 7. Zobrazí se dialogové okno a v něm lišta průběhu a tipy.
- 8. Po naskenování stránky se zobrazí dialogové okno s výzvou k rozhodnutí, čím chcete pokračovat.

Klikně te na **Skenovat znovu** pro naskenování dalších stránek s použitím aktuálního nastavení nebo klikněte na **Dokončit skenování** pro zavření dialogového okna.

9. Zadejte složku, do které chcete dokument Microsoft Word uložit.

Po dokončení úlohy bude vytvořený dokument Microsoft Word uložen do určené složky. Všechny stránky dokumentu se navíc otevřou v editoru OCR.

# **Skenování do aplikace Microsoft Excel**

Úloha **Skenovat do aplikace Microsoft Excel** v okně **Nová úloha** vám umožní vytvářet dokumenty Microsoft Excel z obrázků získaných ze skeneru nebo z digitálního fotoaparátu.

- 1. Otevřete okno **Nová úloha** avyberte záložku **Skenovat**; poté klikně te na úlohu **Skenovat do aplikace Microsoft Excel**.
- 2. Zvolte zařízení a specifikujte <u>nastavení [skenování](#page-199-0)</u>|ஊ
- 3. Klikněte na tlačítko **Náhled** nebo klikněte kdekoli v oblasti obrázku.
- 4. Zkontrolujte obrázek. Pokud s kvalitou obrázku nejste spokojeni, změ ňte nastavení skenování a znovu klikněte na tlačítko **Náhled** tlačítko.
- 5. Specifikujte nastavení převádění. Tato nastavení určují vzhled a vlastnosti dokumentu na výstupu.

# 5.1.**Zachovat formátování**.

Vyberte příslušná nastavení podle zamýšleného použití výstupního dokumentu.

# · **Naformátovaný text**

Budou zachovány typy písem, velikosti písma a formátování odstavců.

# · **Prostý text**

Budou zachovány pouze odstavce. V celém dokumentu bude použito jedno písmo.

# 5.2.**Jazyky OCR**

Zvolte jazyk(y) svého dokumentu. **Viz také:** *Jazyky [rozpoznávání](#page-236-0)* . 237

# 5.3.**Nastavení XLSX**:

# · **Zachovat obrázky**

Chcete-li ve výstupním dokumentu zachovat obrázky, zvolte tuto možnost.

# · **Vytvořit zvláštní sešit pro každou stránku**

Chcete-li vytvořit samostatnou tabulku Microsoft Excel z každé stránky původního/ch dokumentu/ů, zvolte tuto možnost.

# 5.4.**Možnosti předbě žného zpracování obrazů...**

Tuto možnost použijte pro nastavení předbě žného zpracování obrazu, např. detekce orientace stránky a automatická nastavení předbě žného zpracování obrazu. Tato nastavení mohou významně zlepšit zdrojové obrázky, což bude mít za následek větší přesnost OCR. **Viz také:** *Možnosti [zpracování](#page-240-0) obrazu .* 241

#### 5.5.**Další možnosti...**

Otevře oblast <u>[XLS\(X\)](#page-218-0)</u>|219] záložky <mark>[Nastavení](#page-210-0) formátů</mark>|211] v **Možnosti** dialogovém okně, kde můžete zadávat další nastavení (toto dialogové okno lze otevřít i kliknutím na **Možnosti...** na obrazovce v **Nástroje** nabídce).

#### 6. Klikně te na **Skenovat do aplikace Excel**.

- 7. Zobrazí se dialogové okno a v něm lišta průběhu a tipy.
- 8. Po naskenování stránky se zobrazí dialogové okno s výzvou k rozhodnutí, čím chcete pokračovat.

Klikně te na **Skenovat znovu** pro naskenování dalších stránek s použitím aktuálního nastavení nebo klikněte na **Dokončit skenování** pro zavření dialogového okna.

9. Zadejte složku, do které chcete dokument Microsoft Excel uložit.

Po dokončení úlohy bude vytvořený dokument Microsoft Excel uložen do určené složky. Všechny stránky dokumentu se navíc otevřou v editoru OCR.

# **Skenování do obrazových souborů**

Úloha **Sken do obrazových souborů** v okně **Nová úloha** vám umožní vytvářet čistě obrazové dokumenty z obrázků získaných ze skeneru nebo z digitálního fotoaparátu.

- 1. Zvolte záložku **Skenovat**; poté klikně te na **Sken do obrazových souborů** úlohu.
- 2. Zvolte zařízení a specifikujte <u>nastavení [skenování](#page-199-0)</u>|ஊ
- 3. Klikně te na tlačítko **Náhled** nebo klikně te kdekoli v oblasti obrázku.
- 4. Zkontrolujte obrázek. Pokud s kvalitou obrázku nejste spokojeni, změňte nastavení skenování a znovu klikněte na tlačítko **Náhled** tlačítko.
- 5. Specifikujte nastavení převádění. Tato nastavení určují vzhled a vlastnosti dokumentu na výstupu.

### 5.1.**Zvolte formát obrazu**

Toto nastavení použijte pro výběr požadovaného formátu obrazového souboru.

### 5.2.**Komprese**

Vyberete-li formát TIFF, budete moci naskenované obrázky komprimovat. Komprese obrázku snižuje velikost souboru.

Používání různých způsobů komprese má za následek různé kompresní poměry dat a může vést ke ztrátě dat (snížení kvality obrazu). Při volbě způsobu komprese je nutno zvážit dva faktory: kvalitu obrázků ve výstupním souboru a velikost souboru. Aplikace ABBYY FineReader umožňuje použití následujících způsobů komprese:

# · **PACKBITS**

Nemá za následek ztrátu dat a je vhodný pro komprimaci černobílých skenů.

# · **JPEG (formát JFIF)**

Tento způsob se používá při komprimaci barevných obrázků a obrázků ve stupních šedé, např. fotografií. Výrazně komprimuje obrázky, ovšem za cenu jisté ztráty dat. To má za následek horší kvalitu obrazu (rozostření a ztráta sytosti barev).

· **ZIP**

Nezpůsobuje ztrátu dat a jde o nejlepší způsob pro obrázky obsahující velké jednobarevné plochy, např. snímky obrazovky a černobílé obrázky.

· **LZW**

Nezpůsobuje ztrátu dat a jde o nejlepší způsob pro obrázky s vektorovou grafikou a obrázky ve stupních šedé.

### 5.3.**Možnosti předbě žného zpracování obrazů...**

Nastavte předběžné zpracování obrazu, např. detekci orientace stránky a automatická nastavení předběžného zpracování obrazu. Tato nastavení mohou významně zlepšit zdrojové obrázky, což bude mít za následek vě tší přesnost OCR. **Viz také:** *[Možnosti](#page-240-0)* المية ا<u>[zpracování](#page-240-0) obrazu</u>

### 6. Klikně te na **tlačítko Skenovat do <formát>**.

- 7. Zobrazí se dialogové okno a v něm lišta průběhu a tipy.
- 8. Po naskenování stránky se zobrazí dialogové okno s výzvou k rozhodnutí, čím chcete pokračovat.

Klikně te na **Skenovat znovu** pro naskenování dalších stránek s použitím aktuálního nastavení nebo klikněte na **Dokončit skenování** pro zavření dialogového okna.

9. Zadejte složku, do které chcete uložit výstupní soubor.

Po dokončení úlohy budou výstupní soubory v zadaném formátu uloženy do zadané složky. Všechny stránky dokumentu se navíc otevřou v editoru OCR.

# **Skenování do jiných formátů**

Úloha **Skenovat do jiných formátů** v okně **Nová úloha** vám umožní vytvářet dokumenty v oblíbených formátech (\*.pptx, \*.odt, \*.html, \*.epub, \*.fb2, \*.rtf, \*.txt, \*.csv, and \*.djvu) z obrázků získaných ze skeneru nebo z digitálního fotoaparátu.

- 1. Otevřete okno **Nová úloha** avyberte záložku **Skenovat**; poté klikně te na úlohu **Skenovat do jiných formátů**.
- 2. Zvolte zařízení a specifikujte <u>nastavení [skenování](#page-199-0)</u>|.
- 3. Klikně te na tlačítko **Náhled** nebo klikně te kdekoli v oblasti obrázku.
- 4. Zkontrolujte obrázek. Pokud s kvalitou obrázku nejste spokojeni, změ ňte nastavení skenování a znovu klikněte na tlačítko **Náhled**.
- 5. Specifikujte nastavení převádění. Tato nastavení určují vzhled a vlastnosti dokumentu na výstupu.

# 5.1.**Zvolte výstupní formát**

Tuto možnost použijte pro výběr požadovaného formátu výstupního souboru.

# 5.2.**Jazyky OCR**

Zvolte jazyk(y) svého dokumentu. **Viz také:** *Jazyky [rozpoznávání](#page-236-0) .* 237

# 5.3.**Možnosti předbě žného zpracování obrazů...**

Nastavte předběžné zpracování obrazu, např. detekci orientace stránky a automatická nastavení předběžného zpracování obrazu. Tato nastavení mohou významně zlepšit zdrojové obrázky, což bude mít za následek vě tší přesnost OCR. **Viz také:** *[Možnosti](#page-240-0)* <u>[zpracování](#page-240-0) obrazul 241</u>].

# 5.4.**Další možnosti...**

Otevře oddíl s nastaveními zvoleného formátu na záložce <u>[Nastavení](#page-210-0) formátů</u>|211] v dialogovém okně **Možnosti** dialogovém okně , kde můžete zadávat další nastavení (toto dialogové okno lze otevřít i kliknutím na **Možnosti...** v nabídce **Nástroje**).

# 6. Klikně te na **tlačítko Skenovat do <formát>**.

- 7. Zobrazí se dialogové okno a v něm lišta průběhu a tipy.
- 8. Po naskenování stránky se zobrazí dialogové okno s výzvou k rozhodnutí, čím chcete pokračovat.

Klikně te na **Skenovat znovu** pro naskenování dalších stránek s použitím aktuálního nastavení nebo klikněte na **Dokončit skenování** pro zavření dialogového okna.

9. Zadejte složku, do které chcete uložit výstupní soubor.

Po dokončení úlohy budou výstupní soubory v zadaném formátu uloženy do zadané složky. Všechny obrázky dokumentu se také otevřou v editoru OCR.

# **Editor PDF**

PDF Editor je snadno použitelný nástroj umožňující zobrazování a prohledávání dokumentů PDF, přemisťování, přidávání nebo odstraňování stránek, kopírování textu a obrázků, upravování textu a přidávání komentářů do dokumentů. Soubor PDF není nutné převádět do formátu s možností úprav, a to ani v případě , že obsahuje skeny bez textové vrstvy.

# **Obsah kapitoly**

- **[Zobrazování](#page-47-0) dokumentů PDF** 48
- **Kontrola [dokumentů](#page-60-0) PDF** 61
- <u>Práce s [obsahem](#page-74-0) PDF</u> 75
- <u>[Vyplňování](#page-92-0) formulářů</u>l 93
- · Opatřování [dokumentů](#page-93-0) PDF digitálním podpisem 94
- · Ochrana [dokumentů](#page-97-0) PDF hesly 98
- **Vytváření [dokumentů](#page-100-0) PDF** 101
- **Ukládání a export [dokumentů](#page-101-0) PDF** 102

# <span id="page-47-0"></span>**Zobrazování dokumentů PDF**

Editor PDF umožňuje prohlížení dokumentů PDF a vyhledávání v nich a kopírování textů, obrázků a tabulek, které obsahují.

Chcete-li dokument PDF otevřít v editoru PDF:

- $\bullet$  Otevřete okno <u>Nová [úloha](#page-12-0)</u> 13 klikněte na kartu**Otevřít** a poté klikněte na úlohu **Otevřít dokument PDF**.
- · Otevřete okno **Nová úloha** a klikně te na položku **Soubor** > **Otevřít dokument PDF...**.

Dokument se zobrazí v editoru PDF.

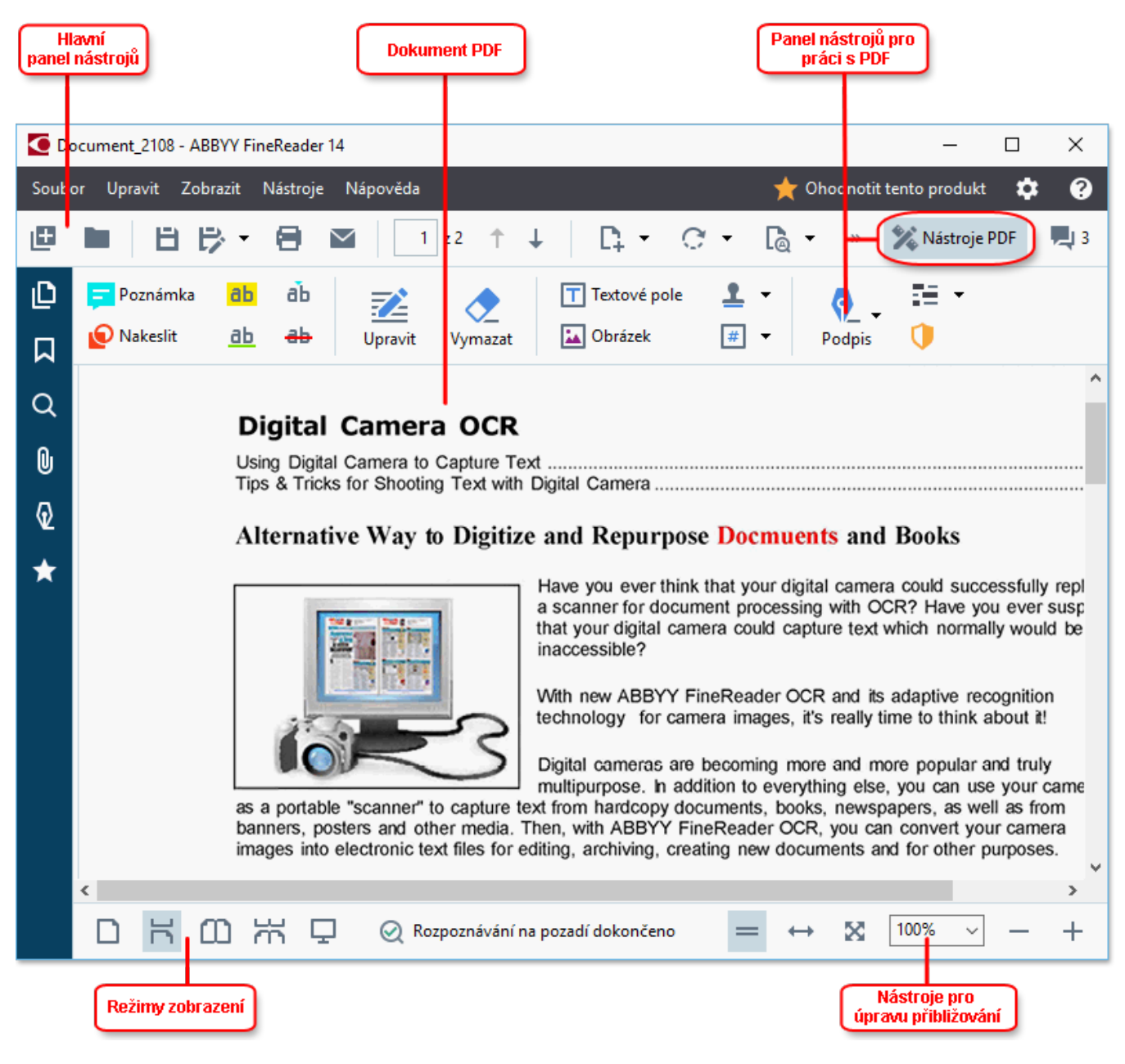

Chcete-li upravit způsob zobrazení dokumentu, použijte následující nastavení.

• Režimy zobrazení mění způsob zobrazování a procházení stránek.

· Funkce lupy umožňuje přibližování a oddalování stránek dokumentu.

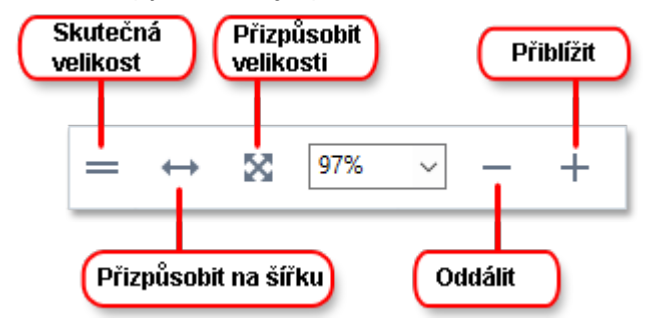

- · **Skutečná velikost** zobrazuje stránku ve zvě tšení 100 %.
- **· Přizpůsobit na šířku** mění měřítko zobrazení dokumentu tak, aby se šířka dokumentu přizpůsobila šířce obrazovky.
- **Nejlepší přizpůsobení** mění měřítko zobrazení dokumentu tak, aby se výška dokumentu přizpůsobila výšce obrazovky.
- · **Oddálit**/**Přiblížit** umožňuje ruční úpravu mě řítka.

Chcete-li zobrazit/skrýt panel nástrojů s nástroji PDF, klikně te na tlačítko **Nástroje PDF** na hlavním panelu nástrojů.

#### **Obsah kapitoly**

- <u>Režimy [zobrazení](#page-48-0)</u>| 49
- <u>Procházení [dokumentů](#page-51-0) PDF</u> 52
- <u>[Rozpoznávání](#page-53-0) na pozadí</u>l 54
- <u>[Vyhledávání](#page-55-0) podle klíčových slov</u>l 56
- · Kopírování obsahu z [dokumentů](#page-57-0) PDF 58
- · Funkce [zabezpečení](#page-59-0) souborů PDF 60

# <span id="page-48-0"></span>**Režimy zobrazení**

PDF Editor má čtyři režimy zobrazení, které určují způsob zobrazení a procházení stránek dokumentu:

**Jednostránkové zobrazení** zobrazuje jednu stránku a skrývá všechny ostatní stránky.

**Posouvání po stránkách** zobrazuje stránky jednu po druhé, takže když se dostanete do spodní části jedné stránky, vidíte horní část následující stránky.

**Dvoustránkové zobrazení** zobrazuje stránky vedle sebe, liché stránky na levé straně a sudé stránky na pravé straně .

**Posouvání po dvou stránkách** zobrazuje vždy dvě stránky vedle sebe, následující stánky se objevují při posunu smě rem dolů.

Pokud chcete, aby se v režimech zobrazujících dvě stránky vedle sebe sudé stránky zobrazovaly nalevo a liché napravo, klikně te na **Zobrazit** > **Režim zobrazení** > **Liché stránky vpravo**.

Režim zobrazení lze měnit několika způsoby:

· Klikně te na jedno z tlačítek na panelu nástrojů v dolní části obrazovky:

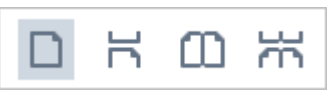

- · Klikně te na **Zobrazit** >**Režim zobrazení** a vyberte jeden z režimů zobrazení.
- · Použijte následující klávesové zkratky: **Ctrl**+**1**, **Ctrl**+**2**, **Ctrl**+**3**a **Ctrl**+**4**.

#### **Režim celé obrazovky**

Editor PDF má k dispozici režim celé obrazovky, v němž je dokument zobrazen na celé obrazovce a nejsou zobrazeny žádné panely ani panely nástrojů.

Chcete-li přejít do režimu celé obrazovky, proveď te jednu z následujících akcí:

- Klikněte na tlačítko na panelu nástrojů ve spodní části obrazovky.
	- · Klikně te na **Zobrazit** > **Celá obrazovka**.
	- · Stiskně te klávesu **F11**.

V režimu celé obrazovky můžete:

- · Procházet dokument.
- · Zobrazovat komentáře (komentářzobrazíte umístě ním kurzoru myši nad komentovanou oblast).
- Měnit režimy zobrazení a měřítko. Chcete-li zobrazit dolní panel nástrojů s možnostmi zobrazení, přesuňte ukazatel myši na spodní okraj obrazovky.
- · Přecházet na konkrétní stránky dokumentu.  $\textsf{Viz}\ \textsf{tak\'e:}\ \underline{\mathit{Proch\'azení}\ dokument\`u}\ \underline{\mathit{PDF}}$  53).

Můžete také kliknout pravým tlačítkem myši na dokument zobrazený na celé obrazovce a použít příkazy v místní nabídce, pokud chcete:

- $\bullet$  <u>Přidávat [komentáře](#page-61-0)</u>l <sup>62</sup>l a body pro vložení textu
- Vytvářet <u>[záložky](#page-83-0)</u>l <sup>84</sup>l,
- <u>[Nabídka](#page-75-0) Upravit</u>l <sup>76</sup>l text a obrázky

Chcete-li režim celé obrazovky ukončit, stiskně te klávesu **F11** nebo **Esc**.

### **Skrytí panelů nástrojů a podoken při čtení dokumentů PDF**

Při čtení dokumentu v editoru PDF se můžete rozhodnout skrýt ně které nebo všechny panely nástrojů a podokna, aby na obrazovce bylo co nejvíce místa pro samotný dokument. Panel nabídek, hlavní panel nástrojů a panel nástrojů v dolní části obrazovky nelze skrýt jednotlivě, ale pokud chcete skrýt všechny panely nástrojů a podokna, můžete použít režim celé obrazovky.

Můžete skrýt následující panely nástrojů a podokna:

- · Chcete-li skrýt navigační podokno, stiskně te klávesu **F5** , nebo klikně te na **Zobrazit** a zakažte možnost **Zobrazit podokno navigace**.
- · Chcete-li skrýt panel nástrojů PDF, stiskně te klávesu **F6** , nebo klikně te na **Zobrazit** a zakažte možnost **Zobrazit nástroje PDF**.
- · Chcete-li skrýt podokno komentářů, stiskně te klávesu **F7** , nebo klikně te na **Zobrazit** a zakažte možnost **Zobrazit podokno komentářů**.

Editor PDF se skrytým navigačním podoknem, panelem nástrojů PDF a podoknem komentářů:

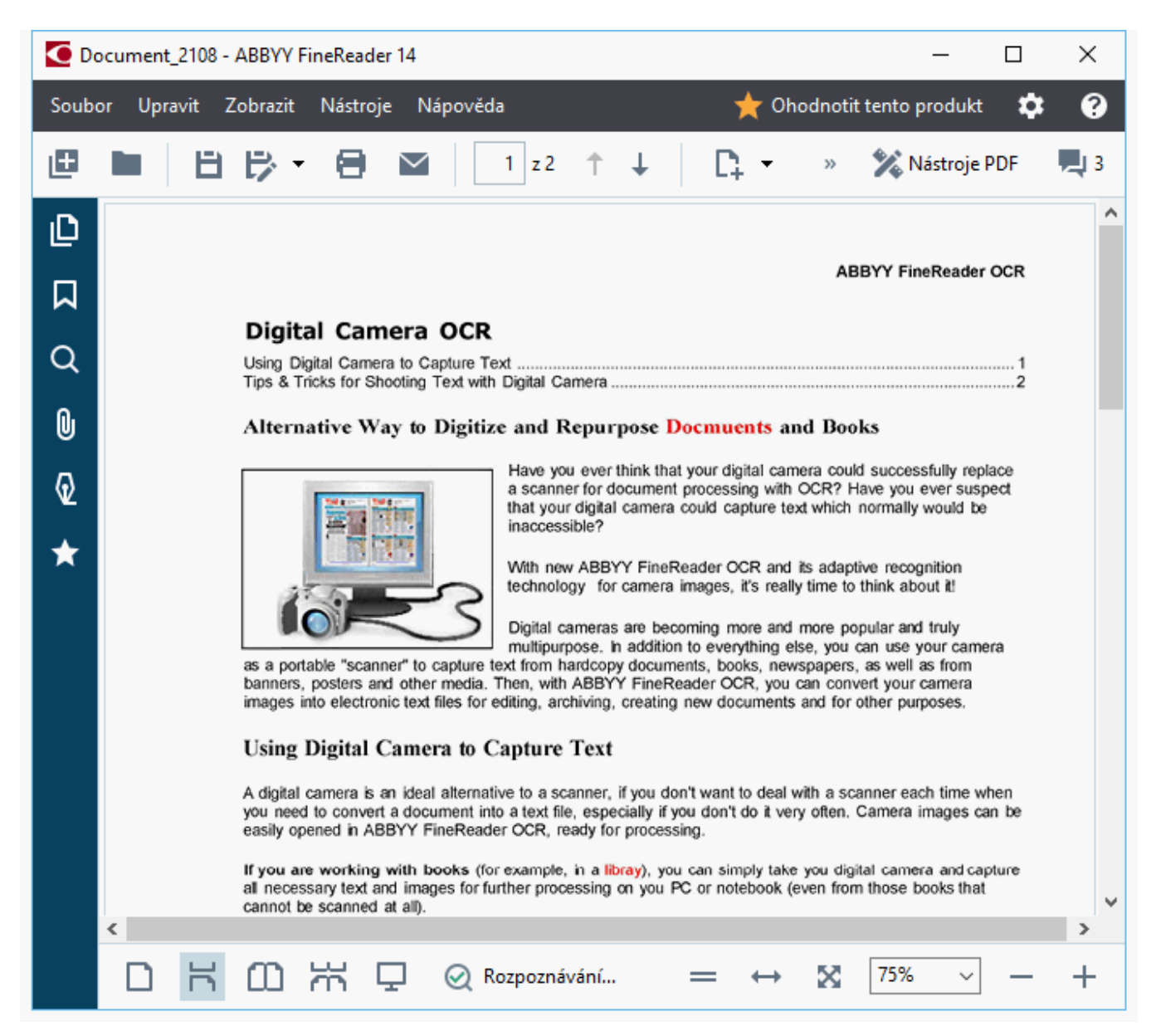

# <span id="page-51-0"></span>**Procházení dokumentů PDF**

Editor PDF obsahuje různé nástroje, které usnadňují procházení dokumentů PDF.

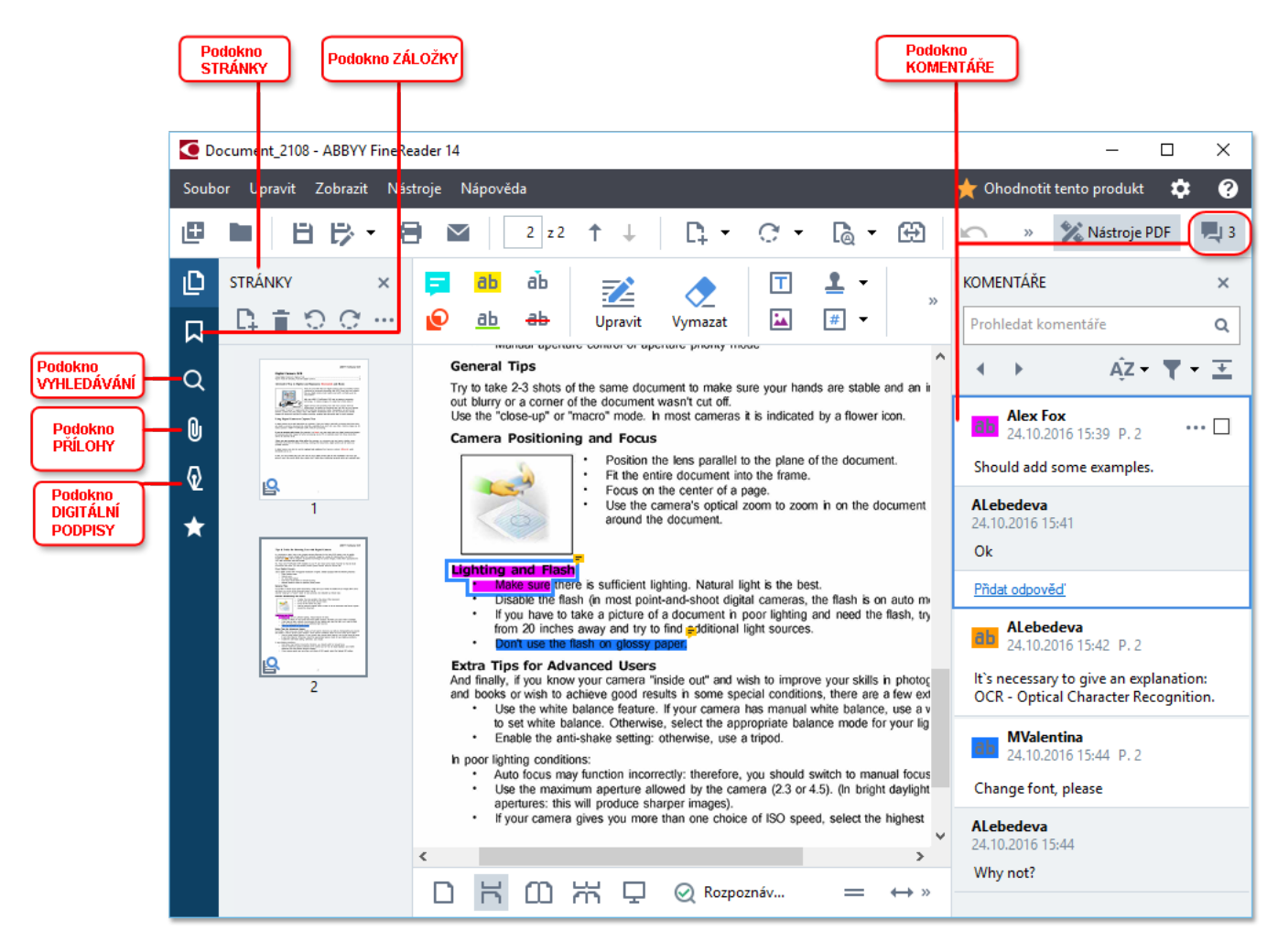

- · Podokno **Stránky** umožňuje rychlé procházení stránek, změ nu pořadí stránek, přidávání stránek do dokumentu nebo jejich odstraňování z dokumentu.
- · Podokno **Záložky** obsahuje nástroje pro vytváření, úpravy a procházení záložek.
- · Podokno **Hledat** umožňuje vyhledávání a zvýrazňování textu.
- · Podokno **Přílohy** umožňuje zobrazování a úpravy příloh.
- · Podokno **Digitální podpisy** umožňuje zobrazování a odstraňování digitálních podpisů.

Klávesové zkratky pro zobrazování a skrývání tě chto podoken jsou uvedeny v části *[Klávesové](#page-277-0)* [zkratky](#page-277-0) 278].

# **Zobrazení konkrétní stránky**

Editor PDF nabízí ně kolik nástrojů usnadňujících procházení dlouhých dokumentů.

Přecházení mezi stránkami:

- Použijte tlačítka na hlavním panelu nástrojů.
- · Klikně te na **Zobrazit** > **Přejít na stránku** a poté klikně te na **Další stránka**, **Předchozí stránka**, **První stránka** nebo **Poslední stránka**.

Rychlé otevření konkrétní stránky:

- Zadejte číslo požadované stránky do rámečku  $\begin{bmatrix} 3 & \text{vs } 4 \\ -3 & \text{vs } 1 \end{bmatrix}$ na hlavním panelu nástrojů a stiskně te klávesu **Enter**.
- · Klikně te na **Zobrazit** > **Přejít na stránku** > **Číslo stránky...**, zadejte číslo požadované stránky a klikně te na **OK**.

### <span id="page-52-0"></span>**Procházení stránek v režimu zobrazení celé obrazovky**

Chcete-li otevřít konkrétní stránku v režimu zobrazení celé obrazovky, proveď te následující kroky:

- 1. Přesuňte ukazatel myši na spodní okraj obrazovky, aby se v popředí zobrazil panel nástrojů.
- $\overline{7}$ из 34 2. Zadejte číslo požadované stránky do rámečku na panelu nástrojů ve spodní části obrazovky.
- 3. Stiskně te klávesu **Enter**.

# <span id="page-53-0"></span>**Rozpoznávání na pozadí**

Editor PDF umožňuje hledání textu a obrázků v dokumentech PDF bez textové vrstvy a kopírování textu a obrázků z nich – jde například o naskenované dokumenty a dokumenty vytvořené z obrazových souborů. To je možné díky tomu, že proces OCR běží na pozadí.

Ve výchozím nastavení je povoleno rozpoznávání na pozadí a spouští se automaticky, když se otevře dokument PDF.

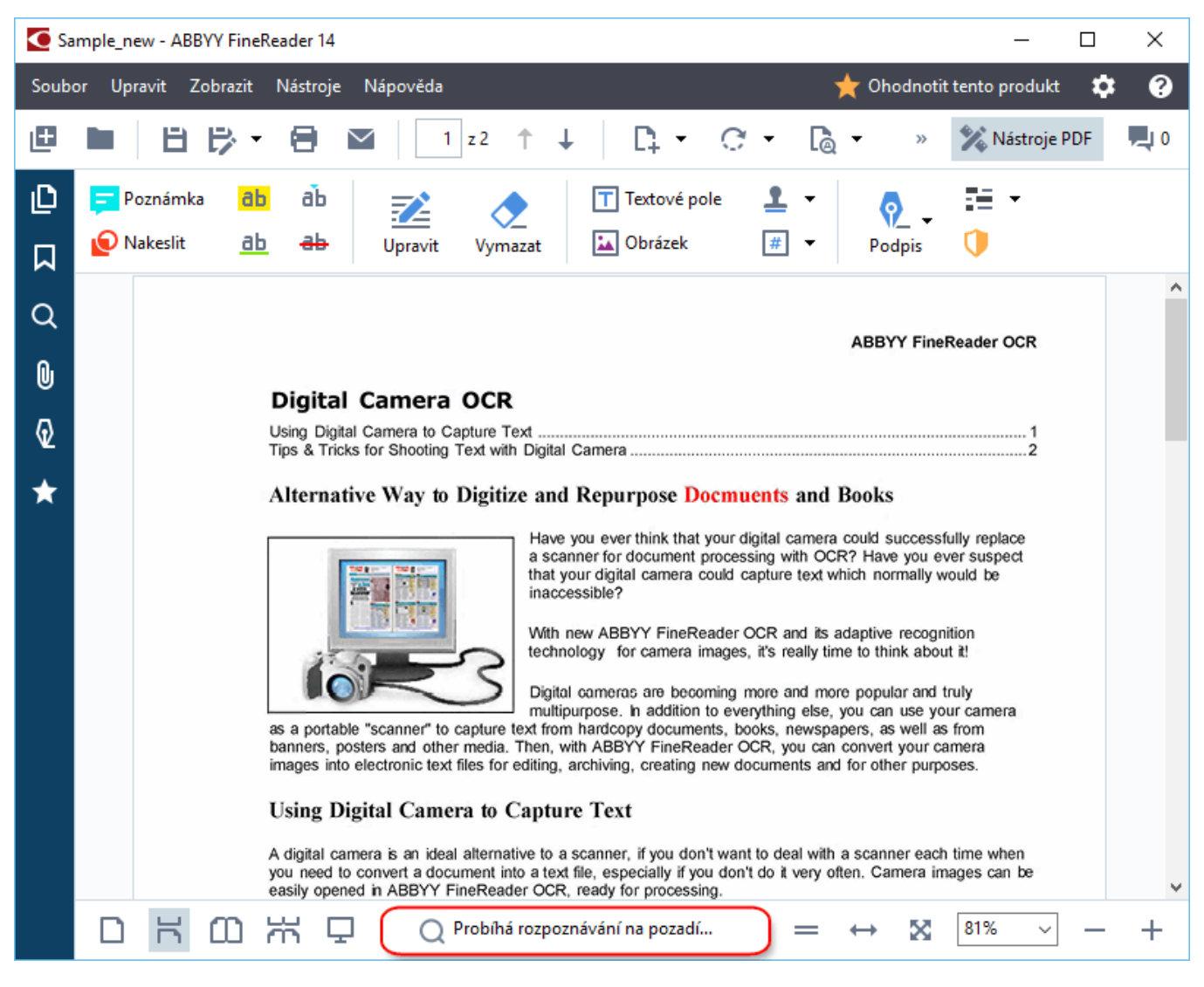

Proces rozpoznávání na pozadí nemění obsah souboru PDF. Místo toho přidá dočasnou textovou vrstvu, která nebude při otevření dokumentu v jiných aplikacích k dispozici.

Chcete-li, aby dokument bylo možno prohledávat i v jiných aplikacích, budete muset textovou vrstvu vytvořenou při procesu rozpoznávání na pozadí uložit. To lze provést kliknutím na **Soubor** > Rozpoznat dokument > Rozpoznat dokument... Viz také: <u>[Rozpoznávání](#page-79-0) textul80</u>ী

**Důležité!** Pokud funkce hledání a kopírování nefungují správně, prověřte, zda jsou pro dokument správně zadány jazyky OCR. **Viz také:** *Vlastnosti [dokumentů,](#page-236-0) které je nutno vzít v úvahu před [rozpoznáváním](#page-236-0) OCR .* 237

Chcete-li zakázat rozpoznávání na pozadí, zrušte možnost **Povolit rozpoznávání na pozadí v editoru PDF** v dialogovém okně <mark>[Možnosti](#page-207-1)</mark> 2081.

Proces rozpoznávání na pozadí nemůže bě žet na počítačích, které mají procesor s jedním jádrem.

# <span id="page-55-0"></span>**Vyhledávání podle klíčových slov**

Editor PDF umožňuje vyhledávání a zvýrazňování informací v souborech PDF. Komentáře, metadata a záložky budou prohledávány spolu s textem samotného dokumentu a výsledky se zobrazí na samostatném panelu. Výsledky vyhledávání se v dokumentu také zvýrazní a lze na ně používat různé efekty.

- 1. Klikně te na záložku v podokně nalevo, nebo klikně te na **Zobrazit** > **Vyhledat** chceteli otevřít dialogové okno **Hledat**.
- 2. Zadejte slovo nebo slovní spojení, které chcete vyhledat. Slova nebo slovní spojení, která vyhovují vašemu dotazu, se v dokumentu zvýrazní. Výsledky vyhledávání budou uspořádány do skupin a budete moci zvýrazňovat celé skupiny.

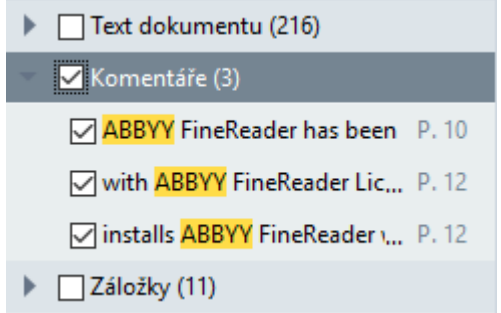

- 3. Možnosti vyhledávání lze měnit kliknutím na šipku ve vyhledávacím poli a výběrem následujících možností:
	- · **Přesná shoda** vyhledá pouze slova, která se přesně shodují se slovy zadanými do vyhledávacího pole.
	- · **Rozlišovat velká a malá písmena** vyhledá pouze slova, u kterých se velká a malá písmena shodují s dotazem.

Můžete <u>[zvýrazňovat,](#page-61-1) přeškrtávat a podtrhávat</u>| 62 vyhledané výskyty v textu. Chcete-li to provést, v podokně **Hledat** vyberte slova, která chcete zvýraznit, přeškrtnout nebo podtrhnout, a poté klikněte na odpovídající nástroj.

Vyhledané výskyty můžete i redigovat. Viz kapitolu *[Odstraňování](#page-99-0) důvě rných informací z dokumentů [PDF](#page-99-0) .* 100

Chcete-li změnit barvu pro označení textu, klepněte na šipku vedle příslušného nástroje a vyberte požadovanou barvu z palety barev, která se zobrazí.

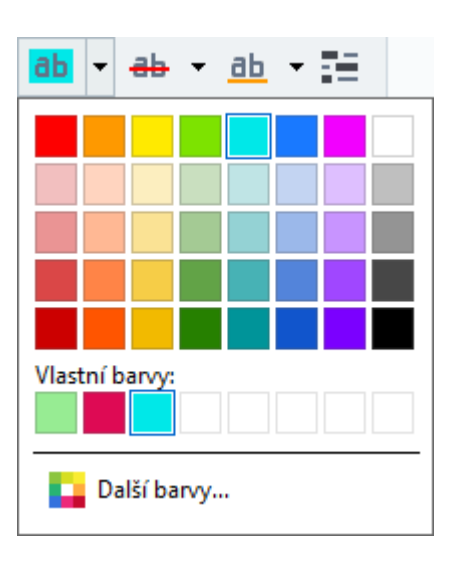

Ve výchozím nastavení značkovací nástroje v podokně **Hledat** používají stejné barvy jako značkovací nástroje na panelů nástrojů **Nástroje PDF**.

Chcete-li přejít na další/předchozí vyhledaný výskyt, použijte tlačítka . Další výsledek vyhledávání lze také vybrat stisknutím klávesy **F3**.

# <span id="page-57-0"></span>**Kopírování obsahu z dokumentů PDF**

Editor PDF umožňuje kopírování textu, obrázků a tabulek z dokumentů PDF do jiných aplikací. Tyto funkce lze použít v dokumentech PDF jakéhokoli typu, dokonce i v těch, které obsahují pouze skeny.

### **Chcete-li zkopírovat text, postupujte následovně :**

- 1. Vyberte text, který chcete zkopírovat.
- 2. Klikně te na vybraný text pravým tlačítkem myši a poté klikně te na **Kopírovat text** v místní nabídce, nebo klikněte na jednu z ikon na místním panelu nástrojů, který se zobrazí nad textem.

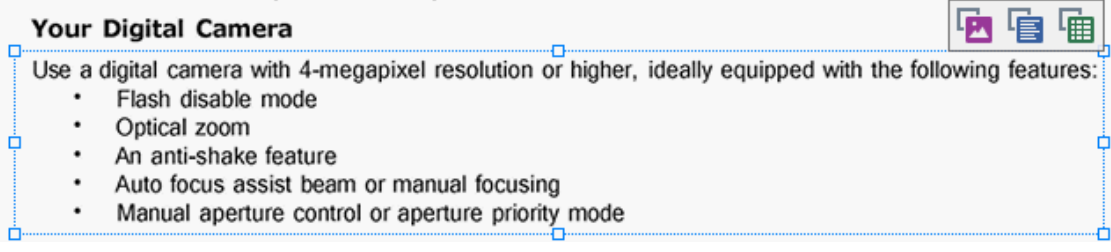

3. Vložte text do požadované aplikace.

■ Chcete-li zkopírovat text ze stránky, na které již je textová vrstva (bez ohledu na to, či původní, nebo vytvořená procesem rozpoznávání na pozadí), vyberte text, klikněte na něj pravým tlačítkem myši a klikně te na **Kopírovat text** v místní nabídce.

### **Chcete-li zkopírovat tabulku, postupujte následovně :**

- 1. Vyberte tabulku, kterou chcete zkopírovat.
- 2. Klikně te na vybranou tabulku pravým tlačítkem myši a poté klikně te na **Kopírovat tabulku** v místní nabídce, nebo klikněte na jednu z ikon na místním panelu nástrojů, který se zobrazí nad tabulkou.

K úpravě tabulky před jejím zkopírováním můžete použít místní panel nástrojů nad tabulkou. Do tabulky můžete přidávat svislé a vodorovné oddě lovače, odebírat z ní oddělovače a rozdělovat nebo slučovat buňky tabulky.

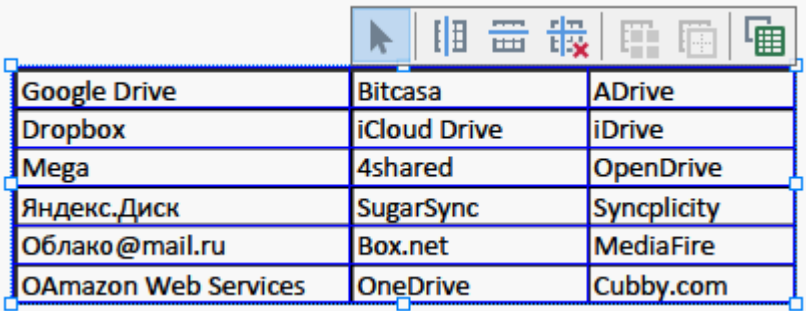

■ V původním souboru nebudou v tabulce provedeny žádné změny. Po úpravě tabulky opět klikněte na **Kopírovat tabulku**.

3. Vložte tabulku do požadované aplikace.

 $\bullet$  Je-li kopírovaný obsah výrazně odlišný od původního dokumentu:

.

- Pokud dokument nemá textovou vrstvu, zkontrolujte, zda jsou vybrány správné [jazyky](#page-236-0) OCR ast
- · Je-li na stránce s obsahem, který chcete kopírovat, nekvalitní textová vrstva, nahraď te ji novou textovou vrstvou.

Nyní se pokuste zkopírovat obsah znovu.

### **Chcete-li zkopírovat část stránky jako obrázek, postupujte následovně :**

- 1. Vyberte oblast, kterou chcete zkopírovat.
- 2. Klikně te na vybranou oblast pravým tlačítkem myši a poté klikně te na **Kopírovat obrázek** v místní nabídce, nebo klikněte na jednu z ikon na místním panelu nástrojů, který se zobrazí nad oblastí. Pokud vybraná oblast obsahuje text, tento text nebude rozpoznán a bude zkopírován jako část obrázku.
- 3. Vložte obrázek do požadované aplikace.

# <span id="page-59-0"></span>**Funkce zabezpečení souborů PDF**

Ně které dokumenty PDF mohou váš počítač poškodit.

Aplikace ABBYY FineReader má několik funkcí, díky nimž je práce s dokumenty PDF bezpečnější. Program vás požádá o potvrzení, když začnete provádět následující potenciálně nebezpečné akce:

- · otevření přílohy,
- · otevření odkazu,
- odeslání <u>[formuláře](#page-92-0)</u>| 93 s údaji.

Pokud považujete autora dokumentu za důvěryhodného, klikněte na tlačítko **Povolit**; v opačném případě klikně te na tlačítko **Zrušit**.

Počítač můžete také chránit před škodlivým kódem JavaScript – stačí zakázat JavaScript v dokumentech PDF. Chcete-li JavaScript zakázat, otevřete dialogové okno **Možnosti**, klikně te na kartu **Jiné** a zruště zaškrtnutí možnosti **Povolit JavaScript v dokumentech PDF otevřených v editoru PDF**. Když nyní otevřete dokument PDF s kódem JavaScript, v horní části okna se zobrazí následující upozorně ní:

```
Некоторые элементы этого документа используют JavaScript. Включите JavaScript, если вы доверяете автору документа. Это может привести к проблемам с безопасностью.
                                             Klikně te na obrázek pro zvě tšení
```
Pokud osobě (nebo subjektu), která vám dokument PDF poslala, důvě řujete, můžete JavaScript povolit výbě rem jedné z následujících možností z rozevíracího seznamu: **Nastavení JavaScriptu**:

- · **Povolit JavaScript pouze pro tento dokument** chcete-li povolit JavaScript, když je aktuální dokument otevřený;
- · **Povolit JavaScript pro všechny dokumenty** chcete-li otevřít dialogové okno **Možnosti**, kde můžete povolit JavaScript pro všechny dokumenty.

# <span id="page-60-0"></span>**Kontrola dokumentů PDF**

Editor PDF nabízí řadu funkcí pro kontrolu dokumentů PDF. Při čtení dokumentu můžete přidávat komentáře, zvýrazňovat důležité části, dělat si poznámky, kreslit tvary, aby se zvýraznily určité oblasti a přidávat na stránky razítka.

# **Obsah kapitoly**

- <u>Přidávání [komentářů](#page-61-0)</u> 62
- <u>[Označování](#page-61-1) textu</u>l 62
- <u>[Kreslení](#page-64-0) tvarů</u> 65
- <u>Přidávání textu do [dokumentů](#page-66-0) PDF</u> 67
- <u>[Přidávání](#page-72-0) razítek</u> 73
- **Spolupráce na [dokumentech](#page-67-0) PDF** 68

# <span id="page-61-0"></span>**Komentáře**

Editor PDF nabízí nástroje pro přidávání poznámek do jakékoli části dokumentu PDF, což významně usnadňuje diskuse nad dokumenty PDF a jejich kontrolu.

1. Je-li panel nástrojů **Nástroje PDF** skrytý, otevřete ho kliknutím na tlačítko **Nástroje PDF** na hlavním panelu nástrojů.

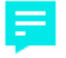

- 2. Klikněte na nástroj <sup>Poznámka</sup> na panelů nástrojů **Nástroje PDF**.
- 3. Pokud se vám nelíbí výchozí barva poznámky, vyberte jinou na panelu nástrojů, který se zobrazí nad dokumentem.
- 4. Klikně te na místo na stránce, kde se má poznámka objevit, a napište text poznámky.

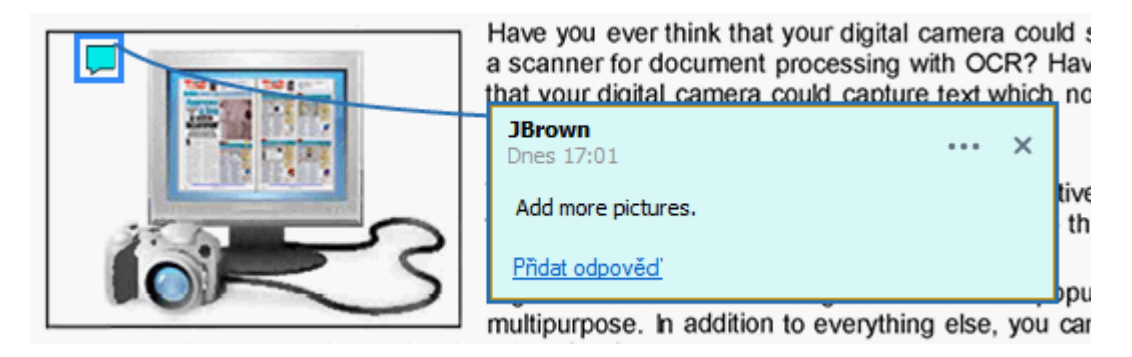

Barvu stávající poznámky můžete měnit v místní nabídce.

Chcete-li zjistit, jak se poznámky otevírají, jak se na ně odpovídá a jak se odstraňují, podívejte se do kapitoly <u>Spolupráce na [dokumentech](#page-67-0) PDF</u>| ६३ **]** 

# <span id="page-61-1"></span>**Označování textu**

Editor PDF umožňuje označování změn, které by v dokumentu měly být provedeny. Jakýmkoli vložením označení úprav se nemění samotný text, ale pouze se označuje, kde je třeba provést jaké změ ny.

Anotace vztahující se k úpravám textu jsou k dispozici pouze v dokumentech s textovou vrstvou nebo v dokumentech rozpoznaných v rámci procesu rozpoznávání na pozadí.

Aplikace ABBYY FineReader nabízí následující nástroje pro označování:

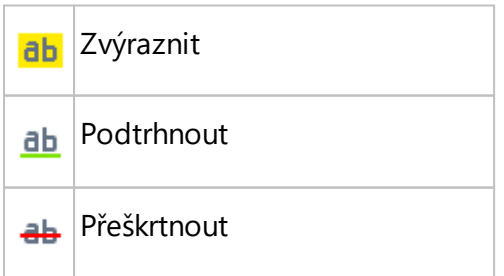

Přidat poznámku ke vkládání aЪ textu

**D** Dvojím kliknutím na komentář lze k jakémukoli typu anotace přidat komentář. Více informací o komentářích naleznete v kapitole <u>Spolupráce na [dokumentech](#page-67-0) PDF</u>| 681.

Zvýraznění, podtržení nebo vyškrtnutí části textu:

- · Na hlavním panelu nástrojů vyberte značkovací nástroj a pak vyberte požadovanou část textu, nebo
- · vyberte požadovanou část textu a pak na hlavním panelu nástrojů vyberte značkovací nástroj.

Označení místa pro vložení textu:

· Klikně te na nástroj na panelů nástrojů **Nástroje PDF** a klikně te na místo, kam se podle vašeho názoru má text vložit.

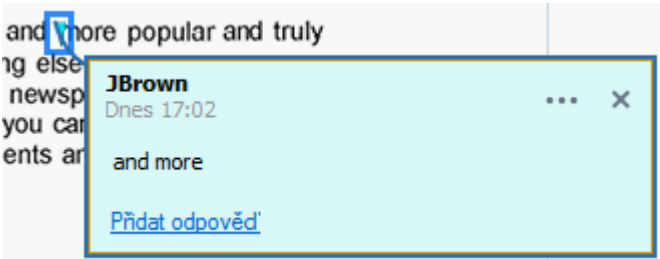

Změna barvy označení anotace:

- · Pravým tlačítkem myši klikněte na anotaci a vyberte požadovanou barvu z místní nabídky, nebo
- klikněte na značkovací nástroj na hlavním panelu a poté klikněte na jedno z barevných políček na panelu nástrojů, který se zobrazí nad dokumentem.

K označení určitých částí textu můžete použít funkci vyhledávání, aby při jejich hledání nebylo nutno procházet celý dokument.

- 1. Otevřete podokno **Hledat**.
- 2. Zadejte slovo nebo slovní spojení, které chcete vyhledat.
- 3. V podokně **Hledat** vyberte výsledky vyhledávání, které chcete označit, a klikně te na požadovaný značkovací nástroj. Chcete-li vybrat jinou barvu, klikněte na šipku vedle značkovacího nástroje, a nikoli na samotný nástroj, a pak klikněte na požadovanou barvu na paletě barev, která se zobrazí.

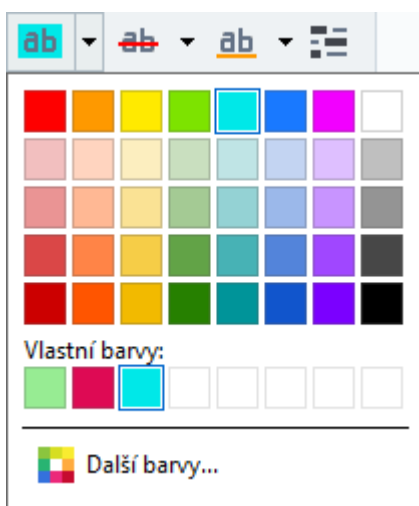

Ve výchozím nastavení značkovací nástroje v podokně **Hledat** používají stejné barvy jako značkovací nástroje na panelů nástrojů **Nástroje PDF**.

# <span id="page-64-0"></span>**Kreslení tvarů**

Editor PDF umožňuje přidávání komentářů k objektům, které mají různé tvary a velikosti, například k plánům nebo částem textu nepravidelných tvarů. Před přidáním komentáře můžete obkreslit objekt, který chcete okomentovat.

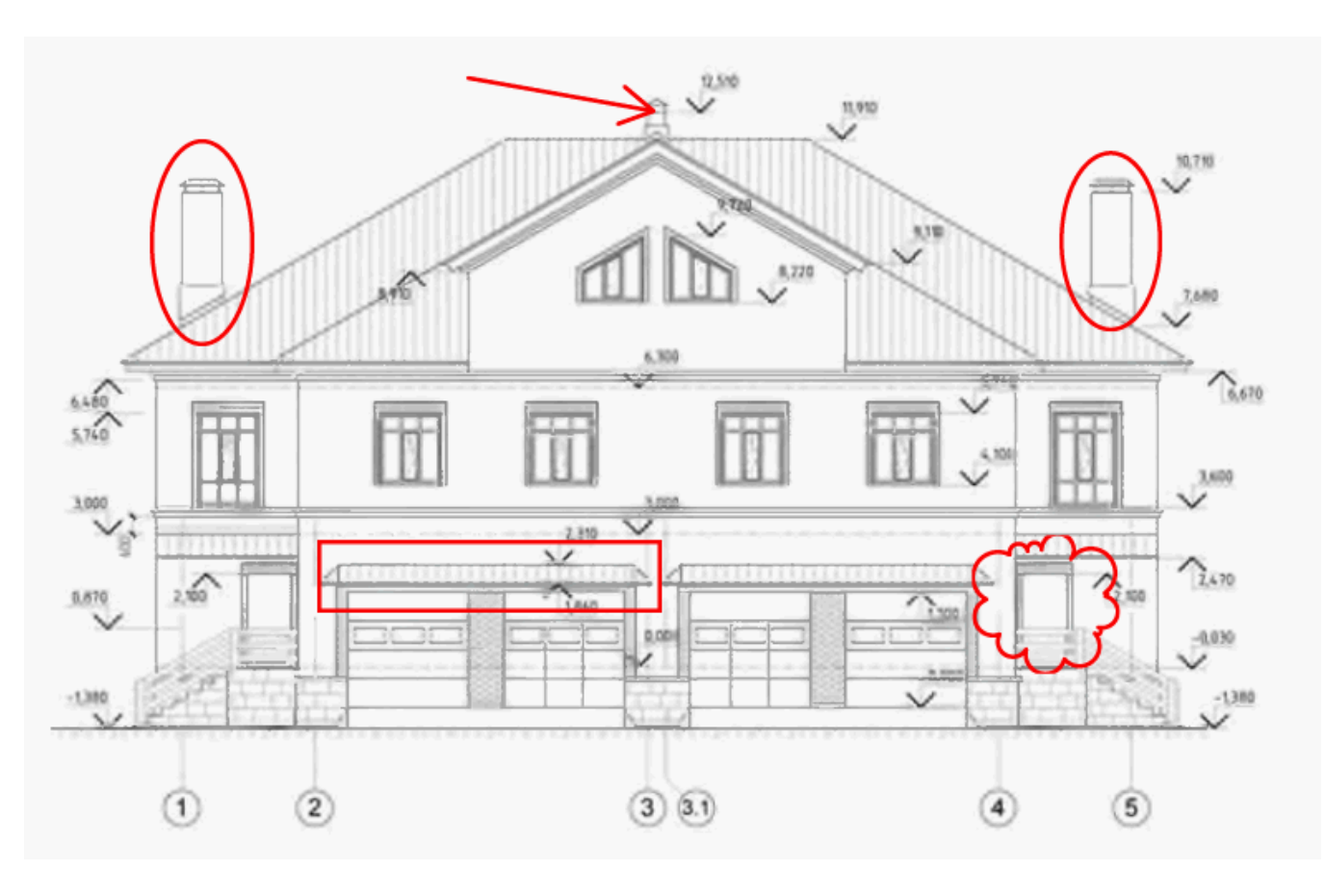

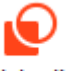

- 1. Na panelu nástrojů **Nástroje PDF** klikněte na Nakeslit.
- 2. Na panelu nástrojů, který se zobrazí níže, vyberte požadovaný nástroj kreslení.

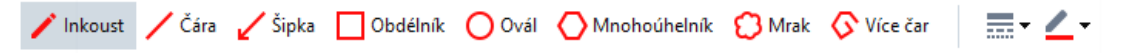

· **Inkoust**

Nakreslí čáru, když podržíte levé tlačítko myši, takže můžete nakreslit libovolný tvar.

· **Čára**

Nakreslí rovnou čáru. Chcete-li nakreslit svislou, vodorovnou nebo úhlopříčnou (v úhlu 45°) čáru, podržte klávesu **Shift**.

· **Šipka**

Nakreslí šipku. Chcete-li nakreslit svislou, vodorovnou nebo úhlopříčnou (v úhlu 45°) čáru, podržte klávesu **Shift**.

· **Obdélník**

Nakreslí obdélník. Chcete-li nakreslit čtverec, podržte klávesu **Shift**.

#### · **Ovál**

Nakreslí elipsu. Chcete-li nakreslit kruh, podržte klávesu **Shift**.

### · **Mnohoúhelník**

Nakreslí mnohoúhelník. Klikněte na bod, kam chcete umístit první vrchol mnohoúhelníku. Chcete-li mnohoúhelník dokončit, klikněte na jeho první vrchol.

### · **Cloud**

Nakreslí oblak. Klikněte na místo, kam chcete umístit první bod oblaku. Chcete-li oblak dokončit, klikněte na jeho první bod.

· **Více čar**

Nakreslí zubatou čáru. Chcete-li začít kreslit, klikně te na stránku. Chcete-li nakreslit další část, klikněte na stránku znovu. A v místě, kde chcete zubatou čáru dokončit, klikněte dvakrát.

3. Po dokončení kresby obrysu na něj klikněte dvakrát, což vám umožní napsat komentář. Používáte-li nástroj **Inkoust**, budete muset zakázat nástroje kreslení a teprve potom zadat komentář.

Chcete-li nakreslit sadu tvarů pomocí nástroje **Inkoust** a přidat komentář k celé sadě:

- · Podržte stisknutou klávesu **Shift** a nakreslete tvar. Můžete uvolnit tlačítko myši, ale klávesu **Shift** uvolněte teprve po dokončení kreslení.
- · Zakažte nástroje kreslení, dvakrát klikně te na jeden z tvarů v sadě a napište komentář.
- 4. Nástroje kreslení mají několik nastavení, která lze měnit.

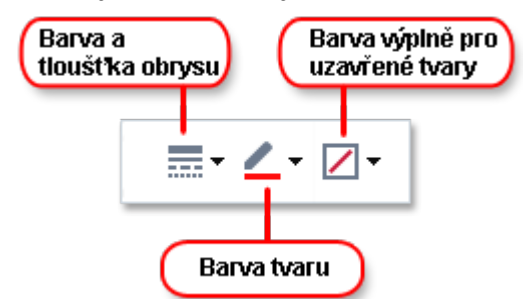

Chcete-li tyto možnosti změ nit:

- Klikněte pravým tlačítkem myši na nakreslený tvar na stránce a použijte příkazy z místní nabídky.
- · Požadovaná nastavení můžete zvolit na panelů nástrojů **Nástroje PDF** před nakreslením tvaru.

Další informace o používání a úpravách komentářů viz *Spolupráce na [dokumentech](#page-67-0) PDF* <sup>68</sup> *.*

# <span id="page-66-0"></span>**Přidávání textu do dokumentu PDF**

Editor PDF umožňuje přidat blok textu do jakéhokoli typu souboru PDF, aniž by soubor bylo třeba převádět do formátu s možností úprav.

- 1. V nabídce Nástroje PDF klikněte na <sup>Textové pole</sup>. Objeví se panel s nástroji pro úpravy textu, a to pod panelem nástrojů **Nástroje PDF**.
- 2. Klikněte na místo, kam chcete přidat text. Velikost bloku textu lze změnit přetažením ukazatele myši bez uvolnění tlačítka myši.
- 3. Zadejte text. Lze zvolit typ, velikost a barvu písma.

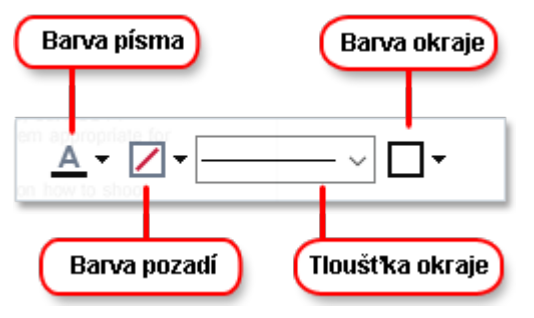

- 4. V případě potřeby změ ňte velikost bloku textu.
- 5. Chcete-li kolem bloku textu nakreslit okraje, vyberte barvu a tloušťku okrajů.
- 6. Můžete také změ nit barvu pozadí bloku textu nebo použít možnost **Zjistit barvu pozadí** a nastavit barvu pozadí stránky.

Ve výchozím nastavení se používá průhledné pozadí.

PDF Editor lze používat k vyplňování formulářů bez interaktivních polí. Chcete-li to provést, jednoduše do formuláře vepište text pomocí nástroje **Textový rámeček**.

Když přidáte blok textu, objeví se nový komentář obsahující text tohoto bloku, a to v podokně Komentáře. Stav komentáře můžete změnit stejným způsobem, jakým se postupuje při změně stavu anotace/poznámky. **Viz také:** Spolupráce na [dokumentech](#page-67-0) PDF <sup>68</sup> .

# <span id="page-67-0"></span>**Spolupráce na dokumentech PDF**

Editor PDF umožňuje zobrazování komentářů jiných recenzentů a odpovídání na ně i v případě , že byly vytvořeny v jiných aplikacích než ABBYY FineReader. Můžete také změ nit stav komentáře a informovat tak recenzenta, že jste jeho návrh přijal/a nebo odmítl/a.

Chcete-li zobrazit seznam všech komentářů v dokumentu, otevřete podokno **Komentáře** kliknutím na

tlačítko **14** 34 na hlavním panelu nástrojů.

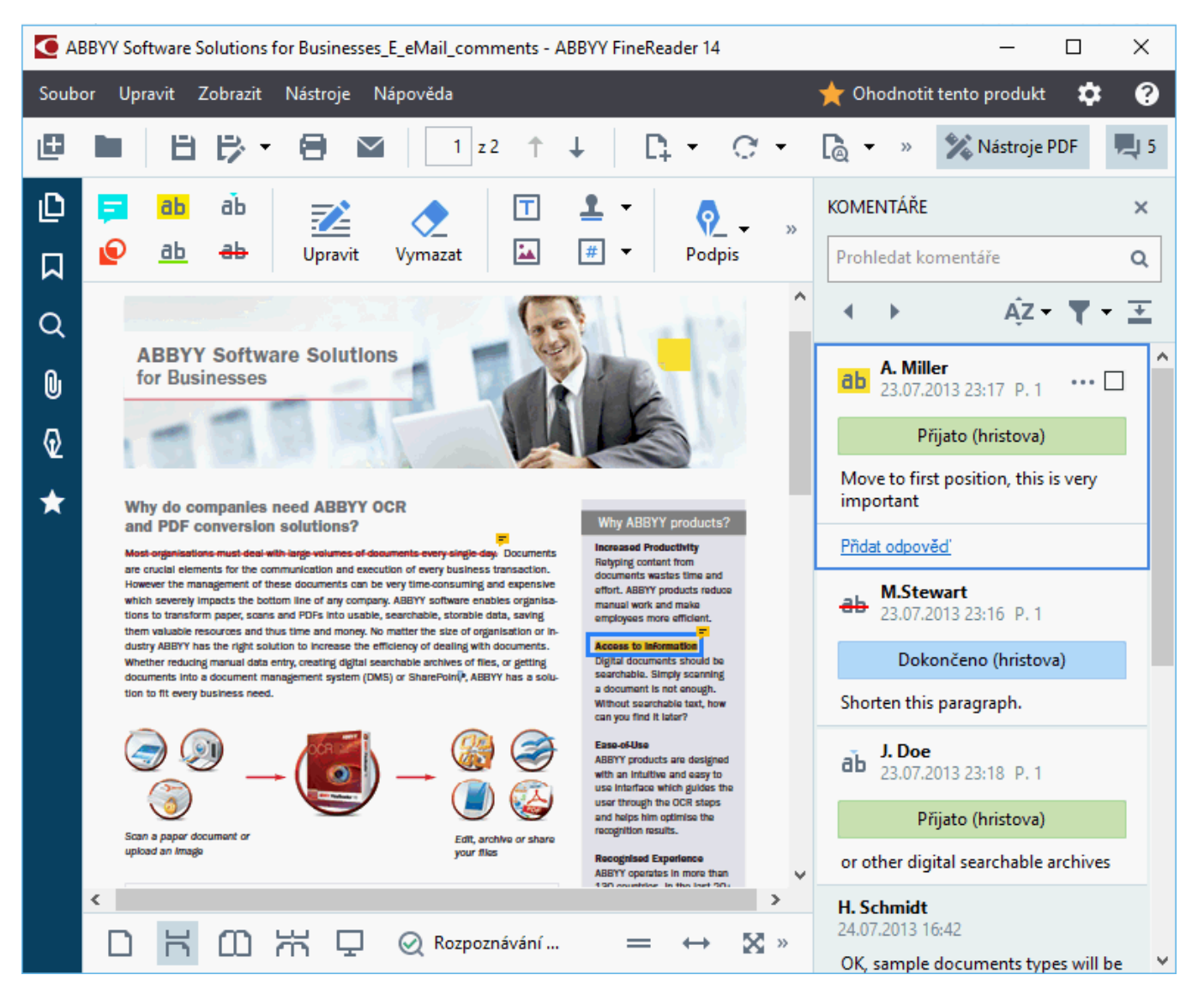

Existují i jiné způsoby otevření podokna **Komentáře**:

- Klikněte na anotaci, razítko nebo komentář pravým tlačítkem myší a poté klikněte na **Zobrazit podokno komentářů** v místní nabídce.
- · Klikně te na **Zobrazit** a vyberte **Zobrazit podokno komentářů**.
- · Stiskně te klávesu **F7**.

# **Přidání komentáře k anotaci**

- · Dvakrát klikněte na anotaci, k níž chcete přidat komentář, nebo
- · klikně te na anotaci pravým tlačítkem myši a vyberte příkaz **Přidat poznámku** v místní nabídce.

Je-li podokno **Komentáře** skryto, zobrazí se rámeček pro komentáře, kam můžete napsat komentář. Je-li podokno **Komentáře** zobrazeno, rámeček pro komentáře spojený s anotací bude zvýrazněn.

# **Otevření komentáře**

· Vyberte anotaci obsahující komentář, který chcete shlédnout.

Je-li podokno **Komentáře** skryto, zobrazí se rámeček pro komentáře, kam můžete napsat komentář. Je-li podokno **Komentáře** zobrazeno, rámeček pro komentáře spojený s anotací bude zvýrazněn.

■ Chcete-li, aby byl komentář stále zobrazen, dvakrát klikněte na jeho anotaci. Chcete-li komentář skrýt, klikněte na tlačítko  $\mathbf{X}$  v pravém horním rohu rámečku pro komentáře.

# **Odpově ď na komentář**

- 1. Vyberte anotaci obsahující komentář, na který chcete odpovědět.
- 2. Klikně te na **Odpově dě t** v rámečku pro komentáře, nebo stiskně te kombinací kláves **Ctrl+Enter** a napište odpověď.

# **Odstraně ní anotace nebo přidruženého komentáře či odpově di**

#### Odstranění anotace:

- · Vyberte anotaci, kterou chcete odstranit, a stiskně te klávesu **Del** , nebo klikně te na anotaci pravým tlačítkem myši a poté klikněte na**Odstranit** v místní nabídce. Komentář přidružený k anotaci bude také odstraněn.
- · Vyberte rámeček pro komentáře v podokně **Komentáře** a stiskně te klávesu **Del**, nebo klikněte na rámeček pro komentáře pravým tlačítkem myši a poté klikněte na Odstranit. Anotace přidružená ke komentáři bude také odstraně na.

### Chcete-li odstranit komentářv podokně **Komentáře**:

· Klepně te pravým tlačítkem myši kdekoli v rámečku pro komentáře a vyberte **Odstranit** v místní nabídce.

Všechny odpovědi přidružené ke komentáři budou také odstraněny.

Odstranění komentářů a poznámek:

· Klikně te na **Upravit** > **Odstranit komentáře a označení...**

Odstranění odpovědi:

· Klikně te na odpově ď pravým tlačítkem myši a vyberte **Odstranit odpově ď** v místní nabídce. Stejným způsobem můžete odstranit odpově ď v podokně **Komentáře**.

#### **Označení komentáře příznakem nebo změ na jeho stavu**

Můžete přiřazovat stavy komentářům, které jsou přečteny, nebo označovat příznakem ty komentáře, které si chcete později znovu prohlédnout.

Označení komentáře příznakem:

• Klikněte na rámeček Ø vedle komentáře v podokně **Komentáře**, nebo klikněte na komentář pravým tlačítkem myši a poté klikně te na **Příznak** v místní nabídce.

Změna stavu komentáře<sup>.</sup>

- Klikněte pravým tlačítkem myši na komentář nebo jeho anotaci a poté klikněte na **Stav** v jeho místní nabídce a vyberte požadovaný stav.
- Klikněte na tlačítko  $\cdots$  v rámečku pro komentáře a vyberte požadovaný stav.

#### **Vlastnosti anotací a komentářů**

V dialogovém okně **Vlastnosti...** dané anotace či komentáře můžete změ nit autora nebo předmě t a dívat se, jak se stav anotace či komentáře průběžně měnil. Pokud jste změnili jméno autora, můžete kliknout na tlačítko **Nastavit výchozí** a použít nové jméno pro všechny anotace a komentáře, které provedete v budoucnosti.

Chcete-li otevřít dialogové okno **Vlastnosti** anotace nebo komentáře:

· Klikněte na anotaci, razítko nebo komentář pravým tlačítkem myší a poté klikněte na **Vlastnosti...** v místní nabídce.

### **Podokno Komentáře**

V podokně **Komentáře** se zobrazují všechny anotace přidané do dokumentu bez ohledu na to, zda jsou opatřeny komentáři, nebo nikoli, a všechny bloky textu, razítka a redakční/korektorské značky.

- · Chcete-li procházet komentáře, používejte tlačítka .
- · Konkrétní komentář, odpověď nebo autora můžete vyhledat s použitím vyhledávacího pole v horní části podokna **Komentáře**.

Řazení komentářů:

• V podokně **Komentáře** klikněte na  $\overline{A^z}$  • a poté z nabídky vyberte požadovanou možnost řazení.

Komentáře lze filtrovat podle typu, autora, stavu příznaku nebo stavu komentáře.

Filtrování komentářů:

• V podokně **Komentáře** klikněte na **(\* )**, aby se otevřela nabídka filtrů, a poté klikněte na **Zobrazit všechny komentáře**, **Skrýt aktuální komentáře**, nebo vyberte kritéria, která chcete pro filtrování komentářů použít.

Komentáře lze řadit podle následujících atributů:

- 1. Typ
- 2. Autor
- 3. Stránka
- 4. Datum
- 5. Stav příznaku
- 6. Stav

Chcete-li filtr obnovit, klikně te na **Obnovit**.

Pokud chcete vidět jen autory a data komentářů, klikněte na  $\overline{+}$ , aby se skryl text komenářů. Chceteli text znovu zobrazit, klikněte na  $\overline{\div}$ .
### **Přidávání razítek**

Editor PDF umožňuje razítkování dokumentů PDF podobně , jako se razítkují tiště né dokumenty. Můžete vybrat razítko ze seznamu dostupných razítek nebo vytvořit své vlastní razítko, doplnit jakýkoli potřebný text, datum a čas orazítkování, případně obrázek.

Orazítkování stránky:

- 1. V nabídce **Nástroje PDF** klikněte na <sup>■ Přidat razítko ▼ a vyberte požadované razítko.</sup>
- **Pokud razítko, které chcete použít, není v nabídce dostupné, klikněte na Jiné razítko.**
- 2. Orazítkujte stránku.
- 3. V případě potřeby přesuňte razítko na požadované místo.

Razítka lze doplnit o komentáře a změnit jejich stav podobně, jako lze přidat komentáře k anotacím. **Viz také:** Spolupráce na [dokumentech](#page-67-0) PDF 681.

### **Jak vytvořit razítko**

Editor PDF umožňuje vytváření textových razítek a razítek z obrázků.

Postup vytvoření razítka z obrázku:

- 1. V nabídce **Nástroje PDF** klikně te na > **Vytvořit razítko z obrázku...**.
- 2. V dialogovém okně , které se otevře, zadejte název razítka do pole **Jméno**.
- 3. Klikně te na **Otevřít obrázek**, chcete-li otevřít obrázek z pevného disku, nebo na **Vložit obrázek ze schránky**, pokud jste dříve zkopírovali obrázek do schránky.
- 4. Použijte posuvník **Velikost razítka**, pokud potřebujete velikost obrázku upravit.
- 5. Klikně te na **Uložit**.

Postup vytvoření textového razítka:

- 1. V nabídce **Nástroje PDF** klikně te na > **Vytvořit textové razítko...**.
- 2. V dialogovém okně , které se otevře, zadejte název razítka do pole **Jméno**.
- 3. Do pole **Text razítka** zadejte text, který se má na razítku objevit.
- 4. Z rozevíracího seznamu **Přidat Datum/Čas** vyberte formát data a času, který chcete použít.

Když orazítkujete stránku, razítko bude obsahovat datum a čas orazítkování ve vámi zadaném formátu.

Všechny textové prvky budou přidány do razítka na pozici kurzoru v poli **Text razítka**. Můžete měnit pořadí prvků v tomto poli, doplňovat vysvětlující text a nastavovat formáty data a času. Další informace o datech a časech viz Aktuální datum a čas v [razítkách](#page-250-0) a <u>[automatickém](#page-250-0) číslování</u>| 251].

- 5. Ze skupiny možností **Písmo a okraj** vyberte typ [písma](#page-264-0), velikost písma a <u>styl písmalæi</u> pro text razítka a barvu razítka.
- 6. Povolte možnost **Přidat okraj**, pokud chcete, aby razítko mě lo ohraničení.
- 7. Podokno **Zobrazit** obsahuje náhled razítka, abyste viděli dopad provedených změn.
- 8. Klikně te na **Uložit**.

### **Jak upravovat razítka**

- 1. V nabídce **Nástroje PDF** klikněte na  $\frac{1}{\sqrt{2}}$  Přidat razítko  $\sim$  **Správa razítek...**
- 2. V dialogovém okně, které se otevře, vyberte razítko a klikněte na **Upravit...**.
- 3. Zadejte požadovaná nastavení a klikněte na Použít.

### **Jak odstranit razítko**

Chcete-li z razítko odebrat z dokumentu, proveď te jednu z následujících akcí:

- · Vyberte razítko v dokumentu a stiskně te klávesu **Del**.
- · Klikně te na razítko v dokumentu pravým tlačítkem myši a vyberte **Odstranit** v místní nabídce.
- · Vyberte komentářpro razítko v podokně **Komentáře** a stiskně te klávesu **Del**.

Odstranění razítka ze seznamu:

- 1. V nabídce **Nástroje PDF** klikněte na  $\frac{1}{\sqrt{2}}$  Přidat razítko  $\sim$  **Správa razítek...**
- 2. V dialogovém okně, které se otevře, vyberte razítko a klikněte na **Odstranit**.

### **Práce s obsahem PDF**

PDF Editor umožňuje upravování obsahu dokumentů PDF bez nutnosti převodu dokumentů PDF do formátů s možností úprav.

### **Obsah kapitoly**

- <u>[Úpravy](#page-75-0) textu</u>l 76
- <u>[Vkládání](#page-78-0) a úprava obrázků</u>l z9
- <u>[Rozpoznávání](#page-79-0) textu</u>l <sup>80</sup>
- <u>Práce se [stránkami](#page-80-0)</u>l 81
- <u>[Přidávání](#page-83-0) záložek</u>l <sup>84</sup>
- <u>Přidávání [automatického](#page-85-0) číslování</u>l 86
- · Práce s [přiloženými](#page-89-0) soubory 90
- <u>[Zobrazování](#page-90-0) metadat</u>l 91
- · [Vylepšování](#page-91-0) obrazů stránek 92

# <span id="page-75-0"></span>**Úpravy textu**

Editor PDF umožňuje upravování textu v jakémkoli typu dokumentu PDF včetně tě ch, které obsahují pouze skeny. S editorem PDF můžete opravovat překlepy, přidávat nový text a upravovat formátování jednotlivých řádků textu.

- · Úpravy textu v [dokumentech](#page-75-1) PDF vytvořených v jiných aplikacích 76
- **<u>Úpravy [naskenovaných](#page-75-2) dokumentů</u> z6**
- Úpravy souborů PDF s možností [vyhledávání](#page-76-0) z

### <span id="page-75-1"></span>**Úpravy textu v dokumentech PDF vytvořených v jiných aplikacích**

Chcete-li upravovat text v dokumentu PDF:

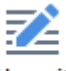

1. Klikněte na tlačítko <sup>Upravit</sup> na panelu nástrojů **Nástroje PDF** a počkejte několik sekund, než program připraví dokument pro úpravy.

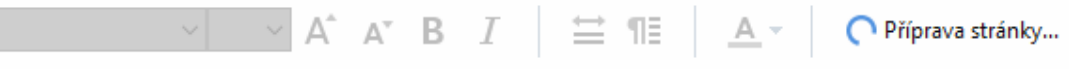

Panel nástrojů **Text** se zobrazí nad dokumentem.

2. Umístěte kurzor do textu, který chcete upravit, a proveď te požadované změny pomocí nástrojů na panelu nástrojů **Text**.

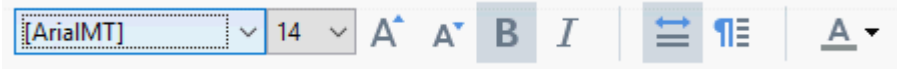

Program automaticky vybere písmo, které je co nejblíže písmu použitému v původním dokumentu.

3. Chcete-li dokončit úpravu řádku textu, klikně te kamkoli mimo tento řádek.

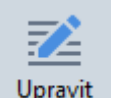

- 4. Chcete-li ukončit režim úprav textu, klikněte znovu na tlačítko Upravit
- 5. Uložte dokument.

### <span id="page-75-2"></span>**Úpravy naskenovaných dokumentů**

Ně které dokumenty PDF jsou pouze obrazové, a tak neobsahují textovou vrstvu. **Viz také:** *[Typy](#page-196-0) [dokumentů](#page-196-0) PDF .* 197

Aplikace ABBYY FineReader umožňuje úpravy textu v dokumentech PDF i v případě , že neobsahují textovou vrstvu. Když takové dokumenty otevřete, program vytvoří dočasnou textovou vrstvu, aby daný dokument bylo možno upravovat. Veškeré provedené úpravy (např. opravené překlepy) se přenesou na obraz dokumentu.

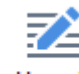

- 1. Klikněte na tlačítko <sup>Upravit</sup> na panelu nástrojů **Nástroje PDF** a počkejte několik sekund, než program připraví dokument pro úpravy. Panel nástrojů **Text** se zobrazí nad dokumentem.
- 2. Zkontrolujte, zda jsou vybrány správné jazyky OCR. **Viz také:** *Vlastnosti [dokumentů,](#page-236-0) které je nutno vzít v úvahu před [rozpoznáváním](#page-236-0) OCR .* 237
- 3. Jsou-li na stránce zkreslené řádky textu nebo jiné vady, program se zeptá, zda chcete zlepšit kvalitu obrazu. Chcete-li obraz vylepšit před provádě ním OCR, použijte příkazy v rozevíracím seznamu **Opravit zešikmení a orientaci stránky** na panelu nástrojů **Text**.

 $\sqrt{7}$   $\sqrt{A}$  A' B  $I$   $\equiv$  1 [ArialMT]  $A \cdot$ Opravit zešikmení a orientaci stránky v

- 4. Upravitelný text bude ohraničen rámečky. Klikněte na řádek textu, který chcete upravit, a přidejte, odstraňte nebo změ ňte text nebo změ ňte jeho písmo, velikost písma a styl písma pomocí nástrojů na panelu nástrojů **Text**. Po kliknutí na řádek textu program automaticky vybere písmo, které je co nejblíže písmu použitému v původním dokumentu.
- 5. Chcete-li dokončit úpravu řádku textu, klikněte mimo něj.

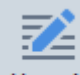

- 6. Klikněte na tlačítko Upravit pro ukončení režimu úpravy textu.
- 7. Uložte dokument.

### <span id="page-76-0"></span>**Úpravy souborů PDF s možností vyhledávání**

Ně které dokumenty PDF obsahují pod obrazem dokumentu textovou vrstvu. **Viz také:** [Typy](#page-196-0) <u>[dokumentů](#page-196-0) PDF 197 )</u>

Při úpravách dokumentů tohoto typu program použije provedené změny v textové vrstvě a v obrazu dokumentu.

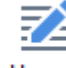

- 1. Klikněte na tlačítko <sup>Upravit</sup> na panelu nástrojů **Nástroje PDF** a počkejte několik sekund, než program připraví dokument pro úpravy. Panel nástrojů **Text** se zobrazí nad dokumentem.
- 2. Zkontrolujte, zda jsou vybrány správné jazyky OCR. **Viz také:** *Vlastnosti [dokumentů,](#page-236-0) které je nutno vzít v úvahu před [rozpoznáváním](#page-236-0) OCR .* 237

3. Pokoušíte-li se upravovat dokument, který již obsahuje textovou vrstvu, program vás vyzve k rozpoznání dokumentu a nahrazení stávající textové vrstvy. To lze provést použitím příkazu v rozevíracím seznamu **Textová vrstva** na panelu nástrojů **Text**.

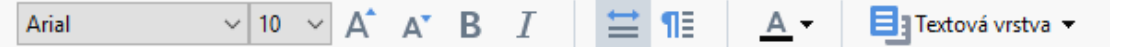

V zobrazeném dialogovém okně vyberte jazyk(y) OCR. Můžete také provést předbě žné zpracování obrazu za účelem napravení orientace stránek, vyrovnání obrazu, vyrovnání zkreslených řádků textu a odstranění dalších vad.

Po rozpoznání dokumentu můžete začít s jeho úpravami.

4. Upravitelné řádky textu budou ohraničeny rámečky. Klikněte na řádek textu, který chcete upravit, a přidejte, odstraňte nebo změ ňte text nebo změ ňte jeho písmo, velikost písma a styl písma pomocí nástrojů na panelu nástrojů **Text**.

Po kliknutí na řádek textu program automaticky vybere písmo, které je co nejblíže písmu použitému na původním řádku textu.

5. Chcete-li dokončit úpravu řádku textu, klikněte kamkoli mimo tento řádek.

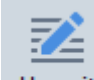

- 6. Klikněte na tlačítko Upravit pro ukončení režimu úpravy textu.
- 7. Uložte dokument.

# <span id="page-78-0"></span>**Vkládání a úprava obrázků**

Editor PDF umožňuje vkládání obrázků do jakéhokoli typu dokumentu PDF.

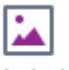

- 1. Klikně te na tlačítko na panelu nástrojů **Nástroje PDF**.
- 2. V dialogovém okně, které se otevře, vyberte obrázek a klikněte na možnost Otevřít.
- 3. Přesunete obrázek do požadovaného umístění na stránce.

Obrázky můžete přesunovat, otáčet, odstraňovat a měnit jejich velikost. Přesunete-li obrázek, může se překrývat s dalšími objekty na stránce. Chcete-li překrytý obrázek přesunout do popředí, klikně te na ně j pravým tlačítkem myši a zvolte možnost **Přesunout obrázek dopředu**.

Odstraně ní obrázku:

- Chcete-li odstranit obrázek z běžného dokumentu PDF, klikněte na něj pravým tlačítkem myši a poté klikněte na **Odstranit** v místní nabídce.
- · Můžete odstranit část obrazu dokumentu a cokoli, co může obsahovat, včetně obrázků. To

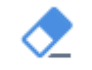

lze provést kliknutím na nástroj na panelů nástrojů **Nástroje PDF** a následným výbě rem oblasti, kterou chcete odstranit.

Nástroj **Vymazat** odstraní obrázky a text, automaticky vybere odpovídající barvu pozadí a použije ji k vyplnění prázdného místa.

### <span id="page-79-0"></span>**Rozpoznávání textu**

<u>[Rozpoznávání](#page-53-0) na pozadí</u>|54] je proces, který do dokumentu přidá dočasnou textovou vrstvu, což umožňuje označovat, kopírovat a vyhledávat text. Tyto možnosti můžete zpřístupnit ostatním uživatelům, když do dokumentů PDF přidáte stálou textovou vrstvu. Dokumenty s textovými vrstvami jsou prakticky k nerozeznání od originálů. V dokumentech PDF s možností vyhledávání můžete textovou vrstvu i nahrazovat.

- 1. Na hlavnímpanelu nástrojů klikněte na šipku vedle tlačítka a Rozpoznat v a zvolte **Rozpoznat dokument...** v rozevíracím seznamu. Případně klikně te na **Soubor** > **Rozpoznat dokument** > **Rozpoznat dokument...**, nebo stiskně te **Ctrl+Shift+R**.
- 2. V zobrazeném dialogovém okně zadejte odpovídající jazyky OCR. **Viz také:** *[Vlastnosti](#page-236-0) dokumentů, které je nutno vzít v úvahu před [rozpoznáváním](#page-236-0) OCR .* 237
- 3. Chcete-li zvýšit kvalitu OCR, povolte zpracování obrazu. Zpracování obrazu může změnit vzhled dokumentu.
	- · **Opravit orientaci stránky** Program rozpozná orientaci textu a upraví ji, je-li to nutné.
	- · **Opravit zešikmení obrazu a opravit rozlišení obrazu** Program odhalí a opraví veškerá zkosení, zvolí odpovídající rozlišení obrazu a provede další změny pro zlepšení obrazů.
- 4. Klikně te na tlačítko **Rozpoznat**.
- 5. V důsledku toho bude výstupní dokument obsahovat textovou vrstvu, v níž bude možno vyhledávat.

Textovou vrstvu můžete přidat i při přidávání stránek do dokumentu PDF ze souboru nebo při skenování tiště ných dokumentů. To lze provést kliknutím na možnost **Rozpoznat text na obrázcích** v

dialogovém okně **Nastavení zpracování obrazů** (klikněte na >  $\Gamma$ + Přidat stránky  $\sim$  > **Nastavení zpracování obrazů** a dialogové okno se otevře). Poté lze zadat jazyky dokumentu. **Viz také:** *[Práce](#page-81-0) se [stránkami](#page-81-0) .* 82

■ Chcete-li zkontrolovat rozpoznaný text, naučte program rozeznávat nestandardní písma a znaky, případně použijte některé z pokročilých funkcí aplikace ABBYY FineReader. Klikněte na šipku vedle

tlačítka a poté klikně te na **Rozpoznat a ově řit v editoru OCR**. Případně klikně te na **Soubor** > **Rozpoznat dokument** > **Rozpoznat a ově řit v editoru OCR**. **Viz také:** *[Odesílání](#page-107-0) [dokumentů](#page-107-0) PDF do editoru OCR .* 108

### <span id="page-80-0"></span>**Práce se stránkami**

Editor PDF umožňuje odstraňování nebo přidávání stránek k dokumentu PDF, změnu jejich pořadí a vkládání prázdných stránek.

#### **Přidávání stránek ze souboru...**

- 1. Na hlavním panelu nástrojů klikněte na tlačítko  $\Gamma_{+}^{\bullet}$  Přidat stránky  $\star$
- 2. Klikně te na **Přidat ze souboru...**. Případně klikně te na**Přidat stránky ze souboru...** v místní nabídce podokna **Stránky**,

nebo v rozevírací nabídce, která se zobrazí kliknutím na tlačítko .

- 3. V dialogovém okně, které se otevře, vyberte soubor nebo soubory, které chcete přidat do dokumentu PDF, a zadejte čísla stránek, které chcete přidat. Vybrané soubory musejí být v některém z <u>[podporovaných](#page-233-0) formátů</u>|ෲ. Můžete také určit, kam se mají nové stránky přidat (např. před první stránku, před aktuální stránku apod.).
- 4. Klikněte na tlačítko **Nastavení...** a zadejte požadované <u>možnosti [zpracování](#page-81-0) obrazu</u>| 82).
- 5. Klikně te na tlačítko **Otevřít**

Vybrané soubory budou převedeny do formátu PDF a vloženy do aktuálního dokumentu PDF.

### **Přidávání naskenovaných stránek...**

- 1. Na hlavním panelu nástrojů klikněte na tlačítko  $\Gamma$ + Přidat stránky  $\star$
- 2. Klikně te na **Přidat ze skeneru...**.
- 3. Zvolte zařízení a zadejte <u>nastavení [skenování](#page-199-0)</u>|.
- 4. Klikněte na tlačítko **Zobrazit**, nebo klikněte kdekoli v oblasti skenování, aby se zobrazit obrázek.
- 5. Je-li to nutné, klikněte na tlačítko **Nastavení...** a zadejte požadované možnosti [zpracování](#page-81-0) <u>[obrazu](#page-81-0)</u>l 821.
- 6. Klikně te na tlačítko **Skenovat**.

Naskenované stránky budou vloženy do aktuálního dokumentu PDF.

### **Vkládání prázdných stránek...**

- 1. V dialogovém okně **Stránky** vyberte stránku, před kterou a za kterou chcete vložit prázdnou stránku.
- 2. Klikně te na stránku pravým tlačítkem myši a poté klikně te na možnost **Přidat prázdnou stránku** v místní nabídce a poté klikně te na **Před aktuální stránku** nebo **Za aktuální stránku**.

**ØPřípadně klikněte na ↓ Přidat stránky ▼ > Přidat prázdnou stránku. Prázdná stránka bude přidána** za aktuálně vybranou stránku.

### **Změ na pořadí stránek...**

• V podokně **Stránky** vyberte jednu nebo více stránek a přetáhněte je na požadované místo v dokumentu.

### **Otáčení stránek...**

• V podokně **Stránky** vyberte jednu nebo více stránek, klikněte na ně pravým tlačítkem myši a klikně te na možnost **Otočit stránky** v místní nabídce a poté klikně te na **Otočit vpravo** nebo

**Otočit vlevo**. Případně klikněte na tlačítko **v horní části podokna a potom klikněte na** možnost **Otočit stránky** > **Otočit vpravo** (nebo **Otočit vlevo**).

### **Odstraně ní stránek...**

· V podokně **Stránky** vyberte jednu nebo více stránek, klikně te na ně pravým tlačítkem myši a klikně te na možnost **Odstranit stránky...** v místní nabídce, nebo stiskně te klávesu **Del**.

### **Vytváření dokumentu PDF z vybraných stránek...**

• V podokně **Stránky** vyberte požadované stránky, klikněte na ně pravým tlačítkem myši a klikně te na možnost**Vytvořit soubor PDF z vybraných stránek** v místní nabídce.

Vytvořený dokument se otevře v novém okně .

### <span id="page-81-0"></span>**Možnosti zpracování obrazu**

Editor PDF nabízí více možností zlepšení kvality zpracování obrazů za účelem zlepšení kvality obrazů a OCR.

Možnosti zpracování obrazů můžete zadávat při skenování tiště ných dokumentů nebo při vytváření dokumentů PDF z obrazových souborů.

· **Kvalita obrázku** Kvalitu obrazů a velikost souboru určuje hodnota vybraná z rozevíracího seznamu ve skupině možností **Kvalita obrázku**:

#### o **Nejvyšší kvalita**

Vyberte tuto položku, chcete-li zachovat kvalitu obrazů stránek a obrázků. Bude zachováno původní rozlišení zdrojových obrazů.

#### o **Vyvážená**

Tuto možnost vyberte, pokud chcete zmenšit velikost souboru PDF, ale zároveň zachovat přimě řenou kvalitu obrazů stránek a obrázků.

#### o **Kompaktní velikost**

Tuto možnost vyberte, pokud chcete vytvořit malý soubor PDF. Může to nepříznivě ovlivnit kvalitu obrazů stránek a obrázků.

#### o **Vlastní...**

Tuto možnost vyberte, pokud chcete zadat vlastní možnosti ukládání obrazů stránek a obrázků. V dialogovém okně, které se otevře, vyberte požadované možnosti ukládání a klikněte na **OK**.

· **Rozpoznat text na obrázcích** Tuto možnost vyberte, pokud chcete do dokumentu přidat textovou vrstvu.

Takto získáte dokument PDF s možností vyhledávání, který vypadá téměř stejně jako originál.

- · **Použít kompresi MRC (níže uveď te jazyky OCR)** Tuto možnost vyberte, pokud na rozpoznané stránky chcete použít algoritmus komprese MRC. Komprese MRC zmenšuje výstupní dokument a zároveň zachovává vizuální kvalitu obrazů stránek.
- · **Použít ABBYY PreciseScan pro vyhlazení znaků na obrázku** Tuto možnost vyberte, chceteli použít technologii ABBYY PreciseScan. Technologie ABBYY PreciseScan vyhlazuje znaky v dokumentu tak, že se při zvětšení/přiblížení nerozloží na jednotlivé body (pixely).
- · **Jazyky OCR** Je nutné vybrat správné jazyky OCR. **Viz také:** *Vlastnosti [dokumentů,](#page-236-0) které je nutno vzít v úvahu před [rozpoznáváním](#page-236-0) OCR .* 237

### <span id="page-83-0"></span>**Přidávání záložek**

Editor PDF umožňuje přidávání záložek do dokumentů PDF.

Chcete-li vytvořit záložku v podokně **Záložky** nebo pomocí místní nabídky.

- 1. Chcete-li vytvořit záložku v podokně **Záložky**:
	- a. Klikně te na tlačítko na svislém panelu vlevo nebo klikně te na **Zobrazit** > **Záložky**. Otevře se dialogové okno **Záložky**.
	- b. Klikněte na  $\Box$  a zadejte název nové záložky.
	- c. Ve výchozím nastavení bude nově vytvořená záložka odkazovat na začátek aktuální stránky.
- 2. Chcete-li vytvořit záložku pomocí místní nabídky:
	- a. Vyberte část textu, obrázek nebo jakékoli jiné místo v dokumentu, který chcete přidat do záložek.
	- b. Klikněte na výběr pravým tlačítkem myši a poté klikněte na Přidat záložku... v místní nabídce.
	- c. Zadejte název pro záložku do podokna **Záložky**. ■ Pokud vytvoříte záložku pro část textu, jako název záložky se použije vybraný text.
	- d. Nově vytvořená záložka bude odkazovat na část textu, obrázek nebo jiné vybrané místo v daném dokumentu.

Chcete-li vybrat jiné cílové místo odkazu záložky, klikně te na **Nastavit cíl** v místní nabídce záložky a poté klikněte na místo v dokumentu, na které chcete záložku vložit.

Záložky mohou být vnořené. Nová záložka bude mít stejnou úroveň vnoření jako dříve vybraná záložka. Pokud je nová záložka první záložkou v dokumentu, bude umístě na na kořenové úrovni.

Záložku můžete případně vytvořit i kliknutím na **Upravit** > **Přidat záložku...**.

#### **Změ na uspořádání záložek…**

- 1. Vyberte záložku v podokně **Záložky**.
- 2. Přidržte stisknuté levé tlačítko myši a záložku přetáhněte na požadované místo.

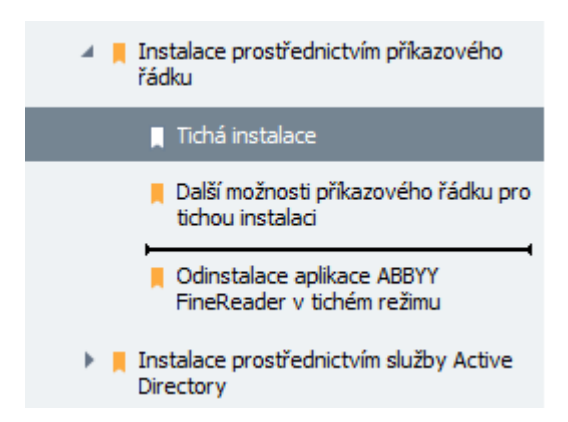

■ Chcete-li vytvořit vnořenou záložku, přetáhněte ji na stávající nadřazenou záložku, vyčkejte na změnu ikony nadřazené záložky a uvolněte levé tlačítko myši. Případně na záložku klikněte pravým tlačítkem myši a použijte příkazy **Posunout o úroveň doleva** a **Posunout o úroveň doprava** v místní nabídce.

 $\blacktriangleright$  Změna uspořádání záložek nebo jejich úrovní vnoření nebude mít vliv na vzhled dokumentu.

#### **Přejmenování záložek…**

- 1. Vyberte záložku v podokně **Záložky**.
- 2. Klikněte na tlačítko **in postupist** nebo klikněte na **Přejmenovat** v místní nabídce záložky.
- 3. Zadejte nový název.

#### **Odstraně ní záložek…**

- 1. Vyberte záložku v podokně **Záložky**.
- 2. Klikněte na tlačítko **nebo klikněte na Odstranit** v místní nabídce záložky.

 $\blacksquare$ Lze odstranit několik záložek najednou, pokud jsou umístěny na stejné úrovni vnoření. Podržte stisknutou klávesu Ctrl a zvoltezáložky, které chcete odstranit. Poté klikněte na **Odstranit**.

V případě odstraně ní nadřazené záložky se odstraní také všechny jí podřízené záložky.

### <span id="page-85-0"></span>**Přidávání automatického číslování**

Editor PDF umožňuje přidávání automatického číslování do dokumentů PDF. Automatické číslování můžete používat k indexování dokumentů. Automatické číslování usnadňuje vyhledávání a zpřístupňování dokumentů a je užitečné pro elektronickou archivaci.

Jak přidat automatické číslování:

- 1. Klikněte na  $\boxed{\frac{\#}{\#}}$  Automatické číslování  $\blacktriangleright$
- 2. V nabídce, která se otevře, klikněte na jeden ze stylů číslování, které jsou k dispozici.

#### **Vytvoření šablony automatického číslování...**

- 1. Klikněte na tlačítko  $\frac{1}{4}$  Automatické číslování **v** a poté klikněte na **Vytvořit záhlaví a zápatí...**.
- 2. V dialogovém okně , které se otevře, zadejte název stylu číslování do pole **Jméno**.
- 3. Vyberte jedno z osmi možných umístění na stránce.
- 4. Do pole **Text automatického číslování** zadejte svůj text.
- 5. Zadejte nastavení automatického číslování:
	- a. Z rozevíracího seznamu **Přidat Datum/Čas** vyberte formát data a/nebo času.

#### b. Klikně te na **Přidat číslo stránky**.

Tím se do automatického číslování přidá číslo aktuální stránky.

#### c. Klikně te na **Přidat jedinečné číslo**.

Při zpracovávání více dokumentů budou všechny kompletně očíslovány. V závislosti na nastavení se toto číslo bude zvyšovat o 1 buď na každé nové stránce, nebo v každém novém dokumentu.

Ve výchozím nastavení číslování začíná od 1 a zvyšuje se na každé další stránce. Chceteli změnit výchozí nastavení, klikněte na **Podrobnosti...**.

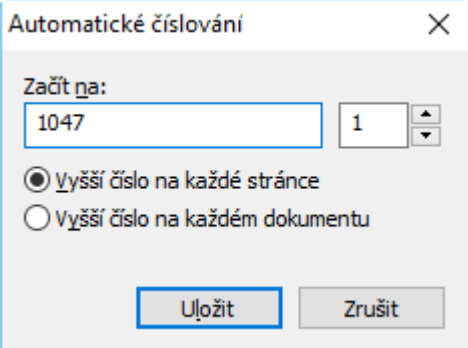

Zadané parametry budou přidány do pole **Text automatického číslování** za kurzor. Můžete měnit pořadí parametrů v tomto poli, doplňovat vysvětlující text a nastavovat formáty data a času. Další informace o nastavení data a času viz *[Aktuální](#page-250-0) datum a čas v razítkách a [automatickém](#page-250-0) číslování* . 251

- 6. Pod **Písmo a okraj** vyberte <u>typ [písma](#page-264-0)læi</u>la barvu automatického číslování.
- 7. Vyberte možnost **Přidat okraj** k ohraničení textu rámečkem.
- 8. Klikně te na **Uložit**.

Styl automatického číslování můžete založit na stávajícím stylu. To lze provést kliknutím na

 $\boxed{\text{\#}}$  Automatické číslování  $\blacktriangledown$ > **Spravovat záhlaví a zápatí...**. V dialogovém okně , které se otevře, vyberte styl automatického číslování a klikněte na **Kopírovat...**.

#### **Změ na parametrů automatického číslování...**

- 1. Klikněte na tlačítko <sup>#</sup> Automatické číslování ▼ a poté klikněte na **Spravovat záhlaví a zápatí...**.
- 2. V dialogovém okně, které se otevře, vyberte styl automatického číslování, který chcete změnit, a klikněte na Upravit....
- 3. Zadejte požadovaná nastavení a klikněte na Uložit.

#### **Odebrání stylu automatického číslování ze seznamu...**

- 1. Klikněte na tlačítko <sup>#</sup> Automatické číslování ▼ a poté klikněte na **Spravovat záhlaví a zápatí...**.
- 2. V dialogovém okně, které se otevře, vyberte styl automatického číslování, který chcete odstranit, a klikně te na **Odstranit**.

# **Přidávání vodoznaků**

Editor PDF umožňuje přidávání záložek do dokumentů PDF. Vodoznak je text vložený nad, nebo pod obsah stránky. Vodoznaky můžete používat například k označení autora textu nebo označení stránek obsahujících důvě rné informace.

Postup přidání vodoznaku:

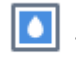

- 1. Klikněte na kartu <sup>Vodoznak</sup> a poté klikněte na položku Přidat vodoznaky.
- 2. V dialogovém okně, které se otevře, zvolte jedno z devíti možných umístění na stránce. Polohu vodoznaku můžete dále upravovat změnou hodnot svislého a vodorovného odsazení (posunu).
- 3. Do pole **Text** zadejte text, který se má na stránkách objevit. Písmo, velikost písma a efekty písma pro text vodoznaku můžete zvolit v oddíle **Formát** .
- 4. Postup úpravy orientace a průhlednosti vodoznaku:
	- a. V poli **Otočit** zadejte úhel otočení (lze také použít posuvník napravo od tohoto pole).
	- b. Do pole **Průhlednost** zadejte hodnotu průhlednosti (lze také použít posuvník napravo od tohoto pole).
- 5. Zvolte, kam chcete vodoznak umístit **Nad obsahem stránky** , nebo **Na pozadí za obsahem stránky**.
- 6. Zadejte, zda se vodoznak má objevit na všech stránkách, nebo jen na vybraných stránkách dokumentu:
	- a. Vyberte **Vše** v případě , že se vodoznak má umístit na všechny stránky.
	- b. Vyberte **Vybraný** v případě , že se vodoznak má umístit pouze na aktuálně vybranou stránku.
	- c. Vyberte **Rozsah stránek** v případě , že se vodoznak má umístit na stránky v určitém rozsahu. Pokud zvolíte tuto možnost, musíte v poli níže uvést rozsah stránek.
- 7. Zkontrolujte vodoznak v podokně náhledu dialogového okna **Přidat vodoznak** a v případě spokojenosti s výsledkem klikně te na **Uložit a přidat**.

Do jednoho dokumentu můžete vložit větší počet různých vodoznaků.

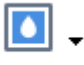

Chcete-li odstranit vodoznaky z dokumentu, klikněte na Vodoznak a poté klikněte na položku **Odstranit vodoznak** .

■ Tímto příkazem odstraníte všechny vodoznaky z dokumentu.

### <span id="page-89-0"></span>**Přidávání příloh souborů**

Do dokumentů PDF lze vkládat soubory jakéhokoli formátu.

Zobrazení přiložených souborů:

· Klikně te na tlačítko v podokně nalevo, nebo klikně te na **Zobrazit** > **Přílohy souboru**.

Přiložené soubory můžete otevírat, ukládat, přejmenovávat nebo odstraňovat.

V dialogovém okně **Přílohy souboru** :

- · Vyberte soubor.
- Na panelu nástrojů **klikně te na nástroj**, který odpovídá akci, kterou se chystáte provést. Můžete také kliknout na odpovídající příkaz v místní nabídce.

### <span id="page-90-0"></span>**Zobrazování metadat**

Editor PDF umožňuje zobrazení názvu a autora dokumentu PDF a ně kterých dalších informací. Tě mto informacím se říká metadata. Některá metadata zadává autor dokumentu, jiná se generují automaticky. Dokumenty můžete vyhledávat i podle metadat.

Chcete-li metadata zobrazit, klikně te na **Soubor** > **Vlastnosti dokumentu...** chcete-li otevřít dialogové okno **Vlastnosti dokumentu**.

Můžete měnit nebo ukládat veškerá metadata, která vytvořil autor dokumentu, pokud dokument PDF není chráně ný heslem:

- · **Název** obsahuje název dokumentu;
- · **Autor** obsahuje jméno autora dokumentu;
- · **Předmě t** obsahuje předmě t dokumentu;
- · **Klíčová slova** obsahuje klíčová slova, která lze použít při hledání dokumentů.

■ Původní metadata jsou při převodu souborů různých formátů do formátu PDF zachována – za předpokladu, že nebylo zvoleno odstranění metadat a nebyly zadány volby exportu, který by přepsaly stávající volby.

Metadata dokumentu také obsahují následující informace o dokumentu a souboru:

- · **Název souboru** obsahuje název souboru;
- · **Umístě ní** obsahuje cestu ke složce, kde je dokument uložen;
- · **Velikost souboru** obsahuje velikost souboru;
- · **Velikost stránky** obsahuje velikost aktuální stránky;
- · **Stránky** obsahuje počet stránek dokumentu;
- · **Tvůrce PDF** obsahuje název aplikace, v níž byl dokument vytvořen;
- · **Aplikace** obsahuje název aplikace, v níž byl vytvořen obsah dokumentu;
- · **Verze PDF** obsahuje verzi PDF;
- · **PDF se značkami** obsahuje informace o značkách v dokumentu;
- · **Rychlé zobrazení pro web** určuje, zda dokument podporuje technologii rychlého zobrazování pro web, což zrychluje načítání dokumentů online;
- · **Vytvořeno dne** obsahuje datum a čas, kdy byl dokument vytvořen;
- · **Upraveno** obsahuje datum a čas, kdy byl dokument naposledy změ ně n.

Aplikace ABBYY FineReader umožňuje zobrazovat, upravovat, <u>[hledat](#page-55-0)</u>l 56`ì a <u>[odstraňovat](#page-99-0)la oč</u>ì metadata.

# <span id="page-91-0"></span>**Vylepšování obrazů stránek**

Editor PDF může vylepšit kvalitu dokumentů PDF vytvořených z obrazových souborů. Podle typu vstupního obrazu program vybere odpovídající algoritmy vylepšení obrazu. Kromě automatického vylepšování obrazu může editor PDF opravit orientaci stránky, zkosení, zkreslení řádků textu a jiných vad a použít technologii ABBYY PreciseScan k vyhlazení znaků.

Možnosti vylepšení můžete zadat v dialogovém okně **Vylepšení obrazu** (klikně te na**Upravit** > **Vylepšit obrazy stránek...**, aby se toto dialogové okno otevřelo).

- · **Opravit orientaci stránky** Tuto možnost vyberte, pokud chcete, aby program automaticky zjišťoval a opravoval orientaci stránek. Pro nejlepší výsledky rozpoznávání by stránka měla mít standardní orientaci, tj. s vodorovnými řádky textu a směrem čtení shora dolů. Jinak může dojít k nesprávnému rozpoznání dokumentu.
- · **Opravit zešikmení obrazu a opravit rozlišení obrazu** Tuto možnost vyberte, pokud chcete, aby program spouštěl řadu rutin zpracovávání obrazů v dokumentech. V závislosti na typu vstupního obrazu program vybere příslušná vylepšení obrazu, jako je například korekce zkosení, korekce lichoběžníkového zkreslení nebo přenastavení rozlišení obrazu.

Provedení této operace může nějakou dobu trvat.

· **K vyhlazení znaků na obrazech použít ABBYY PreciseScan** Tuto možnost vyberte, pokud chcete použít technologii ABBYY PreciseScan, aby znaky byly při přiblížení stránky méně rozloženy na body.

Je nutné vybrat správné jazyky OCR. **Viz také:** *Vlastnosti [dokumentů,](#page-236-0) které je nutno vzít v úvahu před [rozpoznáváním](#page-236-0) OCR .* 237

# **Vyplňování formulářů**

Editor PDF umožňuje prohlížet, vyplňovat, ukládat a tisknout interaktivní formuláře.

1. Pokud dokument obsahuje formulář, zobrazí se následující zpráva:

Tento dokument obsahuje pole interaktivního formuláře. Ø Zvýraznit pole

Zvýrazňování polí můžete zakázat zrušením zaškrtnutí políčka **Zvýraznit pole** v této zprávě.

**Nejsou-li ve formuláři PDF zvýrazněna žádná pole, můžete takový formulář přesto vyplnit** pomocí nástroje **Textový rámeček**.

### **Viz také:** *Přidávání textu do [dokumentu](#page-66-0) PDF .* 67

2. Chcete-li formulář vyplnit, vyberte hodnoty z rozevíracích seznamů, nebo zadejte text pomocí klávesnice.

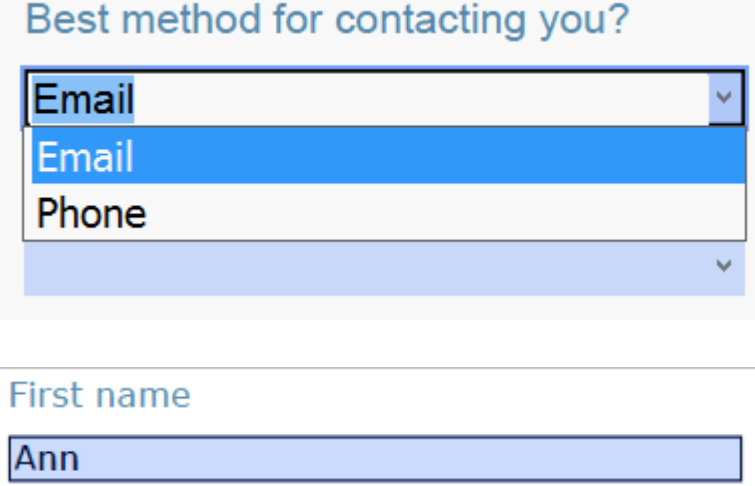

S aplikací ABBYY FineReader můžete také:

· Načítat data do formuláře

Klikně te na **Upravit** > **Data formuláře** > **Načíst data formuláře ze souboru...**. V dialogovém okně, které se otevře, vyberte soubor \*.fdf obsahující údaje a klikněte na Otevřít. Formulář se vyplní údaji ze souboru \*.fdf.

· Uložení dat formuláře

Klikně te na **Upravit** > **Data formuláře** > **Uložit data formuláře do souboru...**. V dialogovém okně, které se otevře, zadejte název souboru \*.fdf a klikněte na **Uložit**. Údaje z formuláře budou uloženy do vytvořeného souboru \*.fdf.

· Vymazání polí formuláře

Klikně te na **Upravit** > **Data formuláře** > **Resetovat formulář**. Všechna pole formuláře budou vymazána.

Je-li v nastavení programu zakázán JavaScript, ně které prvky ve formulářích PDF nemusejí být dostupné. Nemusejí být například dostupné kontroly formátu dat. JavaScript můžete povolit kliknutím na **Možnosti** > **Jiné** > **Povolit JavaScript v dokumentech PDF otevřených v editoru PDF**.

**Viz také:** *Funkce [zabezpečení](#page-59-0) souborů PDF .* 60

### **Podepisování dokumentů PDF**

Editor PDF umožňuje digitálně podepisovat dokumenty a ově řovat jakékoli digitální podpisy v dokumentu. Lze také přidávat text a obrazové podpisy.

### **Obsah kapitoly**

- **[Digitální](#page-94-0) podpis** 95
- [Textový](#page-96-0) podpis 97
- <u>[Obrazový](#page-97-0) podpis</u>l 98

# <span id="page-94-0"></span>**Digitální podpis**

Editor PDF umožňuje digitálně podepisovat dokumenty a ově řovat jakékoli digitální podpisy v dokumentu. Digitální podpis se používá k určení totožnosti osoby, která podepsala dokument. Digitální podpis lze navíc použít i jako záruku, že nedošlo ke změně podepsaného dokumentu.

Podepsání dokumentu:

1. Na hlavním panelu nástrojů klikněte na <sup>Podpis</sup> > **Přidat digitální podpis...**.

2. V rozevíracím seznamu vyberte certifikát, který se má použít **Podepsat jako**. Chcete-li zobrazit vlastnosti certifikátu, vyberte ho a klikněte na Zobrazit certifikát.... **Z** Pokud certifikát, který chcete použít, není na seznamu, budete jej muset nainstalovat. Chcete-li certifikát nainstalovat, klikněte pravým tlačítkem myši v Průzkumníku Windows, v místní nabídce klikně te na **Nainstalovat certifikát** a postupujte podle pokynů v Průvodci importem certifikátu.

♦

- 3. Vyberte důvod podpisu dokumentu z rozevíracího seznamu **Důvod**, nebo zadejte nový důvod.
- 4. Je-li to nutné, v polích **Umístění** a **Kontakt** zadejte místo podpisu a svoje kontaktní údaje.
- 5. Vyberte **Přidat k digitálnímu podpisu vlastní obrázek**, pokud chcete, aby váš podpis obsahoval obrázek. Poté klikně te na tlačítko **Vybrat obrázek...** a vyhledejte obrazový soubor. Obrázek se objeví na levé straně podpisu.
- 6. Klikně te na **Podepsat**.
- 7. Vyberte oblast, kam se má podpis umístit, nebo prostě klikněte na požadované místo.
- 8. Uložte dokument.

Podpis obsahuje informace o verzi dokumentu v době podpisu. Pokud do již podepsaného dokumentu přidáte nový podpis, dříve přidané podpisy zůstanou v platnosti.

Zobrazení vlastností podpisu v dokumentu:

- · Klikně te na podpis pravým tlačítkem myši a poté klikně te na **Zobrazit vlastnosti podpisu...** v místní nabídce, nebo
- · dvakrát klikně te na podpis v podokně **Digitální podpisy**.

Po otevření dokumentu PDF aplikace ABBYY FineReader automaticky ověří případné digitální podpisy, které může obsahovat. Výsledky ově ření se zobrazí v podokně **Digitální podpisy**, které také obsahuje podrobné informace o použitých podpisech v dokumentu.

Odstranění podpisu:

• Klikněte na podpis pravým tlačítkem myši a poté klikněte na **Odstranit podpis** v místní nabídce.

Podpis můžete z dokumentu odstranit pouze v případě , máte-li odpovídající digitální certifikát.

**D** Do dokumentu můžete přidat více než jeden digitální podpis.

# <span id="page-96-0"></span>**Textový podpis**

Editor PDF umožňuje přidávání textových podpisů do dokumentů PDF.

# Ω.

- 1. V nabídce **Nástroje PDF** klikně te na > **Vytvořit textový podpis...**.  $\blacksquare$  Pokud jste již nějaké textové podpisy vytvořili, vyberte podpis ze seznamu dostupných podpisů. Případně klikně te na **Jiný podpis** > **Vytvořit textový podpis...**.
- 2. V podokně **Vytvořit textový podpis** zadejte text, který má sloužit jako podpis.
- 3. Je-li to nutné, změ ňte styl podpisu.
- 4. Klikně te na **Uložit**.
- 5. Umístěte podpis na místo na stránce, kde chcete, aby se zobrazil.
- 6. Můžete měnit velikost podpisu, otáčet ho nebo ho přesunout na jiné místo v dokumentu.

Výsledkem bude, že váš textový podpis se objeví v dokumentu.

### <span id="page-96-1"></span>**Úpravy podpisů**

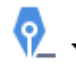

- 1. V nabídce **Nástroje PDF** klikně te na > **Jiný podpis** > **Spravovat podpisy...**.
- 2. V dialogovém okně, které se otevře, vyberte podpis a klikněte na možnost **Upravit...**. Můžete upravovat textové i <u>[obrazové](#page-97-0) podpisy</u>l981.
- 3. V dialogovém okně, které se otevře, změňte parametry podpisu a klikněte na **Uložit**. Chcete-li upravený podpis přidat do dokumentu, klikně te na **Použít** a umístě te podpis na místo na stránce, kde chcete, aby se zobrazil.

### **Odstraňování podpisů**

Odstranění podpisu:

- Vyberte podpis v dokumentu a stiskněte klávesu **Del**, nebo
- klikněte na podpis v dokumentu pravým tlačítkem myši a klikněte na **Odstranit** v místní nabídce.

Odstranění podpisu ze seznamu dostupných podpisů:

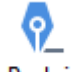

1. V nabídce **Nástroje PDF** klikně te na > **Jiný podpis** > **Spravovat podpisy...**.

2. V dialogovém okně, které se otevře, vyberte podpis, který chcete odstranit, a klikněte na **Odstranit**.

Můžete odstraňovat textové i <u>[obrazové](#page-97-0) podpisy</u>l981.

**Do dokumentu můžete přidat více než jeden podpis.** 

### <span id="page-97-0"></span>**Obrazový podpis**

Aplikace ABBYY FineReader umožňuje přidávání obrazových podpisů do dokumentů PDF.

1. V nabídce **Nástroje PDF** klikně te na > **Vytvořit podpis z obrázku...**.  $\blacktriangleright$  Pokud jste již nějaké podpisy vytvořili, vyberte podpis ze seznamu dostupných podpisů. Případně klikněte na Jiný podpis > Vytvořit podpis z obrázku...

ଚ.

- 2. V podokně **Vytvořit podpis z obrázku**, klikně te na **Otevřít obrázek** a vyberte obrazový soubor, nebo klikněte na **Vložit obrázek ze schránky** a vložte podpis, který je aktuálně uložen ve schránce.
- 3. Můžete změnit velikost podpisu a zprůhlednit pozadí.
- 4. Klikně te na **Uložit**.
- 5. Umístěte podpis na místo na stránce, kde chcete, aby se zobrazil.
- 6. Můžete měnit velikost podpisu, otáčet ho nebo ho přesunout na jiné místo v dokumentu.

Výsledkem bude, že váš obrazový podpis se objeví v dokumentu.

■ Do dokumentu můžete přidat libovolný počet podpisů.

Obrazový podpis můžete upravovat nebo odstranit. **Viz také:** *[Textový](#page-96-1) podpis .* 97

### **Ochrana dokumentů PDF hesly**

Při vytváření dokumentu PDF můžete zadat hesla, která dokument ochrání před neoprávně ným přístupem, úpravami nebo tiskem.

### **Obsah kapitoly**

- <u>Hesla a [oprávně](#page-98-0)ní</u>l <sup>99</sup>
- · [Odstraňování](#page-99-0) důvěrných informací z dokumentů PDF 100

### <span id="page-98-0"></span>**Hesla a oprávně ní**

Při <u>vytváření [dokumentu](#page-100-0) PDF</u>I 101] můžete zadat hesla, která dokument ochrání před neoprávněným i přístupem, úpravami nebo tiskem. Dokument PDF lze chránit heslem pro otevření dokumentu a/nebo heslem pro udělení oprávnění.

Je-li dokument PDF chráněn před neoprávněným přístupem, lze jej otevřít pouze po zadání hesla pro otevření dokumentu, které určil autor dokumentu. Je-li dokument chráně n před neoprávně nými úpravami a tiskem, tyto úkony budou možné jen po zadání autorem určeného hesla pro udě lení oprávnění. Heslo pro udělení oprávnění lze použít i k otevření chráněného dokumentu PDF.

Chcete-li dokument PDF chránit heslem, postupujte podle následujících pokynů.

- 1. Klikně te na tlačítko na panelu nástrojů **Nástroje PDF**, nebo klikně te na **Nástroje** > **Nastavení zabezpečení**. Otevře se dialogové okno **Nastavení zabezpečení**.
- 2. Chcete-li dokument chránit před neoprávně ným otevřením, zvolte možnost **Omezit přístup heslem pro otevření dokumentu**.
- 3. Zadejte heslo pro otevření dokumentu a potvrď te ho. Můžete zakázat možnost **Skrýt znaky**. V tom případě se na obrazovce zobrazí znaky, které zadáte a heslo nebudete muset zadávat znovu.
- 4. Chcete-li zabránit neoprávněnému tisku, úpravám nebo kopírování dokumentu, vyberte volbu **Omezit tisk a úpravy heslem pro oprávně ní**.
- 5. Zadejte heslo pro udělení oprávnění a potvrďte ho.  $\blacksquare$  Heslo pro otevření dokumentu se musí od hesla pro udělení oprávnění lišit.
- 6. Z rozevíracího seznamu **Tisk** vyberte rozlišení tisku pro dokument.
- 7. Z rozevíracího seznamu **Úpravy** vyberte povolené úkony úprav.
- 8. Chcete-li ostatním uživatelům povolit kopírování a úpravy obsahu dokumentu, vyberte odpovídající možnosti.
- 9. Zvolte úroveň šifrování a komponenty, které se mají zašifrovat.
- 10. Klikně te na **OK**.

Budete znovu vyzváni k potvrzení hesel. Můžete uložit změny do otevřeného dokumentu nebo vytvořit nový dokument.

# <span id="page-99-0"></span>**Odstraňování důvě rných informací z dokumentů PDF**

Editor PDF můžete použít k redigování/odstraňování důvě rných informací z dokumentů PDF, než je zveřejníte. Redigovat lze text i obrázky.

- 1. Na panelu nástrojů **Nástroje PDF** klikněte na  $\overline{=}$  Revidovat údaje  $\overline{ }$  nebo klikněte na šipku vedle tohoto nástroje a vyberte **Režim redigování**.
- 2. Pokud chcete změnit barvu obdélníků, kterými bude překryt redigovaný text, klikněte na jedno ze sedmi barevných polí na panelu nástrojů, nebo klikněte na šipku a vyberte kteroukoliv jinou barvu z palety. Chcete-li si vybrat z ještě vě tšího počtu barev, klikně te na **Další barvy...**.

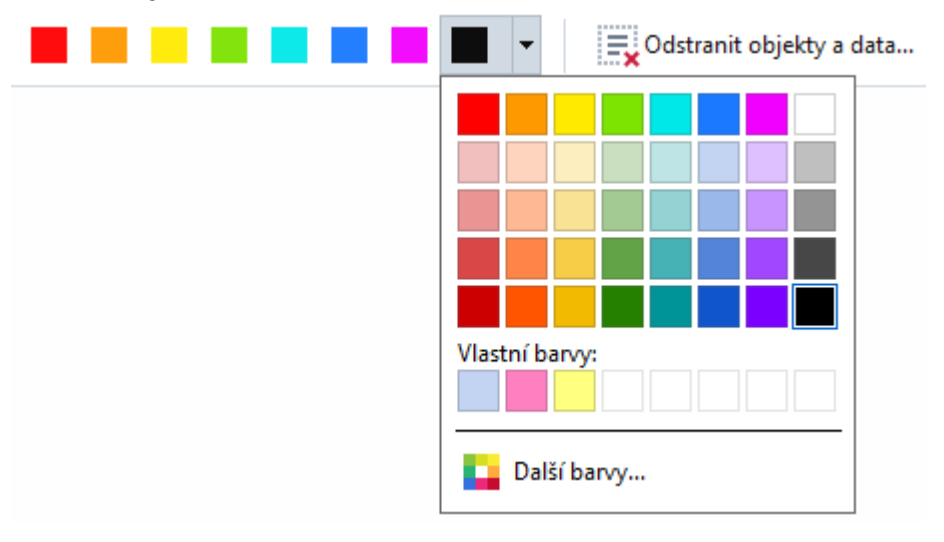

3. Vyberte text a/nebo obrázky, které chcete odstranit.

Výsledkem bude odstranění vybraného obsahu z dokumentu a příslušné výskyty budou překryty barvou dle vašeho výběru.

V aplikaci ABBYY FineReader lze k odstraně ní důvě rných údajů použít i funkci **Vyhledat**.

- 1. Otevřete podokno **Hledat**.
- 2. Zadejte text, který se má vyhledat.
- 3. Vyberte výskyty, které chcete redigovat.
- 4. Klikněte na tlačítko

Vybraný text v dokumentu bude překryt barvou. V objektech, které se nacházejí mimo základní text dokumentu (tj. v poznámkách, záložkách a metadatech), bude nahrazen hvě zdičkami.

Objekty a data, které se nevyskytují v základním textu dokumentu (např. komentáře, poznámky, záložky, přílohy, metadata atd.), můžete odstranit následovně :

1. Klikněte na šipku vedle tlačítka  $\overline{\mathbf{a}}$  Revidovat údaje  $\overline{\phantom{a}}$  a zvolte **Odstranit objekty a data...**.

2. V dialogovém okně , které se otevře, vyberte objekty a údaje, které chcete odstranit, a klikně te na **Použít**.

# <span id="page-100-0"></span>**Vytváření dokumentů PDF**

### **Obsah kapitoly**

- **Vytváření [dokumentů](#page-100-1) PDF z vybraných stránek** 101
- **Používání virtuální tiskárny k vytváření [dokumentů](#page-100-2) PDF** 101

Podrobné pokyny pro vytváření dokumentů PDF ze souborů, skenů nebo digitálních fotografií naleznete v kapitolách: *Vytváření [dokumentů](#page-19-0) PDF* a *[Skenování](#page-37-0) do souboru PDF .* 20 38

# <span id="page-100-1"></span>**Vytváření dokumentů PDF z vybraných stránek**

Editor PDF umožňuje vytváření dokumentů PDF z vybraných stránek.

- 1. V panelu **Stránky** vyberte stránky, z nichž chcete vytvořit dokument PDF.
- 2. Klikně te na stránky pravým tlačítkem myši a poté klikně te na **Vytvořit soubor PDF z vybraných stránek** v místní nabídce.
- 3. Vytvořený dokument se otevře v novém okně editoru PDF.

### <span id="page-100-2"></span>**Používání virtuální tiskárny k vytváření dokumentů PDF**

Dokumenty PDF lze vytvářet z libovolné aplikace, která umožňuje výběr tiskárny. PDF-XChange 5.0 pro ABBYY FineReader 14 bude použita.

- 1. Otevřete dokument, z něhož chcete vytvořit PDF.
- 2. Otevřete dialogové okno Možnosti tisku.
- 3. Ze seznamu dostupných tiskáren vyberte **PDF-XChange 5.0 pro ABBYY FineReader 14**.
- 4. Je-li to nutné, klikněte na **Vlastnosti...** a upravte nastavení vytváření PDF.
- 5. Klikně te na **Tisk** a zahájí se vytváření dokumentu PDF.
- 6. V otevřeném dialogovém okně můžete změnit název a umístění souboru, zvolit otevření dokumentu pro prohlížení po jeho uložení nebo jeho odeslání e-mailem. Vytvářený dokument PDF lze také přidat ke stávajícímu dokumentu PDF volbou **Přidat soubory do PDF**.

# **Ukládání a export dokumentů PDF**

Editor PDF umožňuje ukládání a tisk dokumentů PDF a jejich odesílání e-mailem nebo do editoru OCR k dalšímu zpracování.

### **Obsah kapitoly**

- <u>Ukládání [dokumentů](#page-102-0) PDF</u> 103
- · [Ukládání](#page-103-0) ve formátu PDF/A 104
- <u>[Ukládání](#page-105-0) do jiných formátů</u> 106
- **[Zmenšování](#page-106-0) velikosti dokumentů PDF** 107
- **Odesílání [dokumentů](#page-107-0) PDF do editoru OCR** 108
- **Odesílání [dokumentů](#page-107-1) PDF e-mailem** 108
- $\bullet$  Tisk [dokumentů](#page-108-0) PDF 109

# <span id="page-102-0"></span>**Ukládání dokumentů PDF**

Editor PDF umožňuje ukládání celých dokumentů PDF nebo jen vybraných stránek. K dispozici jsou různé možnosti uložení.

- · Chcete-li uložit změ ny provedené v aktuálním dokumentu PDF, klikně te na **Soubor** > **Uložit**. Případně klikněte na  $\Box$  na hlavním panelu nástrojů.
- · Chcete-li uložit aktuální dokument PDF pod jiným názvem nebo do jiné složky, klikně te na

**Soubor** > **Uložit jako** > **Dokument PDF...**. Případně klikněte na Welložit jako × na hlavním panelu nástrojů a poté klikně te na **Dokument PDF...**.

• Chcete-li dokument uložit jako dokument PDF, v němž uživatelé budou moci vybírat, kopírovat a upravovat obsah, klikně te na **Soubor** > **Uložit jako** > **Prohledávatelný** dokument PDF. Případně klikněte na Uložit jako na hlavním panelu nástrojů a poté klikněte na **Prohledávatelný dokument PDF**.

Výsledkem je, že dokument PDF bude pomocí zvolených možností ukládání převeden do souboru PDF s možností vyhledávání. Chcete-li změnit možnosti ukládání, klikněte na tlačítko **Možnosti...** v dialogovém okně ukládání a zvolte požadované možnosti ukládání na kartě <u>[PDF](#page-211-0)</u> 212 .

· Chcete-li uložit dokument PDF bez textové vrstvy (v takových dokumentech PDF nelze vyhledávat a jejich obsah nelze vybírat, kopírovat ani upravovat), klikně te na **Soubor** > **Uložit jako** > **Pouze obrazový dokument PDF**. Případně klikně te na **Uložit jako** na hlavním panelu nástrojů a poté klikně te na **Pouze obrazový dokument PDF**. Výsledkem je, že dokument PDF bude pomocí zvolených možností ukládání převeden do výhradně obrazového souboru PDF. Chcete-li změnit možnosti ukládání, klikněte na tlačítko **Možnosti...** v dialogovém okně ukládání a zvolte požadované možnosti ukládání na kartě <u>[PDF](#page-211-0)</u> 212.

**Z** Chcete-li převést jen některé stránky dokumentu, v podokně Stránky vyberte stránky, které chcete uložit a klikně te na **Uložit jako** v místní nabídce.

# <span id="page-103-0"></span>**Ukládání ve formátu PDF/A**

PDF Editor umožňuje ukládání dokumentů do formátu PDF/A určeného pro dlouhodobé skladování.

Dokumenty PDF/A obsahují veškeré informace potřebné k tomu, aby je bylo možno správně zobrazit:

- · Všechna písma jsou vložena do dokumentu (kromě neviditelného textu).
- · Používají se pouze vložitelná písma.
- · Barvy se zobrazují správně bez ohledu na zařízení.
- · Matadata použitá v dokumentu splňují platné standardy.

Následující prvky nejsou podporovány:

- · audio, video a 3D objekty,
- skripty,
- · šifrování,
- · odkazy na externí obsah,
- · obsah chráně ný autorskými právy (např. LZW).

Chcete-li dokument uložit ve formátu PDF/A:

- 1. Klikně te na **Soubor** > **Uložit jako** > **Dokument PDF...**. Případně klikně te na tlačítko  $\mathbf{B}$  Uložit jako  $\rightarrow$ na hlavním panelu nástrojů a poté klikně te na **Dokument PDF...**.
- 2. V dialogovém okně, které se otevře, zadejte název a umístění pro váš dokument.
- 3. Vyberte **Vytvořit dokument [PDF/A](#page-103-1)** a poté vyberte <u>verzi PDF/Almi</u>l v rozevíracím seznamu.
- 4. Klikně te na **Uložit**.

Dokumenty splňující standard PDF/A můžete vytvářet z různých formátů. **Viz také:** *[Vytváření](#page-19-0) [dokumentů](#page-19-0) PDF .* 20

#### <span id="page-103-1"></span>**Verze PDF/A**

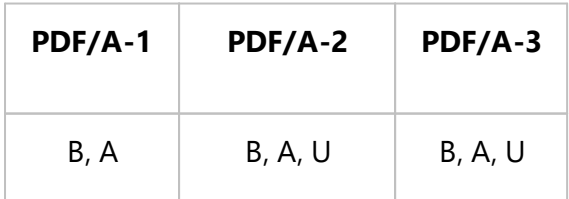

· 2005: **PDF/A-1** je založena na PDF 1.4 a podporuje následující funkce:

o **A** – accessible (přístupný) – další požadavky na dokument (značky)

o **B** – basic (základní) – úroveň základní shody

ISO 19005-1:2005 (Kor 1: 2007, Kor 2: 2011).

- · 2011: **PDF/A-2** je založena na PDF 1.7 a podporuje další funkce:
	- o **U** kódování Unicode
	- o komprese JPEG2000
	- o průhlednost
	- o Přílohy PDF/A
	- o digitální podpisy

ISO 19005-2:2011.

- · 2012: **PDF/A-3** podporuje další funkce:
	- o přiložené soubory v libovolném formátu

ISO 19005-3:2012

# <span id="page-105-0"></span>**Ukládání do jiných formátů**

Editor PDF umožňuje ukládání celých dokumentů PDF nebo jen vybraných stránek do různých formátů: Microsoft Word, Microsoft Excel, Microsoft PowerPoint, HTML, obrazových formátů a mnoha dalších formátů.

1. Klikně te na **Soubor** > **Uložit jako** a poté klikně te na požadovaný formát. Případně klikně te

na  $\overrightarrow{P}$  Uložit jako  $\overrightarrow{a}$  poté klikněte na požadovaný formát.

- 2. V dialogovém okně, které se otevře, zadejte název a umístění pro váš dokument.
- 3. Otevřete rozevírací seznam vedle položky **Možnosti souboru** a zadejte, zda chcete vytvořit jeden soubor se všemi stránkami, nebo jednotlivé soubory pro jednotlivé stránky.
- 4. Klikně te na **Uložit**.
- 5. Výsledkem je, že dokument PDF bude pomocí aktuálně zvolených možností ukládání převeden do formátu podle vašeho výběru.

Chcete-li změ nit možnosti ukládání, klikně te na tlačítko **Možnosti...** v dialogovém okně ukládání a zvolte požadované možnosti ukládání. Případně klikněte na Nástroje > Možnosti... > <mark>[Nastavení](#page-210-0) formátů</mark>l 211]. Otevře se dialogové okno s možnostmi a zobrazí kartu vybraného formátu.

■ Chcete-li převést jen některé stránky dokumentu, v podokně Stránky vyberte stránky, které chcete převést, klikněte na ně pravým tlačítkem myši a klikněte na **Uložit jako** v místní nabídce. Poté klikněte na výstupní formát.

■ Soubory PDF a obrazové soubory můžete převádět do dokumentů v různých formátech. Viz také: *Vytváření [dokumentů](#page-23-0) Microsoft Word*| 22), <u>Vytváření dokumentů Microsoft Excel</u>| 24 a <u>Ostatní [formáty](#page-25-0)</u>| 26 .<br>.

## <span id="page-106-0"></span>**Zmenšování velikosti dokumentů PDF**

Dokumenty PDF obsahující obrázky stránek nebo velké množství obrázků mohou být velmi velké. Editor PDF umožňuje zmenšování velikosti takových dokumentů.

- 1. Klikně te na **Soubor** > **Zmenšit velikost souboru...**.
- 2. V dialogovém okně, které se otevře, jsou k dispozici následující možnosti:
	- · **Kvalita obrázku** Tuto možnost vyberte, pokud chcete zmenšit velikost souboru tím, že snížíte kvalitu obrázků v dokumentu.
	- · **Použít kompresi MRC (níže uveď te jazyky OCR)** Tuto možnost vyberte, pokud na rozpoznané stránky chcete použít algoritmus komprese MRC, čímž výrazně zmenšíte velikost souboru při zachování vizuální kvality obrazů stránek.
	- · **Jazyky OCR** Ujistě te že, že jsou vybrány správné jazyky OCR.
- 3. Klikně te na **Použít**.

Zkomprimovaný dokument PDF se otevře v novém okně .

### <span id="page-107-0"></span>**Odesílání dokumentů PDF do editoru OCR**

[Editor](#page-109-0) PDF umožňuje odesílání dokumentů PDF do nástroje <u>Editor OCRI 110</u>, kde můžete kreslit oblasti rozpoznávání, kontrolovat rozpoznaný text, učit program rozpoznávat nestandardní písma a znaky a používat další pokročilé funkce, které aplikace ABBYY FineReader nabízí.

• Chcete-li dokument PDF odeslat do editoru OCR, klikněte na šipku vedle tlačítka

a poté klikně te na **Rozpoznat a ově řit v editoru OCR**.

· Chcete-li do editoru OCR odeslat jen ně které stránky dokumentu, v podokně **Stránky** vyberte stránky, které chcete odeslat, klikněte na ně pravým tlačítkem myši a klikněte na Odeslat **zvolené stránky do editoru OCR** v místní nabídce.

Při odesílání dokumentu do editoru OCR může dojít ke ztrátě některých objektů dokumentu, jako jsou:

- · přílohy,
- · záložky,
- · komentáře,
- · anotace.

**Po dokončení práce s dokumentem v editoru OCR ho můžete poslat zpět do editoru PDF.** 

Chcete-li to udělat, klikněte na šipku vedle tlačítka <sup>a poté</sup> a poté klikněte na **Odeslat do editoru PDF**. Případně klikně te na **Soubor** > **Odeslat do** > **Editor PDF...**.

### <span id="page-107-1"></span>**Odesílání dokumentů PDF e-mailem**

Editor PDF umožňuje odesílání dokumentů PDF e-mailem.

- 1. Klikně te na tlačítko na hlavním panelu nástrojů, nebo klikně te na **Soubor** > **E-mail...**.
- 2. V otevřeném dialogovém okně změňte název dokumentu, pokud je to potřeba.
- 3. Vyberte stránky, které chcete odeslat e-mailem.
- 4. Klikně te na **Vytvořit e-mailovou zprávu**.

Vytvoří se e-mailová zpráva a dokument PDF se k ní přiloží. Zadejte adresu příjemce a zprávu odešlete.
### **Tisk dokumentů PDF**

Editor PDF umožňuje tisk dokumentů PDF. Před tiskem zkontrolujte, zda je počítač připojen k místní nebo síťové tiskárně a jsou nainstalovány ovladače této tiskárny.

- 1. Klikně te na tlačítko na hlavním panelu nástrojů, nebo klikně te na**Soubor** > **Tisk...**.
- 2. V otevřeném dialogovém okně zadejte následující nastavení tisku:
	- · **Tiskárna** Vyberte jednu z dostupných tiskáren.
	- · **Kopie** Zadejte počet kopií, které se mají vytisknout.
	- · **Stránky k tisku** Určete stránky, které se mají vytisknout (můžete zvolit tisk všech stránek, vybraných stránek nebo stránek z určitého rozsahu).
	- · **Nastavení stránky** Zadejte velikost a orientaci papíru.
	- · **Mě řítko a poloha** -Zadejte počet stránek dokumentu na jednu vytiště nou stránku a další nastavení tisku, např. mě řítko obrazu a oboustranný tisk.
	- · **Černobílý** Tuto možnost vyberte, pokud chcete vytisknout dokument černobíle.
	- · **Tisk do souboru** Tuto možnost vyberte, pokud chcete uložit všechny stránky dokumentu do souboru.
	- · **Tisknout anotace a značky** Tuto možnost vyberte, pokud chcete vytisknout komentáře.
- 3. Klikně te na **Tisk**.

# **Editor OCR**

Editor OCR používá pro pokročilé převody skenů dokumentů, souborů PDF a obrazových souborů technologii optického rozpoznávání znaků (Optical Character Recognition - OCR).

V editoru OCR můžete vykreslovat oblasti OCR, kontrolovat rozpoznávaný text, učit program rozpoznávat nestandardní znaky a písma a používat ně které pokročilé funkce k dosažení maximální kvality OCR a převádění.

### **Obsah kapitoly**

- Spuštění [editoru](#page-259-0) OCR 260
- <u>[Rozhraní](#page-110-0) editoru OCRLun</u>
- <u>Získávání [dokumentů](#page-114-0)la 15</u>
- <u>[Rozpoznávání](#page-117-0) dokumentů</u> 118
- <u>[Zlepšování](#page-124-0) výsledků OCR</u> 125
- [Kontrola](#page-146-0) a úpravy textůl 147
- · Kopírování textu, tabulek a obrázků z [dokumentů](#page-57-0) PDF 58
- $\bullet$  <u>[Ukládání](#page-155-0) výsledků OCR</u> 156

## **Spuště ní editoru OCR**

Editor OCR lze spustit několika způsoby:

· V podokně **Nová úloha** klikně te na:

o **Nová [úloha](#page-12-0)** > **Otevřít** > **Otevřít v editoru OCR** 13

o nebo **Nová úloha** > **Nástroje** > **Editor OCR**

- o nebo **Nová úloha** > **Soubor** > **Otevřít v editoru OCR...**
- V editoru PDF klikněte na:

 $\circ$  <u>[Editor](#page-47-0) PDF</u> 48 > Nástroje > Editor OCR.

· Otevřete nabídku **Start OS Windows** a klikně te na ABBYY FineReader 14 > **ABBYY**

**FineReader 14 Editor OCR** (nebo klikně te na **Start** > **Všechny přílohy** > ABBYY FineReader 14 > **ABBYY FineReader 14 Editor OCR** v OS Windows 10).

**Tip.** Editor OCR můžete nastavit buď tak, aby při spuštění otevřel poslední otevřený projekt, nebo tak, aby vytvořil nový projekt. To lze provést kliknutím na **Nová úloha** > **Možnosti** > **Obecné** a výbě rem **Otevřít nový projekt OCR** nebo **Otevřít poslední použitý projekt OCR**.

### <span id="page-110-0"></span>**Rozhraní editoru OCR**

V okně editoru OCR se zobrazuje aktuální projekt OCR. Více informací o práci s projekty OCR naleznete v kapitole *[Projekty](#page-118-0) OCR .* 119

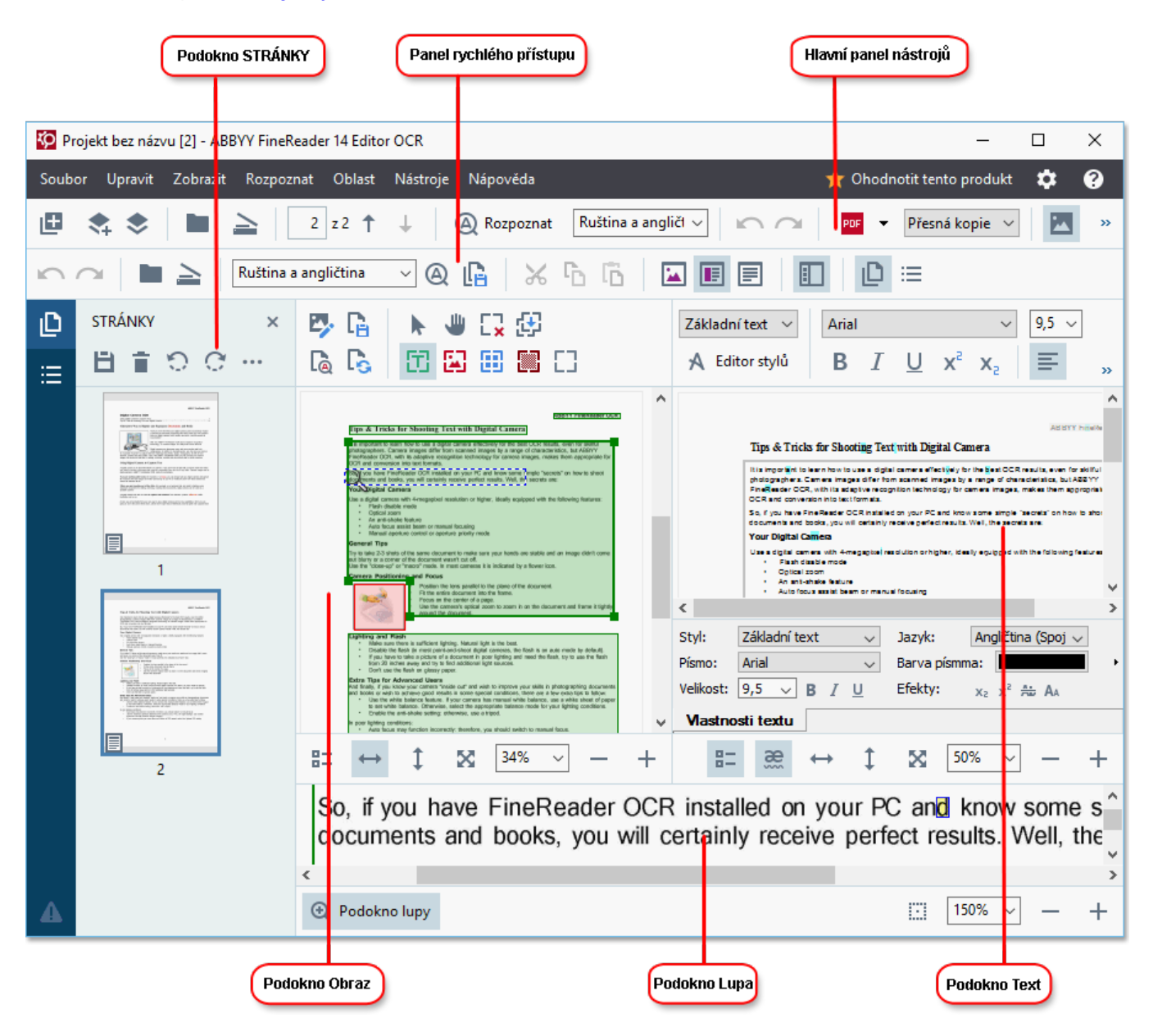

- · Podokno **Stránky** zobrazuje stránky obsažené v projektu OCR. Jsou k dispozici dva režimy zobrazení stránek: Miniatury (viz výše) a Detaily, který zobrazuje seznam stránek dokumentu a jejich vlastnosti. Mezi těmito dvěma zobrazeními přepínejte kliknutím pravým tlačítkem myši kdekoli v podokně **Stránky** a zvolte **Podokno navigace > Miniatury** nebo **Podokno navigace > Detaily**. Případně můžete použít nabídku **Zobrazit** v horní části okna editoru OCR.
- · Podokno **Obrázek** zobrazuje obraz aktuální stránky. Zde lze upravovat [oblasti](#page-128-0) r<u>ozpoznávání</u>| 129] a měnit <u>[vlastnosti](#page-132-0) oblasti</u>| 133].
- · Podokno **Text** zobrazuje rozpoznaný text. Zde můžete kontrolovat pravopis a upravovat rozpoznaný text.

· Podokno **Lupa** zobrazuje zvě tšený obraz aktuálního řádku textu, nebo jakékoli jiné oblasti obrazu, kde aktuálně pracujete. V podokně **Obrázek** vidíte celou stránku a v podokně **Lupa** můžete podrobně ji studovat určité části obrazu, např. porovnávat obraz znaku s jeho rozpoznaným protě jškem v okně **Text**. Chcete-li obrázek zvě tšit nebo zmenšit, použijte

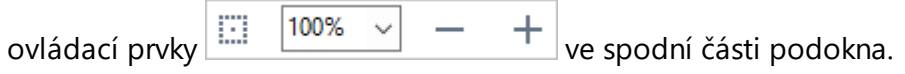

#### **Panely nástrojů**

.

Editor OCR je vybaven několika panely nástrojů. Tlačítka panelů nástrojů umožňují snadný přístup k příkazům programu. Stejné příkazy lze také vyvolat stisknutím odpovídajících <u>[klávesových](#page-270-0) zkratek</u>l 271

Podokno **Hlavní panel nástrojů** (panel) obsahuje sadu tlačítek pro nejběžněji používané operace. Pomocí tě chto tlačítek můžete otevřít dokument, skenovat stránku, otevřít obrázek, rozpoznat stránky a uložit výsledky. Hlavní panel nástrojů nelze upravovat podle vlastních preferencí.

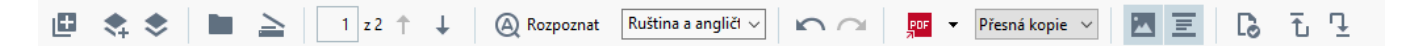

Podokno **Panel rychlého přístupu** (panel) je plně upravitelné a obsahuje nejčastěji používaná tlačítka. Tento panel nástrojů je ve výchozím nastavení skryt. Chcete-li ho zviditelnit, klikněte na **Zobrazit** > **Panely nástrojů** a vyberte **Panel rychlého přístupu**. Případně můžete kliknout pravým tlačítkem myši kdekoli na hlavním panelu nástrojů a zvolit **Panel rychlého přístupu**.

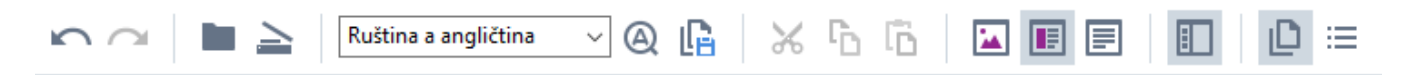

Provedení úprav **Panel rychlého přístupu**:

- 1. Klikně te na **Zobrazit** > **Přizpůsobit...** a otevře se dialogové okno **Upravit nástrojové lišty a klávesové zkratky**.
- 2. Na záložce **Panely nástrojů** zvolte kategorii v **Kategorie**. ■ Sada příkazů, které jsou k dispozici na seznamu **Příkazy** se náležitým způsobem změní. Příkazy se sdružují do skupin stejným způsobem jako na hlavním panelu nástrojů.
- 3. V seznamu **Příkazy** vyberte příkaz a klikně te na >>, aby byl přidán do seznamu, **Panel rychlého přístupu** nebo klikněte na <<, aby byl odstraněn.
- 4. Klikněte na OK a změny se uloží.
- 5. Chcete-li **Panel rychlého přístupu** obnovit do výchozího nastavení, klikně te na tlačítko **Obnovit vše**.

Panely nástrojů v podoknech **Stránky**, **Obrázek**, a **Text** obsahují tlačítka pro příkazy, které lze použít na objekty, které lze zobrazit v odpovídajícím podokně :

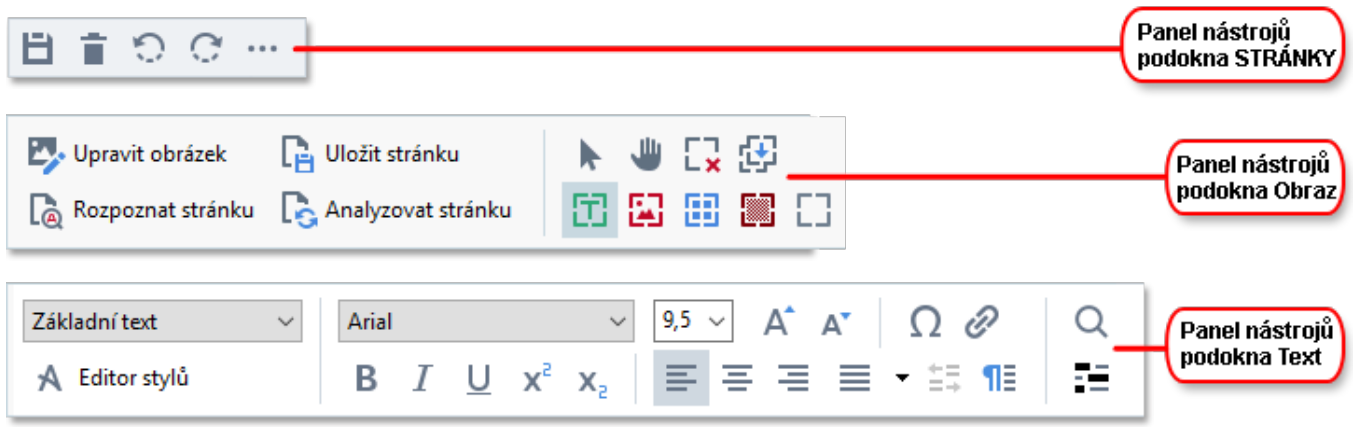

Podokno **Upozornění** zobrazuje upozornění a chybové zprávy.

Naskenujte dokument znovu s vyšším rozlišením. Tím se zlepší OCR těch částí, které jsou vytištěny malým písmem. Nasnímat znovu Znovu otevřít  $\blacktriangleright$ 

Chcete-li zobrazit podokno **Upozornění**, klikněte na Zobrazit >

#### **Ukázat upozorně ní**

nebo klikněte na tlačítko v levém dolním rohu okna editoru OCR.

Upozornění a chyby jsou zobrazovány pro stránku, která je aktuálně zvolena v podokně **Stránky**. Chcete-li procházet upozornění a chyby a odstraňovat nežádoucí zprávy, použijte tlačítka

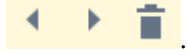

#### <span id="page-113-0"></span>**Vlastní úpravy pracovní plochy editoru OCR**

- · Nepoužívaná podokna lze dočasně skrýt. Chcete-li podokna zobrazit/skrýt, použijte nabídku **Zobrazit** nebo následující klávesové zkratky:
- · **F5** zobrazí nebo skryje podokno **Stránky**.
- · **F6** zobrazí nebo skryje podokno **Obrázek**.
- · **F7** zobrazí nebo skryje podokno **Obrázek** a **Text**.
- · **F8** zobrazí nebo skryje podokno **Text**.
- · **Ctrl+F5** zobrazí nebo skryje podokno **Lupa**.
- Chcete-li změnit velikost podokna, přejíždějte kurzorem myši přes jednu z jeho hranic, dokud se neobjeví dvojitá šipka. Poté hranici přetáhněte v požadovaném směru.
- · Chcete-li změ nit polohu podoken **Stránky** nebo **Lupa,** použijte nabídku **Zobrazit** nebo místní nabídku podokna.
- · Chcete-li zobrazit nebo skrýt podokno **Upozorně ní**, klikně te na **Zobrazit** a vyberte nebo odstraňte položku **Ukázat upozorně ní**.
- · Chcete-li zobrazit nebo skrýt podokno **Vlastnosti** (panel) ve spodní části podoken **Obrázek** nebo **Text**, vyberte nebo odstraňte položku **Vlastnosti** z místní nabídky podokna, nebo

klikněte na tlačítko

 $\bullet$  Některé vlastnosti podokna lze upravit na záložce <mark>[Oblasti](#page-209-0) a text</mark>l210) dialogového okna **Možnosti**.

Všechny stránky aktuálního projektu OCR jsou zobrazeny v podokně **Stránky**. K dispozici jsou dva režimy zobrazení.

Chcete-li změ nit způsob zobrazení stránek v podokně **Stránky**:

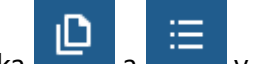

· Použijte tlačítka a v podokně **Stránky**.

- · Klikně te na **Zobrazit** > **Podokno navigace**.
- · Klikně te pravým tlačítkem myši kdekoli uvnitřpodokna **Stránky**, klikně te na **Podokno navigace** v místní nabídce a poté vyberte požadovanou položku.

Chcete-li otevřít stránku, klikně te dvakrát na její miniaturu v podokně **Stránky** (zobrazeno) **Miniatury** nebo dvakrát klikně te na jeho číslo **Detaily** (zobrazeno). Stejný obraz vybrané stránky se zobrazí v podokně **Obrázek**. Bylo-li na této stránce již provedeno OCR, rozpoznaný text se objeví v podokně **Text**.

### <span id="page-114-0"></span>**Získávání dokumentů**

Po spuštění editoru OCR je nutno otevřít obrazový soubor nebo PDF. V této kapitole jsou uvedeny pokyny ohledně získávání obrazů a dokumentů PDF pro následné zpracování v editoru OCR.

### **Obsah kapitoly**

- **<u>[Otevírání](#page-115-0) obrazů a souborů PDF</u>** 116
- <u>Skenování tištěných [dokumentů](#page-199-0)</u> 200

Kvalita OCR závisí na kvalitě obrazů a PDF, které v aplikaci ABBYY FineReader otevřete. Informace o skenování a pořizování snímků dokumentů a o tom, jak odstranit běžné vady ze skenů a fotografií, naleznete v kapitolách *Možnosti [zpracování](#page-239-0) obrazu* a *Ruční [úprava](#page-125-0) obrazů .* 240 126

## <span id="page-115-0"></span>**Otevírání obrazů a souborů PDF**

Aplikace ABBYY FineReader umožňuje otevírání souborů PDF a obrazových souborů v jakémkoli z [podporovaných](#page-233-0) formátů 234<sup>1</sup>.

Chcete-li otevřít obraz nebo soubor PDF, proveď te následující kroky:

- 1. V editoru OCR klikně te na na panelu nástrojů nebo klikně te na **Soubor** > **Otevřít obraz...**.
- 2. V otevřeném dialogovém okně vyberte jeden nebo více obrazů nebo souborů PDF, které se mají převést.
- 3. Byl-li vybrán vícestránkový soubor, můžete zadat rozsah stránek, které chcete otevřít.
- 4. Vyberte **Automaticky zpracovat obrázky na stránce při přidávání** , pokud chcete, aby byl obraz zpracován automaticky.

**Tip.** Můžete zadat, jaké úpravy má program v obrazu provést, např. jaké vady obrazu se mají napravit nebo zda dokument má být zanalyzován a rozpoznán automaticky. Pokud chcete zadat možnosti [zpracování](#page-239-0) obrazu, klikněte na tlačítko **Možnosti...** . Viz kapitolu <u>Možnosti zpracování obrazula (II</u>, kde naleznete podrobnosti.

■ Pokud je projekt OCR při otevírání nových stránek již otevřený, vybrané stránky budou připojeny na konec tohoto projektu. Není-li aktuálně otevřen žádný projekt OCR, z vybraných stránek se vytvoří nový.

Více informací o práci se stránkami a projekty OCR naleznete v kapitole <u>[Projekty](#page-118-0) OCR</u>।1191

**Přístup k některým souborům PDF může být omezen ze strany autorů. Taková omezení zahrnují** ochranu heslem, omezení otevírání dokumentu a omezení kopírování obsahu. Při otevírání takových souborů bude aplikace ABBYY FineReader požadovat heslo.

## <span id="page-116-0"></span>**Skenování tiště ných dokumentů**

Postup skenování dokumentu:

- 1. V editoru OCR klikněte na **na na panelu nástrojů nebo klikněte na Soubor** > **Skenovat stránky...**.
- 2. Zvolte skenovací zařízení a specifikujte <u>nastavení [skenování](#page-199-1)</u>|2001.
- 3. Klikně te na tlačítko **Náhled** nebo klikně te kdekoli v oblasti obrázku.
- 4. Zkontrolujte obrázek. Není-li jeho kvalita uspokojivá, změňte nastavení skenování a klikněte na tlačítko **Náhled** znovu.
- 5. Klikněte na **Nastavení...** a zadejte <u>možnosti [zpracování](#page-207-0) obrazulær</u>. Tato nastavení určují vzhled a vlastnosti výstupního dokumentu.
- 6. Klikně te na **Skenovat**.
- 7. Po dokončení skenování se zobrazí dialogové okno a nabídne následující dvě volby:

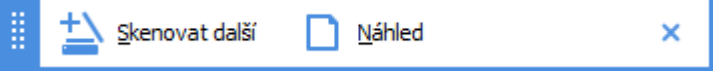

- · Klikně te na **Skenovat další**, pokud chcete skenovat více stránek s použitím aktuálních nastavení skenování.
- · Klikně te na **Náhled**, pokud chcete zobrazit skenovanou stránku.
- · Klikněte na **×** pro zavření dialogového okna.
- 8. Pokud je projekt OCR při skenování nových stránek již otevřený, skenované stránky budou připojeny na konec tohoto projektu. Není-li otevřen žádný projekt OCR, z nových stránek se vytvoří nový

Viz kapitolu <u>Tipy pro [skenování](#page-199-0)</u>| 2001 pro tipy o výběru optimálního nastavení skenování.

## <span id="page-117-0"></span>**Rozpoznávání dokumentů**

Aplikace ABBYY FineReader používá technologii optického rozpoznávání znaků (Optical Character Recognition - OCR) k převodu obrazů dokumentů na text s možností úprav. Před rozpoznáváním (OCR) program analyzuje strukturu celého dokumentu a identifikuje oblasti, které obsahují text, čárové kódy, obrázky a tabulky. Aby bylo dosaženo nejlepších výsledků OCR, je nutno zvolit správný j<u>azyk OCR</u>|237], <u>režim [rozpoznávání](#page-242-0)</u>|243] a <u>typ [tisku](#page-237-0)</u>|238].

Ve výchozím nastavení se obrázky obsažené v projektu OCR rozpoznávají automaticky s použitím nastavení, která jsou v programu aktuálně zvolena.

**Tip.** Automatickou analýzu a OCR nově přidaných obrazů můžete zakázat na záložce **[Zpracování](#page-207-0) [obrazů](#page-207-0)** | 2081 dialogového okna **Možnosti** (klikněte na **Nástroje > Možnosti...**, aby se toto dialogové okno otevřelo).

Proces OCR je v některých případech nutno spustit ručně. To může být nutné například v případě vypnutí automatického OCR, ručního vykreslení oblastí v obraze nebo změ ny následujících parametrů v dialogovém okně <mark>[Možnosti](#page-207-1)</mark>l 208ो:

- · jazyk OCR na záložce **Jazyky**,
- · možnosti OCR na záložce **OCR**,
- · použitá písma na záložce **OCR**,

Ruční spuštění procesu OCR:

- Klikněte na tlačítko (A) Rozpoznat na hlavním panelu nástrojů. Případně:
- · Klikně te na **Rozpoznat** > **Rozpoznat všechny stránky**.

**Tip.** K rozpoznávání vybrané oblasti nebo stránky použijte nabídku **Oblast** nebo **Rozpoznat** nebo klikněte na oblast nebo stránku a vyvolejte místní nabídku.

### **Viz také:** :

- <u>Možnosti [rozpoznávání](#page-242-1) OCR</u> 243
- Vlastnosti dokumentů, které je nutno vzít v úvahu před [rozpoznáváním](#page-236-1) OCR 237
- [Úpravy](#page-128-0) oblastí
- <u>[Zlepšování](#page-124-0) výsledků OCRI 125</u>

## <span id="page-118-0"></span>**Projekty OCR**

Během práce s programem můžete průběžné výsledky ukládat jako <u>[Projekt](#page-264-0) OCR</u>I265), takže můžete vždy pokračovat v práci tam, kde byla přerušena. Projekt OCR obsahuje zdrojové obrázky, rozpoznaný text z obrázků, nastavení programu a veškeré vytvořené uživatelské <u>[vzory](#page-264-1)</u>l 266l, jazyky a jazykové skupiny.

Tato část obsahuje následující témata:

- **Otevření dříve [uloženého](#page-118-1) projektu OCR** 119
- Použití nastavení ze starších verzí aplikace ABBYY [FineReader](#page-119-0) |120
- **[Přidávání](#page-119-1) obrázků do projektu OCR** 120
- <u>[Odstraňování](#page-119-2) stránek z projektu OCR</u> 120
- <u>[Ukládání](#page-119-3) projektu OCRI 120</u>
- <u>Zavírání [projektu](#page-120-0) OCRI 121</u>
- Rozdělení [projektu](#page-120-1) OCR do několika projektů 121
- <u>Změna pořadí stránek v [projektu](#page-120-2) OCR</u> 121
- Práce s [metadaty](#page-121-0) projektu | 122
- Práce se vzory a [jazyky](#page-121-1)l 122

#### <span id="page-118-1"></span>**Otevírání projektu OCR**

Při spuštění editoru OCR se ve výchozím nastavení vytvoří nový projekt OCR. Buď můžete pracovat s tímto novým projektem OCR, nebo otevřít stávající projekt OCR.

Otevření stávajícího projektu OCR:

- 1. Klikně te na **Soubor** > **Otevřít projekt OCR...**.
- 2. V dialogovém okně, které se otevře, zvolte projekt OCR, který chcete otevřít.

Když otevřete projekt OCR vytvořený v dřívější verzi programu, aplikace ABBYY FineReader se pokusí převést jej do nového formátu používaného aktuální verzí programu. Tento převod nelze vzít zpět, poto budete vyzváni k uložení projektu OCR pod jiným názvem. Rozpoznaný text ze starého projektu nebude přenesen do nového dokumentu. Chcete-li v projektu OCR rozpoznat stránky,

klikněte na tlačítko <sup>2</sup> Rozpoznat

**Tip.** Chcete-li při spuště ní editoru OCR otevřít poslední otevřený projekt OCR, zvolte **Otevřít poslední použitý projekt OCR** na záložce **Obecné** dialogového okna **Možnosti** (klikně te na **Nástroje** > **Možnosti...**, aby se toto dialogové okno otevřelo).

Můžete také kliknout na projekt OCR v Průzkumníkovi Windows a zvolit **Otevřít projekt OCR v aplikaci ABBYY FineReader 14**. Projekty OCR jsou označeny ikonou .

#### <span id="page-119-0"></span>**Použití nastavení ze starších verzí aplikace ABBYY FineReader**

Aplikace ABBYY FineReader umožňuje importovat uživatelské slovníky a nastavení programu ze souborů vytvořených v dřívě jších verzích programu.

Importování uživatelských slovníků vytvořených ve verzích ABBYY FineReader 10, 11 nebo 12:

- 1. Klikně te na **Nástroje** > **Zobrazit slovníky...**.
- 2. V dialogovém okně **Uživatelské slovníky** zvolte jazyk slovníku a klikně te na **Zobrazit...**.
- 3. V dialogovém okně **Jazyk pro...** klikně te na **Importovat...** a zadejte cestu ke slovníku.
- 4. Vyberte soubor slovníku a klikněte na Otevřít.

#### <span id="page-119-1"></span>**Přidávání obrázků do projektu OCR**

- 1. Klikně te na **Soubor** > **Otevřít obraz...**.
- 2. V otevřeném dialogovém okně vyberte jeden nebo více obrázků a klikněte na **Otevřít**. Obrázky budou přidány na konec otevřeného projektu OCR a jejich kopie se uloží do složky projektu OCR.

Můžete také kliknout na obrázky v Průzkumníkovi Windows a zvolit **Převést pomocí aplikace ABBYY FineReader 14** > **Otevřít v editoru OCR** v místní nabídce. Vybrané soubory budou přidány do nového projektu OCR.

Můžete také přidat skeny dokumentů. **Viz také:** *Skenování tiště ných [dokumentů](#page-116-0)* . 117

#### <span id="page-119-2"></span>**Odstraňování stránek z projektu OCR**

- · V podokně **Stránky** vyberte stránku a klikně te na **Odstranit**, případně :
- · Klikně te na **Upravit** > **Odstranit stránky...**, případně :
- · Klikně te pravým tlačítkem myši na stránku v podokně **Stránky** a zvolte **Odstranit...** v místní nabídce

Můžete vybrat a odstranit i více stránek v podokně **Stránky**.

#### <span id="page-119-3"></span>**Ukládání projektu OCR**

- 1. Klikně te na **Soubor** > **Uložit projekt OCR...**.
- 2. V otevřeném dialogovém okně zadejte název projektu OCR a určete složku, do níž se má uložit.

Při ukládání projektu OCR se uloží obrazy stránek a rozpoznaný text, ale navíc i veškeré vzory a jazyky vytvořené během práce na projektu.

### <span id="page-120-0"></span>**Zavírání projektu OCR**

· Chcete-li zavřít projekt OCR, klikně te na **Soubor** > **Zavřít**.

#### <span id="page-120-1"></span>**Rozdě lení projektu OCR do ně kolika projektů**

Při zpracování velkého počtu vícestránkových dokumentů je často praktičtější nejprve všechny dokumenty naskenovat a teprve poté je analyzovat a rozpoznávat. Pro správné zachování původního formátování každého tištěného dokumentu musí ABBYY FineReader každý z nich zpracovat jako samostatný projekt OCR. Aplikace ABBYY FineReader obsahuje nástroje pro seskupování naskenovaných stránek do jednotlivých projektů OCR.

Rozdělení projektu OCR:

- 1. Klikně te pravým tlačítkem myši kdekoli uvnitřpodokna **Stránky** a zvolte **Přesunout stránky do nového projektu OCR...** v místní nabídce.
- 2. V otevřeném dialogovém okně vytvořte nezbytný počet projektů OCR kliknutím na tlačítko **Přidat projekt OCR**.
- 3. Přesun stránek z podokna **Stránky** do jiného projektu OCR lze provádět jedním z následujících způsobů:
	- Vyberte stránky a přetáhněte je myší. Stránky můžete přetahováním přesouvat i mezi projekty OCR.
	- · Použijte tlačítka **Přesunout** a **Vrátit**. Podokno **Přesunout** přesune tyto stránky do aktuálního projektu.
	- · Stiskem **kombinace kláves Ctrl+Šipka vpravo** přesunete vybrané stránky z podokna **Stránky** aktuálního projektu OCR. Stiskem **kombinace kláves Ctrl+Šipka vlevo** nebo **Odstranit** (Delete) přesunete zpět do původního projektu.
- 4. Po dokončení klikně te na **Vytvořit** a vytvoří se nový projekt OCR, nebo na **Vytvořit vše** a vytvoří se v jednom kroku všechny projekty.

**Tip.** Vybrané stránky můžete také přetahovat z podokna **Stránky** do jiné instance editoru OCR. Vybrané stránky budou přidány na konec projektu OCR.

### <span id="page-120-2"></span>**Změ na pořadí stránek v projektu OCR**

- 1. V podokně **Stránky** vyberte jednu nebo více stránek.
- 2. Klikně te pravým tlačítkem myši kdekoli uvnitřpodokna **Stránky** a zvolte **Změ nit pořadí stránek...** v místní nabídce.

3. V dialogovém okně **Změ nit pořadí stránek** zvolte jednu z následujících možností:

#### · **Změ nit pořadí stránek (tuto akci nelze vrátit)**

Tak se postupně změní čísla stránek počínaje zvolenou stránkou.

#### · **Obnovit původní pořadí stránek po oboustranném skenování**

Tato možnost obnovuje původní číslování stránek oboustranně tiště ného dokumentu. Tato možnost je užitečná, pokud používáte skener s automatickým podavačem a nejdřív skenujete liché a potom sudé stránky. U sudých stránek se můžete rozhodnout mezi normálním a obráceným pořadím.

**P** Tato možnost bude fungovat jen při výběru 3 nebo více po sobě jdoucích číslovaných stránek.

#### · **Přepnout stránky knihy**

Tato možnost je užitečná, pokud skenujete knihu napsanou písmem zleva doprava a rozdě lujete protilehlé strany, ale nedokážete specifikovat správný jazyk.

**P** Tato možnost bude fungovat jen při výběru 3 nebo více po sobě jdoucích číslovaných stránek, pokud jsou zároveň dvě z tě chto stránek protilehlé.

Chcete-li tuto operaci zrušit, zvolte **Vzít zpě t poslední operaci**.

4. Klikně te na **OK**.

Stránky v podokně **Stránky** budou znovu uspořádány v souladu s novými čísly.

■ V zobrazení **Miniatury** můžete změnit číslování stránek pouhým přetažením zvolených stránek na požadované místo v projektu OCR.

#### <span id="page-121-0"></span>**Metadata**

Metadata dokumentu obsahují podrobné informace o dokumentu, např. jeho autora, předmět a klíčová slova. Metadata dokumentu lze použít při třídění souborů a kontrole vlastností dokumentu. Dokumenty lze podle metadat také hledat a prohledávat.

Aplikace ABBYY FineReader při rozpoznávání dokumentů PDF a určitých typů obrazových souborů exportuje metadata zdrojového dokumentu. Je-li to nutné, můžete tato metadata upravit.

Přidání a úpravy metadat dokumentu:

- 1. Otevřete záložku <mark>[Nastavení](#page-210-0) formátů</mark> 211 dialogového okna **Možnosti** (klikněte na **Nástroje** > **Možnosti...**, aby se toto dialogové okno otevřelo).
- 2. Klikně te na tlačítko **Upravit metadata...** a v dialogovém okně , které se otevře, zadejte název, autora, předmět a klíčová slova dokumentu.
- 3. Klikně te na **OK**.

#### <span id="page-121-1"></span>**Práce se vzory a jazyky**

Uživatelské vzory a jazyky můžete ukládat i načítat.

Více informací o uživatelských vzorech naleznete v kapitole *Obsahuje-li váš dokument [nestandardní](#page-139-0) [písma](#page-139-0)* . Více informací o uživatelských jazycích naleznete v kapitole *Pokud program [nedokáže](#page-143-0)* 140 *[rozpoznat](#page-143-0) ně které znaky* . 144

Uložení vzorů a jazyků do souboru:

- 1. Otevřete záložku **OCR** dialogového okna **Možnosti** (klikně te na **Nástroje** > **Možnosti...**, aby se toto dialogové okno otevřelo).
- 2. Klikně te na tlačítko **Uložit uživatelské vzory a jazyky...**
- 3. V dialogovém okně, které se otevře, zadejte název souboru a klikněte na Uložit.

Tento soubor bude obsahovat cestu ke složce, v níž jsou uloženy uživatelské jazyky, jazykové skupiny, slovníky a vzory.

Načtení vzorů a jazyků:

- 1. Otevřete záložku **OCR** dialogového okna **Možnosti** (klikně te na **Nástroje** > **Možnosti...**, aby se toto dialogové okno otevřelo).
- 2. Klikně te na **Načíst uživatelské vzory a jazyky...**
- 3. V dialogovém okně **Načíst možnosti** vyberte požadovaný soubor \*.fbt a klikně te na **Otevřít**.

## **Skupinová práce na projektech OCR**

Aplikace ABBYY FineReader poskytuje nástroje pro práci s dokumenty ve spolupráci s dalšími uživateli prostřednictvím sítě. Několik uživatelů může sdílet stejné uživatelské jazyky a slovníky vytvořené pro tyto jazyky.

Chcete-li uživatelské slovníky a jazyky zpřístupnit více uživatelům:

- 1. Vytvořte/otevřete projekt OCR a vyberte požadované možnosti skenování a OCR.
- 2. Zadejte složku, v níž budou uživatelské slovníky uloženy. Tato složka by měla být přístupná všem uživatelům.

Ve výchozím nastavení jsou uživatelské slovníky uloženy ve složce %Userprofile% \AppData\Roaming\ABBYY\FineReader\14.00\UserDictionaries. Chcete-li pro uživatelské slovníky určit jinou složku:

- a. Na záložce **Oblasti a text** dialogového okna **Možnosti** (klikně te na **Nástroje** > **Možnosti...**, aby se toto dialogové okno otevřelo). Klikně te na tlačítko **Uživatelské slovníky...**.
- b. V dialogovém okně, které se otevře, klikněte na tlačítko **Procházet...** a zadejte cestu ke složce.
- 3. <u>Uložení [uživatelských](#page-121-1) vzorů a jazykůl 122</u>1 do souboru (\*.fbt):
	- a. Klikně te na záložku **OCR** v dialogovém okně **Možnosti** (klikně te na **Nástroje** > **Možnosti...**, aby se toto dialogové okno otevřelo).
	- b. Klikně te na **Uložit uživatelské vzory a jazyky...**.
	- c. V dialogovém okně **Uložit možnosti** zadejte složku, kam bude soubor uložen. Tato složka by měla být přístupná všem uživatelům.
- 4. Nyní mají ostatní uživatelé přístup k uživatelským jazykům a slovníkům. Aby je mohli využívat, musejí načíst soubor \*.fbt, který jste vytvořili v kroku 3 a zadat cestu ke složce s uživatelskými slovníky, které jste vytvořili v kroku 2.

 $\blacktriangleright$  Aby uživatelé měli přístup k uživatelským slovníkům, vzorům a jazykům, musí mít oprávně ní pro čtení a zápis pro složky, v nichž jsou tyto uloženy.

Chcete-li zobrazit seznam dostupných uživatelských jazyků a jejich parametrů, klikně te na záložku **OCR** v dialogovém okně **Možnosti** (klikněte na **Nástroje** > **Možnosti...**, aby se toto dialogové okno otevřelo).

Když uživatelský jazyk používá ně kolik uživatelů, uživatelé mohou do daného slovníku přidávat slova a odstraňovat je z něj, ale nemohou měnit vlastnosti spojené s daným jazykem.

Je-li uživatelský slovník některým z uživatelů upravován, ostatní uživatelé jej mohou používat k provádě ní OCR a ke kontrole pravopisu, nemohou však přidávat ani odebírat slova.

Všechny změny provedené uživatelem v uživatelském slovníku budou dostupné všem uživatelům, kteří zvolili složku, v níž je tento slovník uložen. Změny se u uživatelů projeví až po restartu aplikace ABBYY FineReader.

## <span id="page-124-0"></span>**Zlepšování výsledků OCR**

### **Obsah:**

- Má-li obraz [dokumentu](#page-125-0) vady a přesnost OCR je nízkál 126
- Pokud oblasti nebyly [rozpoznány](#page-128-0) správněl 129
- · Pokud v [elektronickém](#page-133-0) dokumentu nebyla zachována složitá struktura tištěného <mark>[dokumentu](#page-133-0)</mark> 134
- Pokud [zpracováváte](#page-134-0) velké množství dokumentů se stejným rozvrženíml
- Pokud nejsou [rozpoznány](#page-135-0) tabulky a obrázkyl 136
- <u>Pokud není [rozpoznán](#page-137-0) čárový kód</u>las
- Pokud je použito nesprávné písmo nebo jsou určité znaky [nahrazeny](#page-138-0) znaky "?" nebo " "|139
- Obsahuje-li vytištěný dokument [nestandardní](#page-139-0) písmal<sup>140</sup>
- Pokud dokument obsahuje mnoho [odborných](#page-142-0) termínůl 143
- <u>Pokud program nedokáže [rozpoznat](#page-143-0) určité znakyl 144</u>
- Pokud není rozpoznán svislý nebo [invertovaný](#page-145-0) textl 146

### <span id="page-125-0"></span>**Má-li obraz dokumentu vady a přesnost OCR je nízká**

Kvalitu rozpoznávání mohou snížit zkreslené textové linie, zešikmení, šum a další vady, které jsou v naskenovaných obrazech a digitálních fotografiích běžné. Aplikace ABBYY FineReader nabízí řadu a<u>utomatizovanýchla</u> a <u>[ručních](#page-125-1)l vol</u> nástrojů k odstranění těchto vad.

#### <span id="page-125-1"></span>**Ruční úprava obrazů**

Pokud byly vypnuty funkce automatického předběžného zpracování nebo pokud chcete provést předběžné zpracování určitých stránek, můžete k ruční úpravě obrazů stránek použít editor obrázků.

Chcete-li upravovat obrazy ručně , postupujte podle níže uvedených pokynů:

- 1. Otevřete editor OCR a poté otevřete editor obrázků:
- 2. Klikně te na na panelu nástrojů oblastí podokna **Obrázek** nebo:
- 3. Klikně te na **Upravit** > **Upravit obrazy stránky...**.

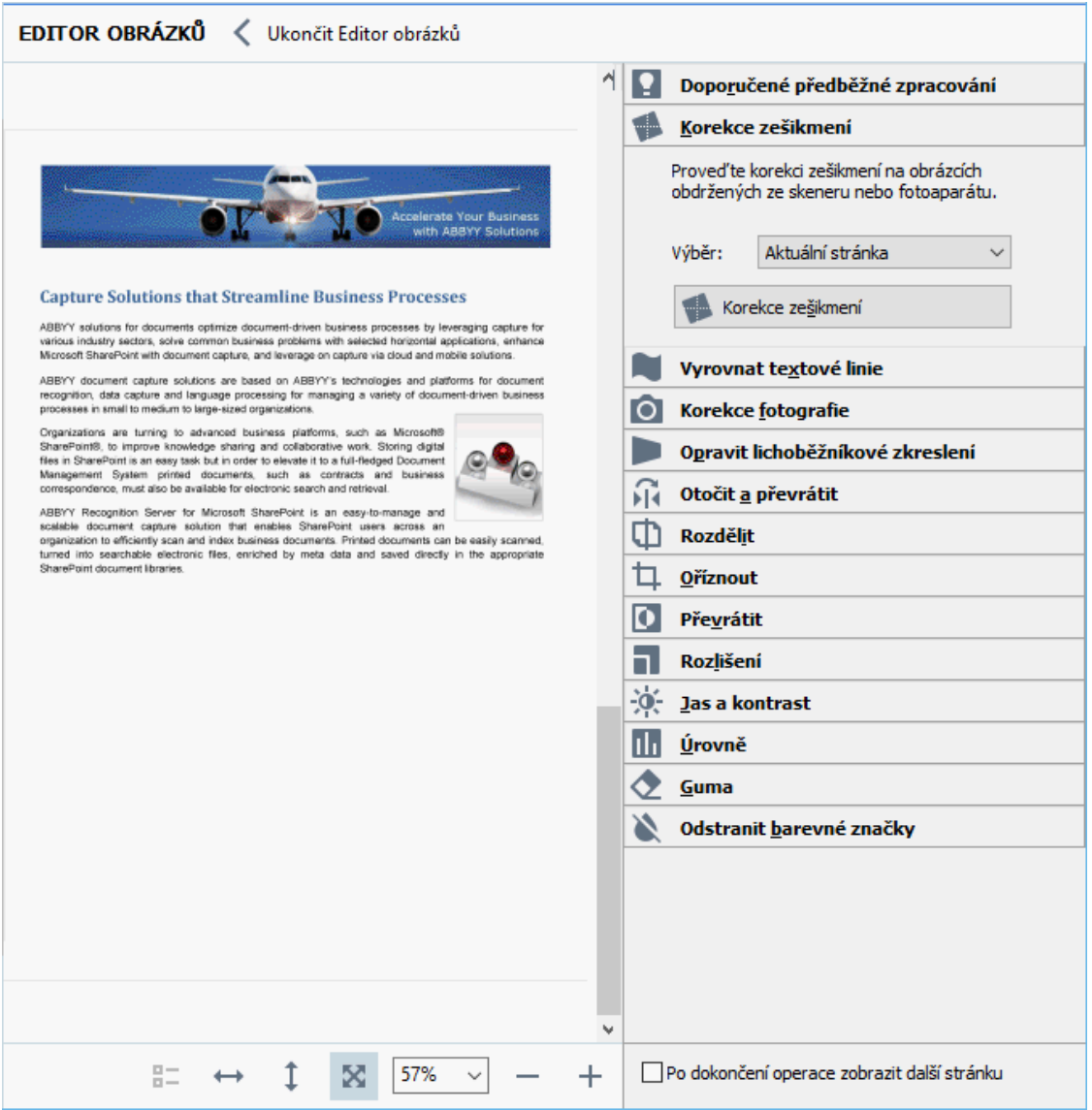

4. Podokno **EDITOR OBRÁZKŮ** se otevře a zobrazí se v něm aktuálně vybraná stránka. Panel editoru obrázků úplně napravo obsahuje nástroje pro úpravy obrázků.

- 5. Klikněte na nástroj, který chcete na obrázek použít. Výsledné změny se zobrazí v podokně **Obrázek**. Vě tšinu nástrojů lze použít na vybrané stránky nebo na všechny stránky dokumentu. Stránky, které chcete upravovat, můžete určit pomocí rozevíracího seznamu **Výbě r** nástroje, kde můžete volit liché/sudé stránky, aktuální stránku nebo vybrané stránky, pokud je v podokně vybráno ně kolik stránek **Stránky**.
- 6. Po dokončení úprav obrázků klikně te na tlačítko **Ukončit Editor obrázků** v horní části okna editoru obrázků.

Editor obrázků obsahuje následující nástroje:

#### · **Doporučené předbě žné zpracování**

V závislosti na typu vašeho obrázku program automaticky určí a aplikuje potřebné opravy. Provedené úpravy mohou zahrnovat odstranění šumu a rozmazání, inverzi barev, aby barva pozadí byla svě tlejší než text, opravu zešikmení, vyrovnání textových linií, opravu lichobě žníkového zkreslení a ořez okrajů obrázku.

#### · **Korekce zešikmení**

Provede korekci zešikmení obrazu.

#### · **Vyrovnat textové linie**

Vyrovnává jakékoli zahnuté textové linie v obraze.

#### · **Korekce fotografie**

Nástroje v této skupině umožňují vyrovnat textové linie, odstranit šum a rozmazání a převrátit barvu pozadí do bílé.

#### · **Opravit lichobě žníkové zkreslení**

Opravuje lichoběžníkové zkreslení a odstraňuje okraje obrázku, které neobsahují žádná užitečná data.

Je-li zvolen tento nástroj, přes obraz se objeví modrá mřížka. Rohy mřížky přetáhněte na rohy obrazu tak, aby vodorovné linie byly rovnobě žné s řádky textu. Klikně te na tlačítko **Opravit** a změny se použijí.

#### · **Otočit a převrátit**

Nástroje v této skupině umožňují otáčet obrázky a převracet je svisle nebo vodorovně , aby se text objevil na pozici pro normální čtení.

#### · **Rozdě lit**

Nástroje v této skupině umožňují rozdě lovat obrázek na části. To může být užitečné, skenujete-li knihu a potřebujete rozdělit protilehlé stránky.

#### · **Oříznout**

Odstraňuje okraje, které neobsahují žádné užitečné informace.

#### · **Převrátit**

Invertuje barvy obrazu. To může být užitečné v případě práce s nestandardně barevným textem (svě tlý text na tmavém pozadí).

#### · **Rozlišení**

Mění rozlišení obrazu.

#### · **Jas a kontrast**

Mění jas a kontrast obrazu.

#### · **Úrovně**

Tento nástroj umožňuje upravovat barevné úrovně obrazů změ nou intenzity stínů, svě tla a polotónů.

Chcete-li zvýšit kontrast obrazu, přesuňte pravý i levý posuvník na histogramu **Vstupní úrovně** . Rozsah barev mezi nejsvě tlejší a nejtmavší je rozdě len do 255 kroků. Levým posuvníkem se nastavuje barva, která bude považována za nejtmavší část obrazu, a pravým posuvníkem se nastavuje barva, která bude považována za nejsvě tlejší část obrazu. Při posunu středního posuvníku doprava se obraz ztmaví a při jeho posunu doleva bude svě tlejší.

Posuvník úrovně výstupu nastavte tak, aby došlo ke snížení kontrastu obrazu.

#### · **Guma**

Slouží k odstranění částí obrázku.

#### · **Odstranit barevné značky**

Odstraní veškerá barvená razítka a poznámky psané perem pro podporu rozpoznávání textu, který je těmito prvky zakrytý. Tento nástroj je určen pro naskenované dokumenty s bílým pozadím a nemě l by se používat při práci s digitálními fotografiemi a dokumenty s barevným pozadím.

### <span id="page-128-0"></span>**Pokud oblasti nebyly rozpoznány správně**

Aplikace ABBYY FineReader analyzuje obrazy stránek před rozpoznáváním a vyhodnocuje různé typy oblastí v tě chto obrazech, konkrétně **Text**, **Obrázek**, **Obrázek na pozadí**, **Tabulka** a **Čárový kód**. Tato analýza určí, které oblasti budou rozpoznány a v jakém pořadí. V uživatelském rozhraní se různé typy oblastí rozlišují barvami okrajů.

Pokud na některou oblast kliknete, zvýrazní se a stane se <u>[aktivní](#page-264-1)</u> 286. Mezi oblastmi se také můžete pohybovat stiskem klávesy **Tab**. Čísla oblastí určují pořadí, ve kterém jsou vybrány, když je klávesa **Tab** stisknuta. Ve výchozím nastavení nejsou tato čísla v podokně **Obrázek** viditelná, ale můžete je zobrazit v podokně **vlastnosti oblasti** každé oblasti. Čísla oblastí se objeví v oblastech, když je zvolen nástroj **Uspořádat oblasti**.

Nástroje pro ruční kreslení a úpravy oblastí se nacházejí na hlavním panelu v horní části podokna **Obrázek** a v místních panelech nástrojů oblastí **Text**, **Obrázek**, **Obrázek na pozadí** a **Tabulka** (zvolte oblast, aby bylo možno zobrazit její místní panel nástrojů).

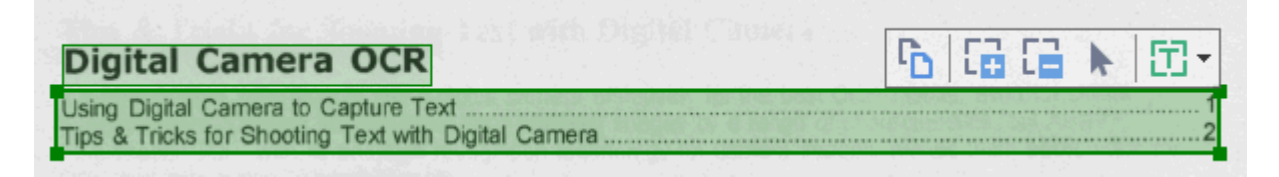

Po úpravě umístění či změně typu určité oblasti je nutno oblast znovu rozpoznat.

Nástroje pro úpravu oblasti můžete použít k následujícím úkonům:

- <u>[Vytvoření](#page-128-1) nové oblasti bez</u>
- <u>[Nastavení](#page-129-0) okrajů oblasti bo</u>
- <u>Přidání či [odstraně](#page-129-1)ní oblastí sou</u>
- <u>Výběr jedné nebo více [oblastí](#page-130-0) su</u>
- <u>Přesun [oblastí](#page-130-1) lai</u>
- <u>Změna [uspořádání](#page-130-2) oblastí ba</u>
- <u>[Odstraně](#page-130-3)ní oblastí lai</u>
- <u>Změna [orientace](#page-130-4) textu v oblasti su</u>
- <u>Změna barvy okrajů [oblasti](#page-131-0) saz</u>

### <span id="page-128-1"></span>**Vytvoření nové oblasti**

- 1. Nástroj můžete zvolit v podokně **Obrázek**:
	- vykreslí <u>oblast [rozpoznávání](#page-264-1)</u>|<sub>265</sub>1
	- 審 vykreslí <u>[textovou](#page-264-1) oblast</u>l 265].
		- vykreslí <u>oblast [obrázku](#page-264-1)</u>|<sub>265</sub>1.
		- vykreslí <u>oblast [obrázku](#page-264-1) na pozadí</u>|ෲ!
	- ₩ vykreslí <u>oblast [tabulky](#page-264-1)</u>|<sub>265</sub>1.
- 2. Podržte levé tlačítko myši a vykreslete oblast pohybem ukazatele myši.

**Tip.** Nové oblasti lze vykreslit i bez volby nástroje na panelu nástrojů v podokně **Obrázek**. Oblast na obrazu můžete jednoduše vykreslit pomocí jedné z následujících kombinací kláves:

- · **Ctrl+Shift** vykreslí **textovou oblast**.
- · **Alt+Shift** vykreslí **oblast obrázku**.
- · **Ctrl+Alt** vykreslí **oblast tabulky**.
- · **Ctrl+Shift+Alt** vykreslí **oblast obrázku na pozadí**.

Typ oblasti můžete změ nit. Klikně te na oblast, jejíž typ chcete změ nit, klikně te na **Změ nit typ oblasti na** místní nabídku a vyberte požadovaný typ oblasti.

### <span id="page-129-0"></span>**Nastavení okrajů oblasti**

- 1. Umístěte ukazatel myši na okraj oblasti.
- 2. Podržte stisknuté levé tlačítko myši a přetáhněte okraj požadovaným směrem.

■ Umístěním ukazatele myši do rohu oblasti lze současně nastavit vertikální i horizontální okraje oblasti.

### <span id="page-129-1"></span>**Přidání/odebrání částí oblasti**

- 1. Zvolte nástroj nebo z panelu nástrojů oblasti **Text**, **Obrázek** nebo **oblast obrázku na pozadí**.
- 2. Umístěte ukazatel myši do oblasti a označte část obrázku. Tuto část lze přidat k oblasti, nebo ji z ní odstranit.
- 3. Je-li to nutné, upravte okraj oblasti.

#### **Poznámka:**

- 1. Tyto nástroje jsou k dispozici pouze pro oblasti **Text**, **Obrázek** a **Obrázek na pozadí**. Části oblastí nelze přidávat k oblastem (ani z nich odstraňovat): **Tabulka** nebo **Čárový kód**.
- 2. Okraje oblasti lze měnit také přidáním úchytů pro změnu velikosti. Výsledné části lze přetahovat libovolným směrem pomocí myši. Chcete-li přidat nový úchyt pro změnu velikosti, umístěte ukazatel myši na požadovaný bod na okraji a zároveň stiskněte kombinaci kláves **Ctrl**+**Shift** (tím se ukazatel myši změ ní v zámě rný kříž) - a klikně te na okraj. Na okraji oblasti se objeví nový úchyt pro změnu velikosti.

#### <span id="page-130-0"></span>**Výbě r jedné nebo více oblastí**

• Zvolte nástroj **(WI) (WI) (WI) (WI) na panelu nástrojů v horní části** podokna Obrázek a klikněte na oblasti, které chcete vybrat. Zároveň držte stisknutou klávesu **Ctrl**. Chcete-li oblast odstranit z výběru, opět na ni klikněte.

#### <span id="page-130-1"></span>**Přesunutí oblasti**

· Zvolte oblast a pohybujte s ní při současném přidržení klávesy **Ctrl**.

#### <span id="page-130-2"></span>**Provádě ní změ ny uspořádání oblastí**

- 1. Zvolte možnost na panelu nástrojů v horní části podokna **Obrázek** nebo klikně te na **Oblast** > **Změ nit uspořádání oblastí**.
- 2. Oblasti vybírejte v pořadí, v jakém se má jejich obsah zobrazit ve výstupním dokumentu.

■ Oblasti jsou během analýzy stránek automaticky číslovány zleva doprava bez ohledu na směr textu v obraze.

#### <span id="page-130-3"></span>**Odstraně ní oblasti**

- · Vyberte oblasti, které chcete odstranit, a stiskně te klávesu **Odstranit**.
- · Zvolte oblasti, které chcete odstranit, klikně te na jednu z nich pravým tlačítkem myši a klikněte na **Odstranit** v místní nabídce.
- Zvolte nástroj  $\mathbb{R}$ a klikněte na oblasti, které chcete odstranit.

#### Odstranění všech oblastí:

· Klikně te pravým tlačítkem myši kdekoli uvnitřpodokna **Obrázek** a klikně te na **Odstranit oblasti a text** v místní nabídce.

Odstraněním oblasti z již rozpoznaného obrazu se odstraní i veškerý text z této oblasti v podokně **Text**.

#### <span id="page-130-4"></span>**Změ na orientace textu**

· Klikně te pravým tlačítkem myši na oblast a poté klikně te na **Vlastnosti** v místní nabídce, aby se zobrazily její vlastnosti v podokně **Vlastnosti oblasti**. V tomto dialogovém okně vyberte požadovanou orientaci textu v **Orientace** rozbalovacím seznamu.

Více informací o úpravě vlastností textu v textových oblastech naleznete v kapitole *[Úprava](#page-132-0) [vlastností](#page-132-0) oblasti .* 133

<span id="page-131-0"></span>Změna barvy okrajů oblasti:

- 1. Klikně te na **Nástroje** > **Možnosti...** a otevře se dialogové okno **Možnosti**. Klikně te na záložku **Oblasti a text**.
- 2. Vyberte oblast, jejíž barvu chcete změnit, a poté zvolte požadovanou barvu.

## <span id="page-132-0"></span>**Úprava vlastností oblasti**

Při provádění automatické analýzy dokumentu aplikace ABBYY FineReader zjistí na stránkách dokumentu různé typy oblastí, např. **Tabulka**, **obrázek**, **Text**, a **čárový kód**. Program také analyzuje strukturu dokumentu a identifikuje nadpisy a další prvky rozvržení, např. záhlaví a zápatí a popisky.

Nesprávně definované vlastnosti můžete změ nit ručně v ně kterých oblastech typů **Text** a **Tabulka**.

- 1. Zvolte oblast v podokně **Obrázek** nebo **Lupa** a její vlastnosti se zobrazí v podokně **Vlastnosti oblasti**. V tomto podokně se zobrazí následující vlastnosti možností úprav:
- · **Jazyk**

Viz kapitolu *[Jazyky](#page-236-0) OCR .* 237

· **Funkce**

Zobrazí funkci textu, např. zda jde o záhlaví, nebo zápatí, poznámku pod čarou apod. (platí jen pro oblasti typu **Text**.

· **Orientace**

Viz kapitolu *Pokud není rozpoznán svislý nebo [invertovaný](#page-145-0) text .* 146

· **Typ tisku**

Viz kapitolu *Vlastnosti dokumentů, které je nutno vzít v úvahu před [rozpoznáváním](#page-237-0) OCR* . 238

· **Inverze**

Viz kapitolu *Pokud není rozpoznán svislý nebo [invertovaný](#page-145-0) text .* 146

· **Smě r textu CJK**

Viz kapitolu *Práce s jazyky se [složitým](#page-248-0) písmem* . 249

### **Poznámka:**

- a. Použijte tlačítka  $\left| \cdot \right\rangle$  a přejděte do dialogového okna Vlastnosti, pokud podokno **Obrázek** není dostatečně široké, aby se v něm zobrazilo celé dialogové okno.
- b. Ně které vlastnosti textu v oblastech typu **Text** lze změ nit i bez použití místní nabídky v tě chto oblastech.
- 2. Po provedení požadovaných změn se ujistěte, že dokument necháte znovu rozpoznat, aby při rozpoznávání textu byly provedené změny použity.

Více informací o oblastech naleznete v kapitole *[Úpravy](#page-128-0) oblastí*।129ी

## <span id="page-133-0"></span>**Pokud v elektronickém dokumentu nebyla zachována složitá struktura tiště ného dokumentu**

Před spuště ním procesu rozpoznávání dokumentu provede aplikace ABBYY FineReader analýzu logické struktury dokumentu a zjistí oblasti, které obsahují text, obrázky, tabulky a čárové kódy. Program poté na základě vlastní analýzy určí, které oblasti budou rozpoznány a v jakém pořadí. Tato informace pomůže obnovit formátování původního dokumentu.

Aplikace ABBYY FineReader ve výchozím nastavení analyzuje dokumenty automaticky. V případech velmi složitého formátování však mohou být některé oblasti rozpoznány nesprávně a může vzniknout nutnost provést opravy ručně .

Pro opravu oblastí použijte následující nástroje a příkazy:

- · Nástroje pro ruční nastavení v panelu nástrojů okna **Obraz**.
- · Příkazy místní nabídky, které jsou dostupné po kliknutí pravým tlačítkem myši ve zvolené oblasti okna **Obraz** nebo okna **Lupa**.
- · Příkazy v nabídce **Oblast**.

Po provedení požadovaných úprav spusťte proces OCR znovu.

Další informace viz <u>Pokud oblasti nebyly [rozpoznány](#page-128-0) správně</u>l129].

Nastavení rozpoznávání, vlastnosti oblasti a nastavení ukládání mají také vliv na to, s jakou přesností bude zachováno rozložení originálního dokumentu. **Viz také:** <u>[Možnosti](#page-242-1) OCR</u>I243, <u>Uprava [vlastností](#page-132-0)</u> <u>[oblasti](#page-132-0)</u>| 133], a <u>[Ukládání](#page-155-0) výsledků OCR</u> 156].

## <span id="page-134-0"></span>**Pokud zpracováváte velké množství dokumentů se stejným rozvržením**

Pokud zpracováváte velké množství dokumentů se stejným rozvržením (např. formuláře nebo dotazníky), analýza rozvržení každé stránky je velmi časově náročná. Chcete-li ušetřit čas, zanalyzujte pouze jeden dokument v sadě podobných dokumentů a zjištěné oblasti uložte jako šablony. Tuto šablonu pak můžete použít pro další dokumenty v sadě .

Postup vytvoření šablony oblasti:

- 1. Otevřete obraz v editoru OCR a nechte provést analýzu automaticky programem nebo oblasti vykreslete ručně .
- 2. Klikně te na **Oblast** > **Uložit šablonu oblasti...**. V dialogovém okně , které se otevře, zadejte název šablony oblasti a klepně te na tlačítko **Uložit**.

Chcete-li používat šablonu oblasti, je třeba skenovat všechny dokumenty v sadě ve stejném rozlišení.

Postup použití šablony oblasti:

- 1. V podokně **Stránky** vyberte stránky, na které chcete šablonu použít.
- 2. Klikně te na **Oblast** > **Načíst šablonu oblasti...**.
- 3. V dialogovém okně **Otevřít šablonu oblasti** vyberte požadovaný soubor šablony (\*.blk).
- 4. Ve stejném dialogovém okně vedle možnosti **Použít na**zvolte **Zvolené stránky** pro použití šablony na vybrané stránky.

**Tip.** Chcete-li šablonu použít na všechny stránky dokumentu, zvolte **Všechny stránky**.

5. Klikně te na **Otevřít**.

### <span id="page-135-0"></span>**Pokud nejsou rozpoznány tabulky a obrázky**

#### **Pokud nebyla rozpoznana tabulka**

[Oblasti](#page-264-1)l 265<mark>. [Tabulky](#page-264-1)</mark> 2861 označují tabulky nebo části textu uspořádané do tabulkové podoby. Pokud se programu nepodaří zjistit tabulku automaticky, pomocí nástroje **Tabulka** vykreslete oblast tabulky kolem tabulky.

- 1. Z panelu nástrojů v horní části okna **Obraz** vyberte nástroj **byla** a poté pomocí myši vykreslete kolem tabulky v obrazu obdélníkovou oblast.
- 2. Klikně te na tabulku pravým tlačítkem myši a poté klikně te na **Analyzovat strukturu** tabulky v místní nabídce, nebo klikněte na tlačítko **koli** v panelu nástrojů oblasti Tabulka.
- 3. K úpravě výsledků použijte panel nástrojů, místní nabídku oblasti tabulky nebo příkazy v nabídce **Oblast**.
- 4. Spusťte proces OCR znovu.

Můžete změnit typ oblasti, která již byla rozpoznána. Chcete-li změnit typ oblasti na **Tabulku**, klikněte na oblast pravým tlačítkem myši a z místní nabídky zvolte **Změ nit typ oblasti na** > **Tabulka**.

Pokud aplikace ABBYY FineReader v automatickém režimu detekovala řádky a sloupce v tabulce nesprávně, můžete rozložení upravit ručně a spustit rozpoznávání OCR znovu.

- · Příkazy v nabídce **Oblast** nebo příkazy v místní nabídce oblasti Tabulky použijte k následujícím úkonům:
	- o **Analyzovat strukturu tabulky** (automaticky analyzuje strukturu tabulky a šetří práci s ručním vykreslováním horizontálních i vertikálních oddě lovačů);
	- o **Rozdě lit buňky**, **Sloučit buňky** a **Sloučit řádky** (umožňuje opravit jakékoli nesprávně identifikované řádky a sloupce)
- · Panel nástrojů místní nabídky lze ve zvolené tabulce použít pro: přidání horizontálních nebo vertikálních oddělovačů, odstranění oddělovačů tabulky, analýzu struktury tabulky, rozdělení buněk tabulky nebo ke sloučení buněk nebo řádků (klikněte na oblast Tabulkya z panelu nástrojů místní nabídky zvolte vhodný nástroj:

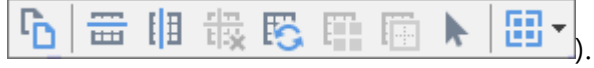

**Tip.** Pro volbu objektů klikněte na nástroj **ke** v panelu nástrojů místní nabídky.

#### **Poznámka:**

1. Příkaz pro rozdělení buněk lze použít pouze na dříve sloučené buňky tabulky.

- 2. Pro sloučení nebo rozdělení buněk nebo řádků tabulky je zvolte v obraze a poté vyberte příslušný nástroj nebo příkaz nabídky.
- 3. Pokud tabulka obsahuje buňky se svislý textem, možná bude nutné nejprve změnit vlastnosti textu.
- 4. Obsahují-li buňky tabulky pouze obrázek, vyberte možnost **Zacházet s vybranými buňkami** jako s obrázkem na panelu Vlastnosti oblasti (klikněte na oblast pravým tlačítkem myši a poté klikně te na **Vlastnosti oblasti** v místní nabídce).

Obsahuje-li buňka kombinaci obrázku a textu, vyberte obrázek a převeď te ho do určené oblasti uvnitř buňky.

#### **Viz také:**

- Pokud není rozpoznán svislý nebo [invertovaný](#page-145-0) text 146
- Pokud oblasti nebyly [rozpoznány](#page-128-0) správněl 129
- <u>Úprava [vlastností](#page-132-0) oblasti</u>l 133

#### **Pokud nebyl rozpoznan obrazek**

Oblasti [obrázku](#page-264-1)l 865 označují obrázky v dokumentu. Pokud nechcete nějaký úryvek textu rozpoznat, můžete také použít Oblasti obrázku. Pokud se aplikaci nepodaří zjistit obrázek automaticky, pomocí nástroje **Obrázek** vykreslete oblast obrázku kolem obrázku ručně .

- 1. Na panelu nástrojů v horní části okna **Obraz** vyberte nástroj **[1]** a poté pomocí mvši vykreslete obdélníkovou oblast kolem obrázku v obrazu.
- 2. Spusťte proces OCR znovu.

Pokud máte v dokumentu přes obrázek vytištěn nějaký text, nakreslete kolem tohoto obrázku [Obrázek](#page-264-1) na [pozadí](#page-264-1)læsi.

- 1. V okně **Obrázek** v panelu nástrojů vyberte nástroj a kolem obrázku nakreslete rámeček.
- 2. Spusťte proces OCR.

Stávající oblast můžete změnit na Obrázeknebo Obrázek na pozadí. Klikněte na oblast pravým tlačítkem myši a poté klikně te na **Změ nit typ oblasti na** > **Obrázek** nebo **Změ nit typ oblasti na** > **Obrázek na pozadí**.

Podrobnosti o typech oblastí a oblastí úprav jsou uvedeny v části Pokud oblasti nebyly [rozpoznány](#page-128-0) [správně](#page-128-0)l 129].

## <span id="page-137-0"></span>**Pokud není rozpoznán čárový kód**

<u>Oblasti [čárového](#page-264-1) kódu</u> 2861 obsahují čárové kódy. Pokud dokument obsahuje čárový kód, který chcete vykreslit jako sled písmen a číslic, a ne jako obrázek, vyberte čárový kód, a poté změ ňte typ oblasti na Čárový kód.

■ Rozpoznávání čárových kódů je ve výchozím nastavení vypnuto. Chcete-li ho zapnout, klikněte na **Nástroje** > **Možnosti...** a otevře se dialogové okno **Možnosti**, klikně te na záložku **OCR** a zvolte možnost **Převést čárové kódy na řetě zce**.

Vykreslení oblasti čárového kódu a její rozpoznání:

- 1. Vykreslete oblast okolo čárového kódu v podokně **Obrázek** nebo **Lupa**.
- 2. Klikně te na oblast pravým tlačítkem myši a poté klikně te na **Změ nit typ oblasti na** > **Čárový kód** v místní nabídce.
- 3. Spusťte proces OCR.

ABBYY FineReader 14 dokáže číst následující typy čárových kódů:

- · Code 3 of 9
- · Check Code 3 of 9
- · Code 3 of 9 without asterisk
- · Codabar
- · Code 93
- · Code 128
- · EAN 8
- $\bullet$  EAN 13
- $\bullet$  IATA 2 of 5
- · Interleaved 2 of 5
- · Check Interleaved 2 of 5
- $\bullet$  Matrix 2 of 5
- · Postnet
- Industrial 2 of 5
- · UCC-128
- · UPC-A
- · UPC-E
- · PDF417
- · Aztec Code
- · Data Matrix
- · QR code
- · Patch code

Výchozí typ čárového kódu je **Autodetekce**, což znamená, že typy čárových kódů se mají rozpoznávat automaticky. Ne všechny typy čárových kódů však lze rozpoznat automaticky. Ně kdy je nutno vybrat odpovídající typ ručně v podokně <mark>[Vlastnosti](#page-113-0) oblasti</mark>l 114].

Aplikace ABBYY FineReader dokáže automaticky rozpoznat následující typy čárových kódů: Code 3 of 9, Code 93, Code 128, EAN 8, EAN 13, Postnet, UCC-128, UPC-E, PDF417, UPC-A, QR code.

## <span id="page-138-0"></span>**Pokud je použito nesprávné písmo nebo jsou určité znaky nahrazeny znaky** "?" **nebo** " $\square$ "

Vidíte-li v podokně **Text** místo písmen znaky "?" nebo " ", zkontrolujte, zda písma zvolená pro zobrazení rozpoznaného textu obsahují všechny znaky vašeho textu.

### **Viz také:** *[Požadovaná](#page-253-0) písma .* 254

Písmo rozpoznaného textu můžete změnit bez opětovného spouštění procesu OCR.

Změna písma v krátkém dokumentu:

- 1. Vyberte část textu, kde ně které znaky jsou ve špatném písmu.
- 2. Klikněte pravým tlačítkem myši na výběr a poté klikněte na Vlastnosti v místní nabídce.
- 3. Vyberte požadované písmo z rozevíracího seznamu **Písmo** v podokně **Vlastnosti textu**. Písmo ve vybrané části textu se změní odpovídajícím způsobem.

Změna písma v dlouhém dokumentu, <u>v němž se [používají](#page-150-0) styly</u>l 151]:

- 1. Klikně te na **Nástroje** > **Editor stylu...**.
- 2. V dialogovém okně **Editor stylů** zvolte styl, který chcete upravit, a změ ňte jeho písmo.
- 3. Klikněte na OK. Písmo s tímto stylem se ve všech částech textu změní odpovídajícím způsobem.

Pokud byl projekt OCR rozpoznán nebo upraven v jiném počítači, text dokumentu se ve vašem počítači nemusí zobrazit správně. Je-li tomu tak, ujistěte se, že všechna písma použitá v tomto projektu OCR jsou ve vašem počítači nainstalovaná.

### <span id="page-139-0"></span>**Obsahuje-li vytiště ný dokument nestandardní písma**

Pokud dokument, který chcete rozpoznat, obsahuje ozdobná písma a speciální znaky (např. matematické symboly), doporučujeme použít režim výuky, aby se zvýšila přesnost rozpoznávání.

Nedoporučuje se používat režim výuky v jiných případech, protože přínos z hlediska kvality rozpoznávání bude málo významný v porovnání s množstvím času a úsilí vě novaného výuce.

V režimu výuky se vytvoří <u>[uživatelský](#page-264-1) vzor</u>l 265ľ. Tento uživatelský vzor je poté použit při rozpoznávání OCR, a to na celý text.

- **Používání [uživatelských](#page-139-1) vzorů** 140
- <u>Vytvoření a výuka [uživatelského](#page-139-2) vzorula</u>
- <u>Výběr [uživatelského](#page-141-0) vzoru saz</u>
- <u>Úprava [uživatelského](#page-141-1) vzoru bíaz</u>

#### <span id="page-139-1"></span>**Používání uživatelských vzorů**

Použití uživatelského vzoru k rozpoznání dokumentu:

- 1. Klikně te na **Nástroje** > **Možnosti...** a otevře se dialogové okno **Možnosti**. Klikně te na záložku **OCR**.
- 2. Zvolte možnost **Použít uživatelské vzory**. Pokud je vybrána možnost **Použít i vestavě né vzory** pod možností **Použít uživatelské vzory**, aplikace ABBYY FineReader použije vestavěné vzory i uživatelské vzory, které byly vytvořeny.
- 3. Klikně te na tlačítko **Editor vzoru...**.
- 4. V podokně **Editor vzoru** zvolte vzor a klikně te na **OK**.
- 5. Klikněte na tlačítko <sup>2</sup> Rozpoznat na hlavním panelu nástrojů v horní části okna editoru OCR.

#### <span id="page-139-2"></span>**Vytvoření a výuka uživatelského vzoru**

Postup výuky uživatelského vzoru rozpoznávání nových znaků a vazeb:

- 1. Klikně te na **Nástroje** > **Možnosti...** a otevře se dialogové okno **Možnosti**. Klikně te na záložku **OCR**.
- 2. Zvolte možnost **Použít výuku pro rozpoznávání nových znaku a vazeb**. Pokud je vybrána možnost **Použít i vestavě né vzory** pod možností **Použít výuku pro rozpoznávání nových znaku a vazeb**, aplikace ABBYY FineReader použije vestavěné vzory i uživatelské vzory, které byly vytvořeny.
- 3. Klikně te na tlačítko **Editor vzoru...**. ■ Výuka vzorů není podporována u asijských jazyků.
- 4. V podokně **Editor vzoru**, klikně te na tlačítko **Nový...**.
- 5. V podokně **Vytvořit vzor** zadejte název nového vzoru a klikně te na **OK**.
- 6. Klikně te na **OK** v podokně **Editor vzoru** a poté klikně te na **OK** v podokně **Možnosti**.
- 7. Klikněte na tlačítko  $\overline{L}_{\text{A}}^{\text{a}}$  Rozpoznat stránku na panelu nástrojů v podokně **Obrázek**. Pokud program nalezne znak, který nedokáže rozpoznat, otevře se dialog **Vzor výuky** a zobrazí tento znak.

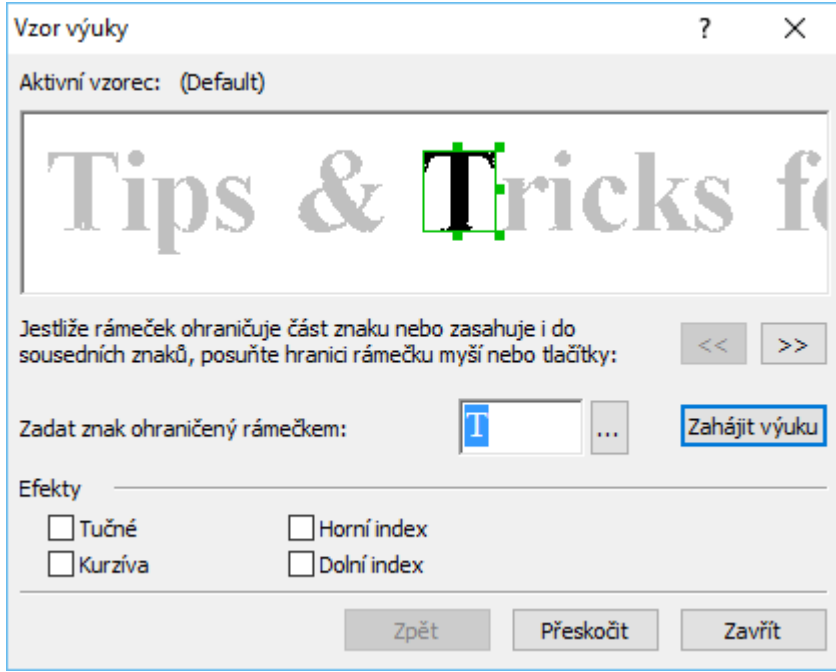

#### 8. Chcete-li program naučit číst nové **znaky** a **vazby**.

Vazba je kombinace dvou nebo tří znaků, které jsou spojeny dohromady (např. fi, fl, ffi atd.) a pro program je složité je oddě lit. Lepších výsledků dosáhnete, pokud s nimi zacházíte jako s jediným složeným znakem.

Pokud se v textu nachází tučné písmo nebo kurzíva či slova s horním nebo dolním indexem a vy chcete tyto efekty zachovat v rozpoznaném textu, odpovídající možnosti vyberte v části **Efekty**.

Pro návrat k předchozímu naučenému znaku klikněte na tlačítko Zpět. Rámeček přeskočí na předchozí místo a poslední zkoušená kombinace "obraz znaku –znak na klávesnici" bude ze vzoru odstraněna. Podokno Zpět provádí pohyb mezi znaky jednoho slova, a nikoli mezi různými slovy.

#### **Důležité!**

· Aplikaci ABBYY FineReader 14 můžete naučit číst pouze znaky, které jsou součástí abecedy jazyka OCR. Abyste program naučili číst znaky, které nelze zadat z klávesnice, použijte k označení tě chto neexistujících znaků kombinaci dvou znaků, nebo požadovaný znak

zkopírujte z dialogového okna **Vložit znak** (klikněte na <u>WA</u>, aby se toto dialogové okno otevřelo).

· Každý vzor může obsahovat až 1 000 nových znaků. Vyvarujte se však vytváření příliš velkého počtu vazeb, protože by to mohlo mít nepříznivý dopad na kvalitu OCR.

#### <span id="page-141-0"></span>**Výbě r uživatelského vzoru**

U aplikace ABBYY FineReader můžete používat <u>[vzory](#page-264-1)læii</u> ke zvýšení kvality OCR.

- 1. Klikně te na **Nástroje** > **Editor vzoru...**.
- 2. V podokně **Editor vzoru** (dialogovém okně) vyberte jeden ze vzorů ze seznamu a klikněte na tlačítko **Nastavit jako aktivní**.

Některé důležité body k zapamatování:

- 1. Program ně kdy nerozliší velmi podobné, ale přesto rozdílné znaky. Rozpozná je jako stejný znak. Například anglické jednoduché rovné ('), levé (') a pravé (') uvozovky budou ve vzoru uloženy jako jeden znak (rovné uvozovky). To znamená, že pravé a levé uvozovky se v rozpoznaném textu nikdy neobjeví, i kdybyste se snažili je program naučit.
- 2. V případě obrazů některých znaků vybere aplikace ABBYY FineReader 14 znak na klávesnici, který odpovídá kontextu. Například obraz malého kroužku bude rozpoznán jako písmeno O, pokud jsou hned vedle něj písmena, a jako číslice 0, pokud jsou kolem číslice.
- 3. Vzor lze použít pouze pro dokumenty se stejným písmem, velikostí písma a rozlišením jako u dokumentů použitých k vytvoření vzoru.
- 4. Vzor můžete uložit do souboru a použít ho v dalších projektech OCR. **Viz také:** *[Projekty](#page-118-0) [OCR](#page-118-0)* 119.
- 5. Chcete-li rozpoznat texty v jiném typu písma, vypněte uživatelský vzor. To lze provést kliknutím na **Nástroje** > **Možnosti...** a otevře se dialogové okno **Možnosti**, klikně te na záložku **OCR** a zvolte možnost **Použít vestavě né vzory**.

#### <span id="page-141-1"></span>**Úprava uživatelského vzoru**

Před spuště ním procesu OCR se můžete rozhodnout k úpravě nově vytvořeného vzoru. Nesprávně naučený [vzor](#page-264-1) může mít nepříznivý vliv na kvalitu OCR. Jakýkoli <u>vzor</u>l286ª by měl obsahovat pouze celé znaky nebo <u>[vazby](#page-264-1)læil</u> Znaky s oříznutými hranami a znaky s nesprávnými páry písmen by měly být ze vzoru odstraně ny.

1. Klikně te na **Nástroje** > **Editor vzoru...**.

- 2. V podokně **Editor vzoru** (dialogovém okně ) zvolte vzor, který chcete upravit, klikně te na tlačítko **Upravit...**.
- 3. V podokně **Uživatelský vzor** (dialogovém okně ) zvolte znak a klikně te na tlačítko **Vlastnosti...**.

V dialogovém okně , které se otevře:

- · V podokně **Znak** (poli) zadejte písmeno odpovídající znaku.
- · V podokně **Efekt** (poli) zadejte požadovaný efekt písma (tučné, kurzíva, horní index, dolní index).

Chcete-li odstranit nesprávně naučený znak, klikně te na tlačítko **Odstranit** v dialogovém okně **Uživatelský vzor**.

### <span id="page-142-0"></span>**Pokud dokument obsahuje mnoho odborných termínů**

Aplikace ABBYY FineReader 14 kontroluje rozpoznaná slova podle svého interního slovníku. Pokud text obsahuje mnoho odborných termínů, zkratek a vlastních jmen, lze kvalitu rozpoznávání zvýšit přidáním tě chto slov do slovníku.

- 1. V nabídce **Nástroje** klikně te na příkaz **Zobrazit slovníky...**.
- 2. V dialogovém okně **Uživatelské slovníky** vyberte požadovaný jazyk a klikněte na položku **Zobrazit...**.
- 3. Otevře se dialogové okno **Slovník**. V tomto dialogovém okně zadejte slovo a klikně te na položku **Přidat slovo** nebo vyberte slovo a klikně te na položku **Odstranit**.

Pokud již slovník obsahuje slovo, které se pokoušíte přidat, zobrazí se zpráva s oznámením, že slovo, které se pokoušíte přidat, již ve slovníku je.

Uživatelské slovníky vytvořené v předchozích verzích aplikace ABBYY FineReader (tj. ve verzích 9.0, 10, 11 a 12) lze importovat.

- 1. V nabídce Nástroje klikněte na příkaz Zobrazit slovníky....
- 2. V dialogovém okně **Uživatelské slovníky** vyberte požadovaný jazyk a klikněte na položku **Zobrazit...**.
- 3. Otevře se dialogové okno **Slovník**. V tomto dialogovém okně klikněte na tlačítko **Importovat...** a vyberte soubor slovníku, který chcete importovat (musí mít příponu \*.pmd, \*.txt nebo \*.dic).

### <span id="page-143-0"></span>**Pokud program nedokáže rozpoznat určité znaky**

Aplikace ABBYY FineReader 14 používá při rozpoznávání <u>[textu](#page-236-0)lextul</u> and data o jazyku dokumentu. Program nemusí být schopen rozpoznat některé znaky v dokumentech s neznámými prvky (např. číselnými kódy), protože jazyk dokumentu tyto znaky nemusí obsahovat. Pro rozpoznávání takových dokumentů můžete vytvořit vlastní jazyk se všemi nezbytnými znaky. Můžete také [vytvářet](#page-144-0) skupiny několika jazyků [OCR](#page-144-0) 145 a používat tyto skupiny při rozpoznávání dokumentů.

#### **Jak vytvořit uživatelský jazyk**

- 1. Otevřete dialogové okno **Možnosti** (klikně te na **Nástroje** > **Možnosti...**, aby se toto dialogové okno otevřelo). Klikně te na záložku **Jazyky**.
- 2. Klikněte na tlačítko Nový....
- 3. V následně otevřeném dialogovém okně vyberte možnost **Vytvořit nový jazyk na základě existujícího jazyka** a zvolte jazyk, který chcete použít jako základ pro nový jazyk. Poté klikně te na **OK**.
- 4. Otevře se dialogové okno **Vlastnosti jazyků**. V tomto dialogovém okně :
	- a. Zadejte název nového jazyka.
	- b. Jazyk zvolený v dialogovém okně **Nový jazyk nebo skupina** se zobrazí v rozevíracím seznamu **Zdrojový jazyk**. Z tohoto rozevíracího seznamu můžete vybrat jiný jazyk.
	- c. Podokno **Abeceda** obsahuje abecedu základního jazyka. Chcete-li abecedu upravit, klikněte na tlačítko ...
	- d. Skupina možností **Slovník** obsahuje ně kolik možností, které program používá při rozpoznávání textu a kontrole výsledků:
		- · **Žádný** Jazyk nebude mít slovník.
		- · **Vestavě ný slovník**

Bude použit vestavě ný slovník programu.

· **Uživatelský slovník**

Klikněte na tlačítko **Upravit...** a zadejte slovníkové termíny nebo importujte stávající vlastní slovník, případně textový soubor s kódováním Windows-1252 (termíny musejí být oddě leny mezerami nebo jinými neabecedními znaky).

■ Slova z uživatelského slovníku nebudou při kontrole pravopisu rozpoznaného textu označena jako nesprávná. Mohou být napsána malými i velkými písmeny a mohou začínat velkým písmenem.
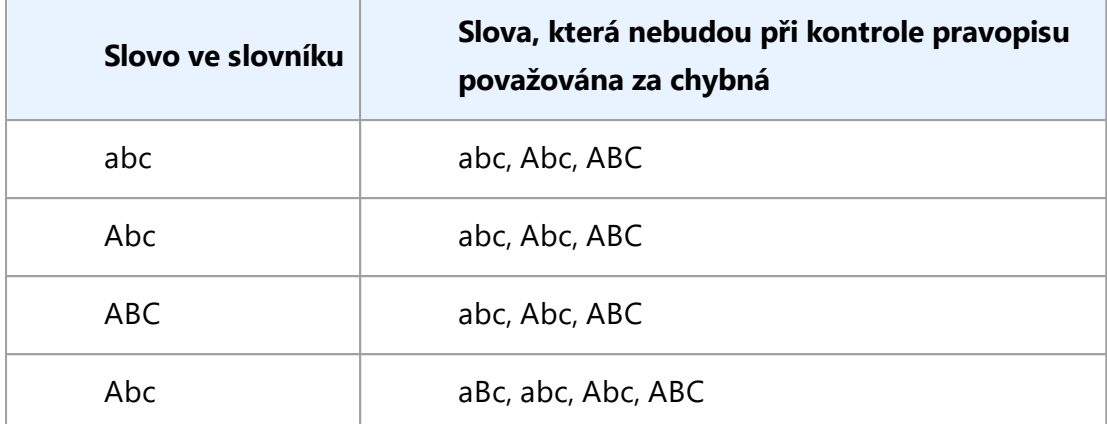

• Podokno **Běžný výraz** umožňuje vytvořit uživatelský slovník s použitím regulárních výrazů.

**Viz také:** *[Regulární](#page-255-0) výrazy .* 256

- e. Jazyky mohou mít několik dodatečných vlastností. Pokud chcete tyto vlastnosti změnit, klikně te na tlačítko **Zdokonalený...** a otevře se dialogové okno **Zdokonalené vlastnosti jazyka**, kde lze zadat:
	- · Znaky, jimiž může slovo začínat či končit
	- Nepísmenné znaky vyskytující se odděleně od slov
	- · Znaky, které se mohou ve slovech vyskytnout, ale mají být ignorovány
	- Znaky, které se nesmějí vyskytovat v textech, které jsou rozpoznávány s využitím tohoto jazyka (zakázané znaky)
	- · Možnost **Text může obsahovat arabské číslice, římské číslice a zkratky**.
- 5. Nyní můžete při výběru jazyků OCR zvolit nově vytvořený jazyk. Více informací o jazycích OCR naleznete v kapitole *[Jazyky](#page-236-0) OCR .* 237

Ve výchozím nastavení se uživatelský jazyk ukládá do složky projektu OCR. Všechny uživatelské vzory a jazyky můžete uložit i jako jeden soubor. Pokud to chcete udě lat,otevřete dialogové okno **Možnosti** (klikně te na**Nástroje** > **Možnosti...**, aby se toto dialogové okno otevřelo). Klikně te na záložku **OCR** a poté klikně te na tlačítko **Uložit vzory a jazyky...**.

## **Vytvoření jazykové skupiny**

Pokud se chystáte používat určitou jazykovou kombinaci pravidelně, možná budete chtít mít dané jazyky pohodlně v jedné skupině.

- 1. Otevřete dialogové okno **Možnosti** (klikně te na **Nástroje** > **Možnosti...**, aby se toto dialogové okno otevřelo). Klikně te na záložku **Jazyky**.
- 2. Klikněte na tlačítko **Nový...**.
- 3. V dialogovém okně **Nový jazyk nebo skupina** zvolte možnost **Vytvořit novou skupinu** jazyků a klikněte na OK.
- 4. Otevře se dialogové okno **Vlastnosti jazykové skupiny**. V tomto dialogovém okně zadejte název jazykové skupiny a vyberte jazyky, které do dané skupiny chcete zařadit. ■ Pokud víte, že váš text nebude určité znaky obsahovat, můžete tyto tzv. zakázané znaky určit. Tím se zvýší rychlost a přesnost OCR. Pokud chcete tyto znaky zadat, klikněte na tlačítko **Zdokonalený...** v dialogovém okně **Vlastnosti jazykové skupiny** a zadejte zakázané znaky do pole **Zakázané znaky**.
- 5. Klikně te na **OK**.

Nová skupina se objeví v rozevíracím seznamu jazyků na <u>hlavním panelu [nástrojů](#page-111-0)</u> 112.

Ve výchozím nastavení jsou jazykové skupiny uloženy ve složce dokumentů <u>[Projekt](#page-118-0) OCRI 119</u>1. Všechny uživatelské vzory a jazyky můžete uložit i jako jeden soubor. Pokud to chcete udě lat,otevřete dialogové okno **Možnosti** (klikně te na **Nástroje** > **Možnosti...**, aby se toto dialogové okno otevřelo). Klikně te na záložku **OCR** a poté klikně te na tlačítko **Uložit vzory a jazyky...**.

**Tip.** Pro výběr skupiny jazyků můžete použít rozevírací seznam jazyků na hlavním panelu nástrojů.

- 1. Vyberte **Další jazyky...** z rozevíracího seznamu jazyků na hlavním panelu nástrojů.
- 2. V dialogovém okně **Jazykový editor** zvolte možnost **Zadat jazyky OCR ručně** .
- 3. Vyberte požadované jazyky a klikněte na OK.

## **Pokud není rozpoznán svislý nebo invertovaný text**

Část rozpoznaného textu může obsahovat velký počet chyb, pokud je orientace části zjiště na chybně nebo pokud je text v části <u>[invertován](#page-264-0)</u>|ෲ(tj. světlý text je vytištěn na tmavém pozadí).

Vyřešení problému:

- 1. V okně **Obraz** vyberte oblast nebo buňku tabulky, která obsahuje svislý nebo invertovaný text.
- 2. V podokně **Vlastnosti oblasti** (klikně te pravým tlačítkem myši a poté klikně te na **Vlastnosti oblasti** v místní nabídce, aby se podokno zviditelnilo), vyberte:
	- · orientaci textu z rozevíracího seznamu **Smě r textu CJK**, nebo
	- · **Invertován** z rozevíracího seznamu **Inverze**.
- 3. Spusťte proces OCR znovu.

Podrobnosti o oblastech viz <u>Pokud oblasti nebyly [rozpoznány](#page-128-0) správněla</u>

## **Kontrola a úpravy textů**

Po dokončení rozpoznávání OCR se rozpoznaný text zobrazí v okně **Text**. Znaky rozpoznané s nízkou věrohodností budou zvýrazněny, takže můžete snadno zaznamenat chyby rozpoznávání OCR a opravit je.

Rozpoznané texty můžete upravovat buď přímo v okně **Text**, nebo v dialogovém okně **Ově řování** (klikně te na položku **Rozpoznat** > **Ově řit text...** a dialogové okno se otevře). V dialogovém okně **Ově řování** můžete kontrolovat slova rozpoznaná s nízkou vě rohodností, opravovat pravopisné chyby a přidávat nová slova do uživatelského slovníku.

Aplikace ABBYY FineReader také umožňuje změ ny formátování výstupních dokumentů.

Chcete-li formátovat rozpoznané texty, použijte tlačítka na hlavním panelu nástrojů okna **Text** nebo tlačítka na panelu **Vlastnosti textu** (klikně te kdekoli v okně **Text** pravým tlačítkem myši a poté klikněte na položku **Vlastnosti** v místní nabídce a panel se zobrazí).

Při čtení textu aplikace ABBYY FineReader identifikuje v textu použité styly. Všechny identifikované styly jsou zobrazeny v podoknu **Vlastnosti textu**. Styly můžete rychle upravovat, a tak rychle mě nit formátování celého textu. Při ukládání rozpoznaných textů do formátů DOCX, ODT nebo RTF mohou být všechny stávající styly zachovány.

## **Viz také:**

- <u>[Kontrola](#page-147-0) textů v okně Text</u> 148
- <u>[Používání](#page-150-0) stylů</u> 151
- <u>Úprava [hypertextových](#page-151-0) odkazů</u>l 152
- <u>Úprava [tabulek](#page-152-0)</u> 153
- <u>Odstranění důvěrných [informací](#page-99-0)</u> 100
- **Ukládání [upravitelných](#page-158-0) dokumentů** 159

## <span id="page-147-0"></span>**Kontrola rozpoznaného textu**

Rozpoznané texty můžete upravovat buď přímo v okně <u>[Text](#page-147-1)la 148</u>), nebo v dialogovém okně Ově [řování](#page-147-2) (klikně te na položku **Rozpoznat** > **Ově řit text...** a dialogové okno se otevře). V 148 dialogovém okně **Ově řování** můžete kontrolovat slova rozpoznaná s nízkou vě rohodností, opravovat pravopisné chyby a přidávat nová slova do uživatelského slovníku.

### <span id="page-147-1"></span>**Kontrola textů v okně Text**

V okně **Text** můžete výsledky rozpoznávání kontrolovat, upravovat a formátovat.

Panel nástrojů okna **Text** v levé části okna obsahuje tlačítka, která vám umožní kontrolovat pravopis.

Pomocí tlačítek  $\boxed{1/1}$   $\boxed{1}$  lze přejít na další / předchozí slovo nebo znak rozpoznaný s nízkou věrohodností. Pokud nejsou znaky rozpoznané s nízkou věrohodností zvýrazněny, klikněte na tlačítko

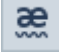

na panelu nástrojů okna **Text**.

Kontrola slova rozpoznaného s nízkou vě rohodností v okně **Text**:

- 1. Klikně te na slovo v okně **Text**. Slovo bude zvýrazně no v okně **Obraz**. Ve stejném okamžiku se v okně **Lupa** zobrazí zvě tšený obrázek.
- 2. Pokud je to nutné, opravte slovo v okně **Text**.

**Tip.** Můžete vkládat symboly, které nejsou na klávesnici, a to kliknutím na tlačítko  $\Omega$ . Použít lze také dialogové okno **Ově řování**.

Tato metoda je vhodná, pokud potřebujete porovnat zdrojový a výsledný dokument.

Nástroje pro formátování textu lze nalézt

· v panelu nástrojů v okně **Text**

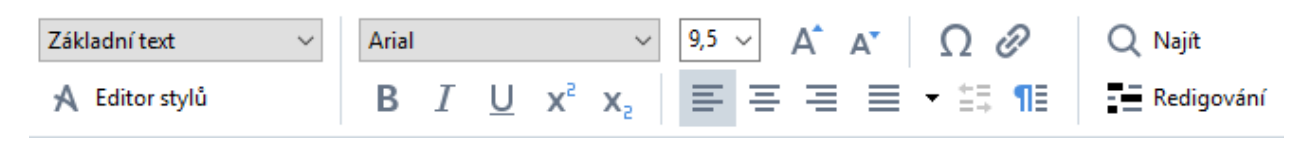

· v podokně **Vlastnosti textu** (klikně te pravým tlačítkem myši kdekoli v okně **Text** a poté klikněte na možnost **Vlastnosti** v místní nabídce a podokno se zobrazí)

**E** Použijte tlačítka  $\begin{bmatrix} 1 & a & b \end{bmatrix}$  pro pohyb po podokna **Vlastnosti textu**, je-li okno **Text** příliš úzké a celé podokno není vidět.

■ Více pokynů, jak lze změnit vzhled hlavního okna a nástroje, které jsou k dispozici v panelech nástrojů, je k dispozici v částech <u>[Hlavní](#page-110-0) oknolmi</u> a <u>Panely [nástrojů](#page-111-0) .</u>1121

### <span id="page-147-2"></span>**Kontrola rozpoznaného textu v dialogovém okně Ově řování**

Aplikace ABBYY FineReader nabízí dialogové okno **Ově řování**, kde můžete kontrolovat a opravovat slova obsahující znaky rozpoznané s nízkou vě rohodností. Dialogové okno **Ově řování** se otevírá

kliknutím na na hlavním panelu nástrojů a kliknutím na položku **Rozpoznat** > **Ově řit text...**.

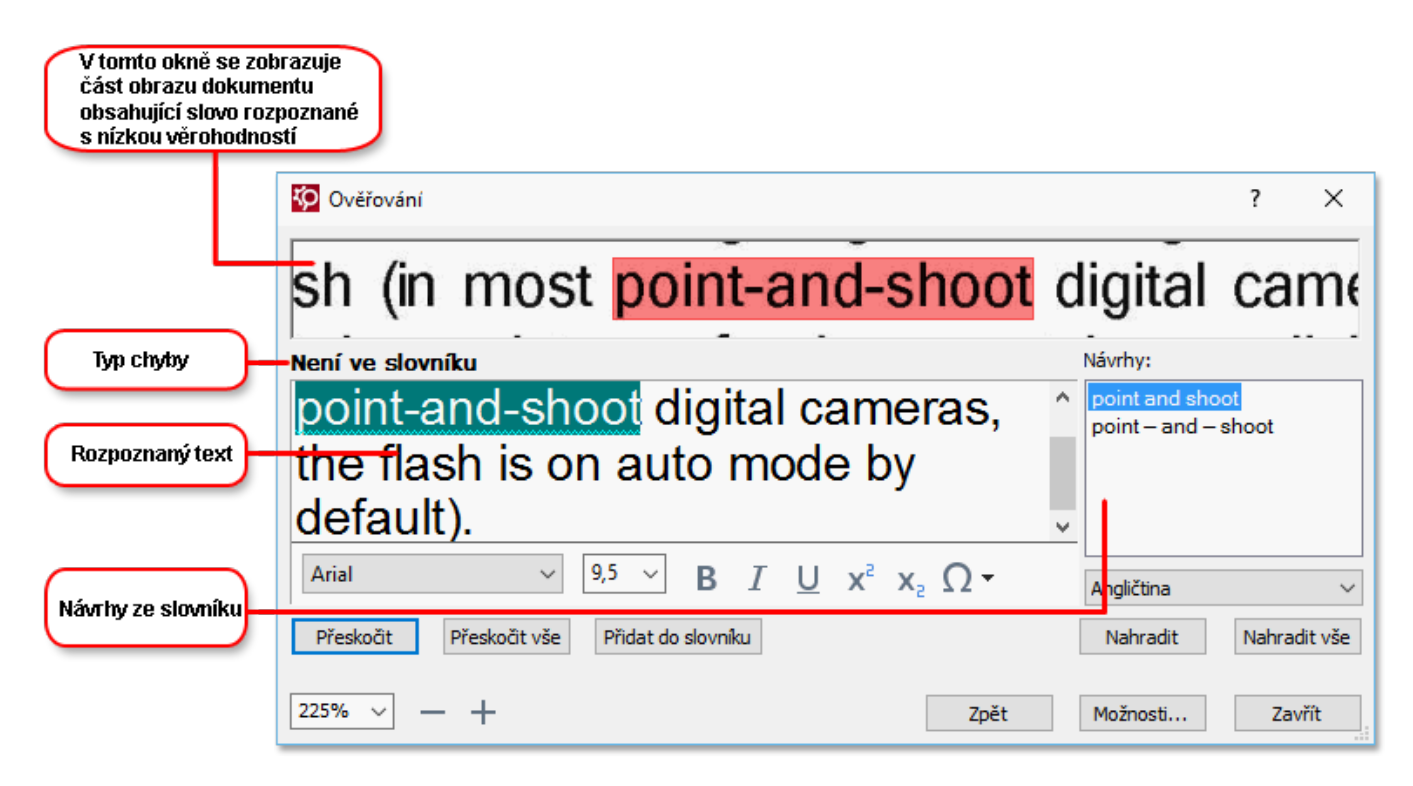

V dialogovém okně **Ově řování** můžete:

• Přeskočit zvýrazněné slovo bez provedení změn. Klikněte-li na možnost Přeskočit, zvýraznění bude odstraně no.

Zaměnit zvýrazněné slovo jednou z navrhovaných alternativ. Jednoduše zvolte správný návrh v okně napravo a klikně te na možnost **Nahradit**.

- · Přidat zvýrazně né slovo do slovníku kliknutím na tlačítko **Přidat do slovníku**.
- · Až program na toto slovo narazí příště , již je nebude považovat za chybu. **Viz také:** <u>Práce s [uživatelskými](#page-149-0) slovníky</u>|150].
- · Změ nit písmo a použít efekty písma.
- · Vložit do textu znaky, které nejsou na klávesnici. Chcete-li do textu vložit znak, který se

nenachází na klávesnici, klikněte na tlačítko **12** a poté na možnost **Další symboly...** V dialogovém okně **Symbol** vyberte požadovaný podsoubor z rozevíracího seznamu Podsoubor (např. Základní řecké symboly nebo Symboly měn). Dále dvakrát klikněte na znak, který chcete vložit. Můžete také zadat kód znaku v kódování Unicode, a to v okně **Kód znaku**.

**Tip.** Pro změnu možností kontroly klikněte na tlačítko Možnosti....

Jsou-li kontrolované texty napsány čínsky, japonsky nebo korejsky, program nabídne místo znaků rozpoznaných s malou důvě ryhodností podobně vypadající znaky.

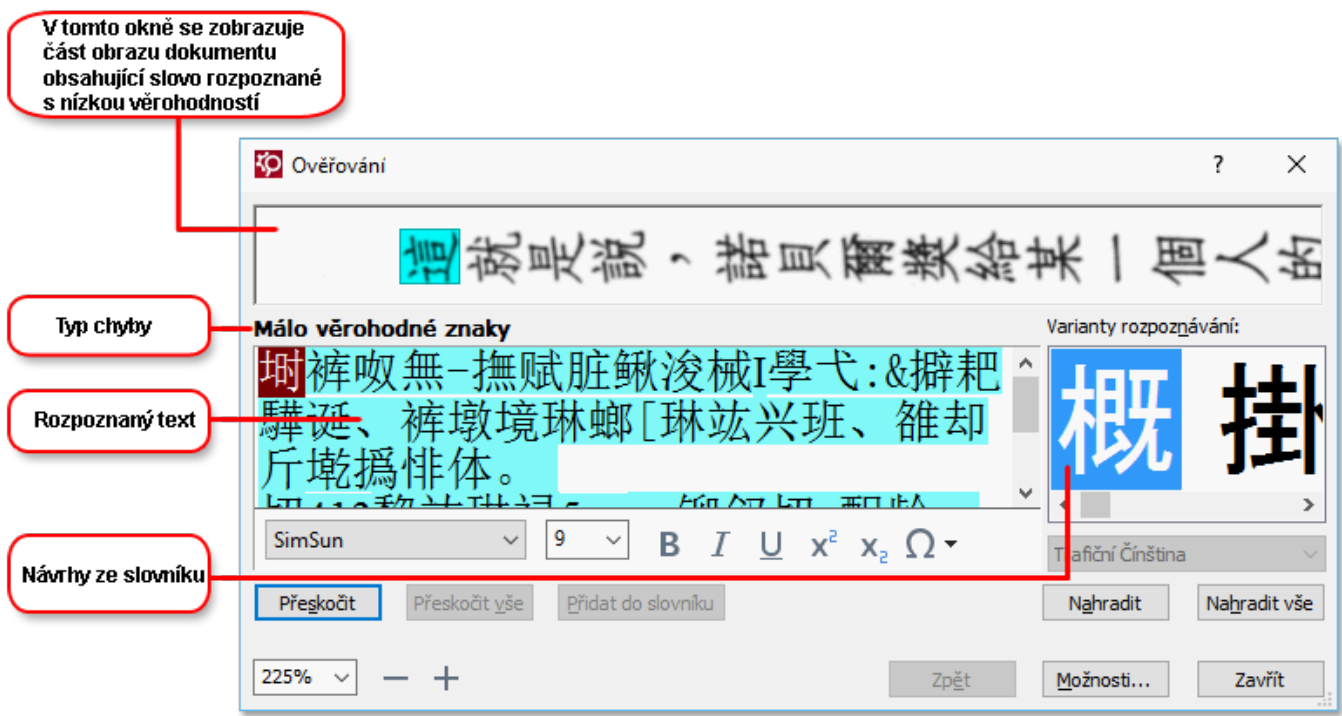

### <span id="page-149-0"></span>**Práce s uživatelskými slovníky**

Při čtení textu aplikace ABBYY FineReader kontroluje rozpoznaná slova ve svých slovnících. Pokud text obsahuje mnoho odborných termínů, zkratek a vlastních jmen, lze kvalitu rozpoznávání OCR zvýšit přidáním tě chto slov do uživatelského slovníku.

Pro některé z <u>[podporovaných](#page-226-0) jazyků</u>l227 nemusejí být uživatelské slovníky k dispozici.

Chcete-li přidat slov do slovníku při kontrole pravopisu, zvolte jednu z následujících možností:

- · V nabídce **Rozpoznat** klikně te na **Ově řit text...** a poté na **Přidat do slovníku** v dialogovém okně **Ově řování**
- V okně Text klikněte pravým tlačítkem myši na slovo, které chcete přidat do slovníku, a v místní nabídce pak klikně te na možnost **Přidat do slovníku**.

■ Přidáváte-li slovo do slovníku, ujistěte se, že je zvolen správný jazyk.

# <span id="page-150-0"></span>**Pouzivani stylu**

Aplikace ABBYY FineReader bě hem rozpoznávání textu zjišťuje styly a formátování použité v originálním dokumentu. Tyto styly a formátování se reprodukují ve výstupním dokumentu. Styly dokumentu můžete zkontrolovat a upravit, a podle formátu rozpoznaného textu vytvářet nové styly v okně **Text**.

Jak použít styl pro určitou část textu:

- 1. V okně **Text** vyberte požadovanou část textu.
- 2. V místní nabídce klikně te na položku **Vlastnosti**.
- 3. Zvolte požadovaný styl ze seznamu **Styl** v podokně **Vlastnosti textu**.

■ Při ukládání rozpoznaných textů do formátů DOCX, ODT nebo RTF mohou být všechny stávající styly zachovány. **Viz také:** <u>Ukládání [upravitelných](#page-158-0) dokumentů</u>l 159].

Změna, vytváření a slučování stylů:

- 1. V nabídce **Nástroje** klikně te na položku **Editor stylu...**.
- 2. V dialogovém okně **Editor stylů** vyberte požadovaný styl a změ ňte jeho název, písmo, velikost písma, rozmístě ní znaků a mě řítko.
- 3. Vytvoření nového stylu se provádí pomocí tlačítka **Nový**. Nově vytvořený styl bude přidán do seznamu existujících stylů, kde jej můžete upravovat.
- 4. Chcete-li sloučit více stylů do jednoho, vyberte styly určené ke sloučení a klikněte na možnost **Sloučit...**. V dialogovém okně **Sloučit styly** zadejte styl, do ně hož se mají zvolené styly sloučit.
- 5. Změ ny uložte kliknutím na tlačítko **OK**.

Mezi textovými fragmenty vytiště nými identickými styly je možné se pohybovat. V dialogovém okně **Editor stylů** zvolte požadovaný styl a klikně te na **Předchozí část** nebo **Další část**.

## <span id="page-151-0"></span>**Uprava hypertextovych odkazu**

Aplikace ABBYY FineReader rozezná hypertextové odkazy a ve výstupním dokumentu vytvoří jejich síťové adresy. Zjištěné hypertextové odkazy se zobrazí modře a s podtržením.

Při zobrazování rozpoznaného dokumentu v okně **Text** najeď te ukazatelem myši na hypertextový odkaz a zobrazte adresu. Pro sledování hypertextového odkazu klikněte v místní nabídce na možnost **Otevřít Hypertextový odkaz**, nebo stiskněte klávesu Ctrl a na hypertextový odkaz klikněte.

Postup přidávání, odstraňování nebo změny textu či adresy hypertextového odkazu:

- 1. Text požadovaného hypertextového odkazu zvolte v okně **Text**.
- 2. Chcete-li hypertextový odkaz odebrat, klikněte na něj pravým tlačítkem myši a v místní nabídce vyberte položku **Odstranit hypertextový odkaz**.
- 3. Pro přidání nebo změnu hypertextového odkazu klikněte na položku Hypertextový odkaz...

v jeho místní nabídce, nebo v hlavním panelu nástrojů klikněte na **Bullava horní část okna Text**. V dialogovém okně **Upravit hypertextový odkaz** můžete:

- · Upravit text odkazu v poli **Text k zobrazení**.
- · Volit nebo mě nit typ hypertextového odkazu ve skupině **Cíl odkazu**:
	- o Vyberte možnost **Webová stránka**, pokud se jedná o odkaz na internetovou stránku. V poli **Adresa** určete protokol a adresu URL stránky (např. <http://www.abbyy.com>).
	- o Vyberte položku **Místní soubor**, pokud se jedná o odkaz na soubor. Kliknutím na tlačítko **Procházet...** najdě te soubor, na který bude hypertextový odkaz odkazovat (např. file://D:\MyDocuments\ABBYY FineReaderGuide.pdf).
	- o Vyberte položku **E-mailová adresa**, aby uživatelé mohli odesílat e-mailové zprávy na adresu v hypertextovém odkazu jednoduše kliknutím na odkaz. V poli **Adresa** určete protokol a e-mailovou adresu (např. *mailto:office@abbyy.com*).

# <span id="page-152-0"></span>**Úprava tabulek**

Rozpoznané tabulky lze upravovat v podokně **Text**. K dispozici jsou následující příkazy:

- · Sloučit buňky tabulky Použijte myš k výběru buněk tabulky, které se mají sloučit a klikněte na **Oblast > Sloučit buňky tabulky**.
- · Rozdě lit buňky tabulky Klikně te na buňku tabulky, která se má rozdě lit, a klikně te na **Oblast** > **Rozdě lit buňky tabulky**.

**Tento příkaz lze použít pouze na buňky tabulky, které byly dříve sloučeny.** 

- · Sloučit řádky tabulky Použijte myš k výběru buněk tabulky, které se mají sloučit a klikněte na Oblast > Sloučit **řádky tabulky**.
- Vymazat obsah buněk Vyberte buňku nebo buňky, jejichž obsah chcete vymazat, a stiskněte klávesu Odstranit.

■ Ve výchozím nastavení nejsou nástroje pro úpravy tabulky v panelu nástrojů zobrazeny. Nástroje pro úpravy tabulky lze do panelu nástrojů přidat v dialogovém okně **Upravit nástrojové lišty a klávesové** zkratky (klikněte na Zobrazit > Panely nástrojů > Přizpůsobit..., aby se toto dialogové okno otevřelo).

Podrobné pokyny ohledně přidávání tlačítek na panely nástrojů jsou k dispozici v kapitole *[Panely](#page-111-0) [nástrojů](#page-111-0)* <sup>112</sup> .

## **Odstraňování důvě rných informací**

S využitím aplikace ABBYY FineReader 14 můžete z rozpoznaných textů odstraňovat důvě rné informace.

- 1. Klikněte na **Nástroje > Režim redigování** nebo klikněte na tlačítko  $\boxed{\mathbf{=} \equiv}$ na hlavním panelu nástrojů v horní části podokna **Text**.
- 2. V podokně **Text** použijte značkovač k začerně ní textu, který si přejete skrýt.

Tip. Pokud nějaké znaky začerníte omylem, můžete poslední revizi vrátit zpět. Stačí stisknout kombinaci kláves **Ctrl+Z** nebo kliknout na tlačítko **Zpě t** na hlavním panelu nástrojů.

3. Uložte dokument.

Redigovaný text se ve výstupním dokumentu zobrazí jako tečky. Pokud uložený formát, který jste zvolili, podporuje text a barvy na pozadí, redigované části textu se zobrazí jako černé obdélníky.

Chcete-li režim redakcevypnout:

- · Klikně te na tlačítko **Nástroje** > **Režim redigování** nebo
- · Klikněte na tlačítko = na hlavním panelu nástrojů.

# **Kopírování obsahu z dokumentů**

Aplikace ABBYY FineReader umožňuje kopírovat text, obrázky a tabulky z dokumentů a vkládat je do jiných aplikací. Můžete kopírovat obsah oskenovaných stránek a obrázků bez nutnosti rozpoznávání celého dokumentu nebo jeho převodu do formátu s možností úprav. Vybraný obsah bude zkopírován do schránky. Poté ho lze vložit do jakékoli aplikace, která podporuje vkládání ze schránky.

Kopírování obsahu:

- 1. Použijte tlačítka  $\boxed{1}$ ,  $\boxed{1}$ ,  $\boxed{1}$ ,  $\boxed{2}$ , nebo nástroj  $\boxed{1}$  v podokně **Obrázek** a vyberte část dokumentu, kterou chcete zkopírovat.
- 2. Klikněte na výběr pravým tlačítkem myši a poté v místní nabídce klikněte na položku

**Rozpoznávat a kopírovat text** nebo klikněte na tlačítko v místním panelu nástrojů.

3. Vložte obsah do jiné aplikace.

### Ukládání ně kolika stránek:

- 1. Vyberte stránky v podokně **Stránky**.
- 2. Klikně te na vybrané stránky pravým tlačítkem myši, klikně te na **Uložit jako** a zvolte požadovaný formát, případně zvolte **Odeslat do** a zvolte aplikaci, do níž chcete rozpoznané stránky vložit.

# **Ukládání výsledků OCR**

Výsledky OCR lze ukládat do jednoho souboru, odesílat do jiné aplikace nebo do editoru PDF, kopírovat do schránky nebo odesílat e-mailem. Výsledky OCR můžete také odesílat na server Kindle.com, kde budou převedeny do formátu Kindle a budou zpřístupněny pro stažení do čtečky Kindle. Můžete uložit celý dokument nebo jen vybrané stránky.

Zkontrolujte, zda jste vybrali odpovídající možnosti uložení a poté klikně te na možnost **Uložit**.

Uložení rozpoznaného textu:

1. Na hlavním panelu nástrojů klikněte na šipku vedle tlačítka **Uložit** a zvolte režim ukládání dokumentu a objekty stránky, které se mají zachovat.

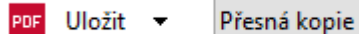

■ Dostupné formáty souborů jsou uvedeny pod jednotlivými režimy. K dispozici je pět režimů ukládání:

- · **Přesná kopie** slouží k vytvoření dokumentu s formátováním odpovídajícím originálu. je doporučen pro dokumenty se složitým formátováním, např. pro reklamní brožury. Nezapomeňte však, že tato možnost omezuje možnost provádět změny v textu a formátu výstupního dokumentu.
- **· Upravitelná kopie** slouží k vytvoření dokumentu, v němž se formátování může od originálu nepatrně lišit. Dokumenty vytvořené v tomto režimu se snadno upravují.
- · **Naformátovaný text** zachovává typy písma, velikosti písma a odstavce, ale nezachovává přesné umístění objektů na stránce ani řádkování. Výsledný text bude zarovnán vlevo (texty čtené zprava doleva budou zarovnány vpravo). Svislé texty budou v tomto režimu změněny na vodorovné.
- · **Prostý text** nezachovává formátování textu.
- · **Flexibilní rozvržení** vytvoří dokument HTML s umístě ním objektů odpovídajícím originálu tak, jak je to technicky možné.
- 2. Na záložce <mark>[Nastavení](#page-210-0) formátů</mark>l21] dialogového okna **Možnosti** zadejte požadované volby ukládání a klikně te na **OK**.
- 3. Na <u>hlavním panelu [nástrojů](#page-111-0)</u> 112, klikněte na šipku napravo od tlačítka **Uložit** a vyberte odpovídající možnost nebo použijte příkazy v nabídce **Soubor**.

Aplikace ABBYY FineReader umožňuje ukládání stránek jako obrázků. **Viz také:** <u>[Ukládání](#page-163-0) obrázků</u>l 1641.

### **Podporované aplikace:**

· Microsoft Word 2016 (16.0), 2013 (15.0), 2010 (14.0), 2007 (12.0)

- · Microsoft Excel 2016 (16.0), 2013 (15.0), 2010 (14.0), 2007 (12.0)
- · Microsoft PowerPoint 2016 (16.0), 2013 (15.0), 2010 (14.0), 2007 (12.0)
- · Apache OpenOffice Writer 4.1
- LibreOffice Writer 5.1
- · Adobe Acrobat/Reader (verze 8.0 a vyšší).

V zájmu zajiště ní co nejlepší kompatibility mezi aplikací ABBYY FineReader a výše uvedenými aplikacemi zkontrolujte, zda máte nainstalovány nejnovější aktualizace těchto aplikací.

## **Viz také:** :

- · *[Ukládání](#page-157-0) ve formátu PDF* 158
- · *Ukládání [upravitelných](#page-158-0) dokumentů* 159
- · *[Ukládání](#page-160-0) tabulek* 161
- · *Ukládání [elektronických](#page-161-0) knih* 162
- · *[Ukládání](#page-162-0) ve formátu HTML* 163
- · *[Ukládání](#page-163-0) obrazu stránky* 164
- · *[Odesílání](#page-157-0) výsledků OCR do editoru PDF* 158
- · *Odesílání výsledků OCR [e-mailem](#page-165-0)* 166
- · *[Odesílání](#page-166-0) výsledků OCR do čtečky Kindle* 167

## <span id="page-157-0"></span>**Ukládání ve formátu PDF**

Aplikace ABBYY FineReader umožňuje uložení celých dokumentů PDF nebo vybraných stránek. K dispozici jsou různé možnosti uložení.

· Chcete-li uložit dokument PDF, který uživatelům umožňuje vybírat, kopírovat a upravovat jeho obsah, klikněte na šipku vedle tlačítka **Uložit jako** na <u>hlavním panelu [nástrojů](#page-111-0)</u>|<sub>112</sub>] a vyberte **Prohledávatelný dokument PDF**. Případně klikně te na**Soubor** > **Uložit jako** > **Uložit jako PDF s možností vyhledávání...**.

Dokument bude uložen jako PDF s možností vyhledávání. Chcete-li změ nit možnosti ukládání, klikně te na tlačítko **Možnosti...** v dialogovém okně ukládání a zvolte požadované možnosti ukládání na záložce <u>[PDF](#page-211-0)</u> 212.

· Chcete-li uložit dokument PDF, který uživatelům umožňuje vybírat, kopírovat a upravovat jeho obsah, klikněte na šipku vedle tlačítka **Uložit jako** na <u>hlavním panelu [nástrojů](#page-111-0)</u>|<sub>112</sub>] a vyberte **Pouze obrazový dokument PDF**. Případně klikně te na**Soubor** > **Uložit jako Uložit jako pouze obrazový dokument PDF...**.

Dokument bude uložen jako pouze obrazové PDF. Chcete-li změ nit možnosti ukládání, klikně te na tlačítko **Možnosti...** v dialogovém okně ukládání a zvolte požadované možnosti ukládání na záložce <u>[PDF](#page-211-0)</u> 212].

**Z** Chcete-li uložit jen některé stránky dokumentu, v podokně Stránky vyberte stránky, které chcete uložit a v místní nabídce klikně te na **Uložit jako** > **Prohledávatelný dokument PDF** (nebo **Pouze obrazový dokument PDF**).

Další možnosti uložení můžete zvolit na záložce **[Nastavení](#page-210-0) formátů** > **PDF** dialogového okna 211**Možnosti** (klikněte na **Nástroje** > Možnosti..., aby se toto dialogové okno otevřelo).

## <span id="page-158-0"></span>**Ukládání upravitelných dokumentů**

Aplikace ABBYY FineReader umožňuje ukládání výsledků OCR do formátů s možností úprav. Při výběru formátu zvažte, jakým způsobem dokument zamýšlíte použít.

- **Ukládání dokumentů ve formátu [DOC\(X\)/RTF/ODT](#page-158-1)** 159
- **Ukládání [dokumentů](#page-158-2) ve formátu PPTX** 159
- **Ukládání [prostého](#page-159-0) textu (TXT)** 160

## <span id="page-158-1"></span>**DOC(X)/RTF/ODT**

Postup uložení textu ve formátu DOCX/DOC/RTF/ODT:

• Klikněte na šipku vedle tlačítka **Uložit jako** na <u>hlavním panelu [nástrojů](#page-111-0)</u> 112 a vyberte **dokument aplikace Microsoft Word**, **dokument RTF** nebo **dokument ODT**. Pokud požadovaný formát není v seznamu zobrazen, zvolte **Uložit v jiných formátech...** a v otevřeném dialogovém okně vyberte požadovaný formát. Případně klikněte na **Soubor** > **Uložit jako** a vyberte požadovaný formát k uložení.

Dokument bude uložen ve formátu, který byl zadán. Chcete-li změ nit možnosti ukládání, klikně te na tlačítko **Možnosti...** v dialogovém okně ukládání a zvolte požadované možnosti ukládání na záložce <u>[DOC\(X\)/RTF/ODT](#page-215-0)</u> 216 .

Chcete-li uložit jen ně které stránky dokumentu, v podokně **Stránky** vyberte stránky, které chcete uložit a v místní nabídce klikně te na **Uložit jako** > **Dokument aplikace Microsoft Word**.**Dokument RTF Dokument ODT**

Další možnosti uložení můžete zvolit na záložce **[Nastavení](#page-210-0) formátů** > **DOC(X) / RTF / ODT** 211 dialogového okna **Možnosti** (klikně te na **Nástroje** > **Možnosti...**, aby se toto dialogové okno otevřelo).

### <span id="page-158-2"></span>**PPTX**

Uložení textu ve formátu PPTX:

• Klikněte na šipku vedle tlačítka **Uložit jako** na <u>hlavním panelu [nástrojů](#page-111-0)</u>|112 a vyberte **Prezentace aplikace Microsoft PowerPoint**. Pokud požadovaný formát není v seznamu zobrazen, zvolte **Uložit v jiných formátech...** a v otevřeném dialogovém okně vyberte požadovaný formát. Případně klikně te na **Soubor** > **Uložit jako** > **Prezentace aplikace Microsoft PowerPoint®**.

Dokument bude uložen ve formátu PPTX. Chcete-li změ nit možnosti ukládání, klikně te na tlačítko **Možnosti...** v dialogovém okně ukládání a zvolte požadované možnosti ukládání na záložce <u>[PPTX](#page-220-0)</u> 221].

Chcete-li uložit jen ně které stránky dokumentu, v podokně **Stránky** vyberte stránky, které chcete uložit a v místní nabídce klikně te na **Uložit jako** > **Prezentace aplikace Microsoft PowerPoint**.

Další možnosti uložení můžete zvolit na záložce <mark>[Nastavení](#page-210-0) formátů</mark> 1211) > PPTX dialogového okna **Možnosti** (klikněte na **Nástroje** > Možnosti..., aby se toto dialogové okno otevřelo).

## <span id="page-159-0"></span>**TXT**

Uložení textu ve formátu TXT:

• Klikněte na šipku vedle tlačítka **Uložit jako** na <u>hlavním panelu [nástrojů](#page-111-0)</u> 112 a vyberte **Dokument TXT**. Pokud požadovaný formát není v seznamu zobrazen, zvolte **Uložit v jiných** formátech... a v otevřeném dialogovém okně vyberte požadovaný formát. Případně klikněte na **Soubor** > **Uložit jako** > **Dokument TXT**.

Dokument bude uložen ve formátu TXT. Chcete-li změnit možnosti ukládání, klikněte na tlačítko **Možnosti...** v dialogovém okně ukládání a zvolte požadované možnosti ukládání na záložce **[TXT](#page-221-0)** 222.

Chcete-li uložit jen ně které stránky dokumentu, v podokně **Stránky** vyberte stránky, které chcete uložit a v místní nabídce klikně te na **Uložit jako** > **Textový dokument**.

Další možnosti uložení můžete zvolit na záložce <u>[Nastavení](#page-210-0) formátů</u>l211] > TXT dialogového okna **Možnosti** (klikněte na **Nástroje** > Možnosti..., aby se toto dialogové okno otevřelo).

# <span id="page-160-0"></span>**Ukládání tabulek**

Aplikace ABBYY FineReader umožňuje ukládání tabulek ve formátech XLS, XLSX a CSV.

## **XLS a XLSX**

Uložení textu ve formátu XLS nebo XLSX:

• Klikněte na šipku vedle tlačítka **Uložit jako** na <u>hlavním panelu [nástrojů](#page-111-0)|112</u> a vyberte **Sešit aplikace Microsoft Excel**. Pokud požadovaný formát není v seznamu zobrazen, zvolte **Uložit v jiných formátech...** a v otevřeném dialogovém okně vyberte požadovaný formát. Případně klikně te na **Soubor** > **Uložit jako** > **Sešit aplikace Microsoft Excel**.

Dokument bude uložen ve formátu, který byl zadán. Chcete-li změ nit možnosti ukládání, klikně te na tlačítko **Možnosti...** v dialogovém okně ukládání a zvolte požadované možnosti ukládání na záložce <u>[XLS\(X\)](#page-218-0)|219]</u>

Chcete-li uložit jen ně které stránky dokumentu, v podokně **Stránky** vyberte stránky, které chcete uložit a v místní nabídce klikně te na **Uložit jako** > **Sešit aplikace Microsoft Excel**.

Další možnosti uložení můžete zvolit na záložce <mark>[Nastavení](#page-210-0) formátů</mark> 211) > **XLS(X)** dialogového okna **Možnosti** (klikně te na **Nástroje** > **Možnosti...**, aby se toto dialogové okno otevřelo).

### **CSV**

Uložení textu ve formátu CSV:

• Klikněte na šipku vedle tlačítka **Uložit jako** na <u>hlavním panelu [nástrojů](#page-111-0)</u>|112 a vyberte **dokument CSV**. Pokud požadovaný formát není v seznamu zobrazen, zvolte **Uložit v jiných** formátech... a v otevřeném dialogovém okně vyberte požadovaný formát. Případně klikněte na **Soubor** > **Uložit jako** > **dokument CSV**.

Dokument bude uložen ve formátu CSV. Chcete-li změnit možnosti ukládání, klikněte na tlačítko **Možnosti...** v dialogovém okně ukládání a zvolte požadované možnosti ukládání na záložce  $CSV$  221.

Chcete-li uložit jen ně které stránky dokumentu, v podokně **Stránky** vyberte stránky, které chcete uložit a v místní nabídce klikně te na **Uložit jako** > **Dokument CSV**.

Další možnosti uložení můžete zvolit na záložce <mark>[Nastavení](#page-210-0) formátů</mark> 211] > **CSV** dialogového okna **Možnosti** (klikněte na **Nástroje** > Možnosti..., aby se toto dialogové okno otevřelo).

# <span id="page-161-0"></span>**Ukládání elektronických knih**

ABBYY FineReader 14 umožňuje provádět skenování papírových knih a jejich převod do formátů EPUB, FB2 a DjVu. Výsledné elektronické knihy budete moci číst na tabletech (včetně iPadů) a dalších mobilních zařízeních a <u>[nahrávat](#page-166-0) jelsezin</u> na svůj účet na serveru Kindle.com.

Elektronickou knihu můžete také uložit ve formátu HTML. Podrobnosti naleznete v kapitole *[Ukládání](#page-162-0) ve [formátu](#page-162-0) HTML .* 163

## **Ukládání ve formátu FB2 nebo EPUB**

Postup uložení textu ve formátu FB2 nebo EPUB:

· Klikně te na šipku vedle tlačítka **Uložit jako** na hlavním panelu nástrojů a zvolte možnost **dokument FB2**, nebo **dokument EPUB**. Pokud požadovaný formát není v seznamu zobrazen, klikně te na **Uložit v jiných formátech...** a vyberte požadovaný formát. Případně klikně te na **Soubor** > **Uložit jako** > **Dokument FB2** (nebo **Dokument EPUB®**).

Dokument bude uložen ve formátu, který byl zadán. Chcete-li změ nit možnosti ukládání, klikně te na tlačítko **Možnosti...** v dialogovém okně ukládání a zvolte požadované možnosti ukládání na záložce <u>[EPUB/FB2](#page-223-0)</u>|224].

**Z** Chcete-li uložit jen některé stránky dokumentu, v podokně Stránky vyberte stránky, které chcete uložit a v místní nabídce klikně te na **Uložit jako** > **Elektronická publikace (EPUB)** (nebo**FictionBook (FB2)**).

Další možnosti uložení můžete zvolit na záložce **[Nastavení](#page-210-0) formátů** > **EPUB / FB2** 211 dialogového okna **Možnosti** (klikně te na **Nástroje** > **Možnosti...**, aby se toto dialogové okno otevřelo).

## **Ukládání ve formátu DjVu**

Pro uložení textu ve formátu DjVu:

• Klikněte na šipku vedle tlačítka Uložit jako na <u>hlavním panelu [nástrojů](#page-111-0)</u>|112 a vyberte **dokument DjVu**. Pokud požadovaný formát není v seznamu zobrazen, zvolte **Uložit v jiných** formátech... a v otevřeném dialogovém okně vyberte požadovaný formát. Případně klikněte na **Soubor** > **Uložit jako** >**Dokument DjVu**.

Dokument bude uložen ve formátu, který byl zadán. Chcete-li změ nit možnosti ukládání, klikně te na tlačítko **Možnosti...** v dialogovém okně ukládání a zvolte požadované možnosti ukládání na záložce <u>[DjVu](#page-224-0)laz5</u>l

Chcete-li uložit jen ně které stránky dokumentu, v podokně **Stránky** vyberte stránky, které chcete uložit a v místní nabídce klikně te na **Uložit jako** > **Dokument DjVu**.

Další možnosti uložení můžete zvolit na záložce <mark>[Nastavení](#page-210-0) formátů</mark> 211] > **DjVu** dialogového okna **Možnosti** (klikněte na **Nástroje** > Možnosti..., aby se toto dialogové okno otevřelo).

# <span id="page-162-0"></span>**Ukládání ve formátu HTML**

Uložení textu ve formátu HTML:

• Klikněte na šipku vedle tlačítka **Uložit jako** na <u>hlavním panelu [nástrojů](#page-111-0)</u> 112 a vyberte **Dokument HTML**. Pokud požadovaný formát není v seznamu zobrazen, zvolte **Uložit v jiných formátech...** a v otevřeném dialogovém okně vyberte požadovaný formát. Případně klikně te na **Soubor** > **Uložit jako** > **Dokument HTML**.

Dokument bude uložen ve formátu, který byl zadán. Chcete-li změ nit možnosti ukládání, klikně te na tlačítko **Možnosti...** v dialogovém okně ukládání a zvolte požadované možnosti ukládání na záložce <u>[HTML](#page-222-0)</u> 2231.

Chcete-li uložit jen ně které stránky dokumentu, v podokně **Stránky** vyberte stránky, které chcete uložit a v místní nabídce klikně te na **Uložit jako** > **Dokument HTML**.

Další možnosti uložení můžete zvolit na záložce <mark>[Nastavení](#page-210-0) formátů</mark> 211) > HTML dialogového okna **Možnosti** (klikněte na **Nástroje** > Možnosti..., aby se toto dialogové okno otevřelo).

# <span id="page-163-0"></span>**Ukládání obrázků**

Aplikace ABBYY FineReader umožňuje ukládání rozpoznaného textu a obrazů stránek včetně skenů.

Zvolte jeden nebo více obrazů:

- 1. V podokně **Stránky** zvolte stránky, které chcete uložit.
- 2. Klikně te na **Soubor** > **Uložit jako** > **Obrazy stránek...**.
- 3. V následně otevřeném dialogovém okně zvolte diskovou jednotku a složku, do které chcete soubor uložit.
- 4. Vyberte formát obrazu, v němž chcete obraz uložit. Pokud chcete uložit více stránek do jediného souboru, zvolte formát TIFF a vyberte **Vytvořit samostatný soubor pro všechny stránky**. Podrobnosti naleznete v kapitole <u>[Podporované](#page-233-0) formáty obrazů</u>|ෲ
- 5. Zadejte název souboru a klikně te na tlačítko **Uložit**.

**Tip.** Při ukládání ve formátu TIFF lze zvolit formát obrazu a způsob komprese. Komprese obrazu umožňuje zmenšit velikost souboru. Způsoby používané pro kompresi obrazu se liší podle kompresního poměru a množství ztracených dat. Výběr způsobu komprese určují dva faktory: kvalita výsledného obrazu a velikost souboru.

Aplikace ABBYY FineReader nabízí následující způsoby komprese:

- · **ZIP** Nedochází k žádné ztrátě dat. Tento kompresní algoritmus se používá pro obrazy obsahující velké jednobarevné části. Tento kompresní algoritmus se používá například pro snímky obrazovky a pro černobílé obrazy.
- · **JPEG** Tento kompresní algoritmus se používá pro obrazy ve stupních šedi nebo v barvě , například pro fotografie. Tento způsob nabízí velmi vysokou kompresi, má však za následek ztrátu dat a nižší kvalitu obrazu (rozmazané okraje a slabší paletu barev).
- · **CCITT Group 4** Nedochází k žádné ztrátě dat. Tento kompresní algoritmus se nejčastě ji používá pro černobílé obrazy vytvořené v grafických programech nebo oskenované obrázky. **CCITT Group 4** je běžně používaný způsob komprese vhodný prakticky pro všechny typy obrazů.
- · **Packbits** Nedochází k žádné ztrátě dat. Tento kompresní algoritmus se používá pro černobílé skeny.
- · **LZW** Nedochází k žádné ztrátě dat. Tento kompresní algoritmus se používá pro grafiku a obrazy ve stupních šedi.

Při ukládání do čistě obrazového souboru PDF používá program parametry zadané na záložce **[Nastavení](#page-210-0) formátů** > **PDF** dialogového okna **Možnosti** (klikně te na **Nástroje** > **Možnosti...**, aby 211 se toto dialogové okno otevřelo).

## **Odesílání výsledků OCR do editoru PDF**

Aplikace ABBYY FineReader umožňuje odesílání výsledků z editoru OCR do nástroje <u>[Editor](#page-46-0) PDF</u>|47), kde do dokumentu můžete přidávat poznámky a komentáře a používat další funkce, které ABBYY FineReader nabízí pro práci s dokumenty PDF.

Chcete-li odeslat výsledky OCR do editoru PDF:

- · Na panelu nástrojů klikně te na šipku vedle tlačítka a zvolte **Odeslat do editoru PDF**
- · Klikně te na **Soubor** > **Odeslat do** > **Editor PDF...**

Po dokončení práce s dokumentem v editoru PDF ho můžete poslat zpět do editoru OCR. Chcete-li to udělat, v panelu nástrojů v horní části okna editoru OCR klikněte na šipku vedle tlačítka

a v rozevíracím seznamu vyberte **Rozpoznat a ově řit v editoru OCR**. Chcete-li odeslat jen ně které stránky dokumentu, v podokně **Stránky** vyberte stránky, které chcete odeslat, klikně te na ně pravým tlačítkem myši a klikně te na **Odeslat zvolené stránky do editoru OCR** v místní nabídce.

 $\blacktriangleright$  Při odesílání dokumentu zpět do editoru OCR může dojít ke ztrátě následujících objektů dokumentu:

- · přílohy,
- · záložky,
- · komentáře,
- · anotace.

# <span id="page-165-0"></span>**Odesílání výsledků OCR e-mailem**

Prostřednictvím aplikace ABBYY FineReader lze výsledky rozpoznávání odesílat e-mailem v jakémkoli z <u>[podporovaných](#page-233-0) formátů</u>l 234 s výjimkou formátu HTML.

Odeslání dokumentu e-mailem:

- 1. V nabídce **Soubor** klikně te na položku **E-mail** > **Dokument...**.
- 2. V následně otevřeném dialogovém okně vyberte:
	- formát, v němž se dokument uloží
	- · jednu z možností ukládání: uložit všechny stránky do jednoho souboru, uložit každou stránku do samostatného souboru nebo rozdě lit dokument do souborů podle prázdných stránek
- 3. Klikně te na tlačítko **OK**. Bude vytvořena e-mailová zpráva s přiloženým souborem (soubory). Zadejte příjemce a zprávu odešlete.

E-mailem lze také odesílat obrazy stránek dokumentu.

Odeslání obrazů stránek e-mailem:

- 1. V nabídce **Soubor** klikně te na položku **E-mail** > **Obrázky...**.
- 2. V následně otevřeném dialogovém okně vyberte:
	- formát, v němž se dokument uloží
	- · **Odeslat jako vícestránkový obrazový soubor**, chcete-li odeslat jen obrazy jako vícestránkový obrazový soubor
- 3. Klikně te na tlačítko **OK**. Bude vytvořena e-mailová zpráva s přiloženým souborem (soubory). Stačí zadat adresáta a zprávu odeslat.

# <span id="page-166-0"></span>**Odesílání výsledků OCR do čtečky Kindle**

V aplikaci ABBYY FineReader můžete výsledky rozpoznávání odesílat e-mailem na server Kindle.com, kde budou převedeny do formátu Kindle a budou zpřístupněny pro stažení do vaší čtečky Kindle.

**P** Pro využití této funkce musíte mít zřízen účet Kindle na serveru Kindle.com.

- 1. Klikněte na šipku vedle tlačítka **Uložit** na <u>hlavním panelu [nástrojů](#page-111-0)</u> 112 a poté klikněte na možnost **Odeslat do čtečky Amazon Kindle...**.
- 2. Zadejte:
	- · adresu svého účtu Kindle;
	- · jednu z možností ukládání: uložit všechny stránky do jednoho souboru, uložit každou stránku do samostatného souboru nebo rozdě lit dokument do souborů podle prázdných stránek;
	- · název souboru.
- 3. Klikně te na tlačítko **OK**.

Automaticky se vytvoří e-mailová zpráva s přílohou. Tuto e-mailovou zprávu odešlete na server Kindle.com, a převedený soubor bude brzy zpřístupněn pro stažení do vaší čtečky Kindle.

# **Integrace s ostatními aplikacemi**

Aplikace ABBYY FineReader se integruje s Průzkumníkem Windows, což umožňuje spuštění zpracování dokumentů PDF, dokumentů aplikací kancelářských balíků a obrazových souborů pouhým kliknutím na ně pravým tlačítkem myši.

Lze také provádět změny v dokumentech PDF uložených na serveru služby Microsoft SharePoint a ukládat je.

## **Obsah kapitoly**

- **Integrace s [Průzkumníkem](#page-167-0) Windows** 168
- **Integrace se službou Microsoft [SharePoint](#page-170-0)** 171

## <span id="page-167-0"></span>**Integrace s Průzkumníkem Windows**

Aplikace ABBYY FineReader se integruje s průzkumníkem Windows. V důsledku toho se příkazy aplikace ABBYY FineReader zobrazí při kliknutí pravým tlačítkem myši na soubor v některém z [podporovaných](#page-233-0) formátůl234), což umožňuje otevírání a upravování dokumentů PDF, provádění OCR obrazových souborů, převody souborů, kombinování více souborů do jednoho souboru PDF a porovnávání souborů.

Chcete-li soubor PDF otevřít a zpracovat přímo z programu Průzkumník Windows:

- 1. V Průzkumníku Windows vyberte jeden nebo více souborů PDF.
- 2. Klikně te na soubor(y) pravým tlačítkem myši a zvolte jeden z následujících příkazů:
	- · **Upravit pomocí aplikace ABBYY FineReader 14** otevírá soubory PDF v editoru PDF Další informace o práci s PDF dokumenty v editoru PDF viz *Práce s [dokumenty](#page-46-0) PDF .* 47
	- · **Převést pomocí aplikace ABBYY FineReader 14** převádí soubory PDF do různých formátů:
		- o **Převést na dokument PDF s možností vyhledávání**
		- o **Převést na dokument PDF obsahující pouze obrázky**
		- o **Převést na dokument aplikace Microsoft Word**
		- o **Převést na dokument aplikace Microsoft Excel**
		- o **Převést do jiného formátu**
	- · **Otevřít v editoru OCR** otevírá soubory PDF v editoru OCR.

Více informací o práci s editorem OCR naleznete v kapitole *Práce s [editorem](#page-109-0) OCR* . 110 Pokud v Průzkumníkovi Windows vyberete více souborů, po kliknutí na **Převést pomocí aplikace ABBYY FineReader 14** v místní nabídce se otevře okno **Nová úloha**. Další informace o dostupných nastaveních převodu naleznete v kapitolách *[Vytváření](#page-19-0) [dokumentů](#page-19-0) PDF , Vytváření [dokumentů](#page-21-0) Microsoft Word , Vytváření [dokumentů](#page-23-0)* 20 22 *[Microsoft](#page-23-0) Excel*| 241 a *Ostatní [formáty](#page-25-0)*| 261 م

- · **Porovnat s...** otevírá soubory PDF v aplikaci ABBYY Porovnat dokumenty. Další informace o porovnávání dokumentů naleznete v kapitole *ABBYY [Porovnat](#page-181-0)* <u>[dokumenty](#page-181-0)|</u> <sup>182</sup>ไ.
- · **Sloučit soubory do jediného dokumentu PDF...** slučuje více souborů do jednoho souboru PDF.
- · **Porovnat dokumenty...** porovnává dvě verze stejného dokumentu.

Chcete-li zpracovat soubory ve formátech s možností úprav přímo z Průzkumníka Windows:

- 1. V Průzkumníkovi Windows vyberte jeden nebo více souborů ve formátech s možností úprav.
- 2. Klikně te na soubor(y) pravým tlačítkem myši a zvolte jeden z následujících příkazů:
	- · **Převést do formátu PDF...** převádí soubory do formátu PDF. Při vytváření dokumentů PDF ze souborů aplikací Microsoft Word, Microsoft Excel a Microsoft PowerPoint zachovává aplikace ABBYY FineReader strukturu původního dokumentu i veškeré karty, záložky a hypertextové odkazy.
	- · **Převést do dokumentu PDF a odeslat...** převádí soubory do formátu PDF a připojuje je k e-mailovým zprávám.
	- · **Porovnat s...** otevírá soubory v aplikaci ABBYY Porovnat dokumenty.
	- · **Sloučit soubory do jediného dokumentu PDF...** slučuje více souborů do jednoho souboru PDF.
	- · **Porovnat dokumenty...** porovnává dvě verze stejného dokumentu.

Chcete-li zpracovat obrazové soubory přímo z Průzkumníka Windows:

- 1. V Průzkumníkovi Windows vyberte jeden nebo více obrazových souborů.
- 2. Klikněte na soubor(y) pravým tlačítkem myši a zvolte jeden z následujících příkazů:
	- · **Převést pomocí aplikace ABBYY FineReader 14** převádí obrazové soubory do různých formátů.
		- o **Převést na dokument PDF s možností vyhledávání**
		- o **Převést na dokument PDF obsahující pouze obrázky**
		- o **Převést na dokument aplikace Microsoft Word**
		- o **Převést na dokument aplikace Microsoft Excel**
		- o **Převést do jiného formátu**
	- · **Otevřít v editoru OCR** otevírá obrazové soubory v editoru OCR.
	- · **Sloučit soubory do jediného dokumentu PDF...** slučuje více souborů do jednoho souboru PDF.
	- · **Porovnat s...** otevírá obrazové soubory v aplikaci ABBYY Porovnat dokumenty.

Příkazy, které jsou skutečně k dispozici v místní nabídce Průzkumníka Windows, závisejí na počtu a formátu vybraných souborů.

**Pokud příkazy aplikace ABBYY FineReader nevidíte v místní nabídce Průzkumníka Windows...**

Pokud příkazy aplikace ABBYY FineReader nevidíte v místní nabídce Průzkumníka Windows, znamená to, že jste při instalaci aplikace ABBYY FineReader zvolili, aby se tento program neintegroval s Průzkumníkem Windows.

Postup integrace aplikace ABBYY FineReader s Průzkumníkem Windows:

- 1. Klikně te na **Start** > **Nastavení** > **Ovládací panel** (nebo klikně te na **Start** > **Možnosti** > **Systém** > **Přílohy a možnosti** ve Windows 10) a poté klikně te na **Programy a součásti**.
- 2. Ze seznamu nainstalovaných aplikací vyberte **ABBYY FineReader** a klikně te na **Změ nit/Remove (/Odebrat)**.
- 3. Postupujte podle pokynů instalačního programu.

## <span id="page-170-0"></span>**Integrace se službou Microsoft SharePoint**

Aplikace ABBYY FineReader umožňuje otevírání, upravování a ukládání souborů uložených v knihovnách dokumentů služby Microsoft SharePoint.

Chcete-li zpracovat dokument PDF uložený na serveru Microsoft SharePoint:

- 1. Otevřete dokument PDF v editoru PDF aplikace ABBYY FineReader.
- 2. Uzavřete dokument, a zabraňte tak ostatním v jeho změně. To lze provést kliknutím na **Soubor** > **SdílenýBod®** > **Uzavřít pro změ ny**. Pokud již dokument uzavřel jiný uživatel, uložte do svého počítače kopii tohoto dokumentu.
- 3. Upravte dokument PDF. Další informace o práci s PDF dokumenty v editoru PDF viz *Práce s [dokumenty](#page-46-0) PDF .* 47
- 4. Otevřete dokument, aby ostatní uživatelé viděli vaše změny. To lze provést kliknutím na **Soubor** > **SdílenýBod®** > **Vrátit se změ nami...** Pokud změ ny nechcete uložit na server, klikně te na **Odmítnout uzamčení pro změ ny...**.
- 5. V následně otevřeném dialogovém okně vyberte **Typ verze** dokumentu, je-li na serveru povolena správa verzí, a zadejte komentář. Zvolte možnost **Dokument mě jte po úpravě aktuální verze otevřený**, chcete-li všechny změny nahrát na server bez nutnosti vracení dokumentu se změnami.
- 6. Klikně te na **Vrátit se změ nami**.

Chcete-li aplikaci ABBYY FineReader integrovat se službou SharePoint nainstalovanou v systému Microsoft Windows Server® 2012/2008, je nutno nainstalovat součást **Desktopové prostředí**:

- 1. Klikně te na **Start** > **Nástroje pro správu** > **Správce serveru**.
- 2. V podokně **Správce serveru** klikně te na **Spravovat** > **Přidat role a funkce**.
- 3. Otevře se **Průvodce přidáním rolí a funkcí**.
- 4. V oddíle **Funkce** zvolte **Desktopové prostředí** z rozevíracího seznamu **Uživatelská rozhraní a infrastruktura** .
- 5. V dialogovém okně , které se otevře, klikně te na **Přidat funkce**.
- 6. V okně **Průvodce přidáním rolí a funkcí** klikně te na **Další** > **Instalovat**.
- 7. Po instalaci součásti klikně te na tlačítko **Zavřít**.

# **Automatizace a planovani OCR**

## • [Automatické](#page-172-0) zpracování dokumentů 173

Zpracování více dokumentů často znamená ně kolikanásobné opakování totožných činností. Aplikace ABBYY FineReader obsahuje <u>integrované [automatizované](#page-12-0) úlohy</u>l 13 lPotřebujete-li vě tší flexibilitu, můžete vytvářet vlastní automatizované úlohy z široké nabídky dostupných kroků zpracování.

• <u>Plánované [zpracování](#page-176-0)</u> vz

Aplikace ABBYY FineReader zahrnuje **ABBYY Hot Folder**, plánovací aplikaci, jež vám umožní zpracovávat dokumenty v době, kdy se počítač nepoužívá, např. v noci. Plánované úlohy lze vytvořit pro specifické složky a mají všechna nezbytná nastavení pro otevírání obrazů, rozpoznávání a ukládání.

# <span id="page-172-0"></span>**Automatizace zpracovávání dokumentů pomocí aplikace ABBYY FineReader**

(Není k dispozici v ně kterých verzích aplikace ABBYY FineReader 14. **Viz také:** [http://www.ABBYY.com/FineReader](https://www.abbyy.com/FineReader/)

V aplikaci ABBYY FineReader lze při zpracování dokumentů používat vestavě né a vlastní automatizované úlohy. Svoje úlohy můžete organizovat a uspořádávat v dialogovém okně <u>[Automatizované](#page-264-0) úlohy...</u>। 265].

· Chcete-li otevřít dialogové okno **Automatizované úlohy**, klikně te na **Nástroje** > **Automatizované úlohy**.

Panel nástrojů v horní části dialogového okna **Automatizované úlohy** obsahuje tlačítka pro vytváření, úpravy, kopírování, odstraňování, importování a exportování úloh.

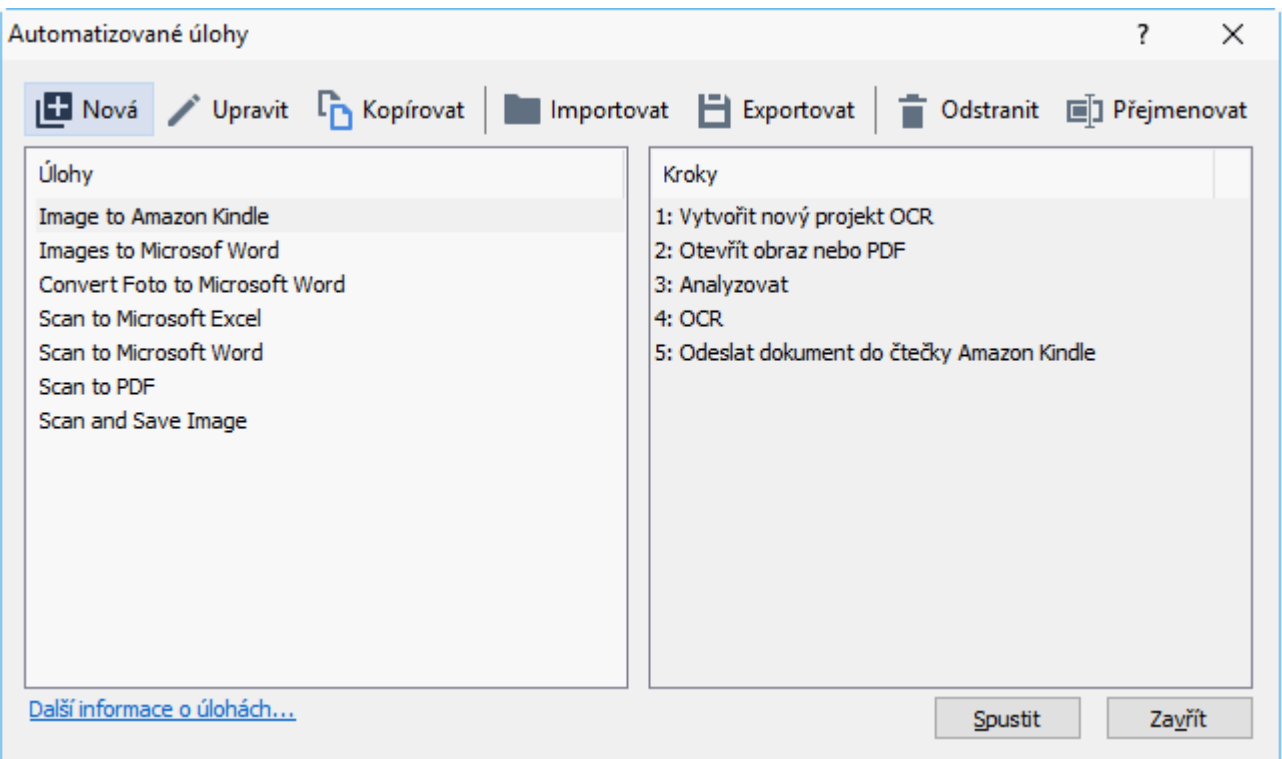

Chcete-li dokument zpracovat s použitím automatizovaných úloh, spusťte úlohu v okně **Úlohy**.

### **Vytváření vlastních automatizovaných úloh**

Potřebujete-li použít kroky zpracování, které nejsou k dispozici ve vestavěných automatizovaných úlohách, můžete vytvářet vlastní automatizované úlohy. Pořadí kroků automatizované úlohy musí odpovídat pořadí operací zpracování v editoru OCR.

- 1. Na panelu nástrojů klikně te na **Nová**.
- 2. V levém podokně vyberte projekt OCR, který se má použít:

### · **Vytvořit nový projekt OCR**

Zvolíte-li tuto možnost, při spuštění úlohy se vytvoří nový projekt OCR. Budete také muset určit, které možnosti dokumentu chcete při zpracování dokumentů používat: globální možnosti, které jsou dány v programu, nebo možnosti zadané v této konkrétní úloze.

### · **Vybrat stávající projekt OCR**

Tuto možnost zvolte, pokud chcete, aby úloha zpracovala obrazy ze stávajícího projektu OCR.

### · **Použít aktuální projekt OCR**

Tuto možnost zvolte, pokud chcete, aby úloha zpracovala obrazy z aktuálního projektu OCR.

3. Zvolte, jakým způsobem budete získávat obrazy:

### · **Otevřít obraz nebo PDF**

Tuto možnost zvolte, pokud chcete, aby úloha zpracovala obrazy nebo dokumenty PDF z dané složky (v tom případě budete tuto složku muset identifikovat).

### · **Skenovat**

Tuto možnost zvolte, pokud se chystáte skenovat ně které stránky (bude použito aktuální nastavení pro skenování).

#### **Poznámka:**

- a. Tento krok je volitelný, pokud byl dříve vybrán příkaz **Vybrat stávající projekt OCR** nebo **Použít aktuální projekt OCR**.
- b. Pokud se obrazy vkládají do projektu OCR, který již obrazy obsahuje, zpracují se pouze nově přidané obrazy.
- c. Pokud některý projekt OCR, který má být zpracován, obsahuje již některé rozpoznané a ně které analyzované stránky, nebudou rozpoznané stránky znovu zpracovány a analyzované stránky budou rozpoznány.
- 4. Přidejte krok **Analyzovat**, aby se v obrazech vyhledaly oblasti, a poté tento krok konfigurujte:

### · **Analyzovat rozvržení automaticky**

Aplikace ABBYY FineReader zanalyzuje obrazy a identifikuje oblasti na základě jejich obsahu.

#### · **Vykreslit oblasti ručně**

Aplikace ABBYY FineReader si vyžádá vykreslení příslušných oblastí ručně .

### · **Použít šablonu oblasti**

Tuto možnost vyberte, pokud chcete, aby byla použita stávající <u>[šablona](#page-264-0) oblasti</u>l206 la na jejím základě proběhla analýza dokumentu. Musíte zadat buď některou z šablon, nebo si zvolte, aby vám program položil dotaz na výběr šablony při každém spuštění úlohy. Podrobnosti naleznete v kapitole *Pokud [zpracováváte](#page-134-0) velké množství dokumentů se stejným [rozvržením](#page-134-0) .* 135

5. Přidejte krok **OCR**, potřebujete-li rozpoznat obrazy. Program poté použije možnosti OCR zadané v kroku **Projekt OCR**.

Když přidáte krok **OCR**, přidá se automaticky i krok **Analyzovat**.

6. Přidejte krok **OCR**, chcete-li rozpoznaný text uložit ve formátu dle vlastního výbě ru, poslat text nebo obrazy e-mailem nebo vytvořit kopii projektu OCR. Jedna úloha může obsahovat ně kolik kroků uložení:

### · **Uložit dokument**

Zde lze zadat název souboru, jeho formát, možnosti souboru a složku, do níž se soubor uloží.

Abyste nemuseli při každém spuště ní úlohy specifikovat novou složku, zvolte možnost **Vytvořit podsložku s časovým razítkem**.

### · **Odeslat dokument**

Zde lze vybrat aplikaci, v níž se má výsledný dokument otevřít.

### · **Odeslat dokument e-mailem**

Zde můžete zadat název souboru, jeho formát, možnosti souboru a e-mailovou adresu, na niž se má soubor odeslat.

### · **Uložení obrázků**

Zde lze zadat název souboru, jeho formát, možnosti souboru a složku, do níž se obraz uloží.

Chcete-li všechny obrazy uložit do jednoho souboru, vyberte **Uložit jako jeden vícestránkový obrazový soubor** (platí pouze pro obrazy ve formátech PDF, TIFF, JB2, JBIG2 a DCX).

### · **Odeslat obrazy e-mailem**

Zde můžete zadat název souboru, jeho formát, možnosti souboru a e-mailovou adresu, na niž se má obraz odeslat.

### · **Uložit projekt OCR**

Zde můžete zadat složku, do níž se má projekt OCR uložit. Poté zadejte, jaké možnosti má program použít pro uložení výsledků. Můžete volit mezi globálními možnostmi zadanými v okamžiku ukládání v programu a možnostmi, které byly zadány pro danou úlohu.

- 7. Veškeré zbytné kroky z úlohy odstraňte kliknutím na tlačítko  $\overline{\mathbf{x}}$ . ■ V některých případech má odstranění jednoho kroku za následek nutnost odstranění jiného kroku. Pokud například odstraníte krok **Analyzovat** bude odstraněn i krok OCR, protože OCR nelze provádět bez předchozí analýzy obrazu.
- 8. Po dokončení konfigurace všech požadovaných kroků klikněte na **Dokončit**.

Nově vytvořená úloha se objeví v okně **Úlohy**.

Chcete-li uložit automatizovanou úlohu, klikně te na **Exportovat** na panelu nástrojů v horní části dialogového okna **Automatizované úlohy** a zadejte název a složku pro danou úlohu.

Chcete-li načíst dříve vytvořenou automatizovanou úlohu, klikně te na **Importovat** na panelu nástrojů v horní části dialogového okna **Automatizované úlohy** a vyberte soubor z úlohy, který chcete importovat.

## <span id="page-176-0"></span>**ABBYY Hot Folder**

(Není k dispozici v ně kterých verzích aplikace ABBYY FineReader 14. **Viz také:** [http://www.ABBYY.com/FineReader\)](https://www.abbyy.com/FineReader/)

Součástí aplikace ABBYY FineReader je **ABBYY Hot Folder**, což je nástroj plánování, který umožňuje vybrat složku s obrazy, které má ABBYY FineReader automaticky zpracovat. Můžete naplánovat, aby aplikace ABBYY FineReader zpracovávala dokumenty, když nepoužíváte počítač, například bě hem noci.

Chcete-li obrazy ve složce zpracovat automaticky, je třeba vytvořit úlohu zpracování pro tuto složku a určit možnosti otevření obrazu, OCR a ukládání. Také je třeba určit, jak často bude aplikace ABBYY FineReader kontrolovat dostupnost nových obrazů ve složce (v pravidelných intervalech nebo pouze jednou), a nastavit počáteční čas úlohy.

V době zahájení úlohy musí být počítač zapnutý a musíte být přihlášeni.

### **Instalace ABBYY Hot Folder**

Nástroj ABBYY Hot Folder se ve výchozím nastavení do počítače instaluje společně s aplikací ABBYY FineReader 14. Pokud se během vlastní instalace aplikace ABBYY FineReader 14 rozhodnete komponentu **ABBYY Hot Folder** nenainstalovat, můžete ji nainstalovat pozdě ji podle níže uvedených pokynů.

Postup instalace nástroje ABBYY Hot Folder:

- 1. Klikně te na tlačítko **Start** na **Hlavní panel** a poté klikně te na **Ovládací panel**.
- 2. Klikně te na **Programy a součásti**.

Pokud používáte Windows 10, klikně te na **Start** > **Možnosti** > **Systém** > **Přílohy a možnosti**.

- 3. Vyberte **ABBYY FineReader 14** ze seznamu nainstalovaných programů a klikně te na **Změ nit**.
- 4. V dialogovém okně **Vlastní instalace** vyberte položku **ABBYY Hot Folder**.
- 5. Řiď te se pokyny v průvodci instalací.

#### **Spouště ní nástroje ABBYY Hot Folder**

Chcete-li spustit nástroj ABBYY Hot Folder:

· Klikně te na **Programy** > **ABBYY FineReader 14** a poté klikně te na **ABBYY Hot Folder**

(**Start** > **Všechny přílohy** > **ABBYY FineReader 14**> **ABBYY Hot Folder**, pokud používáte Windows 10), nebo

- · klikně te na **ABBYY FineReader 14** a poté klikně te na **Hot Folder**, případně
- klikněte na ikonu <sup>1</sup> na hlavním panelu OS Windows (Tato ikona se zobrazí poté, co nastavíte alespoň jednu úlohu).

Když spustíte nástroj **ABBYY Hot Folder**, otevře se jeho hlavní okno.

K nastavování, kopírování a odstraňování úloh, zahajování zpracování a zobrazování sestav používejte tlačítka na panelu nástrojů v horní části okna.

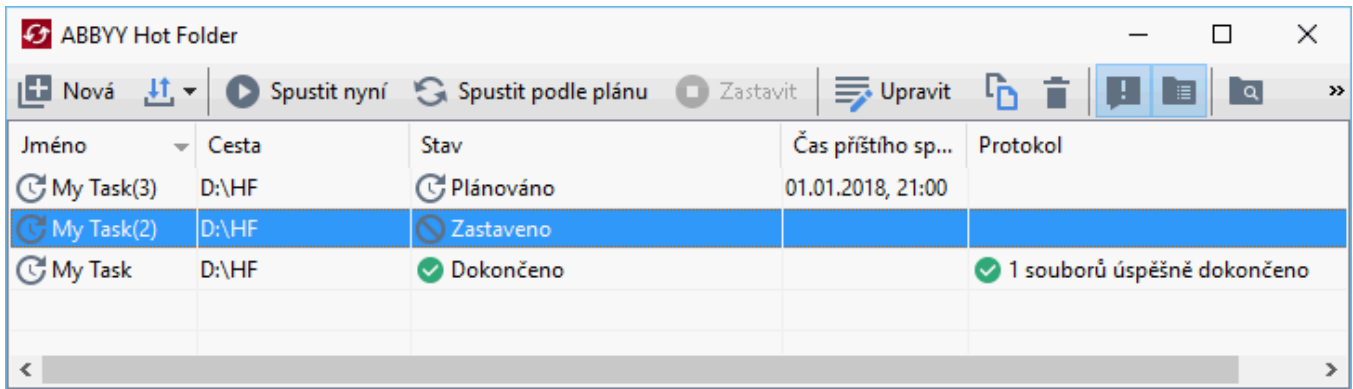

Nastavení úlohy se zobrazí v hlavním okně nástroje **ABBYY Hot Folder**. Pro každou úlohu se zobrazují: úplná cesta k jeho složce, její stav a čas další relace zpracování.

Úloha může být v jednom z následujících stavů:

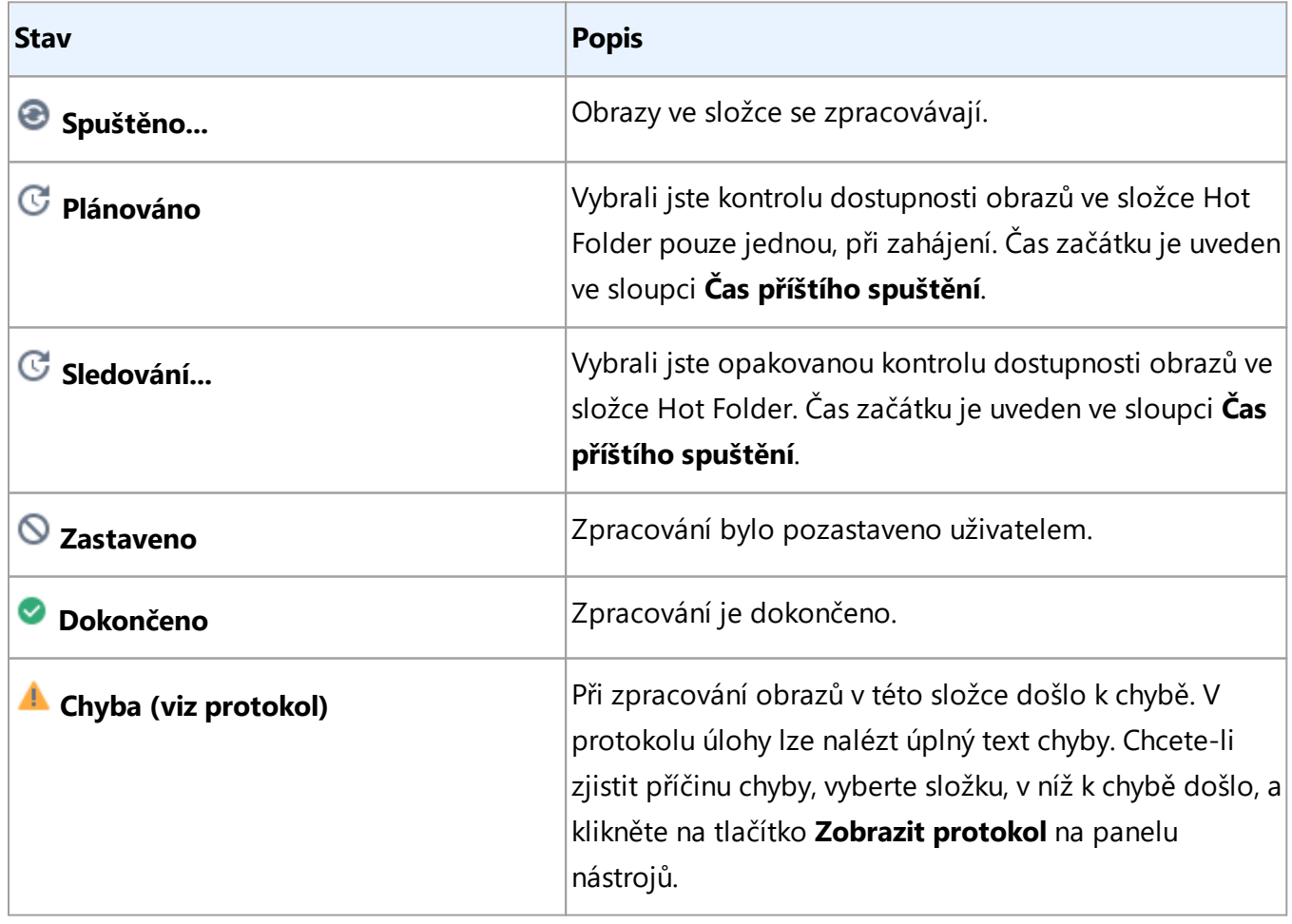

Jakoukoli úlohu lze uložit pro budoucí potřebu:

- **1.** Klikněte na  $\frac{\mu}{\mu}$  > **Export...**
- **2.** V otevřeném dialogovém okně zadejte název úlohy a název složky, do níž se má uložit.
- **3.** Klikně te na **Uložit**.

Načtení uložené úlohy:

- 1. Klikněte na  $\frac{11}{10}$  > **Importovat...**
- 2. V dialogovém okně, které se otevře, vyberte úlohu a klikněte na Otevřít.

### **Vytvoření nové úlohy:**

- 1. Na panelu nástrojů nástroje ABBYY Hot Folder klikně te na tlačítko **Nová**.
- 2. Do pole **Název úlohy** zadejte název úlohy.
- 3. Zadání plánu pro úlohu:
	- · **Spustit jednou** (úloha bude spuště na jednou, v době , již stanovíte)
	- · **Opakující se** (úloha se spustí jednou za minutu, jednou za den, jednou za týden nebo jednou za měsíc v určený čas).
- 4. Zadejte složku nebo projekt OCR, který obsahuje obrazy pro zpracování.
	- · **Soubor ze složky** umožňuje zpracování obrazů v místních a síťových složkách.
	- · **Soubor z FTP** umožňuje zpracovat obrazy ve složkách na FTP serveru. Jsou-li pro přístup ke složce FTP vyžadovány přihlašovací jméno a heslo, zadejte je do polí **Uživatelské jméno** a **Heslo**. Nejsou-li uživatelské jméno a heslo vyžadovány, zvolte možnost **Anonymní uživatel**.
	- · **Soubor z aplikace Outlook** umožňuje zpracování obrazů ze schránky příchozí pošty.
	- · **Projekt OCR** otevírá obrazy uložené v dokumentu aplikace FineReader. Více informací o barvách v dokumentu naleznete v kapitole *Vlastnosti [dokumentů,](#page-236-1) které je nutno vzít v úvahu před [rozpoznáváním](#page-236-1) OCR .* 237Pod **Zdrojové soubory** uveď te, zda zdrojové soubory mají být zachovány, odstraně ny nebo přesunuty.
- 5. V kroku **Analyzovat a rozpoznat obrázky** konfigurujte analýzu dokumentu a možnosti OCR.

· Z rozevíracího seznamu **Jazyk dokumentu** vyberte jazyk textů, které mají být rozpoznány.

**M**ůžete vybrat více než jeden jazyk OCR.

- · Pod **Nastavení zpracování dokumentů** určete, zda má být dokument rozpoznán nebo analyzován nebo zda mají obrazy jeho stránek být předběžně zpracovány. V případě potřeby zadejte další možnosti OCR a předbě žného zpracování obrazu kliknutím na **Možnosti rozpoznávání...** nebo **Možnosti předbě žného zpracování...**.
- · Určete, zda program má detekovat oblasti automaticky, nebo pro ten účel použít šablonu oblasti.
- 6. Z rozevíracího seznamu **Uložit a sdílet** vyberte, jak se dokumenty mají ukládat.
	- a. Z rozevíracího seznamu **Uložit jako** vyberte cílový formát.

Tip. Klikněte na Možnosti..., chcete-li určit další možnosti ukládání.

■ Při ukládání do formátu PDF určete, zda by měl být rozpoznán text na obrázcích, nebo zda by obrazy mě ly být převedeny do dokumentů PDF obsahujících pouze obrazy.

- b. V poli **Složka** určete složku, do které se mají dokumenty po zpracování ukládat.
- c. Z rozevíracího seznamu **Výstup** vyberte způsob ukládání:
	- · **Vytvořit pro každý soubor samostatný dokument (zachovává hierarchii složek)** vytváří samostatný dokument pro každý soubor.
	- · **Vytvořit pro každou složku samostatný dokument (zachovává hierarchii složek)** vytváří jeden dokument pro všechny soubory uložené v dané složce.
	- · **Vytvořit jeden dokument pro všechny soubory** vytváří jeden dokument pro všechny soubory.
- d. V poli **Název souboru** zadejte název, který má být dokumentu po zpracování přidě len.
- **Tip.** Můžete specifikovat více kroků ukládání pro uložení výsledků zpracování ve více formátech.
	- 7. Klikně te na **OK**.

Nakonfigurovaná úloha se zobrazí v hlavním okně nástroje ABBYY Hot Folder.

Soubory úloh jsou uloženy ve složce **%Userprofile%**

### **\AppData\Local\ABBYY\FineReader\14.00\HotFolder**.

V době zahájení úlohy musí být počítač zapnutý a musíte být přihlášeni.

Chcete-li zobrazit oznámení po každém dokončení úlohy, klikněte na

Oznámení se zobrazí v místním okně nad panelem úloh systému Windows.
### **Změ na vlastnosti úlohy**

Vlastnosti stávající úlohy můžete upravit.

- 1. Pozastavte úlohu, jejíž vlastnosti chcete změnit.
- 2. Klikně te na **Upravit** na panelu nástrojů v horní části okna nástroje ABBYY Hot Folder.
- 3. Proveď te potřebné změ ny a klikně te na **OK**.

#### **Protokol zpracování**

Obrazy ve složce nástroje Hot Folder se zpracovávají na základě definovaných nastavení. Nástroj ABBYY Hot Folder ukládá podrobný protokol všech operací.

Soubor protokolu obsahuje následující informace:

- · Název úlohy a její nastavení
- · Chyby a varování (jsou-li k dispozici)
- · Statistiky (počet zpracovaných stran, počet chyb a varování, počet neurčitých znaků)

Chcete-li zapnout protokolování, klikněte na **kolební protokolování**, klikněte na panelu nástrojů.

Protokol se uloží jako textový soubor do stejné složky, která obsahuje soubory s rozpoznaným textem.

#### Zobrazení protokolu:

- 1. V hlavním okně nástroje ABBYY Hot Folder vyberte úlohu, kterou chcete prově řit.
- 2. Klikně te na tlačítko **Protokol** na panelu nástrojů v horní části okna nástroje ABBYY Hot Folder.

# **ABBYY Porovnávání dokumentů**

Nástroj ABBYY Porovnat dokumenty umožňuje porovnávání textu dvou verzí totožného dokumentu, jež nemusejí být v totožném formátu.

Nástroj ABBYY Porovnat dokumenty vám pomůže rychle odhalit nežádoucí změny, aby nedošlo k podpisu nebo zveřejnění nesprávné verze.

# **Hlavní vlastnosti**

- · Můžete porovnávat dokumenty bez ohledu na to, zda jsou ve stejném formátu, nebo v různých formátech. Můžete porovnat dokument aplikace Microsoft Word s jeho verzí v PDF, sken s jeho verzí ve formátu ODT a jakékoli jiné kombinace formátů, které jsou v aplikaci ABBYY FineReader 14 podporovány.
- · Můžete kontrolovat rozdíly v praktickém souběžném zobrazení. Kliknutím na rozdíl v podokně výsledků okamžitě zvýrazníte odpovídající část textu v obou verzích.
- Můžete si nechat zobrazit pouze zásadní změny, např. odstraněný, přidaný nebo upravený text. Menší rozdíly ve formátování, písmu, mezerách a řádkování a tabulátorech budou ignorovány.
- · Můžete ukládat výsledky jako sestavu rozdílů nebo jako dokument PDF s komentáři a anotacemi, přičemž všechny rozdíly budou zvýrazně ny a opatřeny komentářem.

# **Obsah kapitoly**

- Spouštění nástroje ABBYY Porovnat [dokumenty](#page-182-0)l 183
- <u>[Porovnávání](#page-183-0) dokumentů</u>l 184
- <u>[Hlavní](#page-185-0) okno</u>l 186
- <u>Zlepšování výsledků [porovnávání](#page-186-0)</u> 187
- <u>[Zobrazování](#page-188-0) výsledků porovnávání</u> 189
- · Ukládání výsledků [porovnávání](#page-190-0) 191

# <span id="page-182-0"></span>**Spouště ní nástroje ABBYY Porovnávání dokumentů**

Nástroj ABBYY Porovnat dokumenty lze spustit několika způsoby:

- $\bullet$  Otevřete okno <mark>Nová [úloha](#page-12-0)</mark>l 13 klikněte na kartu**Porovnat** a poté klikněte na úlohu **Otevřít ABBYY Porovnat dokumenty**.
- · V okně **Nová úloha** klikně te na **Nástroje** > **Porovnat dokumenty**.
- · Klikně te na **Start** > **ABBYY FineReader 14** > **ABBYY Porovnat dokumenty**. (Ve Windows 10 klikně te na **Start** a poté klikně te na **Všechny přílohy** > **ABBYY FineReader 14** > **ABBYY Porovnat dokumenty**.)
- **•** Otevřete [Editor](#page-47-0) PDF 48 a klikněte na **Nástroje > Porovnat dokumenty**.
- **•** Otevřete *[Editor](#page-110-0) OCR*  $\omega$  a klikněte na Nástroje > Porovnat dokumenty.

Dokument lze otevřít v nástroji ABBYY Porovnat dokumenty ně kolika způsoby:

- V editoru PDF klikněte na tlačítko **Rad Porovnat** na hlavním panelu nástrojů.
- · V editoru PDF klikně te na **Soubor** > **Porovnat dokument**.

Dokument otevřený v editoru PDF se otevře v nástroji ABBYY Porovnat dokumenty. Poté budete muset otevřít jinou verzi tohoto dokumentu, aby se obě verze mohly porovnat.

- V <u>[Průzkumníkovi](#page-167-0) Windows</u>l 168 klikněte na soubor pravým tlačítkem myši a poté klikněte na **Porovnat s...** v místní nabídce.
- V Průzkumníkovi Windows vyberte dva soubory. Na jeden z nich klikněte pravým tlačítkem myši a poté klikněte na **Porovnat dokumenty...** v místní nabídce.

Nástroj ABBYY Porovnat dokumenty není dostupný v ně kterých verzích aplikace ABBYY FineReader 14. **Viz také:** [http://www.ABBYY.com/FineReader](https://www.abbyy.com/FineReader/)

# <span id="page-183-0"></span>**Porovnávání dokumentů**

Chcete-li porovnat dvě verze dokumentu, proveď te následující kroky:

1. Spusťte nástroj ABBYY Porovnat dokumenty.

### **Viz také:** *Spouště ní nástroje ABBYY Porovnat [dokumenty](#page-182-0) .* 183

- 2. Otevřete dokumenty v nástroji ABBYY Porovnat dokumenty. Dokumenty musejí být v jednom z <u>[podporovaných](#page-233-0) formátů</u>|ﷺ Chcete-li otevřít dokument, proveď te jednu z následujících akcí:
	- · přetáhněte dokument a umístěte ho do jedné ze dvou oblastí zobrazení.
	- Klikněte kdekoli v oblasti zobrazení a vyhledejte umístění souboru.
	- Klikněte na tlačítko na panelu nástrojů oblasti zobrazení a vyhledejte požadovaný dokument.
	- · Klikně te na jednu z oblastí zobrazení a poté klikně te na **Soubor** > **Otevřít dokument...**. ■ Mezi oblastmi zobrazení můžete přepínat stisknutím kombinací Ctrl+Tab nebo **Alt+1/Alt+2**.
	- · Nástroj ABBYY Porovnat dokumenty si pamatuje nedávno porovnávané dvojice dokumentů.
	- · Chcete-li otevřít jeden z nedávno porovnávaných dokumentů, vyberte ho z rozevíracího seznamu v horní části oblasti zobrazení.
	- Chcete-li otevřít nedávno porovnávanou dvojici dokumentů, klikněte na **Soubor** > **Nedávná porovnání** a vyberte dvojici dokumentů ze seznamu. Dvojici nedávno porovnávaných dokumentů můžete také otevřít z okna **Nová úloha**: klikně te na kartu**Porovnat** a vyberte dvojici dokumentů pod **Nedávná porovnání**.
- اقات Zvolte jazyk <u>[dokumentů](#page-226-0)</u> zzīl ze seznamu na kartě **POROVNAT**.
- 4. Klikně te na tlačítko **Porovnat** na záložce **POROVNAT** v podokně úplně napravo nebo klikně te na příkaz **Porovnat dokumenty** v nabídce **Porovnat**.

Zobrazí se okno s indikátorem průbě hu, tipy ohledně porovnávání a výstrahami.

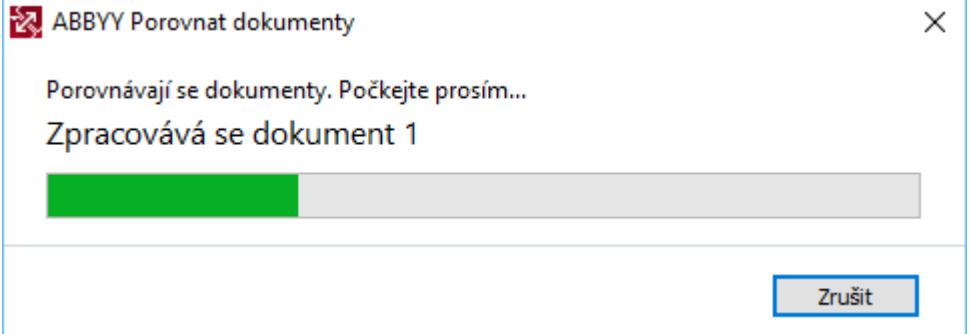

- 5. Zkontrolujte odhalené <u>[rozdíly](#page-188-0)</u> 180. Máte na výběr z následujících možností:
	- · zobrazit seznam rozdílů na záložce **ROZDÍLY** v podokně úplně napravo, nebo
	- · zobrazit zvýrazněné rozdíly v dokumentech.
- 6. Uložte výsledek porovnání. To lze udě lat dvě ma způsoby:
	- · Uložte soubor PDF s poznámkami a rozdíly označenými v komentářích. To lze provést kliknutím na nástroj  $\Box$  v oblasti dokumentu, který chcete uložit. Dokument bude uložen jako soubor PDF, přičemž všechny rozdíly oproti druhému dokumentu budou zvýrazněny a okomentovány.
	- · Uložte dokument aplikace Microsoft Word obsahující seznam všech rozdílů mezi dokumenty. To lze provést kliknutím na tlačítko na záložce **ROZDÍLY** v podokně úplně napravo.

**Viz také:** *[Zobrazování](#page-188-0) výsledků porovnávání , Ukládání výsledků [porovnávání](#page-190-0) .* 189 191

# <span id="page-185-0"></span>**Hlavní okno**

K<u>dyž [spustíte](#page-182-0) nástroj</u>l 1831 ABBYY Porovnat dokumenty, otevře se jeho hlavní okno.

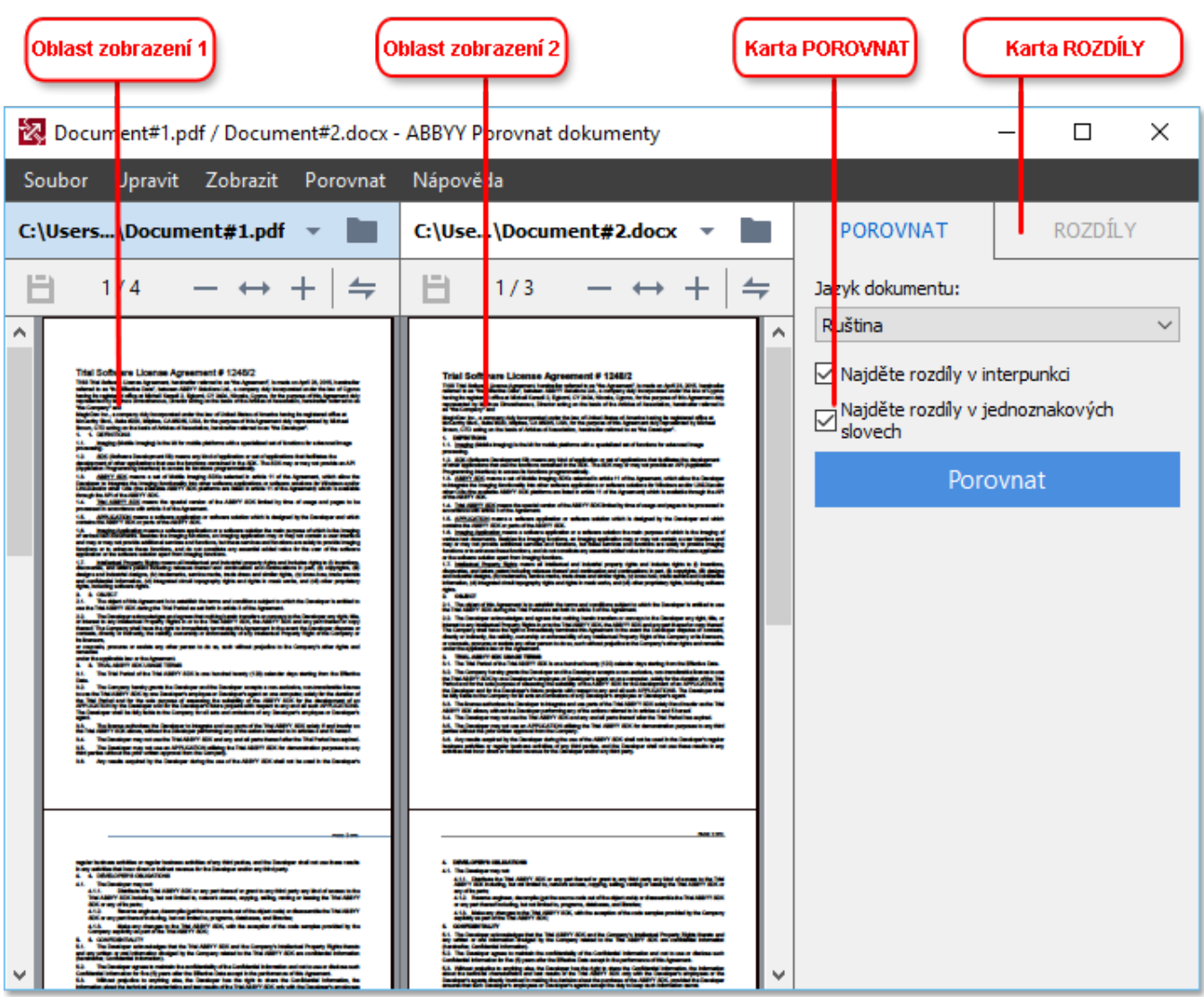

- · **Oblast zobrazení 1** zobrazí první dokument.
- · **Oblast zobrazení 2** zobrazí druhý dokument.

Tip. Způsob zobrazení dokumentů lze změnit:

· Zvě tšete stisknutím kláves **Ctrl**+**=** a zmenšete stiknutím kláves **Ctrl**+**-**, nebo stisknutím kláves **Ctrl**+**0** resetujte úroveň lupy (přiblížení). Výše uvedené akce lze také provést pomocí příkazů

v místní nabídce dokumentu a tlačítek  $-\leftrightarrow +$  nad dokumentem.

- · Způsob zobrazení oblastí zobrazení lze změ nit kliknutím na **Zobrazit** > **Vodorovně rozdě lit panel dokumentu**. Tím se podokno zobrazení rozdělí ve vodorovném směru, tj. dokumenty budou zobrazeny nad sebou.
- · Záložka **POROVNAT** v podokně úplně napravo obsahuje nastavení porovnávání.

· Záložka **ROZDÍLY** v podokně úplně napravo obsahuje seznam rozdílů mezi dokumenty (seznam se zobrazí až po porovnání dokumentů).

Další informace o typech rozdílů, které mohou být zjiště ny a o způsobech, jak je procházet, viz *[Zobrazování](#page-188-0) výsledků porovnávání* . 189

# <span id="page-186-0"></span>**Zlepšování výsledků porovnávání**

Nástroj ABBYY Porovnat dokumenty nabízí řadů dalších možností směřujících k dosažení přesnějšího porovnávání dokumentů. Chcete-li tyto možnosti nakonfigurovat, postupujte jedním z následujících způsobů:

- · Klikně te na záložku **POROVNAT** v podokně úplně napravo.
- · Klikně te na kartu **Porovnat** > **Pokročilé**.

# **POROVNAT**

Tato karta obsahuje následující možnosti nastavení:

#### · **Najdě te rozdíly v interpunkci**

Tuto možnost vyberte, pokud chcete identifikovat rozdíly v interpunkci a dě lení slov, případě používání spojovníků.

#### · **Najdě te rozdíly v jednoznakových slovech**

Tuto možnost vyberte, pokud chcete identifikovat pravopisné rozdíly.

#### **Pokročilé možnosti**

K dispozici jsou následující pokročilé možnosti:

#### · **rozpoznávání PDF**

Výběr správného režimu rozpoznávání hraje pro přesné porovnávání dokumentů PDF zásadní roli.

Nástroj ABBYY Porovnat dokumenty nabízí tři režimy rozpoznávání PDF:

#### o **Použít pouze text z PDF**

Toto je výchozí režim pro dokumenty PDF s textovou vrstvou. Nástroj ABBYY Porovnat dokumenty použije textovou vrstvu k porovnání.

### o **Automaticky volit mezi OCR a textem z PDF**

Když je vybrán tento režim, nástroj ABBYY Porovnat dokumenty zkontroluje kvalitu původní textové vrstvy. Pokud program zjistí, že původní textová vrstva je dostatečně kvalitní, použije původní textovou vrstvu. Jinak bude rozpoznávat dokument s použitím výsledné textové vrstvy.

#### o **Použít OCR**

V tomto režimu program používá k extrakci textu z dokumentů optické rozpoznávání znaků.

V tomto režimu potrvá porovnávání dokumentů déle, ale výsledky porovnávání budou spolehlivější.

■ Tyto možnosti jsou určeny pro dokumenty PDF obsahující textovou vrstvu a obrázky. Takové dokumenty PDF se obvykle vytvářejí při převádě ní souborů dokumentů s možností úprav do formátu PDF. Jiné typy dokumentů PDF, např. dokumenty PDF s možností vyhledávání a čistě obrazové dokumenty PDF, nevyžadují další možnosti OCR a vždy se zpracovávají v režimu **Použít OCR**.

#### · **Automaticky najít záhlaví a zápatí**

Pokud dokument nemá žádné záhlaví nebo zápatí, tuto možnost zakažte.

#### · **Obnovit rozšířené možnosti**

Tento příkaz zvolte, pokud se chcete vrátit k výchozímu nastavení.

# <span id="page-188-0"></span>**Zobrazování výsledků porovnávání**

Rozdíly, které program zjistí, jsou v obou textech zvýrazněny a jsou také uvedeny samostatně v podokně na pravé straně .

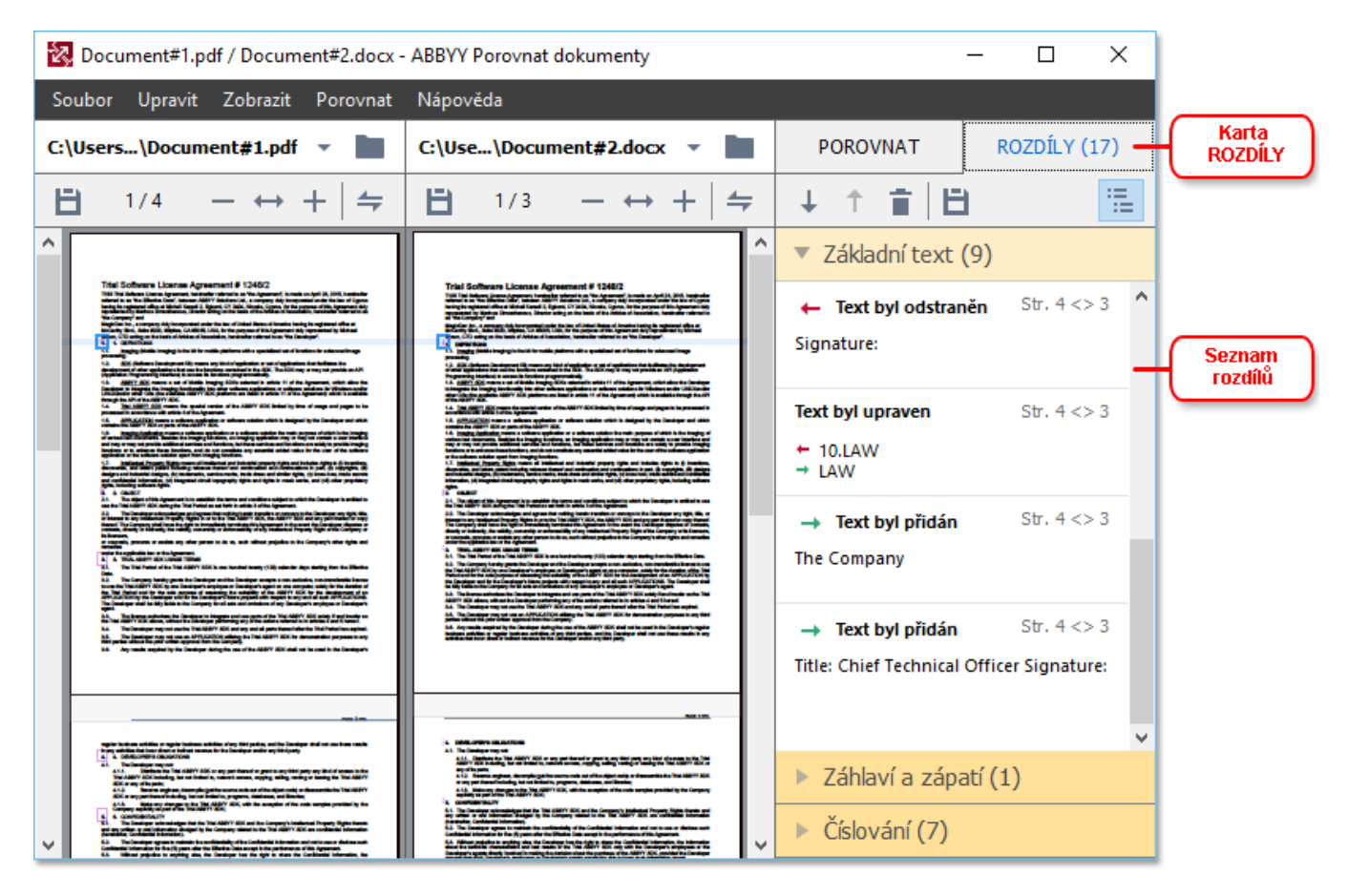

Nástroj ABBYY Porovnat dokumenty dokáže nalézt následující typy rozdílů:

- Text byl odstraněn ·
- Text byl přidán ·
- **Text byl upraven** ·

Každá položka v seznamu rozdílů obsahuje odstraně nou, vloženou nebo upravenou část textu a čísla stránek, kde se tento text v každém dokumentu vyskytuje. Chcete-li kopírovat rozdíl do schránky, klikněte na něj pravým tlačítkem a poté klikněte na **Kopírovat rozdíl** v místní nabídce, nebo jej vyberte a klikně te na **Upravit** > **Kopírovat rozdíl**.

Byla-li část textu upravena budou nová i stará verze dané části uvedeny v podokně úplně napravo.

Počet zjištěných rozdílů se zobrazí na dvou místech:

• Na červené liště, která se po porovnání dokumentů zobrazí v horní části oblasti zobrazení:

Byly nalezeny rozdíly v základním textu: 9. Celkem: 17.

· Vedle názvu karty **ROZDÍLY** v podokně úplně napravo: .

Když vyberete rozdíl na kartě **ROZDÍLY**, lišící se text se zobrazí na stejném místě v obou dokumentech.

Chcete-li na rozdíly přejít, proveď te jednu z následujících akcí:

- Klikněte na rozdíl v jednom z dokumentů.
- **•** Použijte <u>[klávesové](#page-270-0) zkratkylazi: Ctrl+Šipka vpravo/Ctrl+Šipka vlevo.</u>
- Použijte tlačítka **bylačkého kartě ROZDÍLY**.
- · Klikně te na **Porovnat** a poté klikně te na **Další rozdíl** nebo **Předchozí rozdíl**.

■ Obě verze můžete též posouvat zároveň, abyste změny viděli v náhledu, kde jsou umístěny vedle sebe.

Synchronizace posouvání je ve výchozím nastavení zapnuta. Chcete-li ji vypnout, klikněte na **Přizpůsobit na šířku** v nabídce **Zobrazit** a vymažte položku **Synchronizovat posouvání**, nebo klikně te na dokument a zakažte možnost **Synchronizovat posouvání** v místní nabídce, nebo klikně te

na tlačítko  $\left| \frac{1}{n} \right|$  nad jedním z dokumentů.

# **Seskupování rozdílů**

Nástroj ABBYY Porovnat dokumenty seskupuje identifikované rozdíly, takže můžete ignorovat drobné změny a zaměřit se na zásadní rozdíly.

Zjištěné rozdíly mohou být umístěny v jedné z následujících tří skupin:

# · **Základní text**

Tato skupina obsahuje zásadní rozdíly nalezené v základním textu obou dokumentů.

# · **Záhlaví a zápatí**

Tato skupina obsahuje rozdíly v záhlavích a zápatích obou dokumentů (např. rozdíly v číslech stránek).

# · **Číslování**

Tato skupina obsahuje rozdíly v číslech obsažených ve dvou dokumentech, např. rozdíly v číslování seznamů.

Chcete-li seskupování rozdílů zakázat, klikněte na tlačítko **Film**a záložce **ROZDÍLY** v podokně úplně napravo.

Chcete-li odebrat rozdíl ze seznamu, proveď te jednu z následujících akcí:

• Klikněte na tlačítko **na záložce ROZDÍLY.** 

· Klikně te na rozdíl pravým tlačítkem myši a poté klikně te na **Ignorovat rozdíl** v místní nabídce.

Chcete-li odstranit ně kolik rozdílů najednou, vyberte je a zároveň držte klávesu **Ctrl**.

Veškeré rozdíly, které byly ze seznamu odebrány, se nezobrazí ve zprávě o porovnání.

# <span id="page-190-0"></span>**Ukládání výsledků porovnávání**

Existují dva způsoby ukládání rozdílů z nástroje ABBYY Porovnat dokumenty:

- 1. Chcete-li uložit výsledky porovnání jako komentáře v dokumentu PDF s poznámkami, proveď te jednu z následujících akcí:
	- · Klikně te na dokument, který chcete uložit, a poté klikně te na **Soubor** > **Uložit dokument s rozdíly jako PDF...**.
	- · Klikněte na tlačítko **byl**a na panelu nástrojů nad dokumentem, který chcete uložit.
- 2. Chcete-li výsledky porovnání uložit do tabulky v aplikaci Microsoft Word, proveď te jednu z následujících akcí:
	- · Klikně te na **Soubor** > **Uložit rozdíly do souboru...**.
	- · Klikně te na tlačítko na panelu nástrojů **ROZDÍLY**.

# **ABBYY Screenshot Reader**

Aplikace ABBYY Screenshot Reader je snadno použitelná aplikace pro pořizování snímků obrazovky a zachycování textů a tabulek na obrazovce.

# **Funkce aplikace ABBYY Screenshot Reader:**

- · Vytváření snímků obrazovky
- · Převod snímků obrazovky na text s možností úprav
- · Všechny výhody technologie OCR společnosti ABBYY

Aplikace ABBYY Screenshot Reader má jednoduché a intuitivní rozhraní, které pro pořizování snímků obrazovky a rozeznávání jejich textu nevyžaduje žádné odborné znalosti. Stačí otevřít jakékoli okno jakékoli aplikace a zvolit tu část obrazovky počítače, kterou si přejete "vyfotografovat". Poté můžete snímek obrazovky rozpoznat a uložit obraz a rozpoznaný text.

Aplikace ABBYY Screenshot Reader je k dispozici jen registrovaným uživatelům produktů ABBYY. Další informace o registraci vaší kopie aplikace ABBYY FineReader 14 viz [Registrace](#page-262-0) aplikace ABBYY <u>[FineReader](#page-262-0)</u> 263 .

- Instalace a spuštění aplikace ABBYY [Screenshot](#page-191-0) Reader |192
- <u>Pořizování snímků obrazovky a [rozpoznávání](#page-192-0) textu sa</u>
- Další [možnosti](#page-194-0) 195
- [Tipy](#page-194-1) 195

# <span id="page-191-0"></span>**Instalace a spuště ní aplikace ABBYY Screenshot Reader**

Aplikace ABBYY Screenshot Reader se ve výchozím nastavení do počítače instaluje společně s aplikací ABBYY FineReader 14.

Pro spuštění aplikace ABBYY Screenshot Reader klikněte na ikonu ABBYY Screenshot Reader na hlavním panelu **...** 

■ Je několik možností, jak aplikaci ABBYY Screenshot Reader spustit:

- · Otevřete podokno **Nová úloha** aplikace ABBYY FineReader 14 a klikně te na **Screenshot Reader** v nabídce **Nástroje**.
- · Otevřete editor PDF Editor a klikně te na **Screenshot Reader** v nabídce **Nástroje**.
- · Otevřete editor OCR Editor a klikně te na **Screenshot Reader** v nabídce **Nástroje**.
- · V OS Microsoft Windows klikně te na tlačítko **Start** a poté klikně te na **ABBYY FineReader 14**
	- > **ABBYY Screenshot Reader** v nabídce **Start**. Pokud používáte Windows 10, klikně te na

tlačítko a poté klikně te na **Všechny přílohy** > **ABBYY FineReader 14** > **ABBYY Screenshot Reader** v nabídce **Start**.

#### <span id="page-192-0"></span>**Pořizování snímků obrazovky a rozpoznávání textu**

Aplikace ABBYY Screenshot Reader dokáže vytvořit snímky zvolených oblastí obrazovky počítače a uložit je do souboru, kopírovat je do schránky nebo je odeslat do nástroje <u>[Editor](#page-109-0) OCR ،</u> المسا

Když aplikaci ABBYY Screenshot Reader spustíte, objeví se na obrazovce počítače okno **ABBYY Screenshot Reader**.

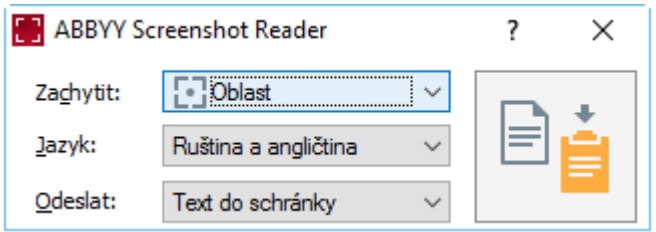

Okno **ABBYY Screenshot Reader** obsahuje nástroje pro rozpoznávání textu a tabulek na obrazovce počítače, vytváření snímků zvolených částí obrazovky a nastavení aplikace.

### **Pro pořízení snímku obrazovky nebo pro rozpoznání části textu:**

- 1. Zvolte způsob zachycení obrazovky v rozevíracím seznamu **Zachytit**.
	- · **Oblast**

Umožňuje vybrat oblast, kterou chcete zachytit.

- · **Okno** Zachycuje konkrétní část obrazovky (např. okno, část okna nebo panel nástrojů).
- · **Obrazovka** Zachycuje celou obrazovku.
- · **Časovaná obrazovka**

Zachytí celou obrazovku s prodlevou 5 sekund.

- 2. Jazyk textu, který chcete rozpoznat, zvolte z rozevíracího seznamu **Jazyk**.
- 3. V rozevíracím seznamu **Poslat** vyberte aplikaci, do které chcete obrázek nebo rozpoznaný text poslat.

Text a snímky obrazovky budou:

· Zkopírovány do schránky (pokud zvolíte **Text do schránky**, **Tabulka do schránky**, případně **Obraz do schránky** z rozevíracího seznamu **Poslat**).

- · Umístě ny do nového dokumentu (pokud zvolíte **Text do aplikace Microsoft Word**[1], nebo **Tabulka do aplikace Microsoft Excel**[2] z rozevíracího seznamu **Poslat**).
- · Uloženy jako soubor (pokud zvolíte **Text do souboru**, **Tabulka do souboru** nebo **Obraz do souboru** z rozevíracího seznamu **Poslat**). Dialogové okno **Uložit jako** se otevře a v ně m budete muset zadat název a formát souboru.
- · Otevřen v editoru OCR aplikace ABBYY FineReader 14 (pokud zvolíte **Skenovat do editoru OCR**[3] z rozevíracího seznamu **Poslat**). Tuto položku zvolte, pokud obrazovka obsahuje text i obrázky.
- · Připojeny k nově vytvořené e-mailové zprávě jako soubor \*.bmp (pokud zvolíte **Obraz do e-mailu** z rozevíracího seznamu **Poslat**).
	- Tato položka vyžaduje aplikaci:
	- [1] **Microsoft Word**
	- [2] **Microsoft Excel**
	- [3] **ABBYY FineReader 14**

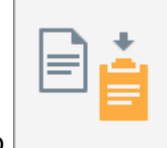

4. Klikněte na tlačítko

Podle toho, jakou položku jste ze seznamu Snímek obrazovky zvolili, bude snímek obrazovky vytvořen automaticky, nebo se zobrazí nástroj pro zachycení snímku, který vám umožní zvolit požadovanou oblast:

- · Pokud jste zvolili **Oblast** z rozevíracího seznamu **Zachytit**, bude vybrána oblast obrazovky.
- Pro přizpůsobení okrajů oblasti umístěte na nějaký okraj ukazatel myši a při přidržování levého tlačítka myši jej přetáhněte. Oblast můžete přesunout tak, že ji vyberete a s přidržením levého tlačítka myši ji přesunete. Po výběru požadované oblasti klikněte na tlačítko **Zachytit**.
- · Pokud jste zvolili **Okno** z rozevíracího seznamu **Zachytit**, ukažte kurzorem na požadovanou oblast, a až se zobrazí barevný rámeček, stiskněte levé tlačítko myši.
- · Pokud jste zvolili **Obrazovka** nebo **Časovaná obrazovka** z rozevíracího seznamu **Zachytit**, obrázek se vytvoří bez nutnosti dalšího vstupu.

# **Poznámky.**

- 1. Chcete-li zrušit zachytávání snímku obrazovky, stiskněte klávesu **Esc**, nebo klikněte pravým tlačítkem myši.
- 2. Chcete-li zrušit rozpoznávání, klikně te na tlačítko **Zastavit**, nebo stiskně te klávesu **Esc**.

### <span id="page-194-0"></span>**Další možnosti**

Chcete-li vybrat další možnosti, klikněte pravým tlačítkem myši na ikonu aplikace ABBYY Screenshot Reader  $\mathbb{C}^1$  na hlavním panelu a poté klikněte na Možnosti. K dispozici jsou následující možnosti:

### · **Vždy nahoře**

Při přepínání mezi aplikacemi ponechá panel nástrojů aplikaci ABBYY Screenshot Reader v popředí nade všemi ostatními okny.

### · **Spustit při startu počítače**

Spustí aplikaci ABBYY Screenshot Reader při každém spuštění počítače.

#### · **Povolit zvuky**

Vydá zvukový signál, když aplikace ABBYY Screenshot Reader zkopíruje nějakou oblast obrazovky do schránky.

# <span id="page-194-1"></span>**Tipy**

- 1. Práce s texty napsanými v ně kolika jazycích Vyberte tu část textu, která je celá napsána jedním jazykem. Před zahájením procesu rozpoznávání se ujistěte, že jazyk, který jste vybrali z rozevíracího seznamu **Jazyk**, je stejný jako jazyk části textu. Pokud tomu tak není, vyberte správný jazyk.
- 2. Pokud požadovaný jazyk není v seznamu, vyberte **Další jazyky...** z rozevíracího seznamu **Jazyk** a v otevřeném dialogovém okně zvolte požadovaný jazyk. Pokud požadovaný jazyk nemůžete v seznamu dostupných jazyků najít:
	- · Aplikace ABBYY Screenshot Reader tento jazyk nepodporuje. Kompletní seznam podporovaných jazyků naleznete na adrese [http://www.abbyy.com.](https://www.abbyy.com) Seznam podporovaných jazyků se může v různých verzích aplikace lišit.
	- Tento jazyk mohl být byl během vlastní instalace zakázán. Instalace jazyků OCR:
		- a. Otevřete ovládací panely kliknutím na tlačítko **Start** > **Ovládací panel**.
		- b. V okně **Ovládací panel** klikně te na kartu **Instalace a odstraňování programů**.

**Pokud používáte Windows 10, klikněte na tlačítko a poté klikněte na poté klikně te** na **a Možnosti** > **Systém** > **Přílohy a možnosti**.

- c. Vyberte **ABBYY FineReader 14** ze seznamu nainstalovaného softwaru a klikně te na tlačítko **Změ nit**.
- d. Požadované jazyky zvolte v dialogovém okně **Vlastní instalace**.
- e. Postupujte podle pokynů instalačního programu.

3. Pokud zvolená oblast obsahuje text i obrázky:

V rozevíracím seznamu **Poslat** klikně te na **Skenovat do editoru OCR**. Snímek obrazovky bude přidán do projektu OCR v editoru OCR aplikace FineReader 14, kde ho můžete zpracovávat a rozpoznávat. Pokud je editor OCR již otevřen, obrázek bude přidán do aktuálního projektu OCR. Jinak se vytvoří nový projekt OCR a obrázek bude přidán do tohoto nového projektu.

# **Přehled**

Tato kapitola přináší odpově di na ně které často kladené otázky.

# **Obsah kapitoly**

- Typy [dokumentů](#page-196-0) PDF 197
- **Tipy pro [skenování](#page-199-0)** 200
- <u>[Fotografování](#page-203-0) dokumentů</u> 204
- **[Dialogové](#page-207-0) okno možnosti** 208
- <u>[Nastavení](#page-210-0) formátulan</u>
- [Podporované](#page-226-0) jazyky OCR a porovnávání dokumentů zz
- [Podporované](#page-233-0) formáty dokumentů 234
- <u>Vlastnosti dokumentů, které je nutno vzít v úvahu před [rozpoznáváním](#page-236-0) OCR</u> | 237
- <u>Možnosti [zpracování](#page-239-0) obrazula</u>
- <u>[Možnosti](#page-242-0) OCR</u> 243
- <u>Práce s jazyky se [složitým](#page-245-0) písmemla.</u>
- <u>[Podporované](#page-249-0) jazyky rozhraní</u>la
- <u>Aktuální datum a čas v razítkách a [automatickém](#page-250-0) číslování</u>|251
- Písma nezbytná pro správné zobrazení textů v [podporovaných](#page-253-0) jazycích 254
- [Regulární](#page-255-0) výrazy 256

# <span id="page-196-0"></span>**Typy dokumentů PDF**

Vlastnosti dokumentu PDF závisí na programu, ve kterém byl vytvořen. Ně které dokumenty PDF nabízejí možnost vyhledávání a text z nich lze kopírovat, zatímco v jiných dokumentech to je možné při otevření ve speciálních aplikacích, jako je aplikace ABBYY FineReader. Existují tři typy dokumentů PDF.

# **Dokumenty PDF jen s obrázky**

Dokumenty PDF jen s obrázky se vytvářejí z naskenovaných tiště ných dokumentů. Obsahují pouze obrazy stránek bez textové vrstvy. V souborech PDF jen s obrázky nelze vyhledávat a text, který obsahují, nelze upravovat ani označovat v aplikacích pro prohlížení PDF.

ABBYY FineReader 14 používá speciální <u>proces OCR na [pozadí](#page-53-0)</u>|54), který vytváří dočasnou textovou vrstvu v dokumentech, které obsahují jen obrázky, a tak v nich lze vyhledávat a kopírovat z nich text, a dokonce i <u>[upravovat](#page-75-0) obrazy jejich stránek</u>l 八 Aplikace ABBYY FineReader 14 navíc umožňuje [ukládání](#page-79-0) této textové vrstvyl 801 do dokumentu, takže v textu dokumentu lze následně vyhledávat a lze ho i kopírovat do dalších aplikací. **Viz také:** <u>[Nastavení](#page-211-0) PDF</u>|212].

# **Soubory PDF s možností vyhledávání**

Dokumenty PDF s možností vyhledávání obsahují obrazy stránek a pod nimi neviditelnou textovou vrstvu. Dokumenty tohoto typu se obvykle vytvářejí při skenování tiště ného dokumentu, jeho rozpoznání a následném uložení rozpoznaného textu do textové vrstvy.

Když dokument PDF otevřete v aplikaci ABBYY FineReader, aplikace dokument zanalyzuje a zjistí, zda obsahuje použitelnou textovou vrstvu. **Viz také:** <u>[Možnosti](#page-242-1) OCRI 243</u>1. Pokud dokument obsahuje textovou vrstvu, lze v něm vyhledávat a text z něj lze kopírovat do libovolné aplikace pro práci se soubory PDF. Na rozdíl od mnoha jiných aplikací pro práci se soubory PDF aplikace ABBYY FineReader také umožňuje úpravy textu v dokumentech PDF s možností vyhledávání.

V aplikaci ABBYY FineReader lze dokumenty PDF s možností vyhledávání vytvořit následovně :

- 1. přidáním <u>[textové](#page-79-0) vrstvy</u>l <sup>80</sup>l do dokumentu PDF obsahujícího jen obrázky;
- 2. převodem dokumentů PDF a obrazových souborů do formátu PDF s možností vyhledávání. To lze provést kliknutím na možnost **Text pod obrazem stránky** ve skupině možností **Nastavení PDF s možností vyhledávání** v nastavení formátu dokumentu PDF. **Viz také:** <u>[Nastavení](#page-211-0) PDF 212</u>1.

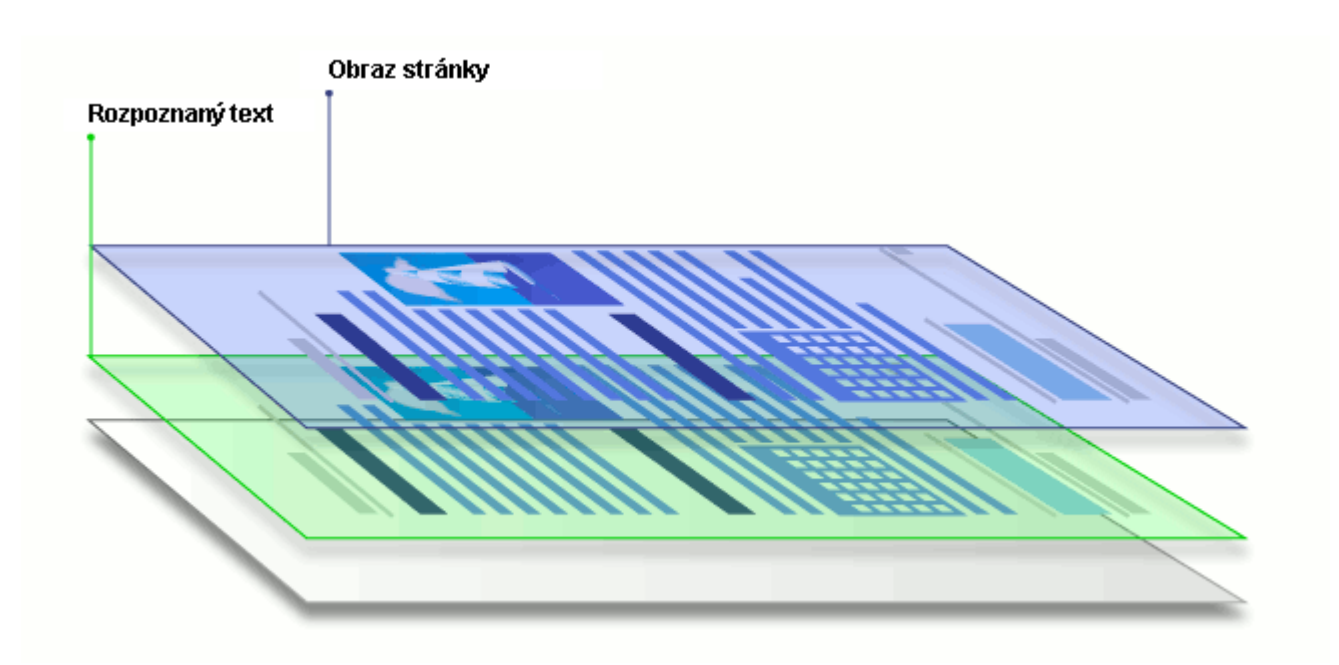

### **Dokumenty PDF vytvořené v jiných aplikacích**

Dokumenty PDF s možností vyhledávání lze vytvořit z dokumentů v různých formátech s možností úprav (například DOCX). Dokumenty tohoto typu obsahují textovou vrstvu a obrázky, ale neobsahují obrazy stránek. V těchto dokumentech lze vyhledávat a text a obrázky z nich lze kopírovat a upravovat, ovšem za předpokladu, že takové akce nevyžadují zadání hesla (nebo uživatel toto heslo zná).

Dokumenty PDF tohoto typu lze vytvořit následovně:

- 1. otevřením dokumentu s možností úprav v programu, kde byl vytvořen, a jeho uložením ve formátu PDF;
- 2. Převodem jiného typu dokumentu PDF nebo dokumentu v jiném formátu do tohoto typu dokumentu PDF pomocí aplikace ABBYY FineReader (v nastavení formátu dokumentu PDF povolte možnost **Pouze text a obrázky** ve skupině možností **Nastavení PDF s možností vyhledávání**). **Viz také:** [Nastavení](#page-211-0) PDF 212.

Úpravy výsledného dokumentu budou snazší než úpravy jiných typů dokumentů PDF, ale vzhled výsledného dokumentu se může vizuálně lišit od vzhledu originálu.

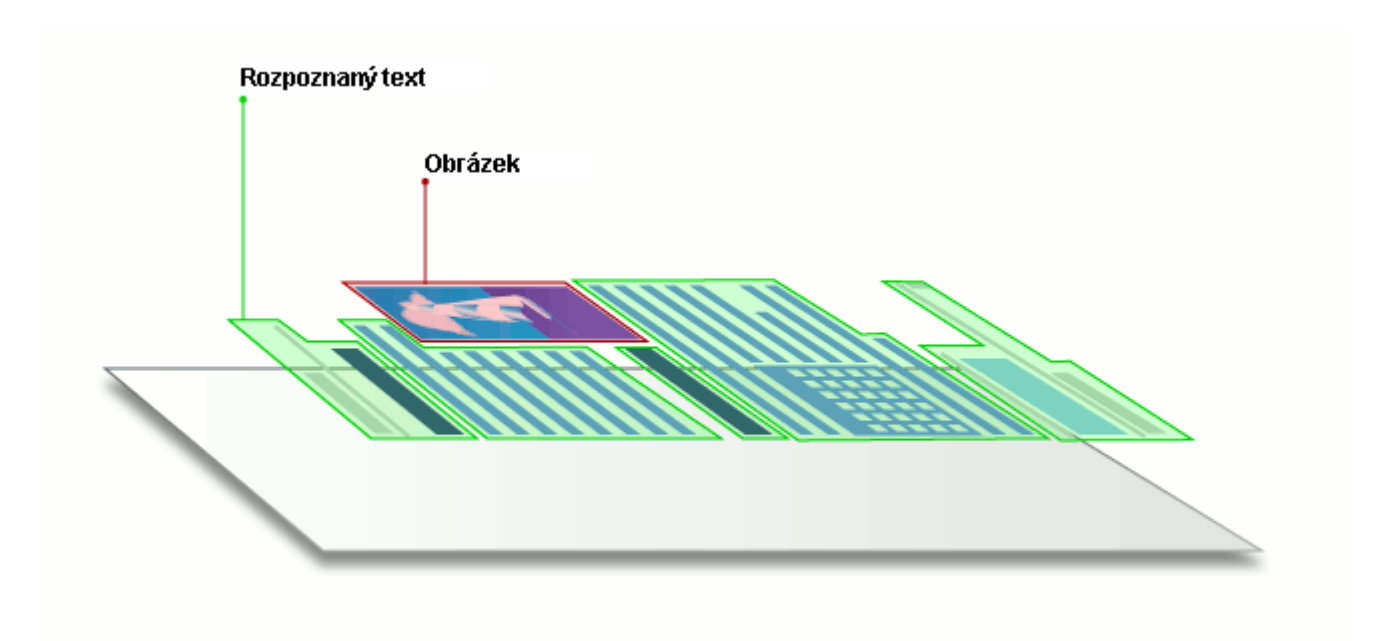

# <span id="page-199-0"></span>**Tipy pro skenování**

Možnosti skenování se nastavují v dialogovém okně skenování aplikace ABBYY FineReader.

- Zkontrolujte, zda je skener správně připojen k počítači, a zapněte jej. Správné nastavení skeneru ově řte podle dokumentace skeneru. Nezapomeňte nainstalovat software dodaný se skenerem. Některé skenery je nutno zapnout dříve než počítač, ke kterému jsou připojeny.
- · Zkontrolujte, zda jsou stránky do skeneru vloženy co nejrovněji. Dokumenty umístěte na skener lícem dolů a přesvědčte se, zda jsou správně orientované. Zešikmené obrázky mohou být převedeny nesprávně.
- · Potřebujete-li skenovat dokumenty, které byly vytištěny na běžné tiskárně, použijte režim skenování ve stupních šedé a rozlišení 300 dpi, aby bylo dosaženo nejlepších výsledků. Kvalita rozpoznávání závisí na kvalitě tiště ného dokumentu a na nastaveních použitých při skenování dokumentu. Nízká kvalita obrazu může mít nepříznivý vliv na kvalitu převodu. Ujistěte se, že jsou vybrány parametry skenování <u>vhodné pro [skenovaný](#page-236-0) dokument</u>l237l

Skenovací rozhraní lze otevřít několika způsoby:

- · Otevřete podokno **Nová úloha** klikně te na záložku **Skenovat** a poté klikně te na **Skenovat do editoru OCR** nebo na jinou úlohu na této záložce.
- · V podokně **Editor OCR** klikně te na tlačítko **Skenovat** na hlavním panelu nástrojů.
- V editoru PDF klikněte na tlačítko  $\Box$  Přidat stránky  $\checkmark$  na hlavním panelu nástrojů a poté klikněte na **Přidat ze skeneru...** v níže zobrazené nabídce.

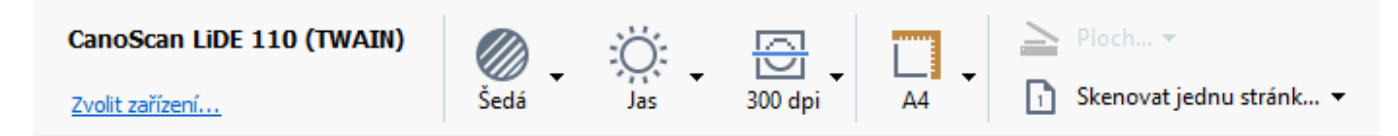

<span id="page-199-1"></span>Můžete zadat následující nastavení skenování:

# **Barevný režim**

Umožňuje vybrat režim skenování: barevný, stupně šedi (nejlepší režim pro OCR) nebo černobílý.

#### **Jas**

Mění jas skenování.

Aplikace ABBYY FineReader během skenování zobrazí upozornění, pokud bylo vybráno příliš nízké, nebo příliš vysoké nastavení <u>[jasu](#page-264-0)</u>l265ľ. Při skenování v černobílém režimu bude nastavení jasu pravdě podobně nutné upravit.

■ Ve většině případů vyhovuje nastavení 50 %.

Pokud výsledný obraz obsahuje příliš mnoho "tenkých" nebo "tlustých" písmen, problém vyřešte pomocí informací uvedených v tabulce níže.

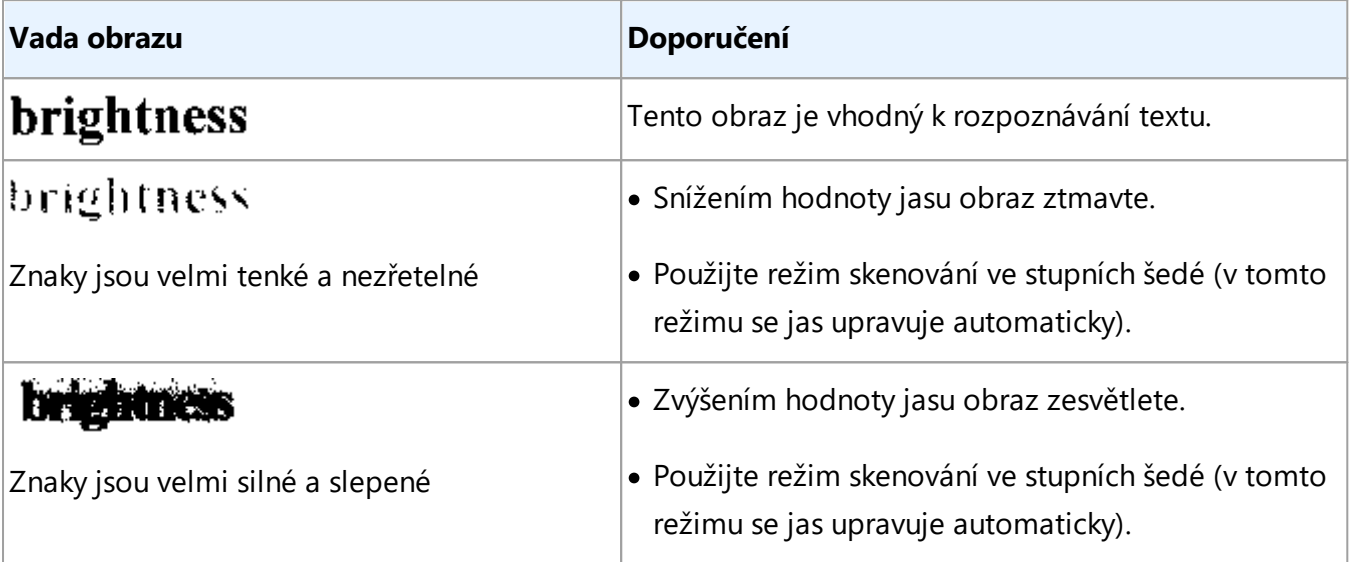

# **Scanning resolution**

Mění rozlišení skenování.

Kvalita rozpoznávání závisí z velké části na rozlišení obrazu dokumentu. Nízká kvalita obrazu může mít nepříznivý vliv na kvalitu převodu.

Doporučujeme skenovat dokumenty skenovat v rozlišení 300 <u>[dpi](#page-264-1)</u>læी.

**Pro nejlepší výsledky rozpoznávání musí být vertikální a horizontální rozlišení shodné.** 

Nastavení příliš vysokého rozlišení (více než 600 dpi) zpomaluje OCR. Zvýšení rozlišení za tento bod nepřináší zásadní zlepšení výsledků OCR.

Nastavení extrémně nízkého rozlišení (méně než 150 dpi) nepříznivě ovlivňuje kvalitu OCR.

Kdy je pravdě podobně nutné upravit rozlišení obrazů:

- · Rozlišení obrazu je nižší než 250 dpi nebo vyšší než 600 dpi.
- · Obraz má nestandardní rozlišení. Například ně které faxy mohou mít rozlišení 204 x 96 dpi.

#### **Oříznout obrázek**

Umožňuje výběr přednastavené velikosti oblasti skenování nebo zadání oblasti skenování ručně.

#### **Možnosti skenování vícestránkového dokumentu:**

Nastavení pro skenování vícestránkových dokumentů lze zadat, pokud váš skener podporuje následující funkce: oboustranné skenování, automatické podávání dokumentů (ADF), zpoždě ní mezi automatické dávkami skenů atd.

#### **Skenování protilehlých stran**

Když skenujete knihu, naskenovaný obraz obvykle obsahuje dvě protilehlé stránky.

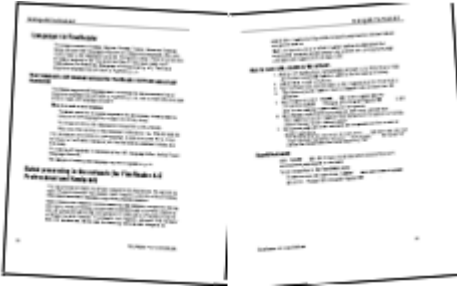

Chcete-li zvýšit kvalitu OCR, rozdělte obrazy s protilehlými stranami na dva samostatné obrazy. Aplikace ABBYY FineReader 14 nabízí i speciální režim, který takové obrazy v rámci projektu OCR automaticky rozdělí na jednotlivé stránky.

Chcete-li skenovat protilehlé strany nebo dvojstrany knihy, postupujte podle následujících pokynů:

- 1. Klikně te na **Nástroje** > **Možnosti...** chcete-li otevřít dialogové okno **Možnosti**, a poté klikně te na kartu **Zpracování obrazů**.
- 2. Zvolte možnost **Rozdě lit protilehlé stránky** ve skupině možností **Možnosti předbě žného zpracování obrazů (používá se při převodu a OCR)**. Zkontrolujte, zda skeny mají správnou orientaci, nebo povolte možnost **Opravit orientaci stránky**. Nemá-li sken s protilehlými stranami správnou orientaci (např. je vzhůru nohama), protilehlé strany se nerozdělí.
- 3. Naskenujte protilehlé strany.

Lze zadat i další možnosti zpracování obrazu. **Viz také:** *Možnosti [zpracování](#page-240-0) obrazu .* 241

Protilehlé strany můžete rozdělit i ručně:

- 1. Otevřete Editor obrázků kliknutím na tlačítko **Postabili na panelu nástrojů podokna Obrázek**.
- 2. K rozdě lení strany použijte nástroje v části **Rozdě lit** podokna úplně nalevo.

#### **Viz také:**

- · *Možnosti [zpracování](#page-239-0) obrazu* 240
- · *Vlastnosti dokumentů, které je nutno vzít v úvahu před [rozpoznáváním](#page-236-0) OCR* 237

· *Má-li obraz [dokumentu](#page-125-0) vady a přesnost OCR je nízká* <sup>126</sup>

# <span id="page-203-0"></span>**Fotografování dokumentů**

Skenování nepředstavuje jedinou možnost získávání obrazů z dokumentů. Dokumenty můžete fotografovat fotoaparátem nebo mobilním telefonem, následně takové [fotografie](#page-115-0) otevírat v aplikaci ABBYY [FineReader](#page-115-0) 116 a rozpoznávat je.

Při pořizování obrazů dokumentů je nutno myslet na mnoho faktorů, aby byla fotografie vhodná k rozpoznávání. Tyto faktory jsou podrobně popsány v následujících částech:

- <u>Požadavky na [fotoaparát](#page-203-1)</u> 204
- <u>Osvě[tlení](#page-203-2) lau</u>
- <u>[Pořizování](#page-204-0) fotografií sos</u>
- <u>[Možnosti](#page-205-0) vylepšení obrazu</u> | 206

# <span id="page-203-1"></span>**Požadavky na fotoaparát**

Chcete-li fotoaparátem pořizovat obrazy dokumentů, které lze spolehlivě rozpoznávat, měl by váš přístroj splňovat následující požadavky.

# **Doporučené charakteristiky fotoaparátu**

- · Rozlišení: Obrazový snímač: 5 milionů pixelů pro stránky A4. Pro fotografování dokumentů malého formátu, např. vizitek, může stačit i menší snímač.
- · Funkce vypnutí blesku
- · Ruční ovládání clony, tj. dostupnost režimu Av nebo manuálního režimu
- · Ruční zaostřování
- · Systém ochrany proti otřesům (stabilizace obrazu) nebo možnost použití stativu.
- · Optický zoom

# **Minimální požadavky**

- · Obrazový snímač: 2 miliony pixelů pro stránky A4.
- Proměnlivá ohnisková vzdálenost.

■ Podrobné informace o fotoaparátu a jeho nastavení najdete v dokumentaci dodané s přístrojem.

# <span id="page-203-2"></span>**Osvě tlení**

Osvě tlení může výrazně ovlivnit kvalitu výsledné fotografie.

Nejlepších výsledků je možno dosáhnout s jasným a rovnomě rným svě tlem, pokud možno denním. Za jasného slunečného dne můžete pro získání ostřejšího obrazu nastavit vyšší hodnotu clony.

### **Použití blesku a přídavných svě telných zdrojů**

- V případě použití umělého osvětlení používejte dva zdroje světla umístěné tak, aby se eliminovaly stíny nebo odlesky.
- · Pokud je dostatek svě tla, blesk vypně te, abyste se vyvarovali ostrých lesků a stínů. Pokud používáte blesk za špatných svě telných podmínek, fotografujte ze vzdálenosti přibližně 50 centimetrů.

Při fotografování dokumentů vytištěných na lesklém papíře nedoporučujeme blesk používat. Porovnání obrazu s odleskem s obrazem v dobré kvalitě:

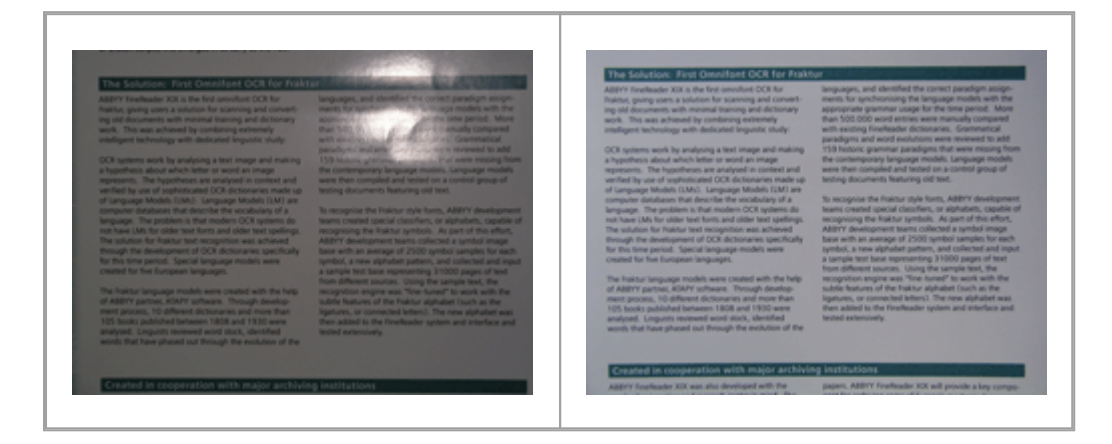

#### **Pokud je obraz příliš tmavý**

- · Otevřete clonu nastavením nižší hodnoty clony.
- · Nastavte vyšší hodnotu ISO.
- · Vzhledem k tomu, že automatické zaostřování může při špatných svě telných podmínkách selhat, použijte manuální zaostřování.

Porovnání příliš tmavého obrazu s obrazem v dobré kvalitě:

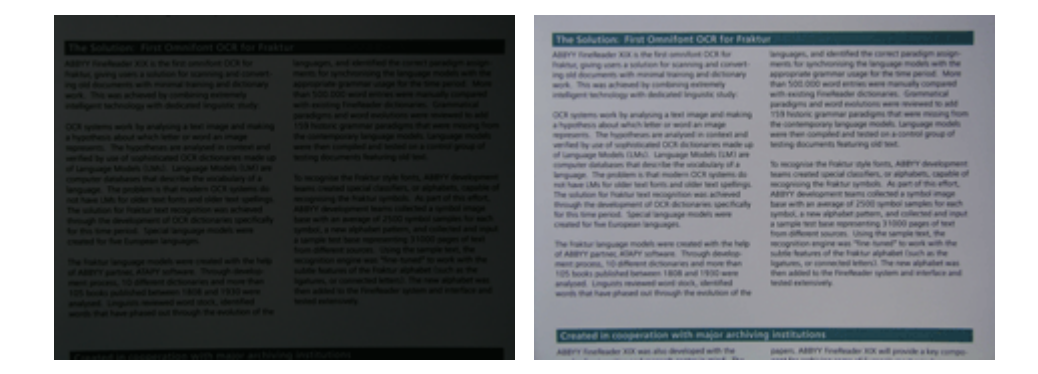

# <span id="page-204-0"></span>**Pořizování fotografií**

Chcete-li získat fotografie dokumentů v dobré kvalitě , dbejte na správnou polohu fotoaparátu a řiď te se následujícími jednoduchými doporučeními.

- · Kdykoli je to možné, používejte stativ.
- · Objektiv by měl být umístěn rovnoběžně se stránkou. Vzdálenost mezi fotoaparátem a dokumentem by měla být vybrána tak, aby při přiblížení byla celá stránka v rámečku. Ve vě tšině případů bude tato vzdálenost mezi 50 a 60 cm.
- · Vyrovnejte tiště ný dokument nebo stránky knihy (zejména v případě silných knih). Textové řádky by nemě ly být v úhlu vě tším než 20 stupňů, jinak by text nemusel být převeden správně .
- · Pro získání ostřejších fotografií zaostřete na střed stránky.

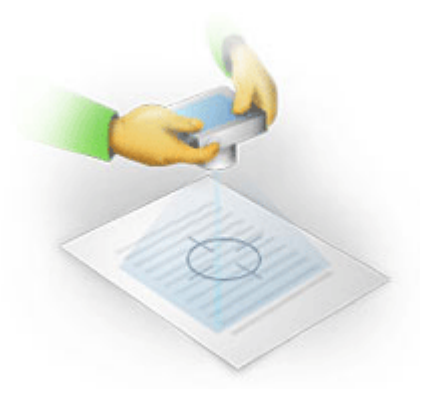

- · Aktivujte funkci stabilizace obrazu, protože delší expozice ve slabém svě tle může způsobit rozmazání obrazu.
- · Použijte funkci samospouště. Tak zabráníte pohybu aparátu, k němuž dochází při stisku tlačítka závě rky. Použití samospouště se doporučuje i při použití stativu.

# <span id="page-205-0"></span>**Možnosti vylepšení obrazu v následujících případech:**

- · Obraz je příliš tmavý nebo má příliš nízký kontrast. **Řešení:** Zkuste použít jasnější světlo. Není-li to možné, zkuste nastavit nižší hodnotu clony.
- · Obraz není dostatečně ostrý.

**Řešení:** Při nedostatečném osvě tlení nebo při fotografování z krátké vzdálenosti nemusí automatické zaostřování správně fungovat. Zkuste použít jasnější světlo. Použijte stativ a samospoušť, abyste předešli pohybu fotoaparátu při pořizování fotografie.

Je-li obraz rozmazaný jen mírně , nástroj **Korekce fotografie** v editor obrázků editoru OCR Editor může pomoci dosáhnout lepších výsledků. **Viz také:** Má-li obraz [dokumentu](#page-125-0) vady a přesnost <u>OCR je [nízká](#page-125-0)lizől.</u>

· Část obrázku není dostatečně ostrá.

**Řešení:** Zkuste nastavit vyšší hodnotu clony. Fotografujte z vě tší vzdálenosti při maximálním optickém zvě tšení. Zaostřete na kterýkoli bod mezi středem a okrajem obrazu.

· Blesk způsobuje odlesky.

**Řešení:** Vypněte blesk nebo zkuste použít jiné zdroje světla a zvětšete vzdálenost mezi aparátem a dokumentem.

# <span id="page-207-0"></span>**Dialogové okno Možnosti**

Dialogové okno **Možnosti** obsahuje řadu možností, díky nimž lze pohodlně určit, jak se dokumenty mají skenovat, otevírat, rozpoznávat a ukládat do různých formátů, jakož i měnit jazyky OCR, jazyk rozhraní, typ tisku vstupních dokumentů a ně které další možnosti.

**Dialogové okno lze otevřít několika způsoby Možnosti:** 

- · V podokně **Nová úloha** klikně te na tlačítko **Možnosti** v levém dolním rohu.
- · V podokně **Nová úloha** klikně te na **Nástroje** > **Možnosti...**.
- · V editoru PDF klikně te na **Nástroje** > **Možnosti...**.
- · V editoru OCR klikně te na **Nástroje** > **Možnosti...**.

Tlačítka, odkazy nebo příkazy, které otevřou dialogové okno **Možnosti**, budou k dispozici při převádě ní nebo skenování souborů na obrazovce **Nová úloha**, na panelech nástrojů a v místních nabídkách panelů nástrojů editoru PDF a editoru OCR a v dialogových oknech, která se zobrazí při ukládání dokumentů.

Dialogové okno **Možnosti** obsahuje sedm karet, z nichž každá obsahuje specifická nastavení pro určité oblasti funkcí aplikace ABBYY FineReader.

#### **Obecné**

Na této kartě můžete:

- Volit, jaká část programu se otevře při spuštění aplikace ABBYY FineReader 14: obrazovka **Nová úloha**, editor OCR s novým projektem OCR, nebo editor OCR s posledním otevřeným projektem OCR.
- · Zadávat, jaké zařízení chcete použít k získávání obrazů, a volit skenovací rozhraní. Aplikace ABBYY FineReader používá vestavěné dialogové okno k zobrazení [nastavení](#page-199-1) s<u>kenování</u>|2001. Není-li skenovací rozhraní aplikace ABBYY FineReader 14 kompatibilní s vaším i skenerem, můžete použít nativní rozhraní skeneru. Dokumentace skeneru by měla obsahovat popis tohoto dialogového okna a jeho prvků.
- · Určit aplikaci FineReader jako výchozí program pro otevírání dokumentů PDF.

■ Pokud aplikaci ABBYY FineReader nainstalujete do počítače s OS Windows 7 bez zvolené výchozí aplikace pro práci s PDF, ABBYY FineReader se automaticky stane výchozím programem pro otevírání dokumentů PDF.

#### **Zpracování obrazu**

Tato karta obsahuje tři skupiny možností:

#### · **Povolit rozpoznávání na pozadí v editoru PDF**

Když je povolena tato možnost, všechny stránky otevřené v editoru PDF budou rozpoznány automaticky. Tento proces běží na pozadí a přidává do dokumentů PDF dočasné textové vrstvy, takže v nich lze vyhledávat a kopírovat z nich text.

Chcete-li určit jazyk(y) dokumentu, použijte odkaz ve spodní části této skupiny.

#### · **Automaticky zpracovávat obrazy stránek po jejich přidání do editoru OCR**

Tato možnost povoluje nebo zakazuje automatické zpracovávání nově přidávaných stránek. Je-li automatické zpracování povoleno, můžete volit možnosti obecného zpracování dokumentu a možnosti předběžného zpracování obrazu, které se mají použít při skenování a otevírání obrazů:

#### · **Rozpoznat obrazy stránek (včetně předbě žného zpracování a analýzy)**

Nově přidané obrázky do editoru OCR budou předběžně zpracovány s použitím nastavení zadaných ve skupině možností **Možnosti předbě žného zpracování obrazů (používá se při převodu a OCR)**. Analýza a rozpoznávání budou provádě ny automaticky.

### · **Analyzovat obrazy stránek (včetně předbě žného zpracování)**

Předběžné zpracování obrazu a analýza dokumentů probíhají automaticky, ale OCR je nutno spustit ručně .

#### · **Předbě žně zpracovat obrazy stránek**

Automaticky probíhá pouze předběžné zpracování. Analýzu i OCR je nutno spustit ručně.

· **Možnosti předbě žného zpracování obrazů (používá se při převodu a OCR)** Aplikace ABBYY FineReader 14 umožňuje automatické odstraňování bě žných vad skenů a digitálních fotografií.

**Viz také:** <u>[Rozpoznávání](#page-53-0) na pozadí</u>| 54), <u>Možnosti [zpracování](#page-239-0) obrazu|240) a Práce s jazyky se [složitým](#page-245-0)</u> *[písmem](#page-245-0) .* 246

#### **Jazyky**

Tato karta obsahuje možnosti jazyků OCR. **Viz také:** *Vlastnosti [dokumentů,](#page-236-1) které je nutno vzít v úvahu před [rozpoznáváním](#page-236-1) OCR .* 237

#### **OCR**

Na této kartě můžete zvolit možnosti rozpoznávání:

- Režim <u>[rozpoznávání](#page-242-1) PDF |243</u>
- · Chcete-li použít důkladné, či rychlé rozpoznávání
- Typ <u>[dokumentu](#page-237-0)la</u>
- · Má-li program identifikovat strukturální prvky (umožňuje vybrat, jaké prvky se mají zachovat při exportování výsledků do aplikace Microsoft Word)
- · Má-li program rozpoznávat čárové kódy
- · Výuka (umožňuje požívání uživatelských vzorů při rozpoznávání textů)
- · Písma (umožňuje volit písma, která budou v rozpoznaných textech použita)

**Viz také:** *[Možnosti](#page-242-0) OCR , Obsahuje-li vytiště ný dokument [nestandardní](#page-139-0) písma .* 243 140

#### **Nastavení formátu**

Na této kartě můžete upravovat nastavení výstupních formátů souborů. **Viz také:** *[Nastavení](#page-210-0)* ان 11 <mark>[formátu](#page-210-0))</mark> م

#### **Jiné**

Na této kartě můžete:

- Zadat <u>jazyk [rozhraní](#page-249-0)</u> अब्धी aplikace ABBYY FineReader 14.
- · Volit, kolik jader procesoru smí aplikace FineReader využívat pro OCR.
- · Volit, zda aplikace ABBYY FineReader 14 má automaticky kontrolovat a instalovat aktualizace, či nikoli.
- · Volit, zda si přejete účastnit se Programu na zlepšování softwaru ABBYY, či nikoli.
- · Volit, zda chcete, aby se vám zobrazovaly speciální nabídky a tipy ohledně používání aplikace ABBYY FineReader 14.
- Povolovat či zakazovat <u>[JavaScript](#page-59-0)</u>|ी <sup>()</sup> v dokumentech PDF.

Klikněte na **Obnovit...** ve spodní části dialogového okna, chcete-li se vrátit k výchozímu nastavení.

#### **Oblasti a text**\*

Na této kartě můžete:

- · Volit možnosti ově řování pro znaky s nízkou důvě ryhodností.
- · Volit možnosti ově řování pro slova nenalezená ve slovníku.
- · Ignorovat slova obsahující číslice a speciální znaky.
- · Kontrolovat složená slova nenalezená ve slovníku.

Složené slovo je slovo sestávající ze dvou nebo více slov.

· Volit, jestli chcete opravovat mezery před interpunkčními znaménky a po nich.

- · Zobrazovat a upravovat uživatelské slovníky.
- · Volit písmo pro zobrazení prostého textu.
- · Volit barvu a tloušťku rámečku různých typů oblastí v okně **Obrázek** a také barvu zvýrazně ní málo vě rohodných znaků a další možnosti zobrazení.

**Viz také:** *Kontrola [rozpoznaného](#page-147-0) textu , Pokud program nedokáže [rozpoznat](#page-143-0) určité znaky ,* 148 144 *Úprava [vlastností](#page-132-0) oblasti .* 133

\* Tato karta je k dispozici pouze v editoru OCR.

# <span id="page-210-0"></span>**Nastavení formátu**

Aplikace ABBYY FineReader nabízí flexibilní nastavení formátu, které určuje vzhled výstupních dokumentů.

- **[Nastavení](#page-211-0) PDF** 212
- **Nastavení [DOC\(X\)/RTF/ODT](#page-215-0)** 216
- **[Nastavení](#page-218-0) XLS(X)** 219
- **[Nastavení](#page-220-0) PPTX** 221
- <u>[Nastavení](#page-220-1) CSV</u> 221
- <u>[Nastavení](#page-221-0) TXT</u> 222
- **[Nastavení](#page-222-0) HTML** 223
- <u>Nastavení [EPUB/FB2](#page-223-0)</u> 224
- <u>[Nastavení](#page-224-0) DjVulaz</u>

# <span id="page-211-0"></span>**Nastavení PDF**

K dispozici jsou následující nastavení:

# **Kvalita obrázku**

Pokud text obsahuje mnoho obrázků nebo pokud se rozhodnete uložit obraz stránky společně s rozpoznaným textem, výsledný soubor PDF může být poměrně velký. Kvalitu obrázků i velikost výsledného souboru lze snížit využitím možností v rozevíracím seznamu **Kvalita obrázku**:

### · **Nejvyšší kvalita**

Tuto možnost vyberte, pokud chcete zachovat kvalitu obrázků nebo obrazu stránky. Bude zachováno původní rozlišení zdrojového obrazu.

# · **Vyvážená**

Vyberte tuto možnost, pokud chcete zmenšit velikost souboru PDF, ale přitom zachovat přimě řenou kvalitu obrázků nebo obrazu stránky.

### · **Kompaktní velikost**

Výbě rem této položky se výstupní soubor PDF výrazně zmenší. Rozlišení obrázků a obrazu stránky se sníží na 300 dpi, což ovlivní jejich kvalitu.

### · **Vlastní...**

Tuto možnost vyberte, pokud chcete zadat vlastní nastavení kvality obrázků. V dialogovém okně **Vlastní nastavení** nastavte požadované volby ukládání a klikně te na **OK**.

#### **Vytvořit dokumenty PDF/A**

Tuto možnost povolte, pokud chcete vytvořit dokument PDF/A. Zvolte verzi PDF/A, kterou chcete použít.

#### **Chránit dokumenty hesly**

Tato možnost umožňuje ochranu dokumentu PDF heslem proti neoprávně nému otevření, tisku nebo úpravám. Klikněte na tlačítko Nastavení... a v dialogovém okně, které se otevře, zadejte nastavení ochrany:

### · **Heslo pro otevření dokumentu**

Pokud je dokument chráněn heslem pro otevření, uživatelé ho budou moci otevřít pouze po zadání daného hesla. Nastavení hesla pro váš dokument:

- 1. Povolte možnost **Omezit přístup heslem pro otevření dokumentu**.
- 2. Zadejte heslo a potvrď te jej.

Zakažte možnost **Skrýt znaky**, pokud chcete, aby znaky hesla byly viditelné v poli **Heslo pro otevření dokumentu**.

### · **Heslo pro udě lení oprávně ní**

Toto heslo chrání dokument PDF před neoprávně nými úpravami a tiskem a zabraňuje uživatelům, kteří heslo neznají, kopírovat obsah dokumentu do jiné aplikace. Všechny tyto úkony budou uživatelé moci provádět jen po zadání vámi určeného hesla. Nastavení tohoto hesla:

- 1. Povolte možnost **Omezit tisk a úpravy heslem pro oprávně ní**.
- 2. Zadejte heslo a potvrď te jej.

Zakažte možnost **Skrýt znaky**, pokud chcete, aby znaky hesla byly viditelné v poli **Heslo pro oprávně ní**.

Následně zvolte úkony, jejichž provádění chcete uživatelům povolit.

- o Rezvírací seznam **Tisk** obsahuje možnosti povolující nebo zakazující tisk dokumentu.
- o Rozevírací seznam **Úpravy** obsahuje možnosti povolující nebo zakazující úpravy dokumentu.
- o Možnost **Povolit kopírování textu, obrázků a dalšího obsahu** umožňuje uživatelům kopírování obsahu (textu, obrázků atd.) z dokumentu. Chcete-li takové úkony zakázat, ujistěte se, že tato možnost není vybrána.
- o Možnost **Povolit čtení textu čtečkám displeje** umožňuje softwaru pro snímání obrazovky čtení textu dokumentu, když je otevřený. Chcete-li takové úkony zakázat, ujistěte se, že tato možnost není vybrána.

#### · **Úroveň šifrování**

Rozevírací seznam **Zašifrovat** obsahuje možnosti šifrování dokumentů chráně ných heslem.

- **128-bit AES** je poměrně silný šifrovací algoritmus založený na standardu AES.
- · **256-bit AES** je silný šifrovací algoritmus založený na standardu AES.

Vyberte jednu z možností z rozevírací nabídky **Zašifrovat**. **Veškerý obsah dokumentu** šifruje celý dokument, zatímco **Veškerý obsah dokumentu kromě metadat** nechává data dokumentu v nezašifrované podobě a čitelná.

### **Odstranit objekty a data**

Tuto možnost povolte, pokud nechcete zachovat některé objekty obsažené v dokumentu PDF, a poté klikněte na tlačítko Vybrat... a vyberte, které objekty nechcete zachovat:

· **Komentáře a anotace**

Poznámky, anotace, tvary a bloky textu nebudou uloženy.

# · **Odkazy, média, akce, skripty a data formulářů** Interaktivní prvky nebudou uloženy.

- · **Záložky** Záložky nebudou uloženy.
- · **Připojené soubory** Připojené soubory nebudou uloženy.

### **Použít jeden formát papíru pro všechny obrazy stránek**

Pokud je tato možnost zakázána, bude zachován původní formát papíru obrazů stránek. Tuto možnost povolte, pokud v dokumentu PDF chcete použít konkrétní formát papíru.

### **Použít kompresi MRC (vyžaduje OCR)**

Po volbě této možnosti se použije algoritmus komprese MRC, který výrazně snižuje velikost souboru a zachovává vizuální kvalitu obrazu.

Možnost **Použít kompresi MRC (vyžaduje OCR)** je k dispozici pro dokumenty PDF s možností vyhledávání, když je povolena možnost **Text pod obrazem stránky**.

#### **Použít funkci ABBYY PreciseScan pro vyhlazení znaků na obrazech stránek**

Tuto možnost povolte, pokud chcete použít technologii ABBYY PreciseScan, která vyhlazuje znaky v dokumentu. Výsledkem je, že se znaky nerozloží na body ani v případě , že si zobrazenou stránku zvětšíte a přiblížíte.

#### **Nastavení PDF s možností vyhledávání**

Tato skupina voleb umožňuje výběr prvků dokumentu PDF, které chcete uložit. Podle účelu, pro který hodláte dokument použít, vyberte jednu z následujících možností:

# · **Pouze text a obrázky**

Tato možnost ukládá pouze rozpoznaný text a přiřazené obrázky. Dokument bude možno plně prohledávat a velikost souboru PDF bude malá. Vzhled výsledného dokumentu se může od originálu nepatrně lišit.

# · **Text nad obrazem stránky**

Tato možnost ukládá pozadí a obrázky původního dokumentu a rozpoznaný text umísťuje nad ně . Tento typ dokumentu PDF obvykle vyžaduje více místa na disku než **Pouze text a** obrázky. Výsledný dokument PDF bude plně podporovat vyhledávání. V některých případech se vzhled výsledného dokumentu může od originálu nepatrně lišit.

# · **Text pod obrazem stránky**

Tato možnost uloží celou stránku jako obraz a umístí pod ni rozpoznaný text. Díky textové vrstvě lze v dokumentu vyhledávat a kopírovat z něj text a obrazy stránek zaručují, že dokument vypadá úplně stejně jako originál.

# **Umístit záložky do záhlaví**

Tuto možnost zvolte, pokud chcete z nadpisů dokumentu vytvořit tabulku obsahu.

# **Vytvořit značky PDF**

Tuto možnost zvolte, chcete-li do výstupního dokumentu přidat PDF značky (tagy).

Kromě textu a obrázků mohou soubory PDF obsahovat i informace o struktuře dokumentu, např. logické celky, obrázky a tabulky. Tyto informace jsou uloženy ve značkách PDF. Soubor PDF s takovými značkami se přizpůsobí velikosti obrazovky a lze jej bez problémů zobrazit v ručních přenosných zařízeních.

#### **Písma**

Při ukládání textů do formátu PDF můžete použít písma Adobe nebo Windows nainstalovaná ve vašem počítači. Při zadávání písma, které se má použít, můžete vybrat jednu z následujících možností z rozevíracího seznamu:

- · **Použít předdefinovaná písma** Soubor PDF použije písma Adobe, např.: Times New Roman, Arial, Courier New.
- · **Použít písma Windows** Soubor PDF použije písma Windows nainstalovaná ve vašem počítači.

Chcete-li písma vložit do dokumentu PDF, zvolte možnost **Vložit písma**. Soubor dokumentu tak bude vě tší, ale dokument jako takový bude na všech počítačích vypadat stejně .

Možnost **Vložit písma** je k dispozici pouze pro dokumenty PDF **Pouze text a obrázky** a **Text nad obrazem stránky**.

# **Zachovat metadata dokumentu, např. autory a klíčová slova**

Zachovává <u>[metadata](#page-90-0)</u>|91] při ukládání do formátu PDF. Tato možnost je ve výchozím nastavení zapnuta.

Chcete-li provést změ ny metadat dokumentu, klikně te na tlačítko **Upravit metadata...** a proveď te požadované změ ny. Poté klikně te na **OK**.

# <span id="page-215-0"></span>**Nastavení DOC(X)/RTF/ODT**

K dispozici jsou následující nastavení:

# **Rozvržení dokumentu**
Vyberte příslušná nastavení podle zamýšleného použití výstupního dokumentu.

#### **1. Přesná kopie**

Zachová formátování původního dokumentu. Toto nastavení je doporučeno pro dokumenty se složitým rozvržením, například pro reklamní brožury. Nezapomeňte však, že zároveň omezuje vaše možnosti měnit ve výstupním dokumentu text a formátování.

#### **2. Upravitelná kopie**

Vytvoří dokument, v němž se formátování může od originálu nepatrně lišit. Dokumenty vytvořené v tomto režimu se snadno upravují.

#### **3. Naformátovaný text**

Zachová odstavce, nezachová však přesné umístě ní objektů a řádkování. Vytvořený text bude zarovnán vlevo. Texty v písmech psaných zprava doleva budou zarovnány vpravo. Svislý text se změní na vodorovný.

#### **4. Prostý text**

Zruší vě tšinu formátování. Zachovává styly písma pouze v případě , že je povolena možnost **V prostém textu zachovat tučné písmo a kurzívu a styl podtrhávání písma**.

# **Výchozí formát papíru**

V rozevíracím seznamu Výchozí velikost papíru lze vybrat formát papíru, který se použije při ukládání do formátu RTF, DOC, DOCX nebo ODT.

# **Nastavení obrázků**

Dokumenty, které obsahují velké množství obrázků, mohou být velmi velké. Kvalitu obrázků i velikost výsledného souboru lze snížit využitím možností v rozevíracím seznamu Nastavení obrázku. **Uchovat obrazy**.

**Tip.** Parametry uložení obrázku lze změ nit kliknutím na **Vlastní...**. Požadovaná nastavení zadejte v dialogovém okně **Vlastní nastavení** a klikně te na **OK**.

#### **Nastavení textu**

- · **Zachovat záhlaví, zápatí a čísla stránek** Zachovává ve výstupním textu záhlaví, zápatí a čísla stránek.
- · **Zachovat konce řádků a spojovníky**

Zachovává ve výstupním textu původní uspořádání řádků textu.

#### · **Zachovat konce stránek**

Zachovává původní uspořádání stránek.

#### · **Zachovat čísla řádků**

Zachovává původní číslování řádků (je-li k dispozici). Čísla řádků budou uložena v samostatném poli, které zůstává během úprav textu beze změn. Tato funkce je dostupná pouze tehdy, pokud je zvolena možnost **Upravitelná kopie** v rozevíracím seznamu **Rozvržení dokumentu**.

#### · **Ponechat text a barvy pozadí**

Tuto možnost vyberte, chcete-li zachovat barvu písma a barvu pozadí.

· **V prostém textu zachovat tučné písmo a kurzívu a styl podtrhávání písma** Zachová styly písma, když je zvolena možnost **Prostý text** v rozevíracím seznamu **Rozvržení dokumentu**.

■ Pokud zakážete identifikaci záhlaví, zápatí, obsahu, číslovaných seznamů a poznámek pod čarou na kartě **OCR** dialogového okna **Možnosti** (pro otevření tohoto dialogového okna klikně te na **Možnosti...** na panelu nástrojů **Nástroje**), tyto prvky se uloží do základního textu.

# **Málo vě rohodné znaky**

Povolte možnost **Zvýraznit málo vě rohodné znaky**, pokud dokument chcete upravit v aplikaci Microsoft Word, a nikoli v podokně **Text** editoru OCR aplikace ABBYY FineReader. Je-li tato možnost zvolena, veškeré znaky rozpoznané s nízkou vě rohodností budou v dokumentu Microsoft Word zvýrazně ny.

**Tip.** Barvu málo vě rohodných znaků můžete změ nit na záložce **Oblasti a text** dialogového okna **Možnosti** (pro otevření tohoto dialogového okna klikně te na **Možnosti...** na panelu nástrojů **Nástroje**).

#### **Zachovat metadata dokumentu, např. autory a klíčová slova**

Zachovává při ukládání dokumentu jeho metadata. Tato možnost je ve výchozím nastavení zapnuta.

Chcete-li provést změ ny metadat dokumentu, klikně te na tlačítko **Upravit metadata...** a proveď te požadované změ ny. Poté klikně te na **OK**.

# **Nastavení XLS(X)**

K dispozici jsou následující nastavení:

#### **Rozvržení dokumentu**

Vyberte příslušná nastavení podle zamýšleného použití výstupního dokumentu.

#### **1. Naformátovaný text**

Zachovává typy písma, velikosti písma a odstavce, ale nezachovává přesné umístění objektů na stránce ani řádkování. Vytvořený text bude zarovnán vlevo. Texty v písmech psaných zprava doleva budou zarovnány vpravo.

Svislý text se změní na vodorovný.

#### **2. Prostý text**

Nezachovává formátování.

#### **Nastavení obrázků**

Obrázky lze ukládat do dokumentů XLSX. Dokumenty, které obsahují velké množství obrázků, mohou být velmi velké. Kvalitu obrázků i velikost výsledného souboru lze snížit využitím možností v rozevíracím seznamu **Uchovat obrazy (pouze XLSX)**.

**Tip.** Parametry uložení obrázku lze změnit kliknutím na Vlastní.... Požadovaná nastavení zvolte v dialogovém okně **Vlastní nastavení** a klikně te na **OK**.

# **Nastavení textu**

#### · **Zachovat záhlaví a zápatí**

Tuto možnost povolte, pokud chcete zachovat text záhlaví a zápatí. Pokud je tato možnost zakázána, nebudou záhlaví a zápatí zachována.

# · **Ignorovat text mimo tabulky**

Ukládá pouze tabulky a vše ostatní ignoruje.

# · **Převést číselné hodnoty na čísla**

Převádí čísla v dokumentu XLSX do formátu "Čísla". Aplikace Microsoft Excel může v takových buňkách provádět aritmetické operace.

#### · **Vytvořit zvláštní sešit pro každou stránku (pouze XLSX)**

Tuto možnost vyberte, pokud chcete uložit stránky ze zdrojového dokumentu jako samostatné tabulky.

#### **Zachovat metadata dokumentu, např. autory a klíčová slova**

Zachovává při ukládání dokumentu jeho metadata. Tato možnost je ve výchozím nastavení zapnuta.

Chcete-li provést změ ny metadat dokumentu, klikně te na tlačítko **Upravit metadata...** a proveď te požadované změ ny. Poté klikně te na **OK**.

# **Nastavení PPTX**

K dispozici jsou následující nastavení:

#### **Nastavení obrázků**

Dokumenty, které obsahují velké množství obrázků, mohou být velmi velké. Kvalitu obrázků i velikost výsledného souboru lze snížit využitím možností v rozevíracím seznamu **Uchovat obrazy**.

**Tip.** Chcete-li změ nit nastavení ukládání obrázků, klikně te na **Vlastní...**. V dialogovém okně **Vlastní nastavení** nastavte požadované volby ukládání a klikněte na OK.

#### **Nastavení textu**

#### · **Zachovat záhlaví a zápatí**

Zachovává záhlaví a zápatí ve výstupním dokumentu.

#### · **Zachovat konce řádků**

Zachovává původní uspořádání řádků. Jinak bude ve výstupním dokumentu jeden řádek obsahující veškerý text.

#### · **Zalomit text**

Zmenšuje velikost písma textu, pokud text se nevejde do textového bloku.

#### **Zachovat metadata dokumentu, např. autory a klíčová slova**

Zachovává při ukládání dokumentu jeho metadata. Tato možnost je ve výchozím nastavení zapnuta.

Chcete-li provést změ ny metadat dokumentu, klikně te na tlačítko **Upravit metadata...** a proveď te požadované změ ny. Poté klikně te na **OK**.

# **Nastavení CSV**

K dispozici jsou následující nastavení:

# **Nastavení textu**

- · **Ignorovat text mimo tabulky** Ukládá pouze tabulky a vše ostatní ignoruje.
- · **Vložit znak konce stránky (#12) jako oddě lovač stránek**

Ukládá původní uspořádání stránek.

#### **Oddě lovač**

Určuje znak, který bude použit pro oddě lení datových sloupců ve výstupním dokumentu formátu CSV.

#### **Kódování**

Aplikace ABBYY FineReader automaticky zjišťuje <u>[znakovou](#page-264-0) stránkulæi</u>l Chcete-li znakovou stránku . změ nit, vyberte požadovanou znakovou stránku z rozevíracího seznamu pod názvem **Kódování**.

#### **Zachovat metadata dokumentu, např. autory a klíčová slova**

Zachovává při ukládání dokumentu jeho metadata. Tato možnost je ve výchozím nastavení zapnuta.

Chcete-li provést změ ny metadat dokumentu, klikně te na tlačítko **Upravit metadata...** a proveď te požadované změ ny. Poté klikně te na **OK**.

# **Nastavení TXT**

K dispozici jsou následující nastavení:

#### **Rozvržení dokumentu**

Vyberte příslušná nastavení podle zamýšleného použití výstupního dokumentu.

#### **1. Naformátovaný text**

Zachovává odstavce, nezachovává však přesné umístění objektů a řádkování. Navíc se při reprodukci odsazení odstavců a tabulek používají mezery. Vytvořený text bude zarovnán vlevo. Texty v písmech psaných zprava doleva budou zarovnány vpravo. Svislý text se změní na vodorovný.

#### **2. Prostý text**

Nezachovává formátování.

#### **Nastavení textu**

#### · **Zachovat konce řádků**

Zachovává původní uspořádání řádků. Není-li vybrána tato možnost, každý odstavec se uloží jako jeden řádek textu.

- · **Vložit znak konce stránky jako (#12) oddě lovač stránky** Ukládá původní uspořádání stránek.
- · **Použít prázdný řádek jako oddě lovač odstavců** Odděluje odstavce prázdnými řádky.

# · **Zachovat záhlaví a zápatí**

Zachovává záhlaví a zápatí ve výstupním dokumentu.

#### **Kódování**

Aplikace ABBYY FineReader automaticky zjišťuje <u>[znakovou](#page-264-0) stránku</u>l286ľ. Chcete-li znakovou stránku změ nit, vyberte požadovanou znakovou stránku z rozevíracího seznamu pod názvem **Kódování**.

# **Zachovat metadata dokumentu, např. autory a klíčová slova**

Zachovává při ukládání dokumentu jeho metadata. Tato možnost je ve výchozím nastavení zapnuta.

Chcete-li provést změ ny metadat dokumentu, klikně te na tlačítko **Upravit metadata...** a proveď te požadované změ ny. Poté klikně te na **OK**.

# **Nastavení HTML**

K dispozici jsou následující nastavení:

#### **Rozvržení dokumentu**

Vyberte příslušná nastavení podle zamýšleného použití výstupního dokumentu.

### · **Flexibilní rozvržení**

Zachovává formátování originálu. Výstupní dokument HTML lze snadno upravovat.

### · **Naformátovaný text**

Zachovává typy, velikosti a styly písma, ale nezachovává přesné umístění objektů na stránce ani řádkování. Vytvořený text bude zarovnán vlevo. Texty v písmech psaných zprava doleva budou zarovnány vpravo.

Svislý text se změní na vodorovný.

#### · **Prostý text**

Nezachovává formátování.

#### **Nastavení obrázků**

Dokumenty, které obsahují velké množství obrázků, mohou být velmi velké. Kvalitu obrázků i velikost výsledného souboru lze snížit využitím možností v rozevíracím seznamu **Uchovat obrazy**.

**Tip.** Chcete-li změ nit nastavení ukládání obrázků, klikně te na **Vlastní...**. V dialogovém okně **Vlastní nastavení** nastavte požadované volby ukládání a klikněte na OK.

#### **Nastavení textu**

# · **Zachovat konce řádků**

Zachovává původní uspořádání řádků. Pokud je tato možnost zakázána, ve výstupním dokumentu bude jeden řádek obsahující veškerý text.

#### · **Ponechat text a barvy pozadí**

Tuto možnost vyberte, chcete-li zachovat barvu písma a barvu pozadí.

# · **Zachovat záhlaví a zápatí**

Zachovává záhlaví a zápatí ve výstupním dokumentu.

#### **Kódování**

Aplikace ABBYY FineReader automaticky zjišťuje <u>[znakovou](#page-264-0) stránkulæsi. Chcete-li z</u>nakovou stránku změ nit, vyberte požadovanou znakovou stránku z rozevíracího seznamu pod názvem **Kódování**.

### **Nastavení knihy**

Převádíte-li tiště nou (vázanou) knihu do formátu HTML, povolte možnost **Vytvořit obsah a použít jej k rozdě lení knihy do souborů**. Knihu lze rozdě lit do kapitol jedním z následujících způsobů:

#### · **Automaticky vytvoří soubory podle úrovní**

Aplikace ABBYY FineReader 14 automaticky rozdě lí dokument na zhruba stejně velké části, uloží je jako samostatné soubory HTML a v obsahu na ně vytvoří odkazy.

#### · **Vytvořit soubory vycházející z nadpisů úrovně 1**

Aplikace ABBYY FineReader 14 automaticky rozdě lí dokument na samostatné soubory HTML s využitím nejvyšší úrovně nadpisů.

### · **Vytvořit soubory vycházející z nadpisů úrovně 2**

Aplikace ABBYY FineReader 14 automaticky rozdě lí dokument na samostatné soubory HTML s využitím nejvyšší úrovně nadpisů a nadpisů na druhé nejvyšší úrovni.

#### **Zachovat metadata dokumentu, např. autory a klíčová slova**

Zachovává při ukládání dokumentu jeho metadata. Tato možnost je ve výchozím nastavení zapnuta.

Chcete-li provést změ ny metadat dokumentu, klikně te na tlačítko **Upravit metadata...** a proveď te požadované změ ny. Poté klikně te na **OK**.

# **Nastavení EPUB/FB2**

K dispozici jsou následující nastavení:

# **Rozvržení dokumentu**

Vyberte příslušná nastavení podle zamýšleného použití výstupního dokumentu.

# · **Naformátovaný text**

Zachovává odstavce, nezachovává však přesné umístě ní objektů a řádkování. Vytvořený text bude zarovnán vlevo. Texty v písmech psaných zprava doleva budou zarovnány vpravo. Svislý text se změní na vodorovný.

Styly písma budou zachovány pouze ve formátu EPUB.

# · **Prostý text**

Nezachovává formátování.

Ukládáte-li do formátu EPUB, můžete písma zachovat tak, že zvolíte možnost **Naformátovaný text** v rozevíracím seznamu **Rozvržení dokumentu** a povolíte možnost **Zachovat písma a velikosti písem (pouze EPUB)** níže. Zvolte možnost **Vložit písma** a písma dokumentu budou použita ve výsledné elektronické knize jako vložená.

Ně která zařízení a softwarové aplikace vložená písma nezobrazují.

# **Vytvořit obálku**

Povolte možnost **Použít první stránku jako obálku elektronické knihy**, chcete-li použít první stránku dokumentu jako obálku.

#### **Nastavení obrázků**

Dokumenty, které obsahují velké množství obrázků, mohou být velmi velké. Kvalitu obrázků i velikost výsledného souboru lze snížit využitím možností v rozevíracím seznamu **Uchovat obrazy**.

**Tip.** Chcete-li změ nit nastavení ukládání obrázků, klikně te na **Vlastní...**. V dialogovém okně **Vlastní nastavení** nastavte požadované volby ukládání a klikně te na **OK**.

#### **Nastavení EPUB**

Můžete vybrat verzi formátu EPUB, kterou chcete použít.

#### **Zachovat metadata dokumentu, např. autory a klíčová slova**

Zachovává při ukládání dokumentu jeho metadata. Tato možnost je ve výchozím nastavení zapnuta.

Chcete-li provést změ ny metadat dokumentu, klikně te na tlačítko **Upravit metadata...** a proveď te požadované změ ny. Poté klikně te na **OK**.

# **Nastavení DjVu**

K dispozici jsou následující nastavení:

#### **Režim ukládání**

Podle účelu, pro který hodláte dokument použít, vyberte jednu z následujících možností:

#### · **Text pod obrazem stránky**

Tato možnost uloží celou stránku jako obraz a umístí pod ni rozpoznaný text. Takto získáte dokument formátu DjVu s možností vyhledávání, který vypadá téměř stejně jako originál.

#### · **Pouze obraz stránky**

Tato možnost uloží přesný obraz stránky. Výstupní dokument bude vypadat téměř shodně s originálem, v textu však nebude možno vyhledávat.

#### **Nastavení obrázků**

Dokumenty, které obsahují velké množství obrázků, mohou být velmi velké. Kvalitu obrázků i velikost výsledného souboru lze snížit využitím možností v rozevíracím seznamu **Kvalita obrázku**.

**Tip.** Chcete-li změ nit nastavení ukládání obrázků, klikně te na **Vlastní...**. V dialogovém okně **Vlastní nastavení** nastavte požadované volby ukládání a klikněte na OK.

#### **Více vrstev**

Formát DjVu používá speciální techniku komprese, která obraz stránky rozdělí do několika vrstev a na každou z nich aplikuje jinou metodu komprese. Ve výchozím nastavení aplikace ABBYY FineReader automaticky určí, je-li na stránce nutno použít vícevrstevnou kompresi (tj. možnost **Více vrstev** je nastavena na**Automaticky**). Nastavte možnost **Více vrstev** na **Vždy zap.** v případě , že chcete použít vícevrstevnou kompresi na všechny stránky, nebo na **Vždy vyp.** v případě , že nechcete použít vícevrstevnou kompresi.

#### **Zachovat metadata dokumentu, např. autory a klíčová slova**

Zachovává při ukládání dokumentu jeho metadata. Tato možnost je ve výchozím nastavení zapnuta.

Chcete-li provést změ ny metadat dokumentu, klikně te na tlačítko **Upravit metadata...** a proveď te požadované změ ny. Poté klikně te na **OK**.

# <span id="page-226-1"></span>**Podporované jazyky OCR a porovnávání dokumentů**

ABBYY FineReader 14 podporuje 195 jazyků OCR:

- [Přirozené](#page-226-0) jazyky 227
- <u>Umělé [jazyky](#page-232-0)</u> 233
- [Formální](#page-232-1) jazyky 233

**P** Podporované jazyky se u různých verzí produktu mohou lišit.

#### <span id="page-226-0"></span>**Přirozené jazyky**

- · **Abcházština**
- · **Avarština**
- · **Agulština**
- · **Adygština**
- · **Azerbajdžánština (Cyrilice)**, **Ázerbajdžánština (Latinka)**\*\*
- · **Aymara**
- · **Albánština**
- · **Altaiština**
- · **Anglické fonetické přepisy**
- · **Angličtina**\*, \*\*
- · **Arabština (Saúdská Arábie)**
- · **Arménština** (východní, západní, Grabar)\*
- · **Afrikánština**
- · **Nahuatl**
- · **Baskičtina**
- · **Baškirština**\*, \*\*
- · **Bě loruština**
- · **Bemba**
- · **Blackfoot**
- · **Bulharština**\*, \*\*
- · **B r e t ó n š t i n a**
- · **B u g o t u**
- · **B u rj a t š t i n a**
- · **W e l š t i n a**
- Maďarština\*, \*\*
- · **W o l o f š t i n a**
- Vietnamština\*, \*\*
- · **H a v aj š t i n a**
- · **G a g a u z š t i n a**
- · **G a l i c ij š t i n a**
- · **G a n d š t i n a**
- · **Ř e č t i n a** \*
- · **G u a r a n í**
- · **K a w a**
- · **S k o t s ká G a e l š t i n a**
- · **D a k o t š t i n a**
- · **D a r g w a**
- Dánština\*, \*\*
- · **T u n**
- · **D u n g a n**
- · **Z u l u**
- · **H e b r ej š t i n a** \*
- · **Y i d d i s h**
- · **I n g u š t i n a**
- Indonéština\*, \*\*
- · **I r š t i n a**
- · **I s l a n d š t i n a**
- · **Š p a n ě l š t i n a** \* , \* \*
- Italština\*, \*\*
- · **K a b a r d š t i n a**
- · **K a z a š t i n a**
- · **K a l m y č t i n a**
- · **K a r a ka l p a č t i n a**
- · **K ka r a č aj - b a l ka r š t i n a**
- Katalánština\*,\*\*
- · **K a š u b š t i n a**
- · **K e č u á n š t i n a ( B o l ív i e )**
- · **K i k uj š t i n a**
- · **K y r g y z š t i n a**
- Zjednodušená Čínština, Trafiční Čínština
- · **K o n ž š t i n a**
- Korejština, Korejština (Hangul)
- · **K o r s i č t i n a**
- · **K o rj a č t i n a**
- · **X h o s a**
- · **K p e l l e**
- · **C r o w**
- · **K r y m s ká t a t a r š t i n a**
- · **K u m y č t i n a**
- · **K u r d š t i n a**
- · **L a kš t i n a**
- · **L a t i n a** \*
- Lotyština\*, \*\*
- · **L e z g i**
- Litevština\*, \*\*
- · **L u b š t i n a**
- · **L u ž i c ká S r b š t i n a**
- · **M a y š t i n a**
- · **M a k e d o n š t i n a**
- · **M a l g a š t i n a**
- · **M a l aj š t i n a ( M a l aj s i e )**
- · **M a l i n kš t i n a**
- · **M a l t é z š t i n a**
- · **M a n s ij š t i n a**
- · **M a o r š t i n a**
- · **M a r ij š t i n a**
- · **M in a n g ka b a u**
- · **M o h a w š t i n a**
- · **R u m u n š t i n a ( m o l d a v s ká )**
- · **M o n g o l š t i n a**
- · **M o r d v i n š t i n a**
- · **M ia o**
- · **N ě m č i n a ( L u x e m b o u r g )**
- Němčina\*\*, Němčina (Nový Pravopis)\*,\*\*
- · **N ě n e č t i n a**
- · **N i v š t i n a**
- Holandština\*\*, Holandština (Belgičtina)\*, \*\*
- · **N o g aj š t i n a**
- Norština (Nynorsk)\*\*, Norština (Bokmal)\*, \*\*
- · **N y a nj a**
- · **Oj i b w a y**
- · **O s e t š t i n a**
- · **P a p i a m e n t o**
- Polština\*, \*\*
- Portugalština\*\*, Portugalština (Brazilská)\*, \*\*
- · **O k c i t á n š t i n a**
- · **R é t o r o m á n š t i n a**
- · **R w a n d š t i n a**
- Rumunština\*, \*\*
- · **R u n d š t i n a**
- Ruština\*, \*\*
- **Ruština (Starý Pravopis)**
- · **R u š t i n a s p ř íz v u k e m**
- · **S á m š t i n a ( L a p o n š t i n a )**
- · **S a m oj š t i n a**
- · **Z a p o t e c**
- · **S v a z ij š t i n a**
- · **C e b u á n š t i n a**
- · **S e l k u p š t i n a**
- Srbština (Cyrilice), Srbština (Latinka)
- Slovenština\*, \*\*
- Slovinština\*, \*\*
- · **S o m á l š t i n a**
- · **S v a h i l š t i n a**
- · **Sundština**
- · **Tabasaranština**
- · **Tagalština**
- · **Tádžičtina**
- · **Tahitština**
- · **Tibetština**\*
- · **Tatarština**\*, \*\*
- · **Tok Pisin**
- · **Tonžština**
- · **Tswanština**
- · **Tuvinština**
- · **Turečtina**\*, \*\*
- · **Turkmenština (Cyrilice)**, **Turkmenština (Latinka)**
- · **Udmurština**
- · **Ujgurština (Cyrilice)**, **Ujgurština (Latinka)**
- · **Uzbečtina (Cyrilice)**, **Uzbečtina (Latinka)**
- · **Ukrajinština**\*, \*\*
- · **Faerština**
- · **Fidžijština**
- · **Finština**\*, \*\*
- · **Francouzština**\*, \*\*
- · **Fríština**
- · **Friulština**
- · **Chakaština**
- · **Hani**
- · **Chantyjština**
- · **H a u š t i n a**
- Chorvatština\*, \*\*
- · **J i n g p o**
- · **R ó m š t i n a**
- · **Č a m o r o**
- · **Č e č e n š t i n a**
- Čeština\*, \*\*
- · **Č u v a š t i n a**
- · **Č u k o t š t i n a**
- Švédština\*, \*\*
- · **Š o n š t i n a**
- · **E v e n kš t i n a**
- · **E v e n š t i n a**
- Eskymáčtina (Cyrilice), Eskymáčtina (Latinka)
- Estonština\*, \*\*
- · **S o t h š t i n a**
- · **J a k u t š t i n a**
- · **J a p o n š t i n a**

#### <span id="page-232-0"></span>**U m ě l é j a z y ky**

- · **I d o**
- · **I n t e r l i n g u a**
- · **Z á p a d n í**
- · **E s p e r a n t o**

#### <span id="page-232-1"></span>**F o r m á l n í j a z y ky**

- · **B a s i c**
- · **C/ C + +**
- · **COBOL**
- · **Fortran**
- · **Java**
- · **Pascal**
- · **Jednoduché matematické vzorce**
- · **Číslice**

■ Potřebujete-li se dozvědět, která písma jsou požadována pro zobrazení znaků daného jazyka, podívejte se do kapitoly *Písma nezbytná pro správné zobrazení textů v [podporovaných](#page-253-0) jazycích .* 254

\*Pro tento jazyk jsou k dispozici slovníky, což aplikaci ABBYY FineReader umožňuje identifikovat nespolehlivě rozpoznané znaky a zjišťovat pravopisné chyby v textech napsaných v tomto jazyce.

\*\*Jazyk pro porovnávání dokumentů. Aplikace ABBYY FineReader dokáže porovnávat dokumenty napsané v 35 jazycích. **Viz také:** *ABBYY Porovnat [dokumenty](#page-181-0) .* 182

# **Podporované formáty dokumentů**

Tabulka níže obsahuje formáty podporované aplikací ABBYY FineReader 14.

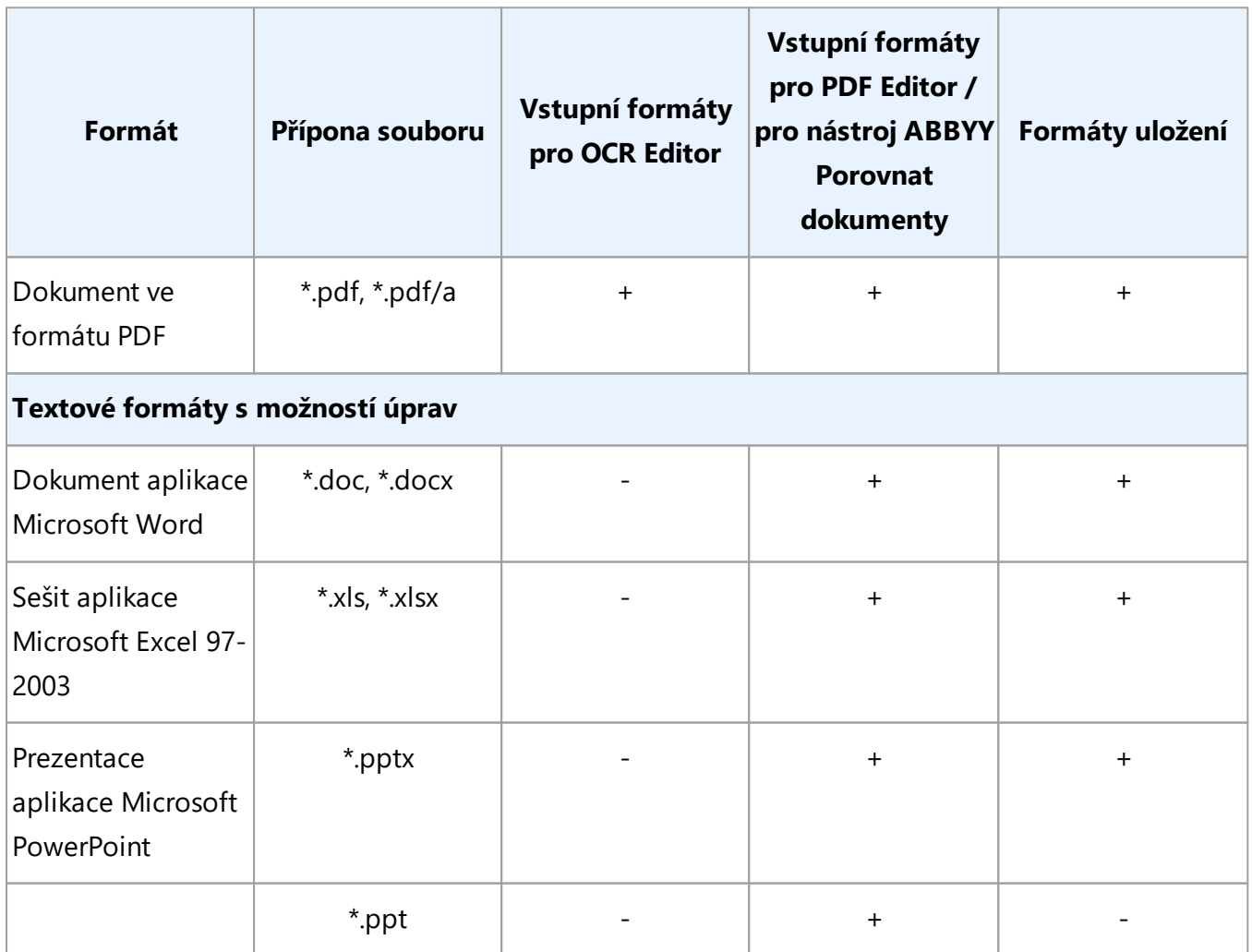

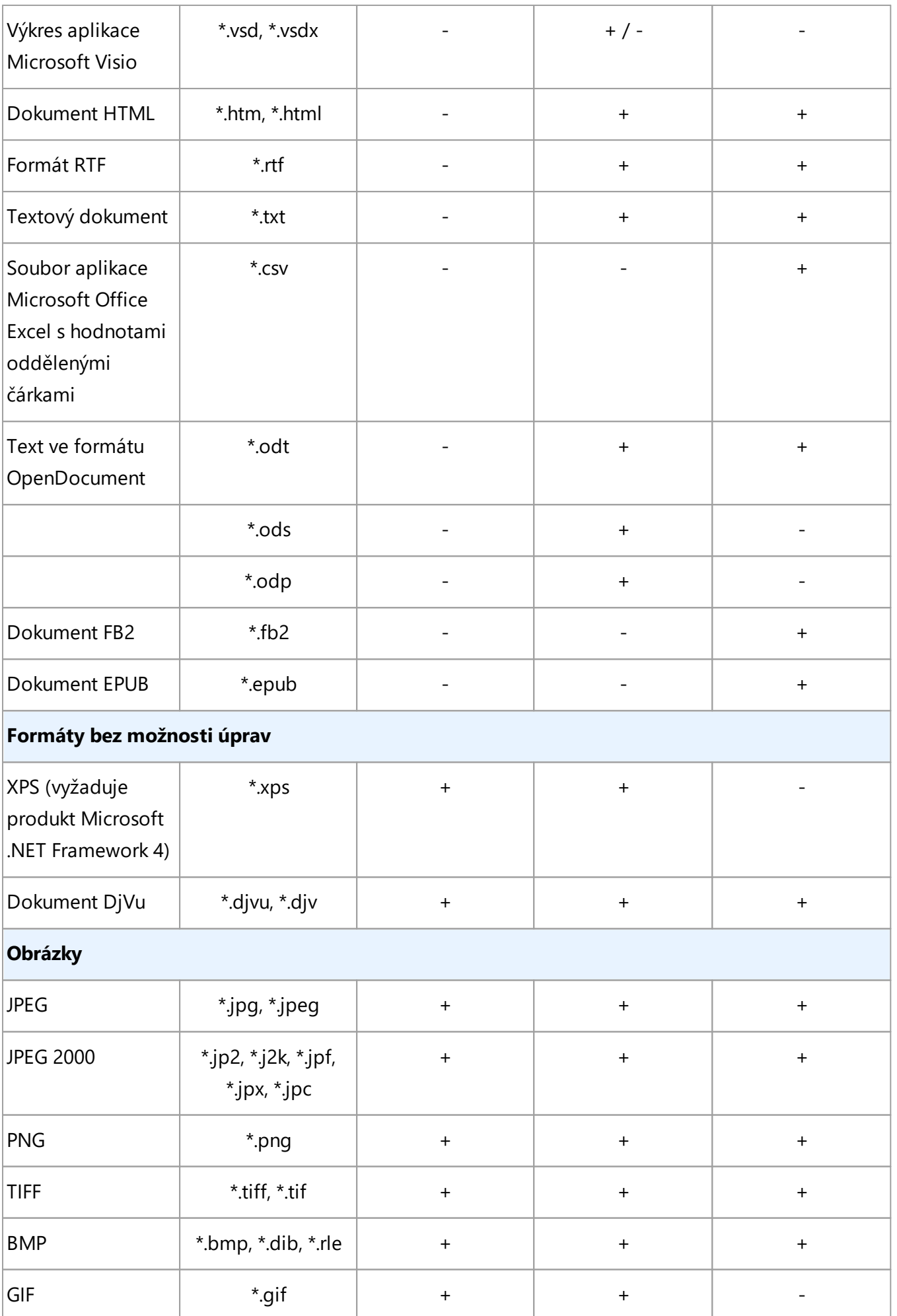

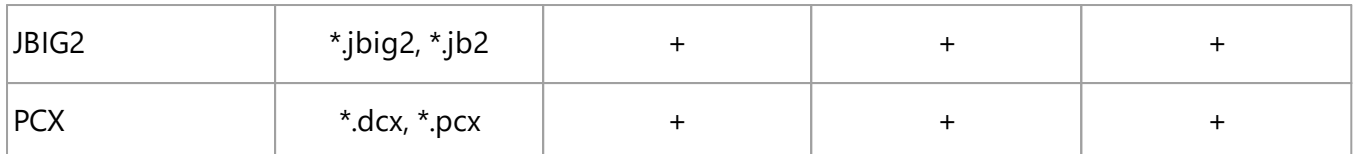

Abyste mohli upravovat texty v určitém formátu, musíte mít v počítači nainstalovánu odpovídající verzi Microsoft Office nebo Apache OpenOffice.

Nástroj ABBYY Porovnat dokumenty může výsledky porovnávání ukládat do následujících formátů:

· Dokument PDF (**\***.pdf)

Chcete-li si soubory PDF prohlížet, musíte mít v počítači nainstalovanou aplikaci pro prohlížení souborů PDF. Chcete-li si prohlédnout seznam rozdílů, otevřete podokno Komentáře.

· Dokument aplikace Microsoft Word (**\***.docx)

# **Vlastnosti dokumentů, které je nutno vzít v úvahu před rozpoznáváním OCR**

Kvalita obrazů má významný dopad na kvalitu OCR. V této části se popisuje, se kterými faktory je nutno počítat před rozpoznáváním obrazů.

- [Jazyky](#page-236-0) OCR 237
- Typ [tisku](#page-237-0)l238
- [Kvalita](#page-237-1) tisku 238
- [Barevný](#page-238-0) režim 239

# <span id="page-236-0"></span>**Jazyky OCR**

Aplikace ABBYY FineReader rozpoznává jednojazyčné i vícejazyčné dokumenty (např. napsané dvě ma a více jazyky). V případě vícejazyčných dokumentů je třeba zadat ně kolik jazyků OCR.

Chcete-li vybrat jazyk OCR, klikněte na tlačítko <mark>[Možnosti](#page-207-0)</mark>l > **Jazyky** a vyberte jednu z následujících možností:

# · **Automaticky vybrat jazyky OCR z následujícího seznamu**

Aplikace ABBYY FineReader automaticky vybere vhodné jazyky z uživatelsky definovaného seznamu jazyků. Chcete-li seznam jazyků upravit:

- **1.** Ujistě te se, že je zvolená možnost **Automaticky vybrat jazyky OCR z následujícího seznamu**.
- **2.** Klikně te na tlačítko **Zadat...**.
- **3.** V dialogovém okně Jazyky zvolte požadované jazyky a klikněte na OK.
- 4. V dialogovém okně Možnosti klikněte na OK.
- · **Zadat jazyky OCR ručně**

Pokud požadovaný jazyk není v seznamu, vyberte tuto možnost.

V dialogovém okně níže zadejte jeden nebo více jazyků. Pokud určitou jazykovou kombinaci používáte často, můžete pro tyto jazyky <u>vytvořit novou [skupinu](#page-144-0)la</u>ៅ.

Pokud požadovaný jazyk není v seznamu, jedná se o ně kterou z následujících situací:

1. Není podporován v aplikaci ABBYY FineReader nebo Kompletní seznam jazyků rozpoznávání najdete v části Podporované jazyky, viz kapitolu. *[Podporované](#page-226-1) jazyky OCR .* 227

2. Není podporován ve vaší verzi produktu.

Kompletní seznam jazyků, které jsou ve vaší verzi produktu k dispozici, naleznete v dialogovém okně **Licence** (klikně te na **Nápově da** > **O aplikaci** > **Licenční informace**, aby se toto dialogové okno otevřelo).

Kromě použití vestavě ných jazyků a jazykových skupin můžete vytvářet i vlastní jazyky a skupiny. **Viz také:** *Pokud program nedokáže [rozpoznat](#page-143-0) určité znaky .* 144

# <span id="page-237-0"></span>**Typ tisku**

Dokumenty lze tisknout na různých zařízeních, např. psacích strojích a faxech. Kvalita OCR se může lišit na základě toho, jak byl dokument vytištěn. Kvalitu rozpoznávání OCR můžete zlepšit tím, že vyberete správný typ tisku v dialogovém okně <mark>[Možnosti](#page-207-0)</mark>l 208ી.

U vě tšiny dokumentů program zjistí typ tisku automaticky. Pro automatické zjiště ní typu tisku je nutno zvolit možnost **Auto** ve skupině možností **Typ dokumentu** v dialogovém okně **Možnosti** (klikně te na **Nástroje** > Možnosti... > OCR a získejte k těmto možnostem přístup). Dokumenty lze zpracovávat v plnobarevném nebo černobílém režimu.

Typ tisku můžete podle potřeby vybrat i ručně .

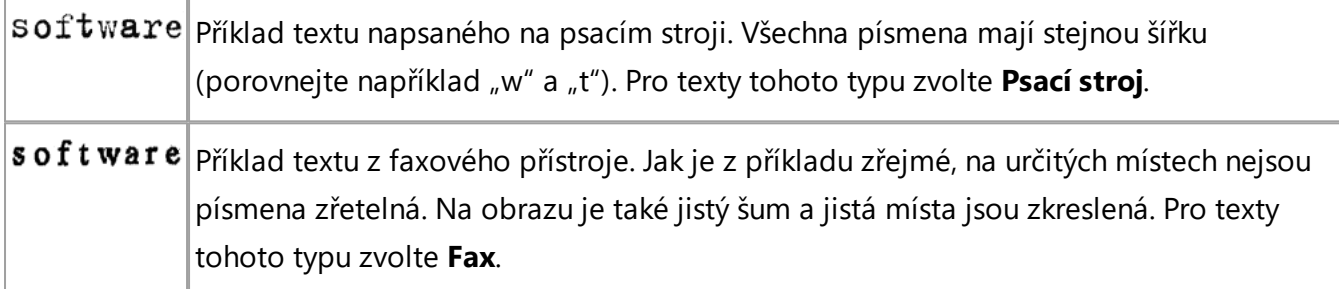

Po rozpoznávání strojopisných textů nebo faxů je nutno vybrat **Auto** a teprve poté zpracovat běžně tiště né dokumenty.

# <span id="page-237-1"></span>**Kvalita tisku**

Dokumenty s nízkou kvalitou tisku neboli s "šumem" (tj. náhodné černé tečky nebo skvrnky) nebo s rozmazanými a nestejnoměrnými písmeny, se šikmými řádky a posunutými okraji tabulek mohou vyžadovat specifické nastavení.

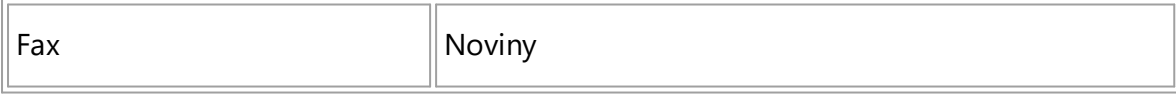

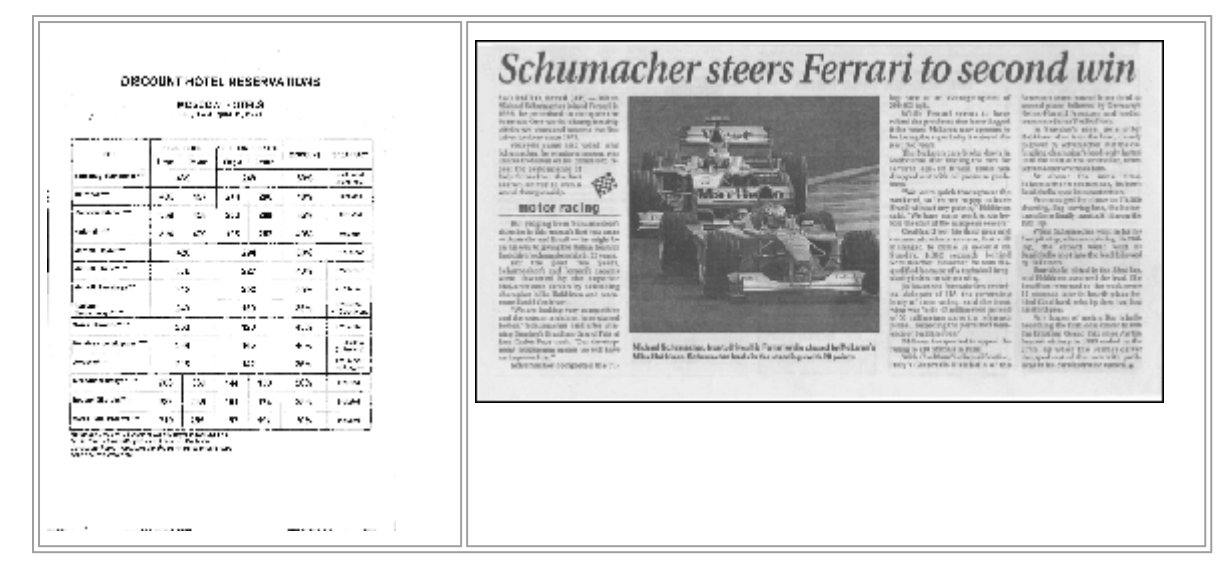

Dokumenty nízké kvality je nejvhodnější skenovat ve <u>[stupních](#page-199-0) šedé</u>l Při skenování ve stupních šedé program automaticky vybere optimální hodnotu <u>[jasu](#page-264-0)</u>l265].

Režim skenování ve stupních šedé zachová ve skenovaném textu více informací o písmenech pro dosažení lepších výsledků OCR při rozpoznávání dokumentů střední nebo nízké kvality. Ně které defekty tisku můžete také opravit s použitím nástrojů pro úpravu obrázků, dostupných v Editoru obrázků. **Viz také:** *Má-li obraz [dokumentu](#page-125-0) vady a přesnost OCR je nízká .* 126

# <span id="page-238-0"></span>**Barevný režim**

Pokud nepotřebujete zachovat původní barvy v plnobarevném dokumentu, můžete ho zpracovat v černobílém režimu. Značně se tím zmenší velikost výsledného dokumentu projektu OCR a urychlí se proces OCR. Nicméně zpracování obrazů s nízkým kontrastem v černobílém režimu může vést ke špatné kvalitě rozpoznávání. Černobílé zpracování také nedoporučujeme pro fotografie, stránky z časopisů a texty v čínštině , japonštině a korejštině .

**Tip.** OCR barevných a černobílých dokumentů můžete také zrychlit tím, že vyberete **Rychlé rozpoznávání** na kartě **OCR** dialogového okna **Možnosti**. Další informace o režimech rozpoznávání naleznete v kapitole <u>[Možnosti](#page-242-0) OCR</u> 2431.

Ně která další doporučení ohledně výbě ru správného barevného režimu viz *Tipy pro [skenování](#page-199-0) .* 200

Po převodu dokumentu na černobílý již barvy nelze obnovit. Pro získání barevného dokumentu otevřete soubor s barevnými obrázky nebo papírový dokument naskenujte v barevném režimu.

# **Možnosti zpracování obrazu**

Skenování a otevírání stránek v aplikaci ABBYY FineReader lze upravovat následovně:

- Povolit/zakázat <u>[rozpoznávání](#page-239-0) na pozadí v editoru PDF</u> 240
- Povolit/zakázat <u>[automatickou](#page-239-1) analýzu a rozpoznávání</u> 240 stránek při jejich přidávání do editoru OCR
- zadat nastavení předběžného [zpracování](#page-240-0) obrazůl 241

Požadované možnosti můžete vybrat buď při otevření dokumentu PDF, obrazů nebo skenů v okně Nová úloha, nebo na kartě **Zpracování obrazů** dialogového okna **Možnosti** (klikně te na **Nástroje** > **Možnosti...**, aby se toto dialogové okno otevřelo).

Všechny změ ny provedené v dialogovém okně **Možnosti** budou použity pouze na nově naskenované/otevřené obrazy.

Dialogové okno **Zpracování obrazů** dialogového okna **Možnosti** obsahuje následující možnosti:

# <span id="page-239-0"></span>**Povolit rozpoznávání na pozadí v editoru PDF**

rozpoznávání na pozadí bude použito pro všechny stránky, které otevřete v editoru PDF. Rozpoznávání na pozadí umožňuje vyhledávání textu (a jeho kopírování) i v dokumentech, které nemají textovou vrstvu (např. v dokumentech obsahujících pouze skeny nebo vytvořených z obrazů). V samotném dokumentu nejsou provedeny žádné trvalé změny.

Na této kartě můžete také zvolit <u>[jazyky](#page-236-0) OCR</u>I2371.

■ Pokud chcete ostatním uživatelům povolit vyhledávání textu v tomto dokumentu, klikněte na **Soubor** > **Rozpoznat dokument** > **Rozpoznat dokument...**.

# <span id="page-239-1"></span>**Automatická analýza a rozpoznávání obrazů přidaných do editoru OCR**

Ve výchozím nastavení jsou stránky analyzovány a rozpoznávány automaticky, ale toto chování lze změnit. K dispozici jsou následující režimy:

· **Rozpoznat obrazy stránek (včetně předbě žného zpracování a analýzy)**

Po otevření v editoru OCR budou stránky automaticky předběžně zpracovány s použitím nastavení zvolených ve skupině nastavení **Možnosti předbě žného zpracování obrazů (používá se při převodu a OCR)**. Analýza a OCR se provádě jí automaticky.

· **Analyzovat obrazy stránek (včetně předbě žného zpracování)** Předběžné zpracování obrazu a analýza dokumentů probíhají automaticky, ale OCR je nutno spustit ručně .

# · **Předbě žně zpracovat obrazy stránek**

Automaticky probíhá pouze předběžné zpracování. Analýzu i OCR je nutno spustit ručně. Tento režim se běžně používá pro dokumenty se složitou strukturou.

Pokud nechcete, aby zpracování nově přidávaných stránek probíhalo automaticky zrušte možnost **Automaticky zpracovávat obrazy stránek po jejich přidání do editoru OCR**.

To vám umožní rychlé otevírání velkých dokumentů, rozpoznávání pouze vybraných stránek dokumentu a <u>ukládání [dokumentů](#page-163-0) jako obrazů</u>l 1641.

#### <span id="page-240-0"></span>**Nastavení předbě žného zpracování obrazů**

Aplikace ABBYY FineReader umožňuje automatické opravy běžných vad skenů a digitálních fotografií.

Ve výchozím nastavení se v tomto dialogovém okně zobrazují tři doporučené možnosti:

#### · **Rozdě lit protilehlé stránky**

Rozdělit protilehlé strany Program automaticky rozdělí obrazy obsahující protilehlé strany na dva obrazy, z nichž každý obsahuje jednu stranu.

#### · **Opravit orientaci stránky**

Orientace stránek přidávaných do projektu OCR se automaticky zjišťuje a v případě potřeby opravuje.

#### · **Pro lepší OCR použijte doporučená nastavení**

Program automaticky vybere a použije požadovaná nastavení předběžného zpracování.

Chcete-li nastavení zobrazit, klikně te na **Zobrazit pokročilá nastavení**:

#### · **Opravit zešikmení obrázků**

Program automaticky odhalí zkosené stránky a, je-li to nutné, zkosení opraví.

#### · **Vyrovnat textové linie**

Program automaticky odhalí nerovné textové linie na obrazech a vyrovná je, ovšem bez opravy lichobě žníkového zkreslení.

#### · **Opravit rozlišení obrazu**

Program automaticky určí nejlepší rozlišení pro obrazy a v případě potřeby rozlišení obrazů změ ní.

#### · **Zjistit okraje stránky \***

Program automaticky identifikuje a ořízne okraje obrazu.

#### · **Vybě lit pozadí \***

Program automaticky vybělí pozadí a vybere nejlepší nastavení jasu.

#### · **Redukovat šum ISO \***

Program automaticky odstraní šum z fotografií.

#### · **Odstranit pohybový efekt\***

Zvýší se ostrost rozmazaných digitálních fotografií.

#### · **Opravit lichobě žníkové zkreslení \***

Program automaticky odhalí lichoběžníkové zkreslení a nerovné řádky textu na digitálních fotografiích a skenech knih.

#### · **Opravit invertované barvy obrazu**

V případě potřeby program invertuje barvy obrazu tak, aby tmavý text byl vytiště n na svě tlém pozadí.

#### · **Převést na černobílou**

Program převede barevné obrazy na černobílé. Tím se výrazně zmenší výsledný projekt OCR a zrychlí se OCR. Černobílé převody nedoporučujeme pro fotografie, stránky časopisů a texty v čínštině , japonštině a korejštině .

#### · **Odstranit barevné značky**

Program detekuje a odstraní veškerá barvená razítka a značky vytvořené perem, aby mohl lépe rozpoznat text skrytý takovými značkami. Tato možnost je určena pro naskenované dokumenty s tmavým textem na bílém pozadí. Tuto možnost nevolte pro digitální fotografie a dokumenty s barevným pozadím.

**\*** Pouze pro digitální fotografie.

Chcete-li zobrazit pouze doporučená nastavení, klikně te na **Skrýt pokročilé nastavení**.

■ Všechny tyto možnosti můžete při skenování a otevírání stránek dokumentu zakázat, a přesto provést jakékoli požadované předběžné zpracování prostřednictvím Editoru obrázků v nástroji Editor OCR. **Viz také:** *Má-li obraz [dokumentu](#page-125-0) vady a přesnost OCR je nízká .* 126

# <span id="page-242-0"></span>**Možnosti OCR**

Volba správných možností rozpoznávání (OCR) je důležitá, pokud chcete rychle dosáhnout přesných výsledků. Při rozhodování, které možnosti chcete použít, byste nemě li zvažovat jen typ a složitost dokumentu, ale také to, jak chcete výsledky používat. K dispozici jsou následující skupiny možností:

- Režimy [rozpoznávání](#page-242-1) PDF 243
- <u>[Vyváženost](#page-243-0) rychlosti a přesnosti OCR</u> 244
- Typ [dokumentu](#page-244-0) 245
- <u>Zjišťování [strukturálních](#page-244-1) prvků</u>l245
- <u>[Čárové](#page-244-2) kódy</u> 245
- <u>Vzory a [jazyky](#page-244-3)</u> 245
- **Písma, která budou použita v [rozpoznaném](#page-244-4) textulado entranto entranto entranto entranto entranto entranto entr**

Možnosti OCR můžete najít na kartě **OCR** dialogového okna **Možnosti** (klikně te na **Nástroje** > **Možnosti...**, aby se toto dialogové okno otevřelo).

Aplikace ABBYY FineReader automaticky rozpozná všechny stránky, které do projektu OCR přidáte. Pro OCR budou použity aktuálně zvolené možnosti. Automatickou analýzu a OCR nově přidaných obrazů můžete vypnout na kartě **Zpracování obrazů** dialogového okna **Možnosti** (klikně te na **Nástroje** > **Možnosti...**, aby se toto dialogové okno otevřelo).

■ Pokud možnosti OCR změníte až po rozpoznání dokumentu, pro rozpoznání dokumentu s novými možnostmi spusťte proces OCR znovu.

# <span id="page-242-1"></span>**Režimy rozpoznávání PDF**

Tato nastavení jsou určena pro dokumenty PDF obsahující textovou vrstvu a obrázky. Takové dokumenty PDF jsou obvykle vytvořeny z dokumentů ve formátech s možností úprav. Ostatní typy dokumentů PDF, např. PDF s možností vyhledávání a čistě obrazové PDF, se vždy zpracovávají v režimu **Použít OCR**, což je výchozí režim pro tyto typy souboru PDF. Pro zpracování takových souborů PDF nejsou nutná žádná další nastavení.

K dispozici jsou tři režimy rozpoznávání:

# · **Automaticky volit mezi OCR a textem z PDF**

Program prozkoumá textovou vrstvu a použije stávající textovou vrstvu, pokud obsahuje text v dobré kvalitě . Jinak se použije OCR k vytvoření nové textové vrstvy.

# · **Použít OCR**

K vytvoření nové textové vrstvy se použije OCR. Zpracovávání v tomto režimu trvá déle, ale jeho použití je vhodnější pro dokumenty s nekvalitními textovými vrstvami.

#### · **Použít pouze text z PDF**

Jde o výchozí režim pro dokumenty PDF s textovými vrstvami. Program použije původní textovou vrstvu bez spuštění OCR.

#### <span id="page-243-0"></span>**Vyváženost rychlosti a přesnosti OCR**

ABBYY FineReader 14 umožňuje provádění následujících činností:

#### · **Důkladné rozpoznávání**

V tomto režimu aplikace ABBYY FineReader analyzuje a rozpoznává jednoduché dokumenty i dokumenty se složitým rozvržením, a dokonce i dokumenty s barevným textem na barevném pozadí, dokumenty se složitými tabulkami (včetně tabulek s bílými rastrovými čarami a barevnými buňkami).

**Důkladné rozpoznávání** vyžaduje více času, ale výsledkem je vyšší kvalita.

#### · **Rychlé rozpoznávání**

Tento režim se doporučuje pro zpracování velkých dokumentů s jednoduchým rozvržením a dobrou kvalitou obrazů.

# <span id="page-244-0"></span>**Typ tisku**

Určuje typ zařízení, které bylo použito k tisku dokumentu. **Viz také:** *Vlastnosti [dokumentů,](#page-237-0) které je nutno vzít v úvahu před [rozpoznáváním](#page-237-0) OCR .* 238

### <span id="page-244-1"></span>**Zjišťování strukturálních prvků**

Vyberte strukturální prvky, které má program zjišťovat: záhlaví, zápatí, poznámky pod čarou, obsahy a seznamy. Vybrané prvky budou po uložení dokumentu interaktivní (bude na ně možno kliknout).

# <span id="page-244-2"></span>**Čárové kódy**

Pokud váš dokument obsahuje čárové kódy, které chcete převést na sekvenci písmen a číslic, a nikoli na obrázek, vyberte možnost **Převést čárové kódy na řetě zce**. Tato funkce je ve výchozím nastavení vypnuta.

# <span id="page-244-3"></span>**Vzory a jazyky**

Rozpoznávání s výukou se používá při rozpoznávání následujících typů textu:

- · Text se speciálními symboly (např. matematickými)
- · Text s ozdobnými prvky
- · Velké objemy textu z obrazů nízké kvality (přes 100 stran)

 $V$ ýukal 140] je ve výchozím nastavení zakázána. Povolte **Použít výuku pro rozpoznávání nových znaku** a **vazeb**, chcete-li provádění OCR spojit s výukou aplikace ABBYY FineReader.

Při rozpoznávání můžete používat vestavěné nebo uživatelské vzory.

Nastavení uživatelských vzorů a jazyků můžete ukládat i načítat. **Viz také:** *[Projekt](#page-118-0) OCR .* 119

#### <span id="page-244-4"></span>**Písma**

Zde můžete volit písma, která budou použita při ukládání rozpoznaného textu.

#### Výběr písma:

- 1. Klikně te na tlačítko **Vybrat písma...**.
- 2. Vyberte požadovaná písma a klikněte na **OK**.

# **Práce s jazyky se složitým písmem**

S aplikací ABBYY FineReader lze rozpoznávat dokumenty v arabštině, hebrejštině, jidiš, thajštině, čínštině , japonštině a korejštině . Při práci s dokumenty v čínštině , japonštině a korejštině a s dokumenty, v nichž je použita kombinace tě chto tří jazyků s jazyky evropskými, je nutno brát v úvahu některé další faktory.

- **[Doporučené](#page-245-0) druhy písma** 246
- Zakázání [automatického](#page-246-0) zpracování obrazul 247
- [Rozpoznávání](#page-247-0) dokumentů napsaných ve více jazycích 248
- **Pokud se neevropské znaky [nezobrazují](#page-247-1) v okně Text** 248
- <u>Změna směru [rozpoznaného](#page-248-0) textula</u>

# <span id="page-245-0"></span>**Doporučené druhy písma**

Rozpoznávání textů v arabštině, hebrejštině, jidiš, thajštině, čínštině, japonštině a korejštině může vyžadovat instalaci dalších písem. Níže uvedená tabulka uvádí doporučená písma pro texty v tě chto jazycích.

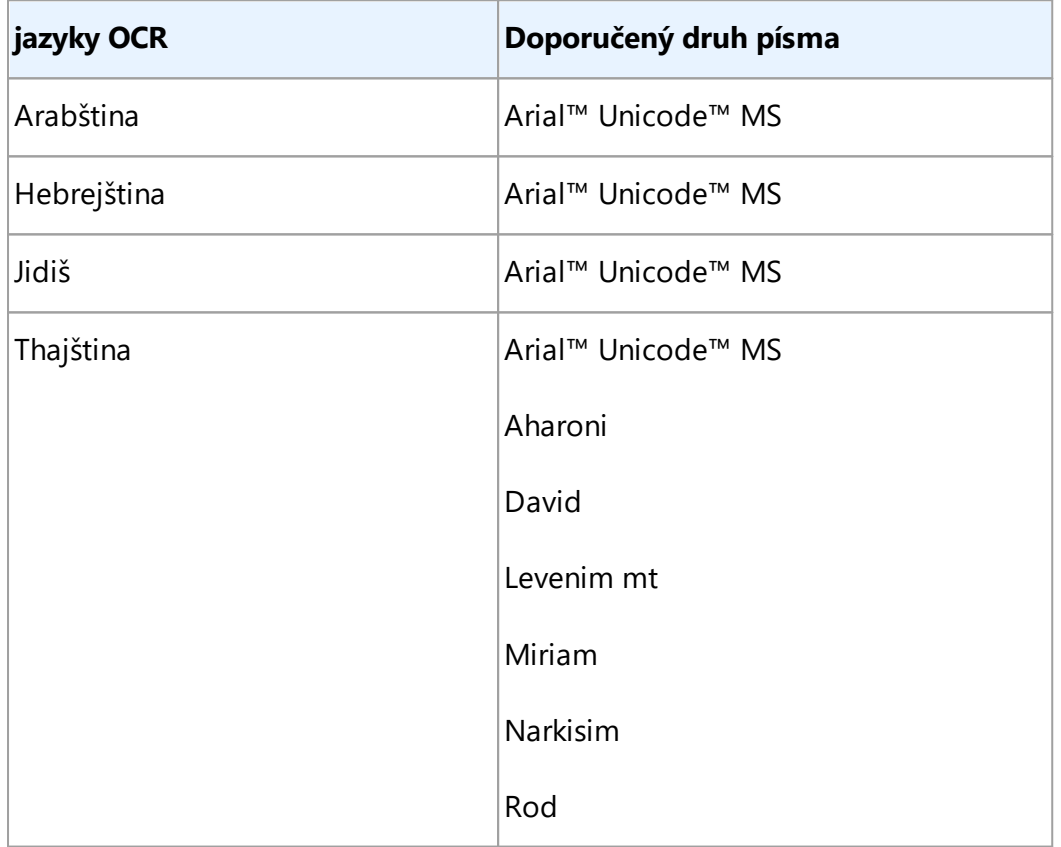

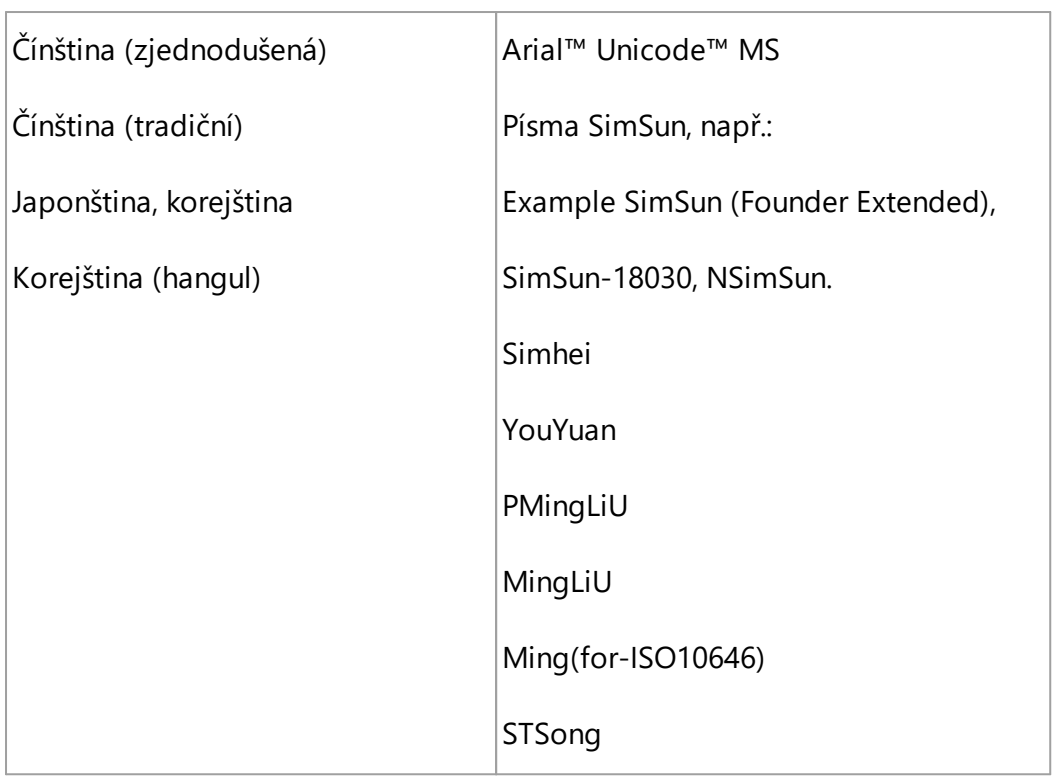

Níže uvedené části obsahují rady ohledně zvýšení přesnosti rozpoznávání.

# <span id="page-246-0"></span>**Zakázání automatického zpracování obrazu**

Ve výchozím nastavení se všechny stránky přidané do <u>[projektu](#page-118-0) OCRI</u>119 rozpoznávají automaticky.

Pokud však dokument obsahuje text tvořený písmem čínštiny, korejštiny nebo japonštiny v kombinaci s evropským jazykem, doporučujeme zakázat automatické zjišťování orientace stránky a možnost rozdě lení dvojstran použít jen tehdy, když všechny obrazy stránek mají správnou orientaci (např. nejsou skenovány vzhůru nohama).

Možnosti **Opravit orientaci stránky** a **Rozdě lit protilehlé stránky** můžete povolit/zakázat na kartě **Zpracování obrazů** dialogového okna **Možnosti** (klikně te na **Nástroje** > **Možnosti...**, aby se toto dialogové okno otevřelo).

Pro rozdělení protilehlých stran v arabštině, hebrejštině nebo v jidiš nezapomeňte nejprve zvolit odpovídající jazyk OCR. Teprve potom zvolte možnost **Rozdě lit protilehlé stránky**. Původní číslování stránek můžete také obnovit volbou možnosti **Přepnout stránky knihy**. **Viz také:** [Projekty](#page-118-0) OCR . 119

Má-li váš dokument složitou strukturu, doporučujeme zakázat automatickou analýzu a OCR pro obrázky a provádět tyto operace ručně.

Automatickou analýzu a OCR nově přidaných obrazů můžete vypnout na kartě **Zpracování obrazů** dialogového okna **Možnosti** (klikně te na **Nástroje** > **Možnosti...**, aby se toto dialogové okno otevřelo).

1. Klikněte na **Nástroje > [Možnosti](#page-207-0)...** aotevřete dialogové okno <mark>Možnosti</mark>l208.

- 2. Na kartě **Zpracování obrazů** vymažte možnost **Automaticky zpracovávat obrazy stránek po jejich přidání do editoru OCR**.
- 3. Klikně te na **OK**.

### <span id="page-247-0"></span>**Rozpoznávání dokumentů napsaných ve více jazycích**

Níže uvedené pokyny mají sloužit jako příklad a vysvě tlují, jak rozpoznat dokument, který obsahuje text v angličtině i v čínštině . Dokumenty obsahující jiné jazyky lze rozpoznávat podobným způsobem.

- 1. Na hlavním panelu nástrojů vyberte ze seznamu jazyků **Další jazyky...**. V dialogovém okně **Jazykový editor** zvolte možnost **Zadat jazyky OCR ručně** a ze seznamu jazyků vyberte činštinu a angličtinu.
- 2. Skenujte stránky nebo otevírejte obrazy.
- 3. Nerozpozná-li program všechny oblasti obrazu:
	- Označte oblasti ručně pomocí <u>[nástrojů](#page-128-0) pro úpravy oblastí</u>l<sup>129</sup>
	- · Určete libovolné oblasti obsahující pouze jeden jazyk a na **Vlastnosti oblasti** vyberte jako odpovídající jazyk angličtinu nebo činštinu.

Jazyk lze zadat jen pro oblasti stejného typu. Pokud jste vybrali oblasti různých typů, např. **Text** a **Tabulku**, nebude jazyk možno zadat.

- V případě potřeby vyberte směr textu z rozevíracího seznamu **Orientace** (podrobnosti viz kapitolu <u>Pokud není rozpoznán svislý nebo [invertovaný](#page-145-0) text</u>lus)
- Pro texty v čínštině, korejštině nebo japonštině program nabízí výběr směru textu v rozevíracím seznamu **Směr textu CJK** (podrobnosti viz kapitolu Úprava [vlastností](#page-132-0) <u>[oblasti\)](#page-132-0)</u>| 133].

#### <span id="page-247-1"></span>**Pokud se neevropské znaky nezobrazují v podokně Text**

Pokud se nějaký jazyk ze skupiny CJK (čínština, japonština a korejština) v podokně Text nezobrazil správně , je možné, že byl zvolen režim **Prostý text**.

Chcete-li změ nit písmo použité v režimu **Prostý text**:

- 1. Klikněte na **Nástroje > [Možnosti](#page-207-0)...** aotevřet dialogové okno <mark>Možnosti</mark> 2081.
- 2. Klikně te na kartu **Oblasti a text**.
- 3. Vyberte písmo Arial Unicode MS z rozevíracího seznamu **Písmo použité k zobrazení prostého textu**.
- 4. Klikně te na **OK**.

Pokud to nepomohlo a text v okně **Text** se stále nezbrazuje správně , podívejte se do kapitoly *[Pokud](#page-138-0) je použito nesprávné písmo nebo jsou určité znaky [nahrazeny](#page-138-0) znaky "?" nebo " " .* 139

#### <span id="page-248-0"></span>**Změ na smě ru rozpoznaného textu**

Aplikace ABBYY FineReader automaticky zjišťuje směr textu, ale můžete jej zadat i ručně.

- 1. Aktivujte podokno Text.
- 2. Vyberte jeden nebo více odstavců.
- 3. Klikněte na tlačítko **15.** na panelu nástrojů v podokně Text.

Lze také použít rozevírací seznam **Smě r textu CJK** v podokně Obrázek a před procesem OCR zadat smě r textu. **Viz také:** *Úprava [vlastností](#page-132-0) oblasti .* 133

# **Podporované jazyky rozhraní**

Jazyk rozhraní se volí při instalaci aplikace ABBYY FineReader. Tento jazyk bude použit pro všechny zprávy, dialogová okna, názvy tlačítek a položky nabídek. V případě potřeby změnit jazyk rozhraní postupujte podle následujících pokynů:

- 1. Klikně te na **Možnosti...** v nabídce **Nástroje** a otevře se dialogové okno **Možnosti**, a poté zvolte kartu **Jiné**.
- 2. Vyberte požadovaný jazyk z rozevíracího seznamu **Jazyk rozhraní**.
- 3. Klikně te na **OK**.
- 4. Restartujte aplikaci ABBYY FineReader.

ABBYY FineReader 14 podporuje 24 jazyků grafického uživatelského rozhraní:

- · **Angličtina**
- · **Bulharština**
- · **Maď arština**
- · **Vietnamština**
- · **Nizozemština**
- · **Řečtina**
- · **Dánština**
- · **Španě lština**
- · **Italština**
- · **Trafiční Čínština**
- · **Zjednodušená Čínština**
- · **Korejština**
- · **Ně mčina**
- · **Polština**
- · **Portugalština (Brazilská)**
- · **Ruština**
- · **Slovenština**
- · **Turečtina**
- · **Ukrajinština**
- · **Francouzština**
- · **Čeština**
- · **Švédština**
- · **Estonština**
- · **Japonština**

# **Aktuální datum a čas v razítkách a automatickém číslování**

Můžete vytvářet razítka a automatické číslování obsahující aktuální datum. Ve správci razítek nebo správci automatického číslování používejte následující značky.

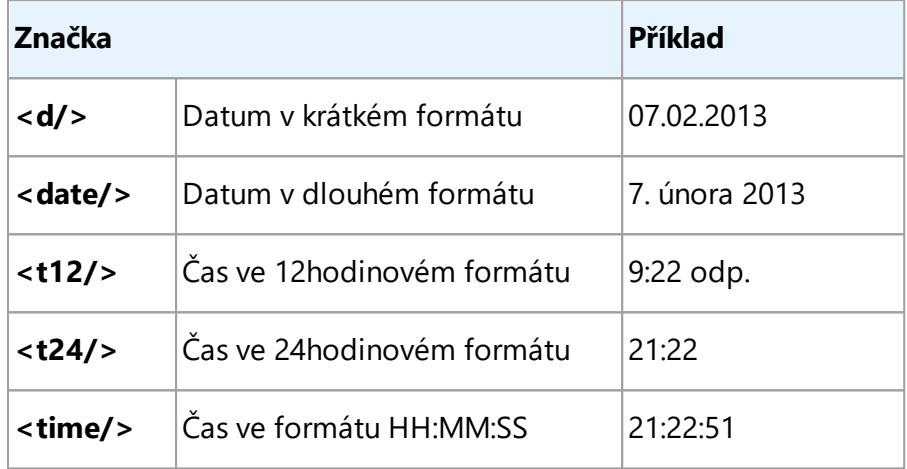

Ve výchozím nastavení jsou formáty data a času dány místním nastavením počítače. Můžete určit jiný formát. Například <d=RUS/>, <date=USA/> nebo <time=ENG/>. Výsledek se ihned zobrazí v podokně náhledu.

# **Kliknutím sem zobrazíte příklady**

```
<d=USA/
2/7/2013
>
<d=ENG/
07/02/201
>
         3
<d=RUS/
07.02.2013
>
<d=DEU/
07.02.2013>
```

```
<d=FRA/
07/02/201
>
         3
<d=ITA/> 07/02/201
         3
<d=ESP/> 07/02/201
         3
<d=NLD/
3-2-2013
>
<d=PO/> 2013-02-
         07
<d=HUN/
2013.02.07
>
<d=CZ/> 7.2.2013
<d=SL/> 7. 2. 2013
```
Můžete zadávat vlastní formáty data a času.

# **Kliknutím sem zobrazíte příklady**

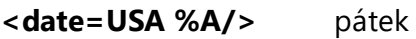

**<date=DEU %B, %Y/>** únor, 2013

**<time %Hh %Mm/>** 09h 22m

Formáty data a času můžete určit pomocí značek <date/> a <time/>.

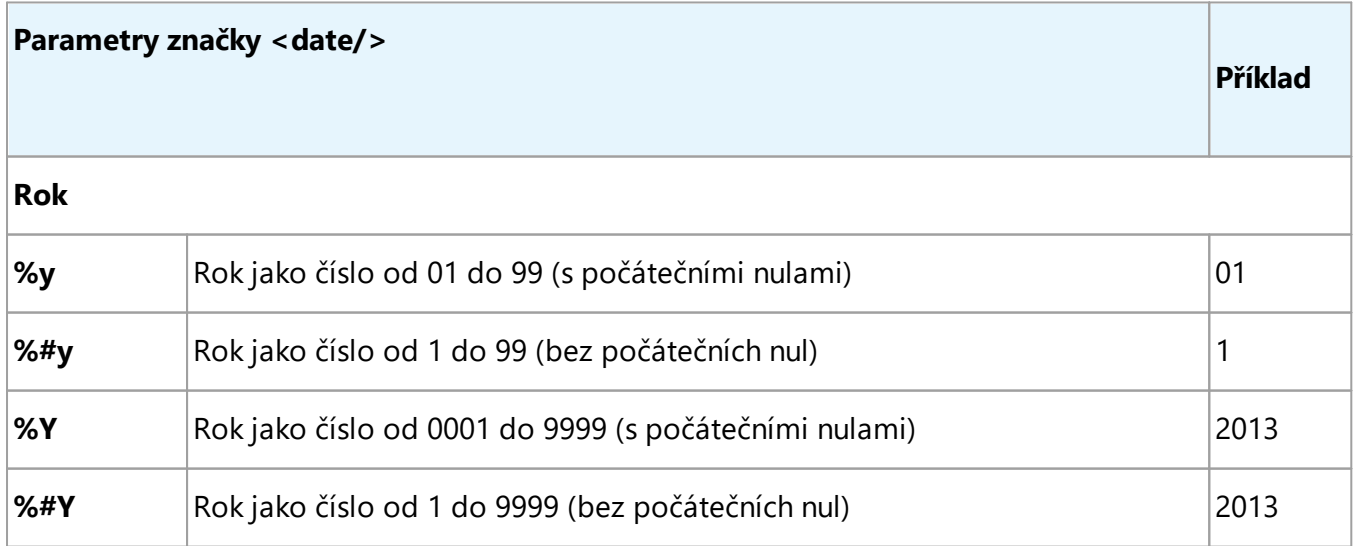
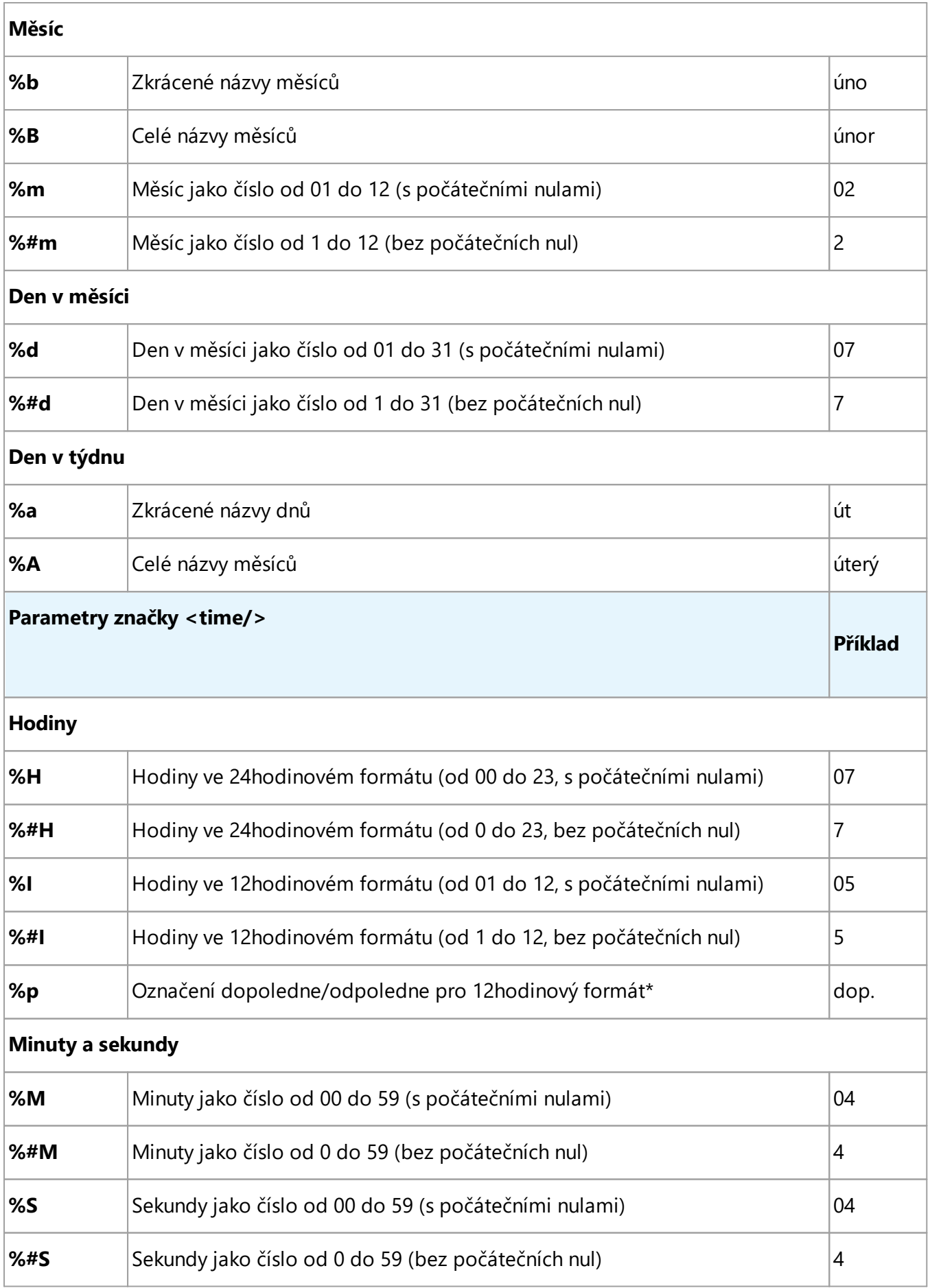

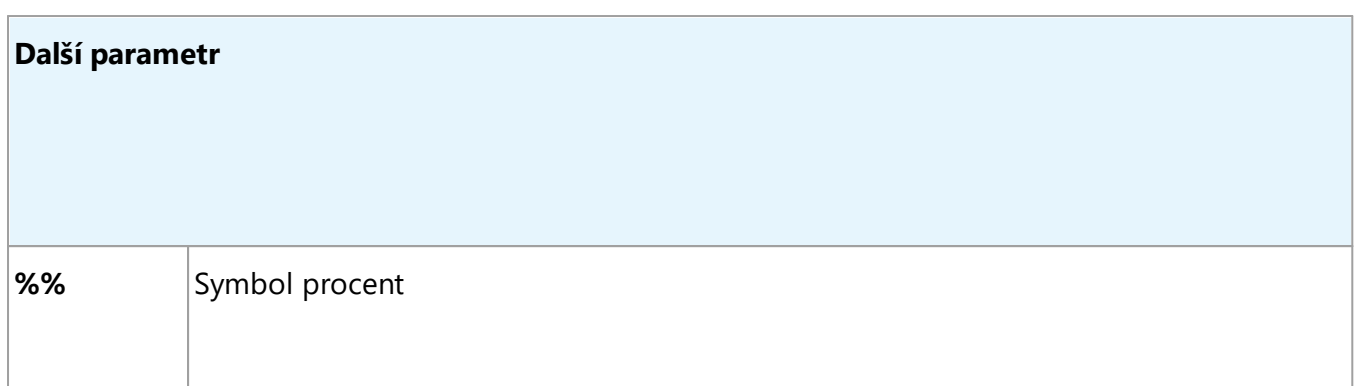

#### **Změ na místních nastavení**

 $\overline{\phantom{a}}$ 

- 1. Klikně te na **Start** > **Ovládací panel** > **Místní a jazykové nastavení**
- 2. Na kartě Formáty vyberte formát, který chcete použít pro datum a čas, nebo klikněte na **Možnosti** a vytvořte si vlastní formát data a času.

V OS Windows 10 klikně te na **Start** > **Nastavení počítače** > **Čas a jazyk** > **Oblast a jazyk**.

# **Písma nezbytná pro správné zobrazení textů v podporovaných jazycích**

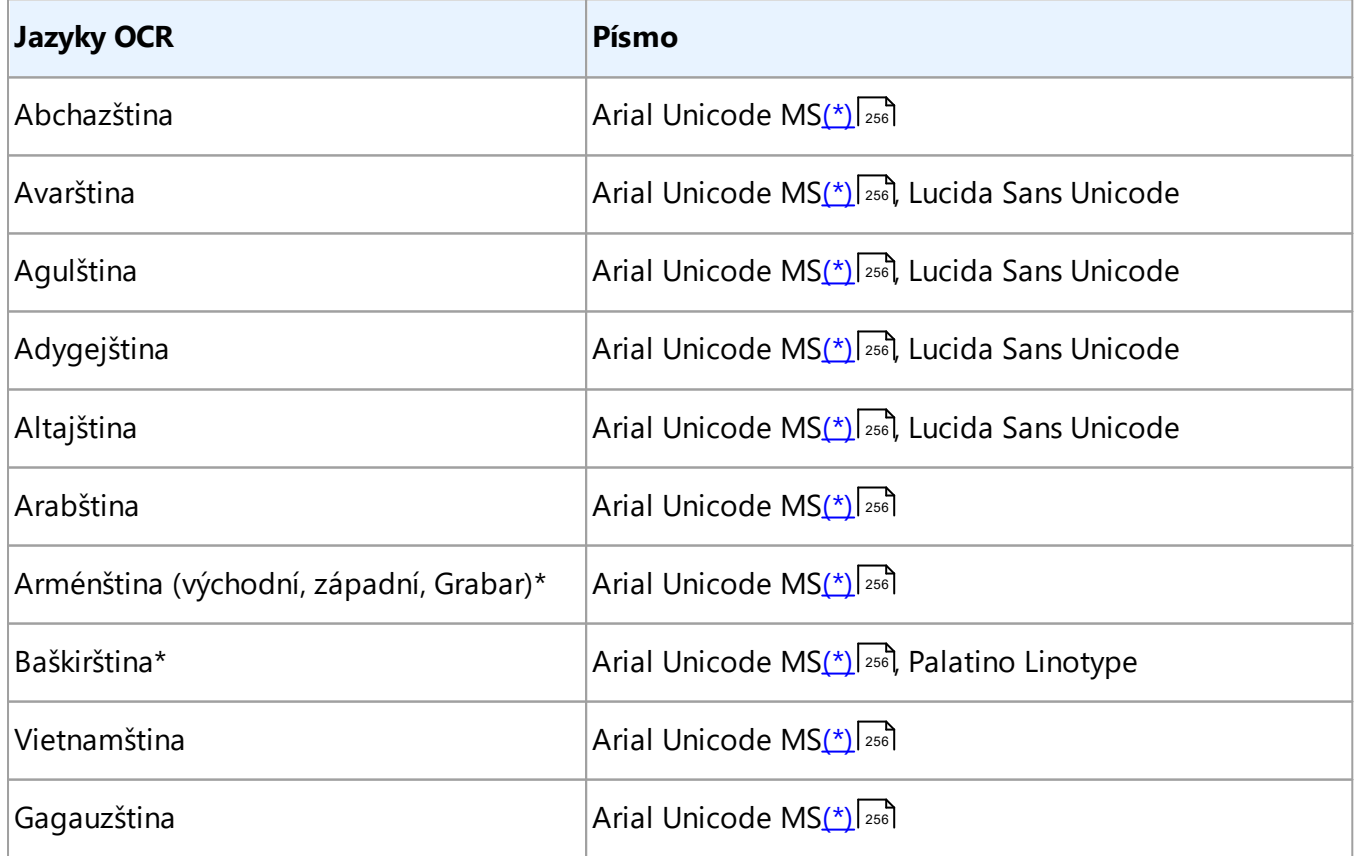

<sup>\*</sup> K dispozici pouze pro oblasti USA, ENG, HUN a CZ.

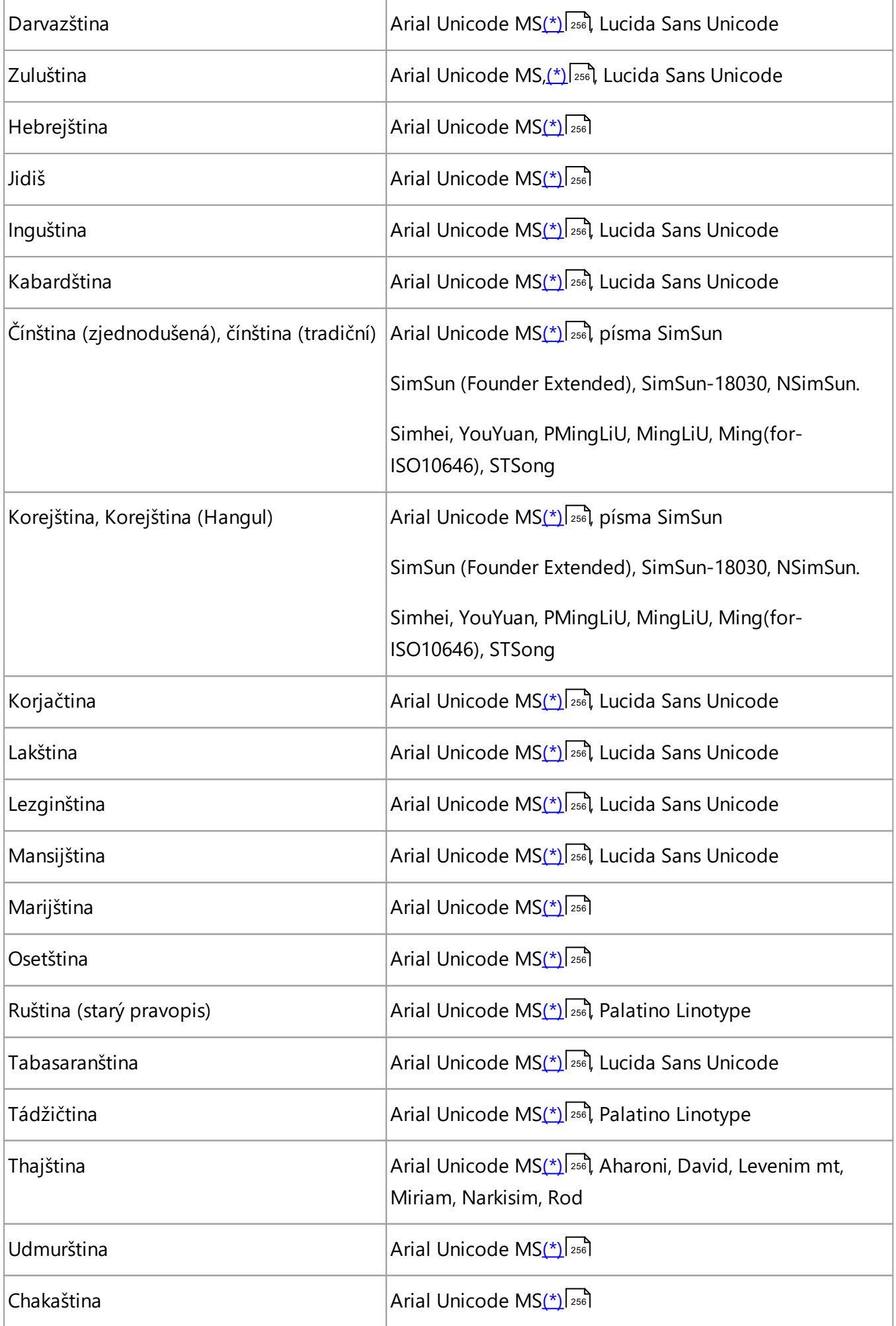

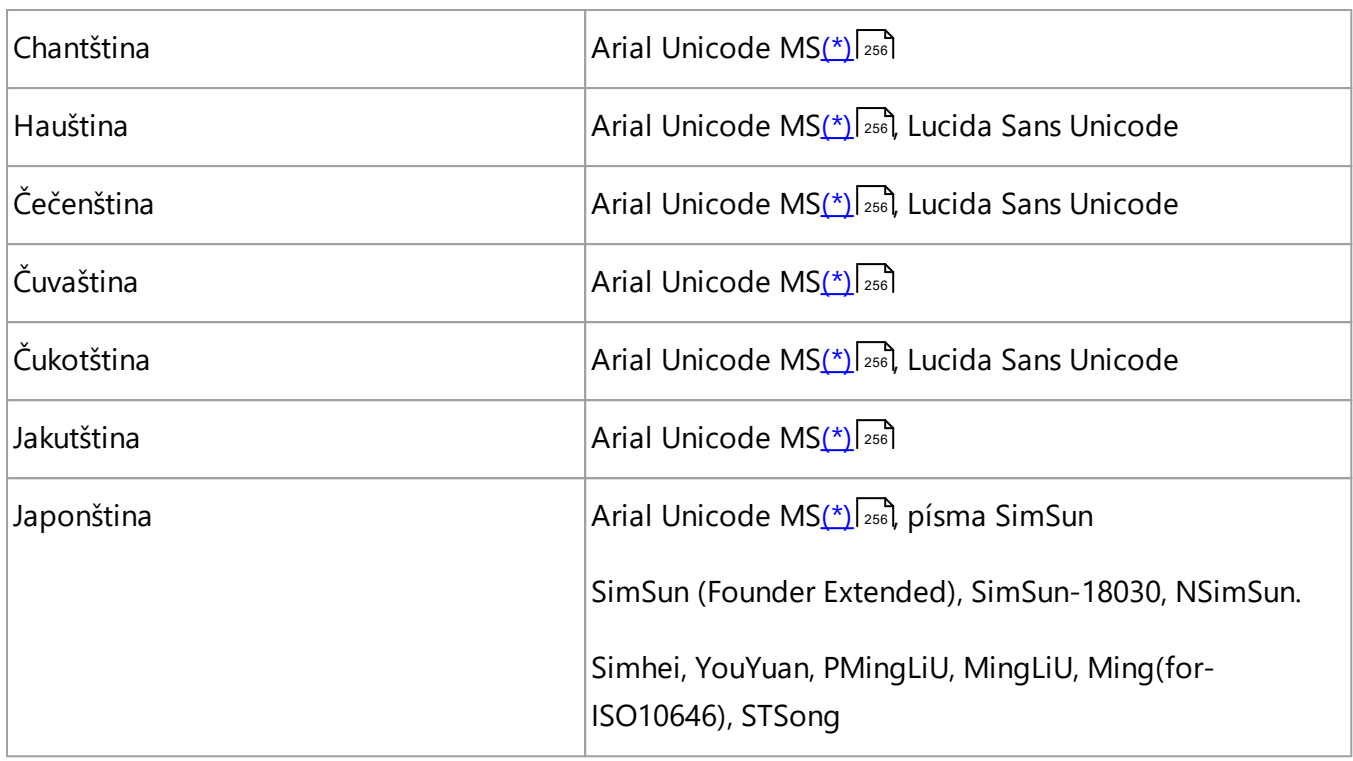

# **Kde je najít / čeho jsou součástí**

<span id="page-255-0"></span>(\*) Microsoft Office 2000 nebo novější

# **Regulární výrazy**

Níže uvedená tabulka uvádí regulární výrazy, které lze použít k vytvoření slovníku [uživatelského](#page-143-0) <u>[jazyka](#page-143-0) 144</u>1.

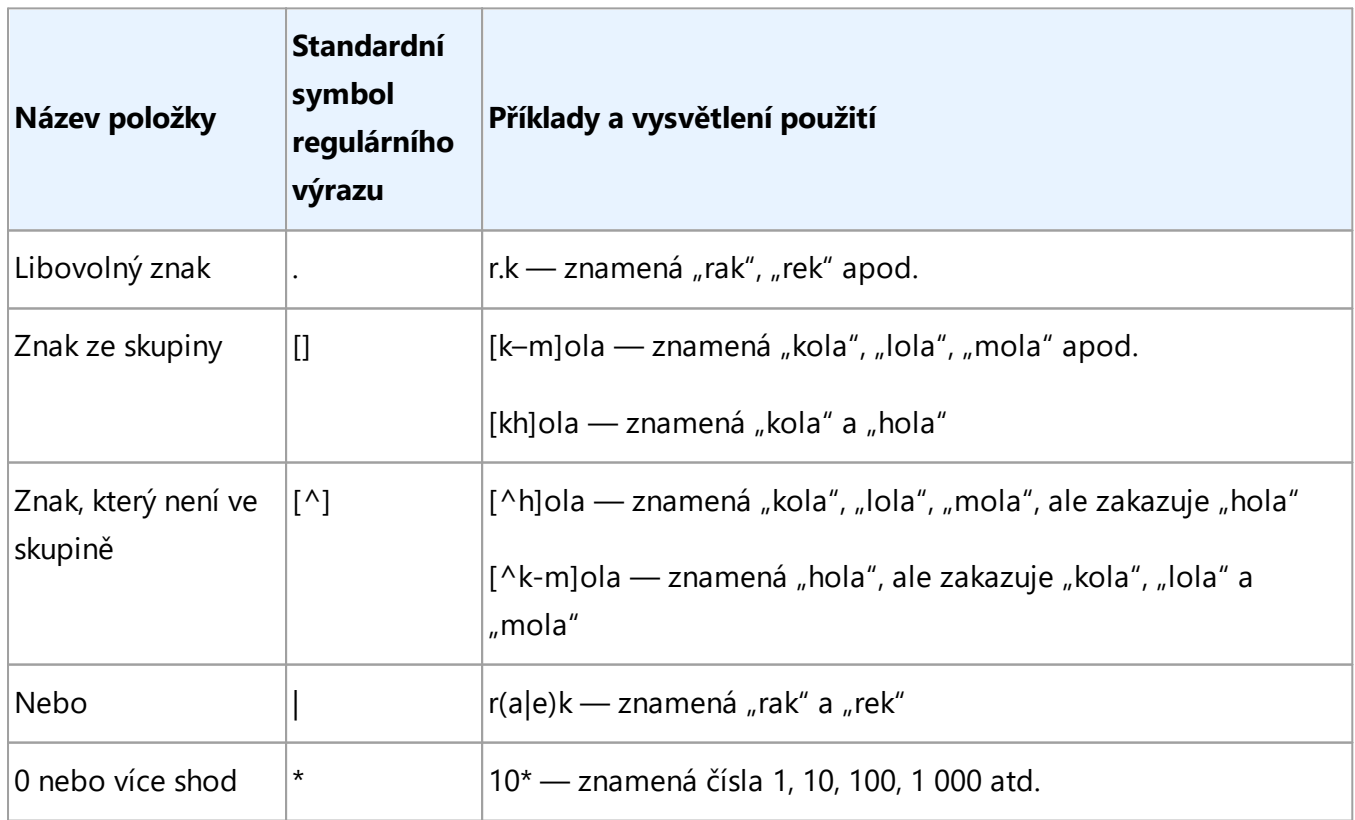

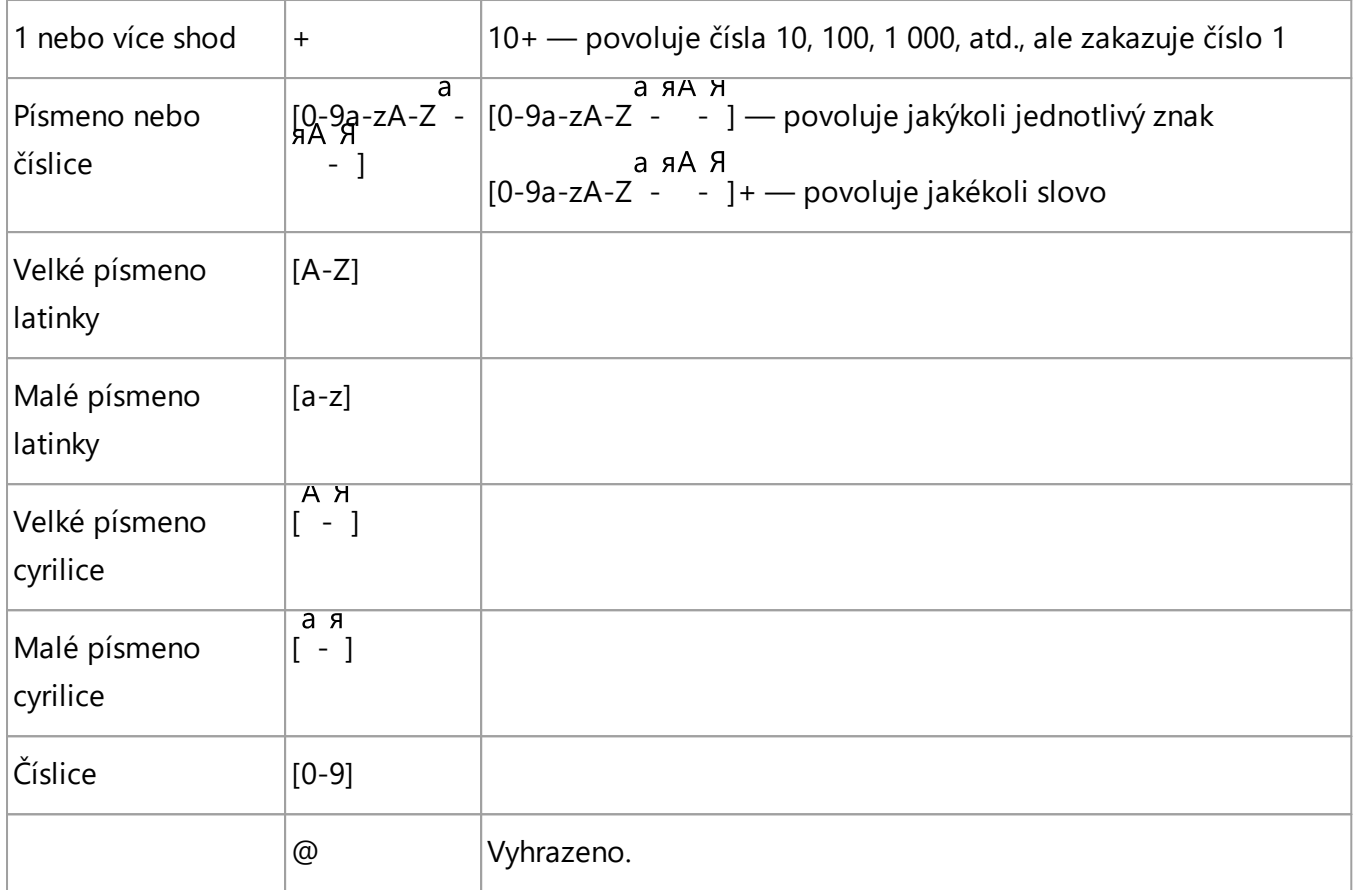

#### **Poznámka:**

- 1. Chcete-li používat znak regulárního výrazu jako běžný znak, napište před něj zpětné lomítko. Například [t-v]x+ zastupuje tx, txx, txx, atd., ux, uxx atd., ale \[t-v\]x+ zastupuje [t-v]  $x$ ,  $[t-v]$ xx,  $[t-v]$ xxx atd.
- 2. Chcete-li prvky regulárního výrazu seskupit, použijte závorky. Například (a|b)+|c zastupuje c nebo libovolnou kombinaci jako např. abbbaaabbb, ababab atd. (slovo určité nenulové délky, ve kterém může být libovolný počet písmen a nebo b v libovolném pořadí), zatímco a|b+|c zastupuje a, c a b, bb, bbb atd.

## **Příklady**

Předpokládejme, že rozpoznáváte tabulku se třemi sloupci: daty narození, jmény a e-mailovými adresami. V tomto případě můžete vytvořit dva nové jazyky, datum a adresu, a zadat pro ně následující regulární výrazy.

## **Regulární výrazy kalendářních dat:**

Číslo označující den může obsahovat jednu číslici (1, 2 atd.) nebo dvě číslice (02, 12), nesmí však být nula (00 nebo 0). Regulární výraz dne by měl vypadat takto: ((|0)[1-9])|([1|2][0-9])|(30)|(31).

Regulární výraz měsíce by měl vypadat takto: ((|0)[1-9])|(10)|(11)|(12).

Regulární výraz roku by měl vypadat takto: ([19][0-9][0-9]|([0-9][0-9])|([20][0-9][0-9]|([0-9][0-9]).

Nakonec ještě zbývá zkombinovat vše dohromady a oddě lit čísla tečkami (např. 1.03.1999). Tečka je znak regulárního symbolu, takže před ni musíte napsat zpětné lomítko (\).

Regulární výraz celého data by měl vypadat takto:

((|0)[1-9])|([1|2][0-9])|(30)|(31)\.((|0)[1-9])|(10)|(11)|(12)\.((19)[0-9][0-9])|([0-9][0-9])|([20][0-9][0-9]| ([0-9][0-9])

## **Regulární výraz e-mailové adresy:**

 $[a-zA-Z0-9]\-\].$   $|\overline{a-z0-9}\-\.$ 

# **Instalace, aktivace a registrace aplikace ABBYY FineReader 14**

Softwarové pirátství škodí jak výrobcům softwaru, tak koncovým uživatelům – používání nelegálního produktu není nikdy bezpečné. Legální software představuje záruku, že třetí strany nemohou zavádět škodlivé změny kódu. Společnost ABBYY se vždy snaží co nejlépe chránit své duševní vlastnictví a bezpečnost svých zákazníků.

Softwarové produkty společnosti ABBYY zahrnují zvláštní technologii zabezpečení, která brání neoprávněnému používání kopií softwaru těm, kteří se společností ABBYY neuzavřeli licenční smlouvu. Aby aplikaci ABBYY bylo možno spouštět bez jakýchkoli omezení, je nutno ji aktivovat.

Registrace je nepovinná, ovšem registrovaní uživatelé mohou využívat určité výhody.

## **Obsah kapitoly**

- <u>Systémové [požadavky](#page-258-0)las</u>
- **Instalace a spuštění aplikace ABBYY [FineReader](#page-259-0)** 280
- Aktivace aplikace ABBYY [FineReader](#page-260-0)l 261
- Registrace aplikace ABBYY [FineReader](#page-262-0)l263
- <u>Zásady ochrany [osobních](#page-263-0) údajů</u>l 264

# <span id="page-258-0"></span>**Systémové požadavky**

- 1. Operační systém:
	- · Microsoft® Windows® 10 / 8.1 / 8 / 7
	- · Microsoft Windows Server® 2016 / 2012 / 2012 R2 / 2008 R2 Operační systém musí podporovat jazyk, který vyberete pro uživatelské rozhraní.
- 2. Procesor 1 GHz nebo rychlejší, 32bitů (x86) nebo 64bitů (x64), s instrukční sadou SSE2.
- 3. 1 GB RAM (doporučená velikost 4 GB) V prostředí s několika procesory se pro každý další procesor vyžaduje dalších 512 MB RAM.
- 4. 1,2 GB volného místa na pevném disku pro instalaci a dalších 1,2 GB pro práci programu
- 5. Grafická karta a monitor podporující rozlišení nejméně 1024x768
- 6. Připojení k Internetu pro aktivaci sériového čísla
- 7. Klávesnice a myš nebo jiné ukazovací zařízení

#### **Podpora terminálového serveru**

Aplikace ABBYY FineReader 14 byl testována na následujících terminálových serverech:

- Microsoft® Windows Server® 2012 R2, 2008 R2 (Remote Desktop, RemoteApp a Remote Desktop Web Access)
- · Citrix XenApp 7.9 (používající *přístup k nainstalované aplikaci* ze serveru)

#### **Skenery a multifunkční zařízení**

Aplikace ABBYY FineReader 14 podporuje skenery a multifunkční zařízení (MFP) kompatibilní s rozhraními TWAIN a WIA.

■ Seznam formátů souborů podporovaných v aplikaci ABBYY FineReader 14 naleznete v kapitole <u>[Podporované](#page-233-0) formáty dokumentů</u>l 234**1**.

# <span id="page-259-0"></span>**Instalace a spuště ní aplikace ABBYY FineReader**

# **Instalace aplikace ABBYY FineReader do jednoho počítače**

- 1. Klikně te dvakrát na soubor **Setup.exe** na instalačním disku nebo jiném distribučním médiu.
- 2. Postupujte podle pokynů na obrazovce Průvodce aktivací.

#### **Nasazení aplikace ABBYY FineReader 14 v místní síti**

Aplikaci ABBYY FineReader lze nainstalovat a používat v místní síti\*. Rychlost a flexibilitu automatické instalace oceníte při instalaci aplikace ABBYY FineReader v prostředí místní sítě, protože program není nutné instalovat ručně na každé jednotlivé pracovní stanici.

Instalace probíhá ve dvou fázích. Nejdříve se program nainstaluje na server. Ze serveru se program instaluje na pracovní stanice, a to jedním ze čtyřzpůsobů:

- · Instalace prostřednictvím služby Active Directory
- · Pomocí Microsoft System Center Configuration Manager (SCCM)
- · Z příkazového řádku
- · Ručně v interaktivním režimu

Další informace o instalaci aplikace ABBYY FineReader na pracovních stanicích, používání Správce licencí a práci s programem v místní síti, naleznete v *příručce správce systému*.

#### Stáhněte si [příručku](http://go.abbyy.com/?ParentProduct=FineReader&Product=Help&MajorVersion=14&Language=1029&Target=AdminGuidePDF) správce systému

#### **Spuště ní aplikace ABBYY FineReader**

Postup spuštění aplikace ABBYY FineReader 14:

- · Klikně te na tlačítko **Start** ve Windows a klikně te na **Všechny přílohy** > **ABBYY FineReader** 14 (ve Windows 10 klikněte na tlačítko Start **Kolland Australie v přílohy** a poté klikněte na **ABBYY FineReader 14**).
- Případně klikněte pravým tlačítkem na soubor dokumentu v Průzkumníku Windows (musí být v jednom z <u>[podporovaných](#page-233-0) formátů</u> 234) a poté klikněte na **Upravit v aplikaci ABBYY FineReader 14** nebo **Převést v aplikaci ABBYY FineReader 14** a vyberte jeden z příkazů pro převod.

\* Tato funkce není dostupná v ně kterých verzích aplikace ABBYY FineReader 14. **Viz také:** Stránka aplikace FineReader na webových stránkách ABBYY (<u>[http://www.ABBYY.com/FineReader](https://www.abbyy.com/FineReader/)[/](#page-259-0)</u>l) nabízí seznam verzí a jejich funkcí.

# <span id="page-260-0"></span>**Aktivace aplikace ABBYY FineReader**

Po instalaci aplikace ABBYY FineReader 14 je program nutno aktivovat, aby mohl být spuštěn v plném režimu. Dokud aplikaci ABBYY FineReader 14 neaktivujete, program poběží ve zkušebním režimu, který vám umožní vyzkoušet ho, ale omezuje počet stránek, které lze uložit, a po určitém časovém období přestane fungovat.

Postup aktivace aplikace ABBYY FineReader 14:

## 1. V okně **Nová úloha** klikně te na **Nápově da** > **Aktivovat...**.

2. Zadejte své <u>[sériové](#page-264-0) číslo</u> | 265], nebo načtěte licenční soubor, pokud ho máte.

Vyberte jednu ze čtyř možností aktivace zobrazených v Průvodci aktivací:

#### · **Aktivace prostřednictvím internetu**

Aktivace se provede automaticky a trvá jen ně kolik sekund. Pro tento způsob je nutné připojení k internetu.

## · **Aktivace prostřednictvím webových stránek společnosti ABBYY**

- 1. Klikně te na odkaz v Průvodci aktivací a otevře se stránka aktivace.
- 2. Zkopírujte <mark>ID [produktu](#page-264-0)</mark> 286] v Průvodci aktivací a vložte je do odpovídajícího pole na stránce.
- 3. Zkopírujte sériové číslo v Průvodci aktivací a vložte je do odpovídajícího pole na stránce.
- 4. Licenční soubor uložte na pevný disk.
- 5. Klikně te na **Další** v průvodci aktivací a zadejte cestu k licenčnímu souboru.
- 6. Klikně te na **Další**.

Od této chvíle bude aplikace ABBYY FineReader 14 aktivována a bude spuštěna v plném režimu.

## · **Aktivace prostřednictvím e-mailu**

- 1. Program vygeneruje e-mailovou zprávu s veškerými informacemi, které jsou pro aktivaci nutné.
- 2. Odešlete e-mailovou zprávu beze změn v textu i předmětu. Obdržíte odpověď obsahující licenční soubor.
- 3. Licenční soubor uložte na pevný disk.
- 4. V Průvodci aktivací zadejte cestu k licenčnímu souboru.

Od této chvíle bude aplikace ABBYY FineReader 14 aktivována a bude spuště na v plném režimu.

### · **Aktivace prostřednictvím e-mailu z jiného počítače**

- 1. Tento způsob zvolte, pokud aplikaci ABBYY FineReader 14 nemůžete aktivovat na počítači, na kterém je nainstalována (např. pokud není připojen k internetu nebo z něj nelze odesílat e-mailové zprávy).
- 2. Informace o licenci uložte do textového souboru.
- 3. Vytvořte novou e-mailovou zprávu na počítači, z něhož lze odesílat e-mailové zprávy. Napište *Activation request* do pole **Předmět** a <u>[FineReader-activation@abbyy.com](#page-260-0)</u>|261]do pole **Příjemce**.
- 4. Zkopírujte obsah textového souboru do e-mailové zprávy. Neprovádějte žádné změny, aby bylo jisté, že zpráva bude zpracována automaticky a že dostanete rychlou odpověď.
- 5. Odešlete zprávu. Obdržíte odpově ď obsahující licenční soubor.
- 6. Licenční soubor uložte na pevný disk.
- 7. V Průvodci aktivací zadejte cestu k licenčnímu souboru.

Od této chvíle bude aplikace ABBYY FineReader 14 aktivována a bude spuštěna v plném režimu.

Po aktivaci aplikace ABBYY FineReader ji budete moci instalovat do stejného počítače jakkoli často bez nutnosti opětovné aktivace. Pokud však budou provedeny významné změny konfigurace hardwaru počítače, bude naformátován jeho pevný disk nebo bude přeinstalován operační systém, budete nejspíš muset znovu získat licenční soubor a aplikaci ABBYY FineReader aktivovat znovu.

# <span id="page-262-0"></span>**Registrace aplikace ABBYY FineReader**

Zveme vás k registraci kopie aplikace ABBYY FineReader 14, po níž můžete získat zvláštní výhody, které jsou k dispozici registrovaným uživatelům. Registrace je volitelná.

Svoji kopii aplikace ABBYY FineReader můžete zaregistrovat:

- · Zadáním svých kontaktních údajů při aktivaci svojí kopie produktu. ■ Pokud se rozhodnete neregistrovat aplikaci ABBYY FineReader během procesu aktivace, budete ji moci zaregistrovat později v libovolném okamžiku, který uznáte za vhodný.
- · Kliknutím na **Nápově da** > **Registrovat...** poskytnutím kontaktních údajů v dialogovém okně registrace.
- Provedením registrace na webových stránkách společnosti ABBYY ([https://www.abbyy.com/\)](https://www.abbyy.com/).

#### **Registrovaní uživatelé získají následující výhody:**

- 1. Bezplatná <u>[technická](#page-282-0) podpora</u>l 2831.\*
- 2. ABBYY [Screenshot](#page-191-0) Readerl 1927, snadno použitelná aplikace pro snímání obrazovky a na rozpoznávání textu na obrazovce.
- 3. Možnost obnovení sériového čísla v případě ztráty (např. při přeinstalaci operačního systému).

Také vám budeme zasílat upozornění na aktualizace a nové verze produktů, pokud během procesu registrace vyjádříte souhlas s přijímáním takových oznámení.

\* **Viz také:** stránka technické podpory na webu společnosti ABBYY (https://www.abbyy.com/enus/support/).

# <span id="page-263-0"></span>**Zásady ochrany osobních údajů**

Souhlasíte s tím, že během aktivace, registrace a používání vaší kopie softwaru ABBYY FineReader budou do společnosti ABBYY odesílány vaše osobní údaje. Dále souhlasíte, že společnost ABBYY může shromažď ovat, zpracovávat a používat údaje, které od vás obdržela, **a to pod podmínkou zachování důvě rnosti a v souladu se platnými zákony,** jak je uvedeno stanoveny v Licenční smlouvě s koncovým uživatelem. Vámi poskytnuté osobní informace budou použity jen v rámci skupiny společností ABBYY a nebudou poskytovány žádným třetím stranám, pokud tak společnost ABBYY nebude muset učinit v souladu s platným zákonem nebo podle Licenční smlouvy s koncovým uživatelem.

Společnost ABBYY vám může zasílat e-mailové zprávy obsahující informace o produktech a cenách, speciální nabídky a jiné informace o společnosti a produktech, avšak pouze v případě , **že s dostáváním takových informací od společnosti ABBYY souhlasíte,** což potvrdíte zaškrtnutím odpovídající možnosti v dialogovém okně registrace produktu. Můžete kdykoli [požádat,](https://www.abbyy.com/contacts/) aby [společnost](https://www.abbyy.com/contacts/) ABBYY odstranila vaši e-mailovou adresu ze seznamu odběratelů zpráv společnosti.

# **Dodatek**

# **Obsah kapitoly**

- [Slovníček](#page-264-0) pojmů 265
- [Klávesové](#page-270-0) zkratky 271
- · Program zlepšování služeb [zákazníkům](#page-281-0) 282

# <span id="page-264-1"></span><span id="page-264-0"></span>**Slovníček pojmů**

# **A**

ABBYY Hot Folder je nástroj pro plánování, který uživatelům umožňuje výběr složky s obrazy a nastavení času zpracování obrazů v této složce. Aplikace ABBYY FineReader automaticky zpracuje obrazy z vybrané složky.

**ABBYY Screenshot Reader** je aplikace, která uživatelům slouží k vytváření snímků obrazovky a rozpoznávání textu na tě chto snímcích.

**ADF** (Automatický podavač dokumentů, Automatic Document Feeder) je zařízení, které automaticky podává listy do skeneru. Skener s funkcí ADF je schopen skenovat velký počet stran bez zásahu uživatele. Aplikace ABBYY FineReader dokáže pracovat s vícestránkovými dokumenty.

**ADRT®** (Adaptivní technologie rozpoznávání dokumentů, Adaptive Document Recognition Technology) je technologie, která zvyšuje kvalitu zpracovávání vícestránkových dokumentů. Může například rozpoznávat takové prvky, jako jsou nadpisy, záhlaví a zápatí, poznámky pod čarou, číslování stránek a podpisy.

**Aktivace** je proces získání zvláštního kódu od společnosti ABBYY, který uživateli umožňuje používat kopii produktu v daném počítači v plném režimu.

**Aktivní oblast** je aktuálně vybraná oblast obrazu, kterou lze odstranit, přesunout nebo upravit. Chcete-li oblast aktivovat, klikněte na ni. Rámeček kolem aktivní oblasti je tučný a je rozdělen na malé čtverečky s úchyty pro změnu velikosti, jejichž přetažením lze měnit velikost oblasti.

**Analýza dokumentu** je proces identifikující logickou strukturu dokumentu a oblasti, které obsahují různé typy dat. Analýzu dokumentu lze provádět automaticky nebo ručně.

**Automatizovaná úloha:** Součást aplikace ABBYY FINEREADER 14 pro správu úloh umožňující vytváření, nastavování a spouštění úloh aplikace ABBYY FineReader.

# **B**

**Barevný režim** určuje, zda budou zachovány barvy dokumentu. Z černobílých obrázků získáte menší dokumenty projektů OCR, které se rychleji zpracovávají.

## **D**

**dpi** (body na palec, dots per inch) představují rozlišení obrázku.

ऋZpět [nahoru](#page-264-1)<sup>265</sup>।

#### **E**

**Efekty písma** představují vzhled příslušného písma (např. tučné, kurzíva, podtržené, přeškrtnuté, dolní index, horní index, malá písmena).

#### **H**

**Heslo pro otevření dokumentu** je heslo, které uživatelům brání v otevírání dokumentů PDF, pokud nezadají autorem určené heslo.

**Heslo pro udě lení oprávně ní** je heslo, které uživatelům brání v tisku a úpravách dokumentů PDF, pokud nezadají heslo určené autorem. Pokud jsou pro dokument vybrána ně která nastavení zabezpečení, ostatní uživatelé nebudou tato nastavení moci mě nit, dokud nezadají heslo.

#### **I**

**ID podpory (identifikační kód pro podporu)** je jedinečný identifikátor sériového čísla obsahující informace o licenci a o počítači, na němž se používá. ID podpory poskytuje další stupeň ochrany a pracovníci technické podpory jej před poskytnutím technické podpory kontrolují.

**ID produktu** se generuje automaticky na základě hardwarové konfigurace, když probíhá aktivace aplikace ABBYY FineReader v daném počítači. Neobsahuje žádné osobní údaje ani informace o softwaru nebo datech uložených ve vašem počítači.

**Ignorované znaky** jsou veškeré nepísmenné znaky ve slově (např. znaménko slabiky nebo přízvuku). Tyto znaky jsou během kontroly pravopisu ignorovány.

**Invertovaný obraz** je obraz s bílými znaky vytiště nými na tmavém pozadí.

#### **J**

Jas je parametr obrazu odrážející míru bílé barvy v obraze. Po zvýšení jasu je obraz bělejší. Zadáním vhodné hodnoty jasu se zvýší kvalita rozpoznávání. **Viz také:** *Tipy pro [skenování](#page-200-0)*|2011

**Jmenný vzor** je soubor všech gramatických tvarů slova.

#### **K**

**Klávesové zkratky** jsou klávesy nebo kombinace kláves, které při stisknutí vyvolávají určitou akci. Používáním klávesových zkratek můžete výrazně zvýšit produktivitu.

**Kódování Unicode** je mezinárodní standard kódování znaků vyvinutý organizací Unicode Consortium (Unicode, Inc.). Standard Unicode poskytuje snadno rozšiřitelný 16bitový systém pro kódování symbolů téměř všech současných jazyků. Určuje způsob kódování znaků a stanovuje, které algoritmy a vlastnosti znaků se bě hem procesu kódování použijí.

<mark>Zpět [nahoru](#page-264-1)</mark> 265

### **M**

**Málo vě rohodná slova** jsou slova, která obsahují jeden nebo více málo vě rohodných znaků.

**Málo vě rohodné znaky** jsou znaky, které program mohl rozpoznat nesprávně .

**Místní nabídka** je nabídka, která se zobrazí po kliknutí pravým tlačítkem myši na určitý objekt, například oblast nebo jinou část dokumentu.

**Možnosti projektu OCR** představují soubor možností, které lze vybrat v dialogovém okně **Možnosti** (klikně te na **Nástroje** > **Možnosti...**, aby se toto dialogové okno otevřelo). Tyto možnosti obsahují také uživatelské jazyky a vzory. Možnosti projektu OCR lze uložit a poté použít v jiných projektech OCR.

#### **N**

**Nastavení zabezpečení dokumentu PDF** jsou omezení, kterými lze zabránit otevření, úpravám, kopírování nebo tisku dokumentu PDF. Tato nastavení zahrnují hesla pro otevření dokumentu, hesla pro udělení oprávnění a úrovně šifrování.

**Neproporcionální písmo** je písmo (například Courier New), v němž mají všechny znaky stejnou šířku. Chcete-li zlepšit výsledky OCR neproporcionálních písem, na kartě **OCR** dialogového okna **Možnosti** zvolte možnost **Psací stroj** v množině možností **Typ dokumentu**.

# **O**

**Oblast** je část obrázku uvnitř rámečku, která obsahuje určitý typ dat. Před prováděním OCR hledá aplikace ABBYY FineReader oblasti textu, obrázků, tabulek a čárových kódů a určí, které části obrazu mají být rozpoznány a v jakém pořadí.

**Oblast obrázku** je oblast obrázku, která obsahuje obrázek. Tento typ oblasti může rámovat skutečný obrázek nebo jiný objekt (např. část textu), který by se měl zobrazit jako obrázek.

**Oblast obrázku na pozadí** je oblast obrázku, která obsahuje obrázek přetištěný textem.

**Oblast rozpoznávání** je oblast obrazu, kterou má aplikace ABBYY FineReader automaticky analyzovat.

**Oblast s čárovým kódem** je oblast obrázku, která obsahuje čárový kód.

**Oblast tabulky** je oblast obrazu obsahující data v tabulkové podobě . Při čtení tohoto typu oblasti program uvnitř oblasti kreslí svislé a vodorovné oddělovací linie a vytváří tak tabulku. Tato oblast se pak ve výstupním textu zobrazí jako tabulka.

**OCR** (Optické rozpoznávání znaků, Optical Character Recognition) je technologie umožňující počítačům číst text a identifikovat obrázky, tabulky a prvky formátování.

**Oddělovače** jsou znaky, které oddělují slova (např. /, \, pomlčka) a které jsou od slov odděleny mezerami.

**Ovladač** je softwarový program, který řídí periferní zařízení počítače (např. skener, monitor atd.).

<mark>Zpět [nahoru](#page-264-1)</mark>l265

#### **P**

**PDF** (Portable Document Format, tj. přenosný formát dokumentu) je univerzální formát dokumentů. Soubor PDF vypadá stále stejně bez ohledu na počítač použitý k jeho zobrazení, a to díky v něm obsaženému detailnímu popisu textu, písem a grafiky.

**PDF se značkami** je dokument PDF, který obsahuje informace o struktuře dokumentu, jako jsou logické celky, obrázky a tabulky. Tato struktura dokumentu je označena značkami (tagy) PDF. Soubor PDF s takovými značkami může být přizpůsoben velikosti obrazovky a lze jej bez problémů zobrazit v ručních přenosných zařízeních.

Primární tvar je "slovníkový" tvar slova (slova v záhlaví položky slovníku jsou obvykle uváděna v primárním tvaru).

**Projekt OCR** je projekt vytvořený aplikací ABBYY FineReader za účelem zpracování dokumentu. Obsahuje obrazy stránek dokumentu, na nich (případně ) rozpoznaný text a nastavení programu.

## **R**

**Režim skenování** je parametr skenování, který určuje, zda je třeba obraz naskenovat černobíle, ve stupních šedé, nebo barevně.

**Rozlišení** je parametr skenování mě řený v dpi (bodech na palec). Rozlišení 300 dpi se používá pro texty velikosti 10 bodů a vě tší, rozlišení 400 až 600 dpi je vhodné u textů s menším písmem (9 bodů a menší).

**Rozvržení stránky** je uspořádání textu, tabulek, obrázků, odstavců a sloupců na stránce. Součástí rozvržení stránky jsou také písma, velikosti písem, barvy písem, pozadí textu a směr textu.

**S**

**Šablona oblasti** je šablona, která obsahuje informace o velikosti a umístění oblastí v podobných dokumentech.

**Sériové číslo** je jedinečné číslo, které obdržíte při koupi programu. Používá se při aktivaci.

Skener je zařízení pro převádění obrazů do počítače.

**Složené slovo** je slovo sestávající ze dvou nebo více stávajících slov. V aplikaci ABBYY FineReader je **složené slovo** takové slovo, které program nedokáže najít ve slovníku, ale může ho vytvořit ze dvou nebo více slov ze slovníku.

**Správce licencí** je nástroj používaný ke správě licencí aplikace ABBYY FineReader a aktivaci verze ABBYY FineReader 14 Corporate.

**Systém více písem** je systém rozpoznávání, který rozpozná sadu znaků v libovolném písmu bez předchozí výuky.

<mark>Zpět [nahoru](#page-264-1)</mark>l265

#### **T**

**Textová oblast** je oblast obrazu, která obsahuje text. Textové oblasti by měly obsahovat text pouze v jednom sloupci.

**Typ dokumentu** je parametr, který programu sděluje, jak byl vytištěn původní text (např. na laserové tiskárně, na stroji atd.). Pro texty vytištěné na laserové tiskárně vyberte **Auto**, pro strojopisné texty vyberte **Psací stroj**, pro faxy vyberte **Fax**.

#### **U**

**Úloha aplikace ABBYY FineReader** je soubor po sobě jdoucích kroků, které program potřebuje ke zpracování dokumentu. ABBYY FineReader 14 obsahuje řadu vestavěných úloh pro nejběžnější potřeby zpracování dokumentů. Uživatelé mohou vytvářet i vlastní úlohy. Vestavěné úlohy lze spustit v okně Nová úloha.

#### **V**

Vazba je kombinace dvou nebo více znaků, které jsou "slepené" (např. fi, fl, ffi). Takové znaky se aplikaci ABBYY FineReader velmi těžko oddělují. Pokud se považují za jediný znak, zlepší se přesnost OCR.

**Volitelný spojovník** je spojovník (¬) , který označuje, kde přesně se má slovo nebo slovní spojení rozdělit, pokud se nachází na konci řádku (např. "automatický" má být rozděleno na "auto–matický"). Aplikace ABBYY FineReader nahradí všechny spojovníky nalezené ve slovech ze slovníků volitelnými spojovníky.

**Výuka** je postup vytváření vztahu mezi obrazem znaku a znakem samotným. **Viz také:** *[Obsahuje-li](#page-139-0) vytiště ný dokument [nestandardní](#page-139-0) písma* . 140

**Vzor** je přiřazení zprůmě rovaných obrazů znaků k jejich odpovídajícím názvům. Vzory se vytvářejí, když provádíte výuku aplikace ABBYY FineReader na specifickém textu.

# **Z**

**Záhlaví a zápatí** jsou obrázky nebo text na horním či dolním okraji stránky. Záhlaví se nacházejí na horním okraji stránky a zápatí pak na dolním.

**Zakázané znaky** jsou znaky, o nichž se domníváte, že se nikdy neobjeví v textu, který je určen k rozpoznávání. Určení zakázaných znaků zvyšuje rychlost a kvalitu OCR.

**Zkratka** je zkrácená forma slova nebo fráze (např. MS-DOS místo Microsoft Disk Operating System, OSN místo Organizace spojených národů atd.).

**Znaková stránka** je tabulka, která určuje vzájemné vztahy mezi znaky a jejich kódy. Uživatelé si mohou vybrat požadované znaky ze sady dostupné ve znakové stránce.

<mark>Zpět [nahoru](#page-264-1)</mark>l265

# <span id="page-270-0"></span>**Klávesové zkratky**

<span id="page-270-4"></span>ABBYY FineReader nabízí následující klávesové zkratky pro většinu běžně používaných příkazů.

- Okno Nová [úloha](#page-270-1) 271
- [Editor](#page-271-0) OCR 272
- [Editor](#page-276-0) PDF 277
- **ABBYY Porovnat [dokumenty](#page-279-0)** 280

#### <span id="page-270-1"></span>**Okno Nová úloha**

- · **[Nabídka](#page-270-2) Soubor** 271
- · **[Nabídka](#page-270-3) Upravit** 271
- · **Nabídka [Nástroje](#page-271-1)** 272
- **<u>[Nabídka](#page-271-2) Nápověda</u> 272**

#### <span id="page-270-2"></span>**Nabídka Soubor**

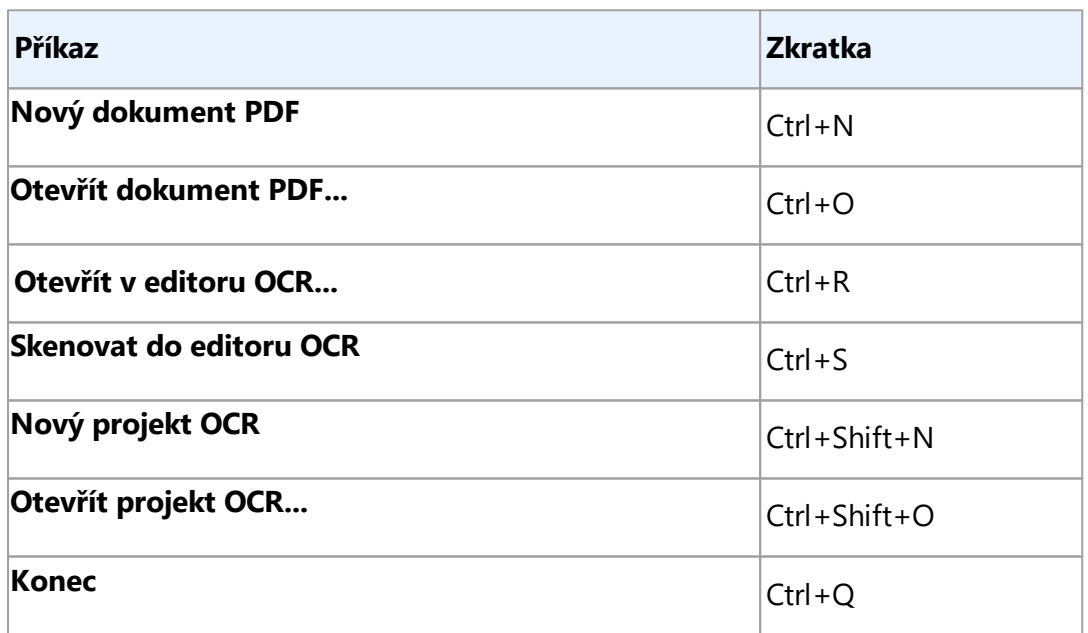

# <span id="page-270-3"></span>**Nabídka Upravit**

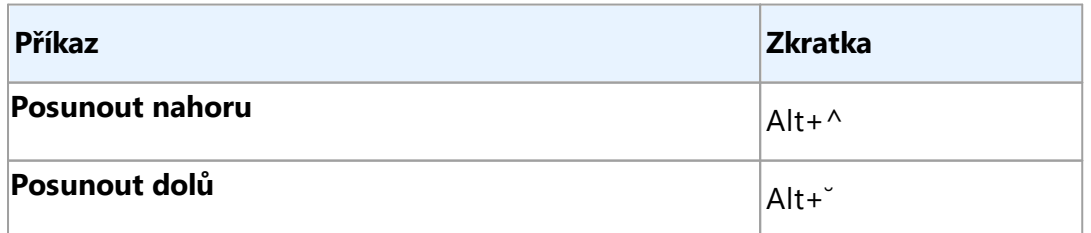

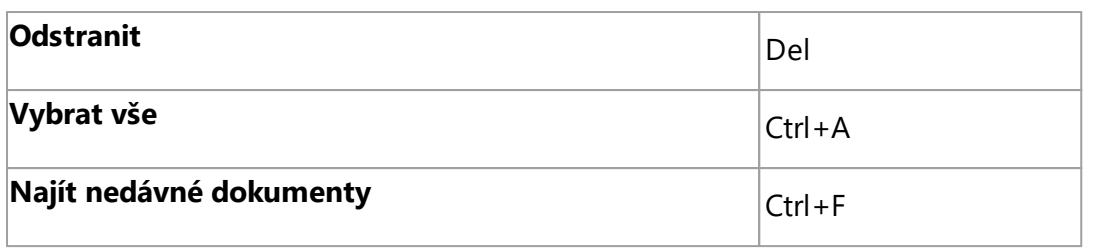

## <span id="page-271-1"></span>**Nabídka Nástroje**

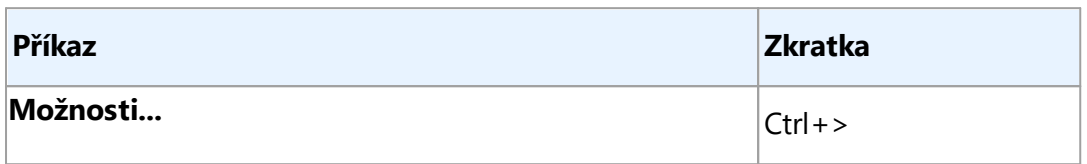

## <span id="page-271-2"></span>**Nabídka Nápově da**

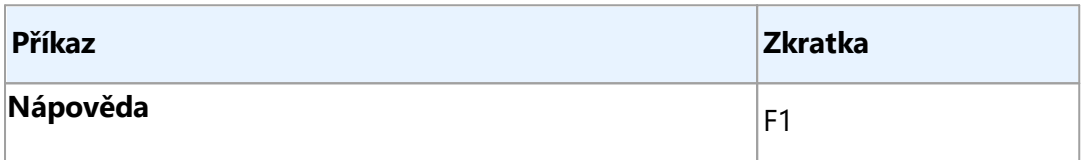

# <span id="page-271-0"></span>**Editor OCR**

- · **[Nabídka](#page-271-3) Soubor** 272
- · **[Nabídka](#page-272-0) Upravit** 273
- · **[Zobrazit](#page-273-0)** 274
- · **Nabídka [Rozpoznat](#page-273-1)** 274
- · **[Nabídka](#page-274-0) Oblast** 275
- · **Nabídka [Nástroje](#page-274-1)** 275
- · **[Nabídka](#page-275-0) Nápově da** 276
- [Obecné](#page-275-1) 276

#### <span id="page-271-3"></span>**Nabídka Soubor**

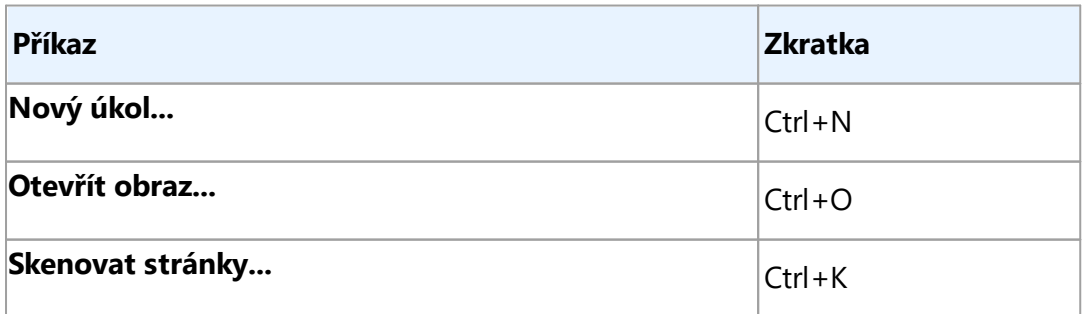

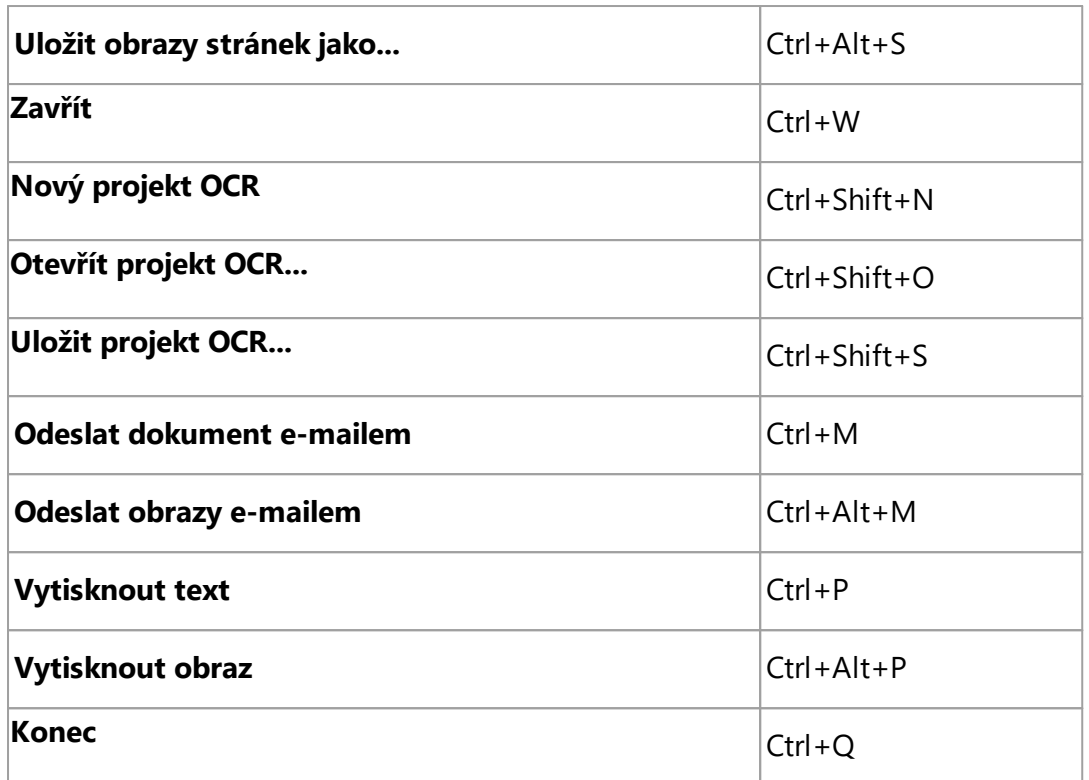

# <span id="page-272-0"></span>**Nabídka Upravit**

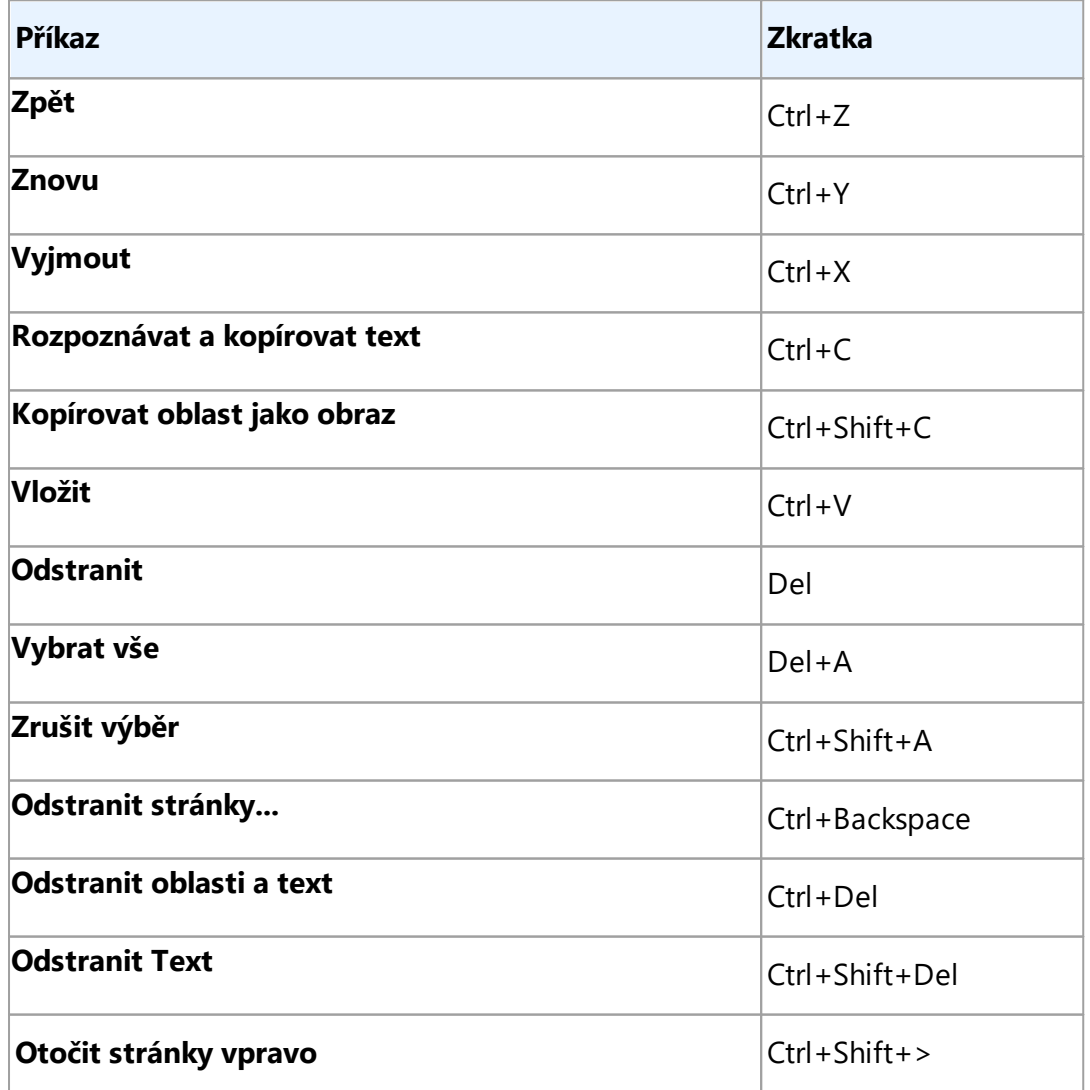

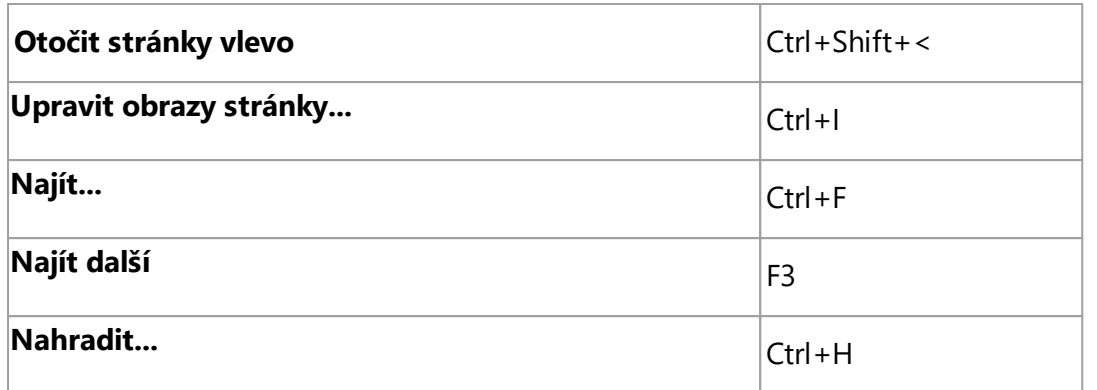

## <span id="page-273-0"></span>**Nabídka Zobrazit**

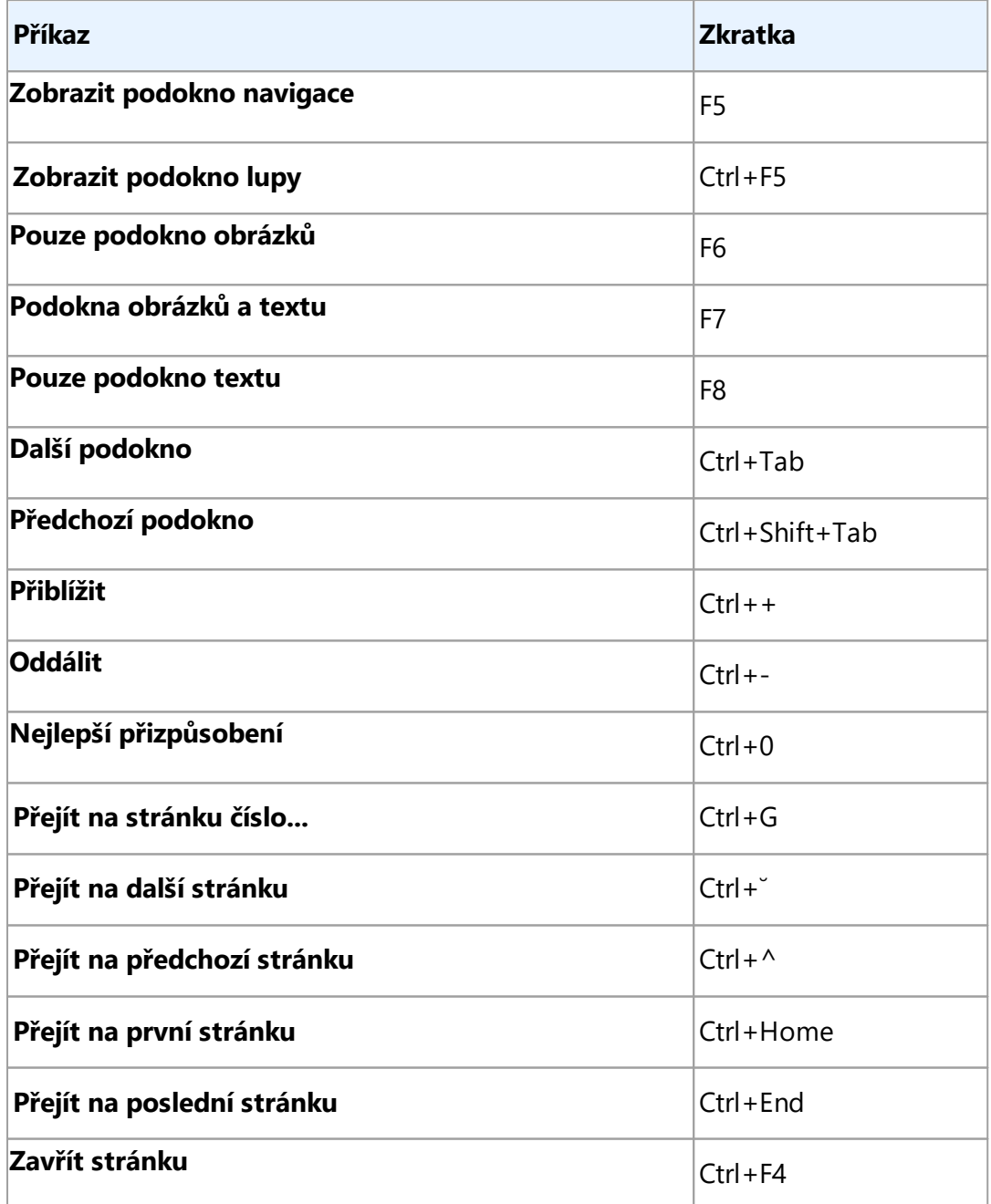

# <span id="page-273-1"></span>**Nabídka Rozpoznat**

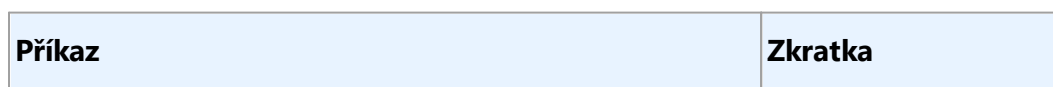

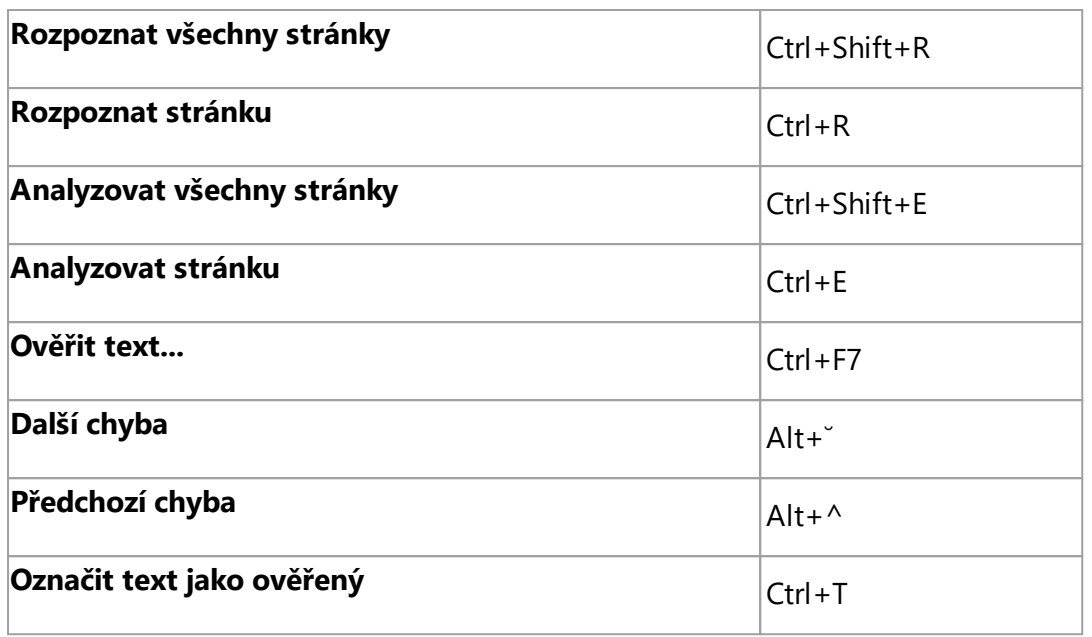

# <span id="page-274-0"></span>**Nabídka Oblast**

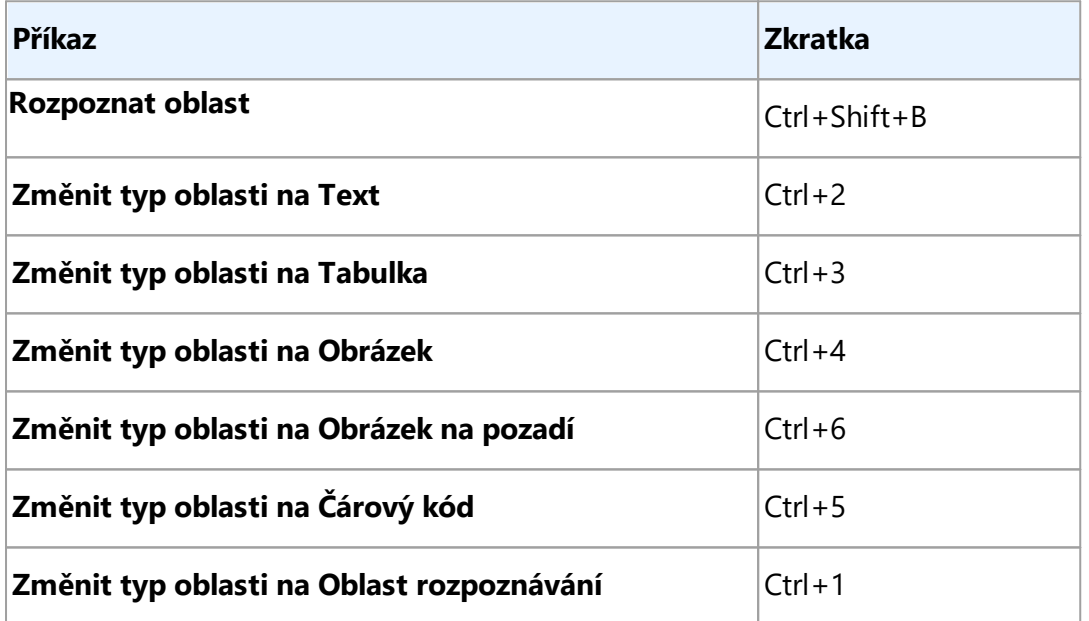

# <span id="page-274-1"></span>**Nabídka Nástroje**

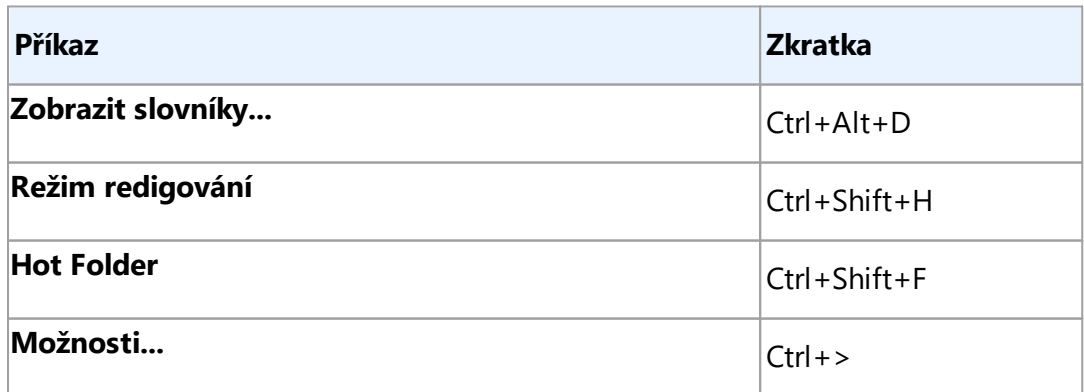

#### <span id="page-275-0"></span>**Nabídka Nápově da**

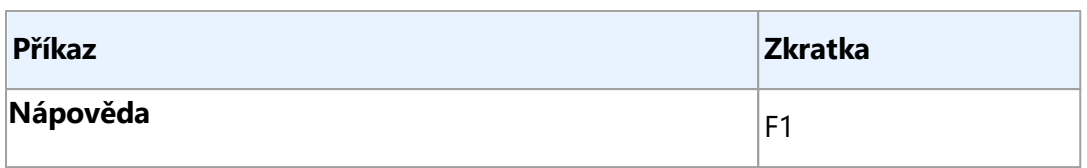

#### <span id="page-275-1"></span>**Obecné**

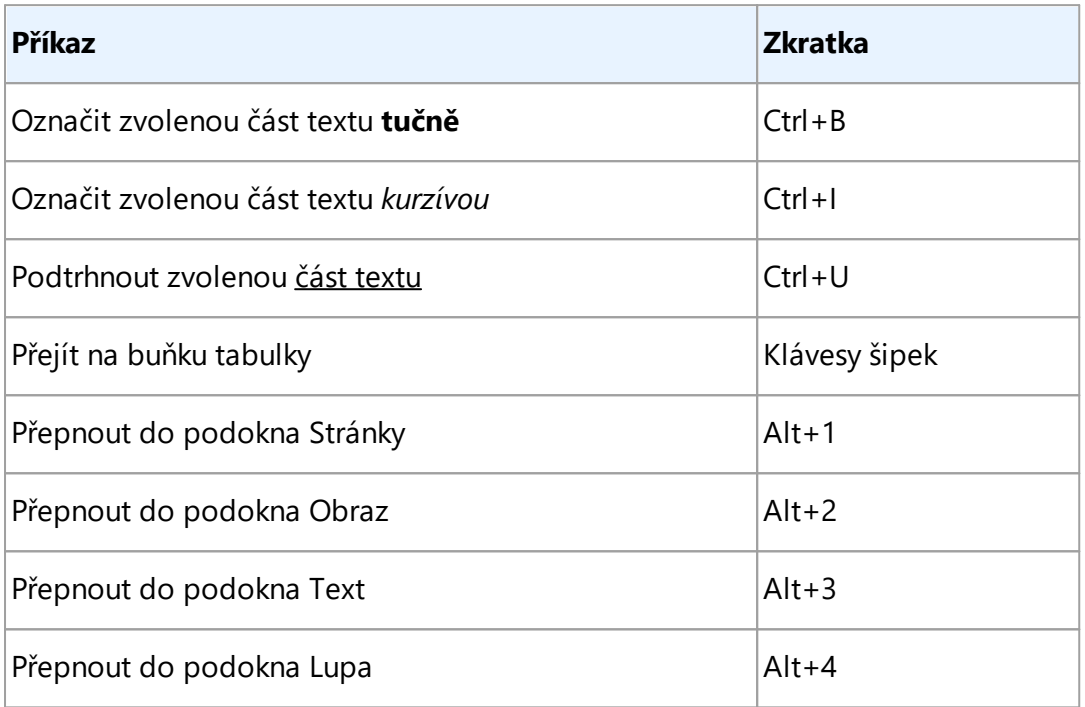

Můžete si vytvořit i vlastní klávesové zkratky, a to v nástroji <u>[Editor](#page-109-0) OCRI</u> 110**1** 

Vytvoření klávesové zkratky v editoru OCR:

- 1. Otevřete podokno **Upravit nástrojové lišty a klávesové zkratky** kliknutím na záložku **Zobrazení** > **Panely nástrojů** > **Přizpůsobit...**.
- 2. V nabídce **Klávesové zkratky** zvolte kategorii v poli **Kategorie**.
- 3. V podokně **Příkazy**, vyberte příkaz, jemuž chcete přiřadit klávesovou zkratku.
- 4. Umístěte kurzor do pole **Stiskněte novou klávesovou zkratku** a stiskněte klávesy, které chcete pro tento příkaz použít.
- 5. Klikně te na **Přiřadit**. Zvolená kombinace kláves bude přidána do pole **Aktuální klávesová zkratka**.
- 6. Klikně te na **OK** a změ ny se uloží.
- 7. Chcete-li vrátit zkratky do výchozích hodnot, klikněte na **Obnovit** (pro vybranou kategorii příkazů), nebo na **Obnovit vše** (pro všechny klávesové zkratky).

### <span id="page-276-0"></span>**Editor PDF**

- · **[Nabídka](#page-276-1) Soubor** 277
- · **[Nabídka](#page-276-2) Upravit** 277
- · **[Zobrazit](#page-277-0)** 278
- · **Nabídka [Nástroje](#page-278-0)** 279
- **<u>[Nabídka](#page-279-1) Nápověda</u> 280**

## <span id="page-276-1"></span>**Nabídka Soubor**

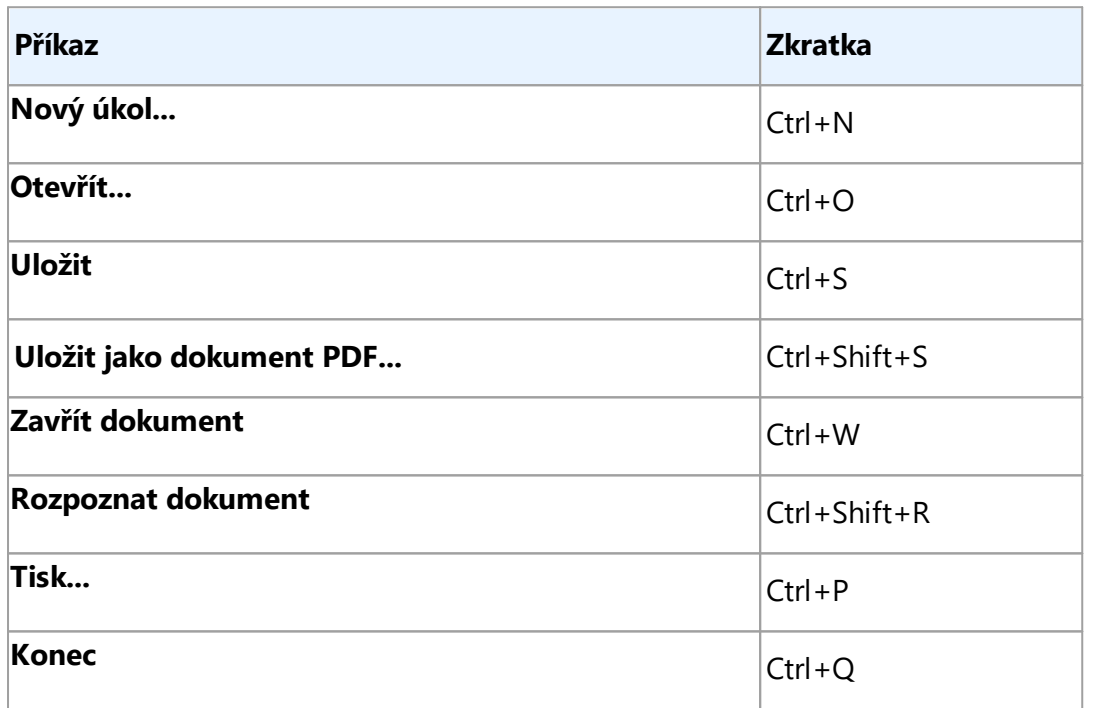

<u>[\\*](#page-270-4)\*\*Zpět na [začátek](#page-270-4)lazi</u>

# <span id="page-276-2"></span>**Nabídka Upravit**

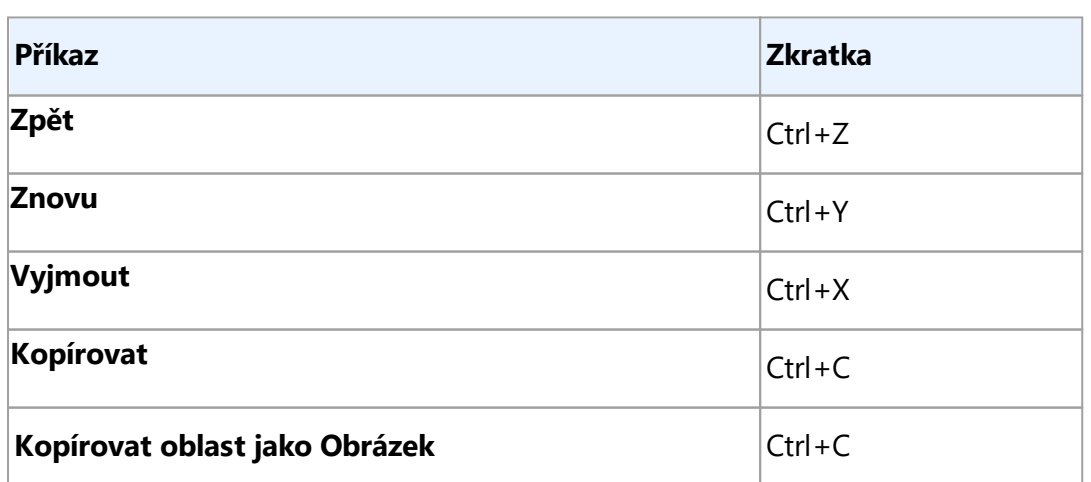

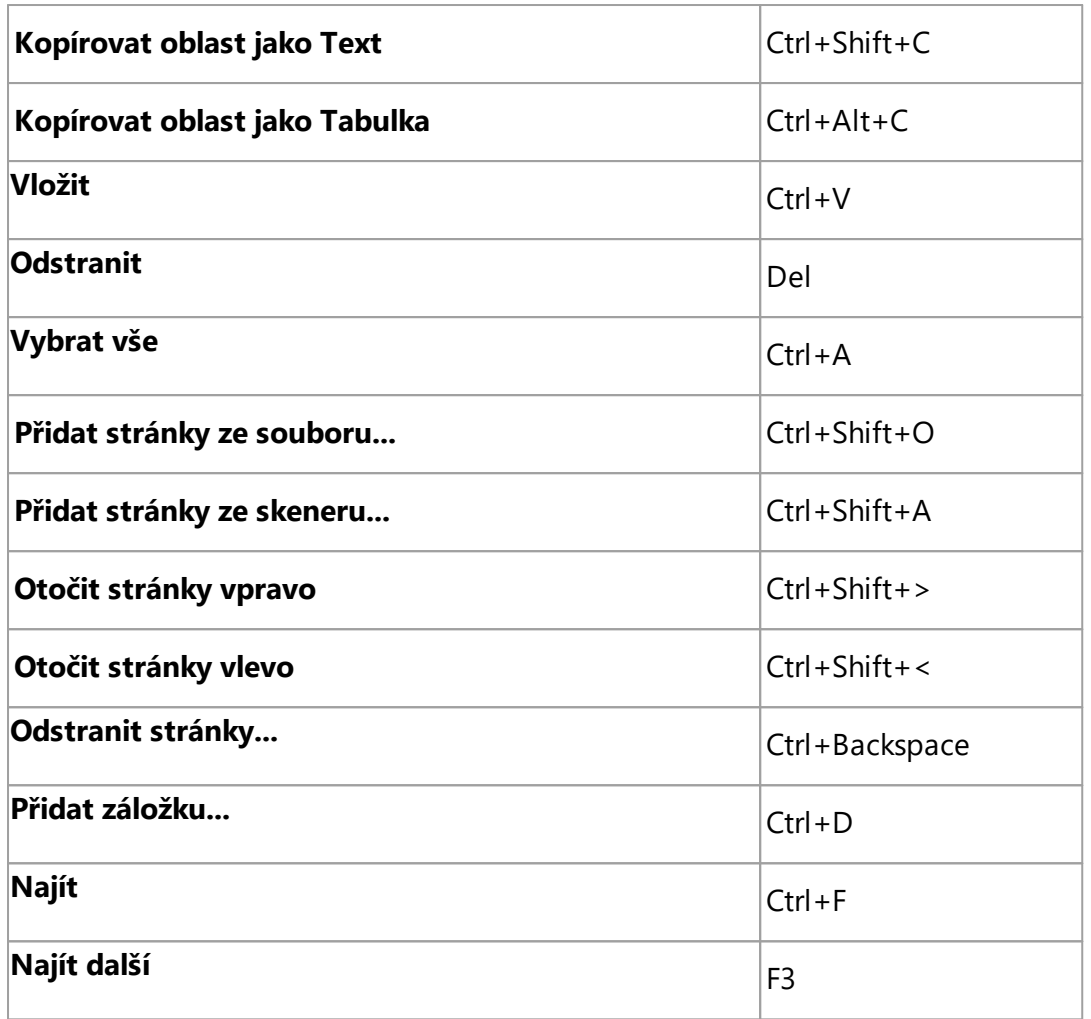

<u>[\\*](#page-270-4)\*\*Zpět na [začátek](#page-270-4)lazi</u>

# <span id="page-277-0"></span>**Nabídka Zobrazit**

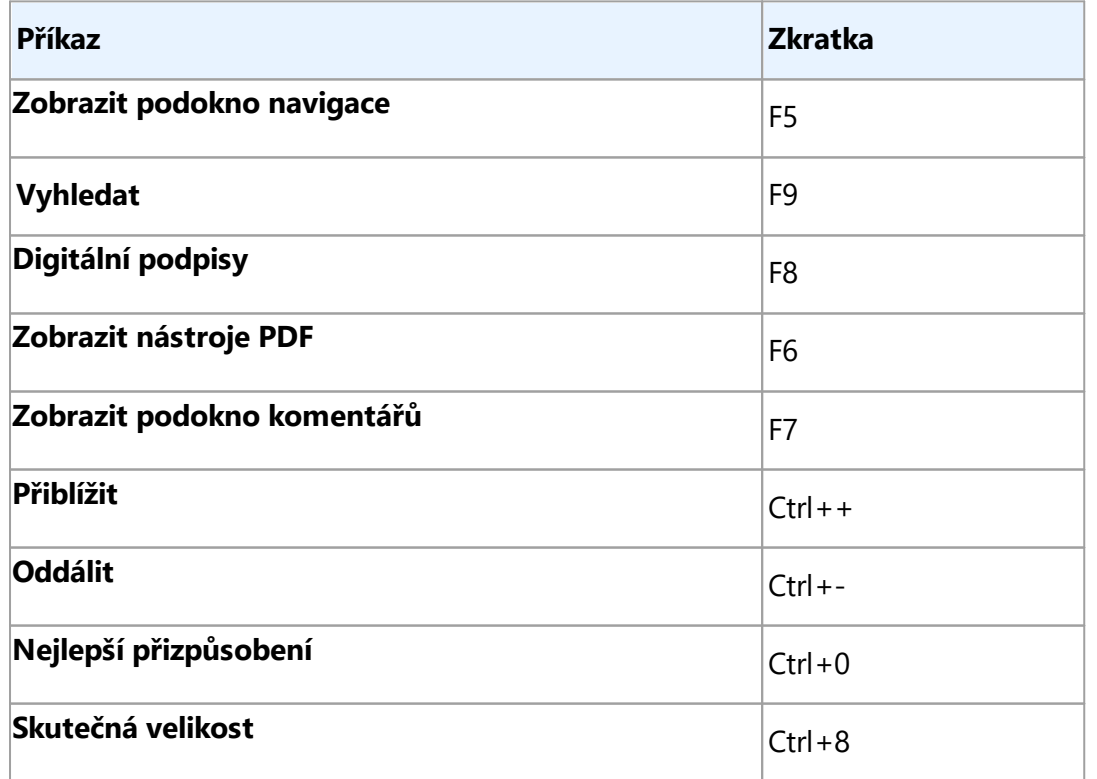

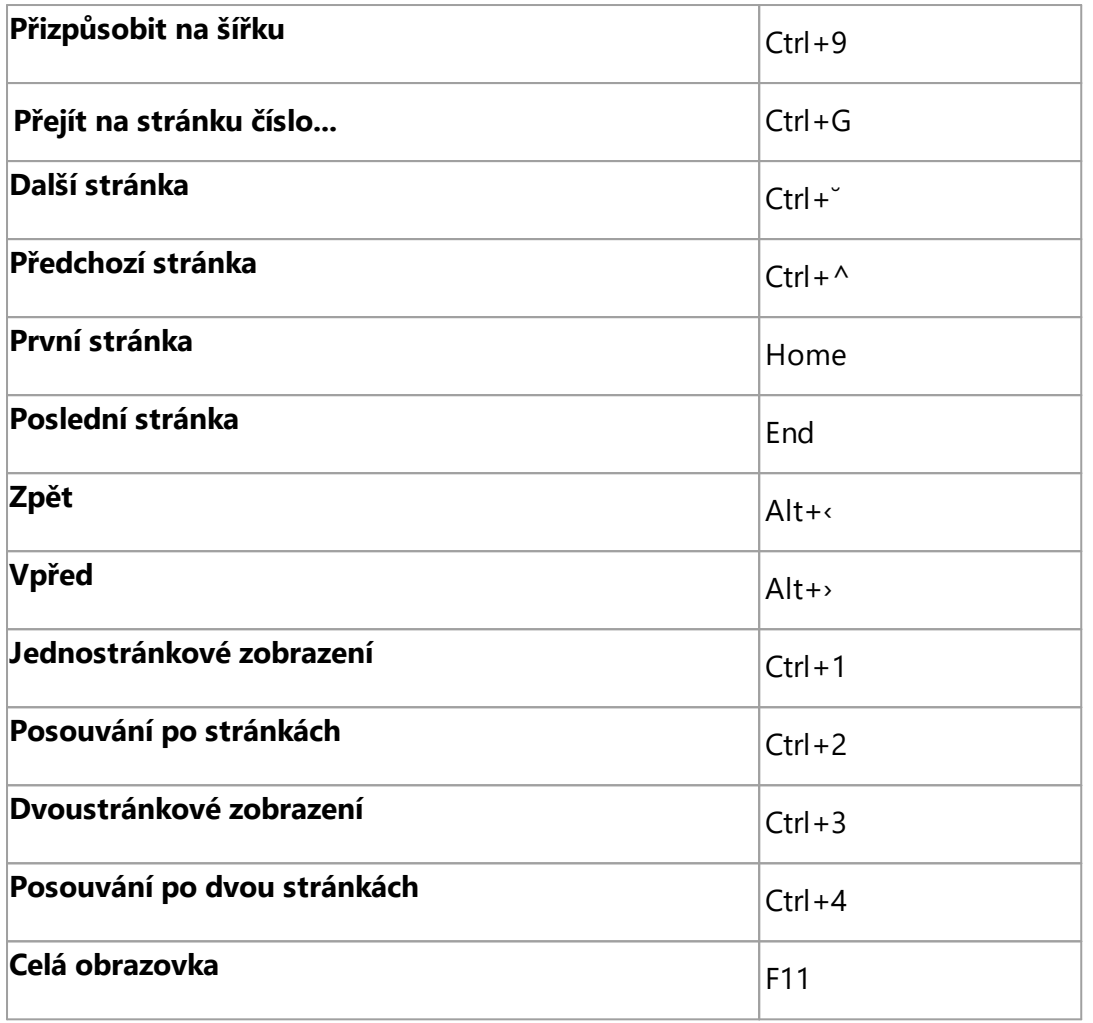

<u>[\\*](#page-270-4)\*\*Zpět na [začátek](#page-270-4)lazi</u>

# <span id="page-278-0"></span>**Nabídka Nástroje**

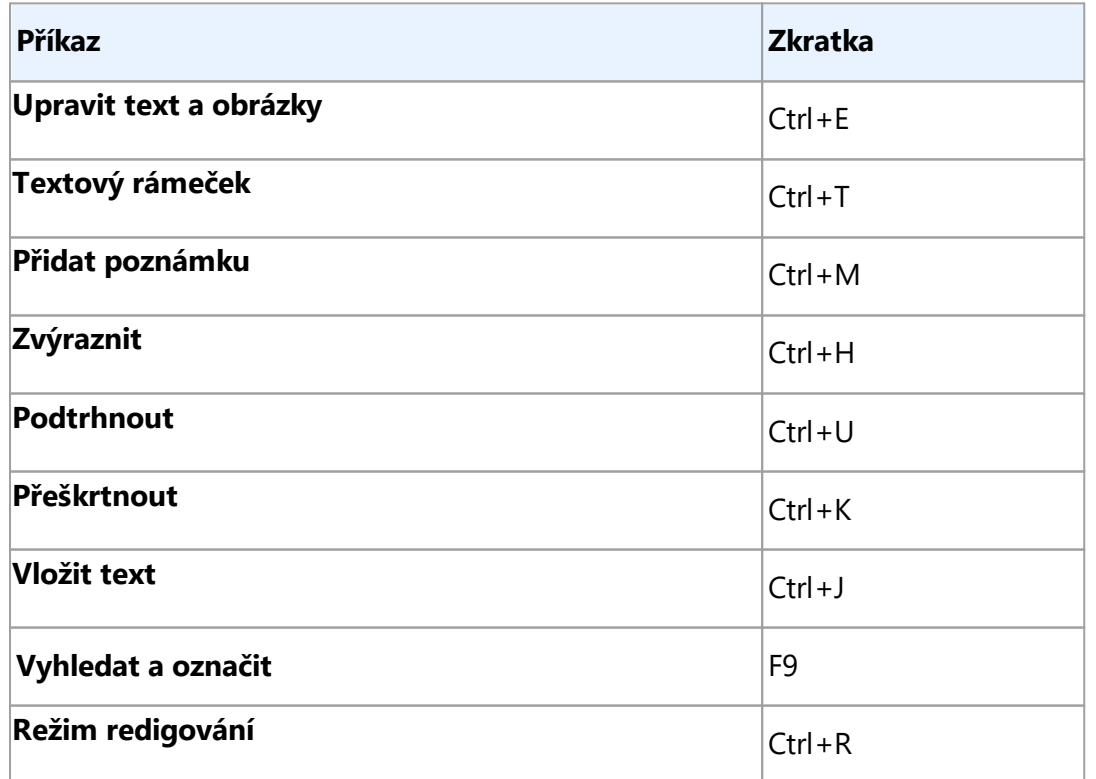

# **Možnosti...**  $\vert$  Ctrl +>

# <u>[\\*](#page-270-4)\*\*Zpět na [začátek](#page-270-4)lazi</u>

### <span id="page-279-1"></span>**Nabídka Nápově da**

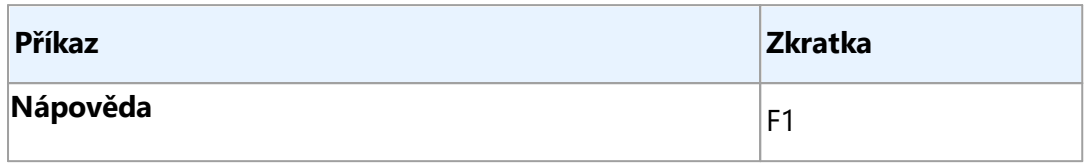

#### <span id="page-279-0"></span>**ABBYY Porovnat dokumenty**

- · **[Nabídka](#page-279-2) Soubor** 280
- · **[Nabídka](#page-279-3) Upravit** 280
- · **[Zobrazit](#page-280-0)** 281
- · **[Porovnat](#page-280-1)** 281
- **<u>[Nabídka](#page-280-2) Nápověda</u> 281**

#### <span id="page-279-2"></span>**Nabídka Soubor**

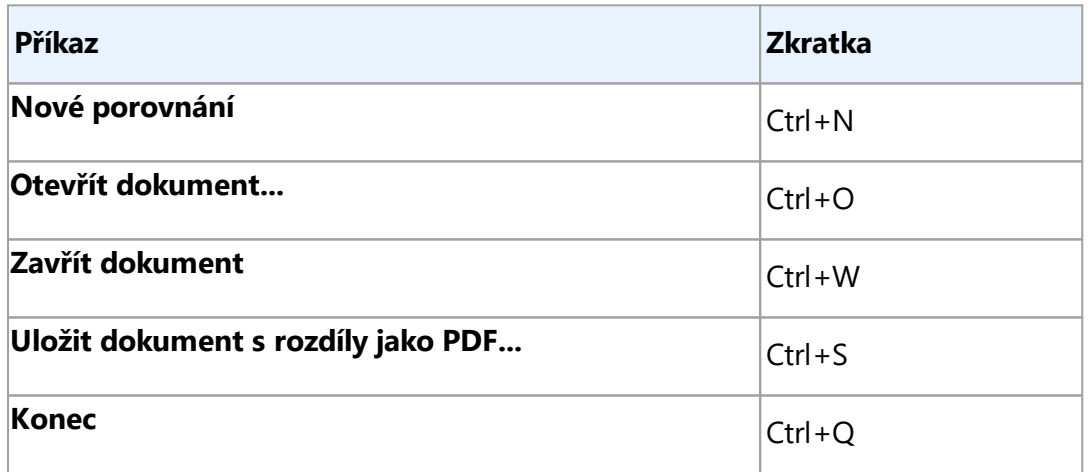

# <u>[\\*](#page-270-4)\*\*Zpět na [začátek](#page-270-4)lazi</u>

#### <span id="page-279-3"></span>**Nabídka Upravit**

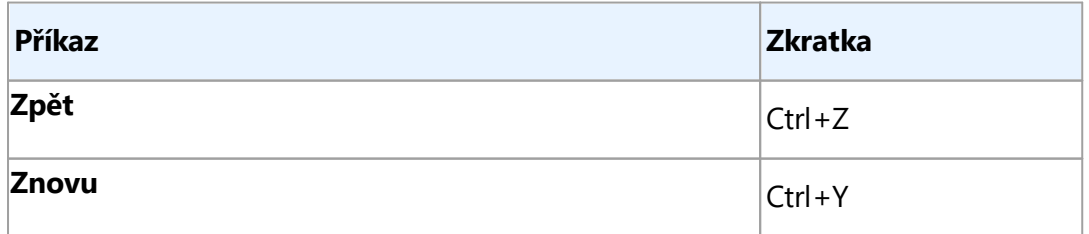

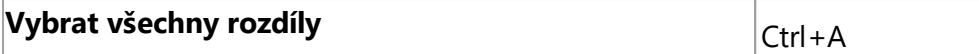

# <u>[\\*](#page-270-4)\*\*Zpět na [začátek](#page-270-4)lazi</u>

# <span id="page-280-0"></span>**Nabídka Zobrazit**

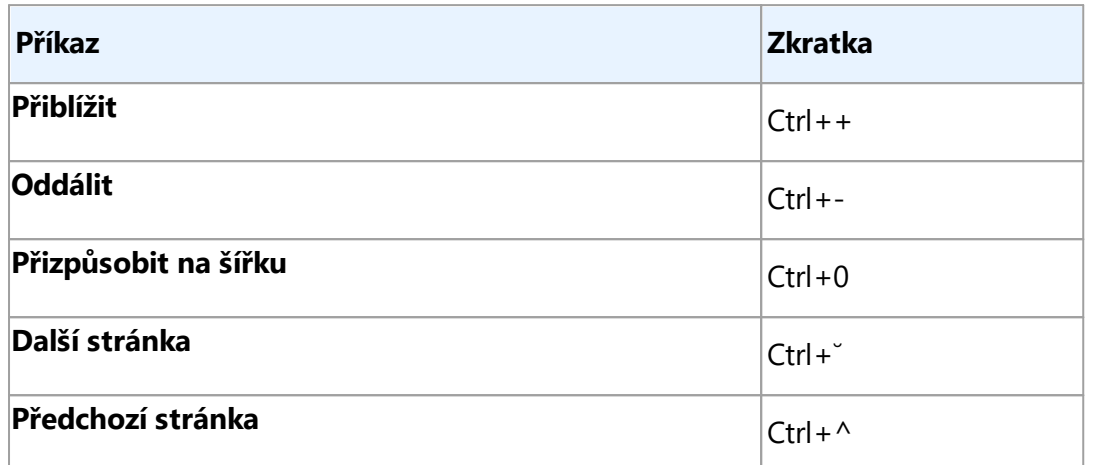

#### <span id="page-280-1"></span>**Nabídka Porovnat**

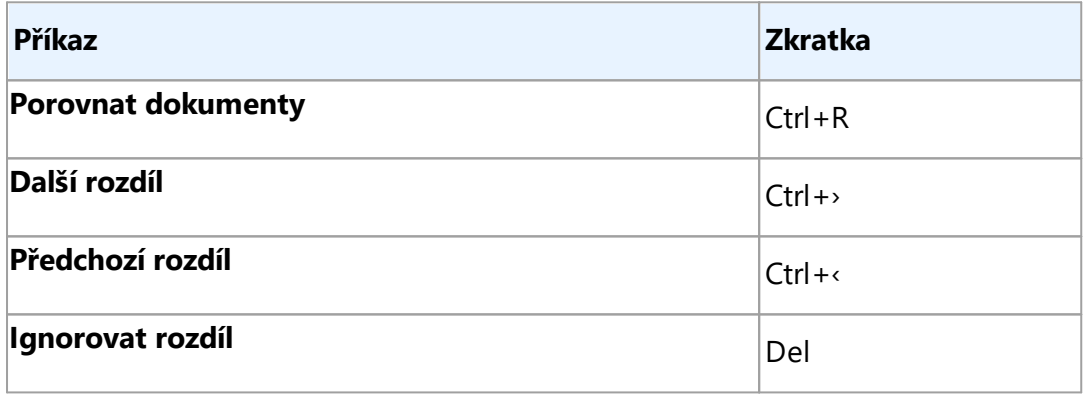

## <span id="page-280-2"></span>**Nabídka Nápově da**

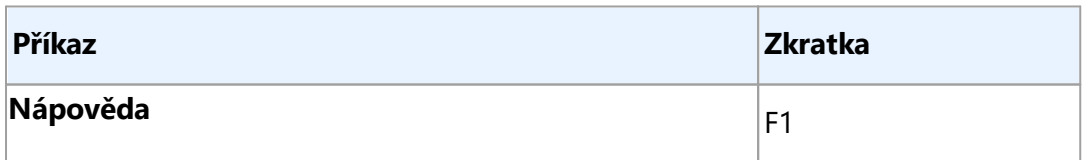

<u>[\\*](#page-270-4)\*\*Zpět na [začátek](#page-270-4)lazi</u>

# <span id="page-281-0"></span>**Program zlepšování služeb zákazníkům**

Ve společnosti ABBYY se neustále snažíme zlepšovat efektivitu a použitelnost našich produktů. Abychom toho mohli dosáhnout, potřebujeme vědět, jak uživatelé s našimi produkty pracují a které funkce používají.

Protože není možné kontaktovat přímo každého uživatele a žádat zpětnou vazbu, vytvořili jsme Program zlepšování služeb zákazníkům. Tento program je zcela anonymní a účast v něm je naprosto dobrovolná. Rozhodnete-li se zúčastnit, z vašeho počítače se do společnosti ABBYY občas odešlou informace o používaném systému a nastavení vašeho produktu ABBYY (číslo sestavení, číslo součásti, typ licence, název vašeho operačního systému a vaše oblast), aniž byste museli cokoli provádět. V rámci tohoto procesu se do ABBYY nikdy neodesílají osobní údaje.

K odeslání příslušných informací je zapotřebí připojení k Internetu.

Jak se zúčastnit Programu zlepšování služeb zákazníkům:

· Zvolte možnost **Anonymně sdílet nastavení aplikace ABBYY FineReader za účelem vylepšování softwaru** na kartě **Jiné** dialogového okna **Možnosti** (klikně te na **Nástroje** > **Možnosti...**, aby se toto dialogové okno otevřelo).

Z programu Zlepšování služeb zákazníkům se můžete kdykoli odhlásit tak, že zrušíte zaškrtnutí možnosti **Anonymně sdílet nastavení aplikace ABBYY FineReader za účelem vylepšování softwaru** v dialogovém okně **Možnosti**.

Další informace o Programu zlepšování služeb zákazníkům naleznete na stránce [http://www.abbyy.com.](http://www.abbyy.com)

# <span id="page-282-0"></span>**Technická podpora**

Pokud máte otázky týkající se používání aplikace ABBYY FineReader, projděte si před kontaktováním služby technické podpory společnosti veškerou dodanou dokumentaci (Uživatelská příručka a Nápověda). Doporučujeme také projít si odpovědi na často kladené dotazy ve znalostní bázi [společnosti](http://knowledgebase.abbyy.com/?searchText=&ProductId=210&version=2e268b77-7743-4f66-8aac-81e8f7fc4076) ABBYY.

Pokud jste odpověď na svoji otázku nenalezli v produktové dokumentaci ani ve znalostní bázi, obraťte se na službu technické podpory společnosti ABBYY. Můžete vytvořit novou žádost podpory pomocí online formuláře na adrese [http://onlinesupport.abbyy.com.](http://onlinesupport.abbyy.com)

V případě technického problému přiložte k žádosti podpory soubor sestavy systému. Potřebujete-li vygenerovat sestavu systému, klikně te na **Nápově da** > **O aplikaci...** > **Informace o systému...** > **Uložit...**.

Nemůžete-li sestavu systému vygenerovat, uveď te v žádosti podpory následující informace:

- · sériové číslo svojí kopie nebo **ID podpory [\(identifikační](#page-264-0) kód pro podporu)** (klikně te na 265**Nápově da** > **O aplikaci...** > **Licenční informace** a objeví se sériové číslo vaší kopie produktu);
- · číslo sestavení vaší kopie (klikně te na **Nápově da** > **O aplikaci...** a objeví se číslo sestavení vaší kopie produktu);
- · verzi operačního systému Windows.
- · Jakékoli další informace, o nichž si myslíte, že jsou důležité.

Před kontaktováním služby technické podpory společnosti ABBYY se ujistěte, že máte nainstalované nejnově jší aktualizace pro svoji verzi aplikace ABBYY FineReader. Chcete-li zkontrolovat, jestli jsou k dispozici aktualizace, klikně te na **Nápově da** > **Zjistit aktualizace**.

■ Technická podpora je k dispozici pouze pro registrované uživatele a podléhá [Zásadám](https://www.abbyy.com/en-eu/support/policy/) životního cyklu produktu a [technické](https://www.abbyy.com/en-eu/support/policy/) podpory. Chcete-li svoji kopii produktu zaregistrovat, navštivte tuto stránku na webových stránkách [společnosti](http://registration.abbyy.com/) ABBYY, nebo klikněte na **Nápověda > Registrovat...** v produktu.

# **Autorská práva**

© 2017 ABBYY Production LLC. ABBYY, ABBYY FineReader, FineReader ADRT a Adaptive Document Recognition Technology jsou registrované ochranné známky nebo ochranné známky společnosti ABBYY Software Ltd.

## © 2000–2012 Datalogics, Inc.

Datalogics®, The DL Logo®, PDF2IMG<sup>™</sup> a DLE<sup>™</sup> jsou ochranné známky společnosti Datalogics, Inc. © 1984–2012 Adobe Systems Incorporated a jeho poskytovatelé licencí. Všechna práva vyhrazena. Adobe®, Acrobat®, logo Adobe®, logo Adobe PDF®, Adobe® PDF Library™, logo Powered by Adobe PDF Library, Reader® jsou registrované ochranné známky nebo ochranné známky společnosti Adobe Systems Incorporated v USA a/nebo v dalších zemích.

Součásti tohoto počítačového programu jsou chráněny copyrightem © 2008 Celartem, Inc. Všechna práva vyhrazena.

Součásti tohoto počítačového programu jsou chráněny copyrightem © 2011 Caminova, Inc. Všechna práva vyhrazena.

Součásti tohoto počítačového programu jsou chráněny copyrightem © 2013 Cuminas, Inc. Všechna práva vyhrazena.

Aplikace DjVu je chráněna americkým patentem U.S. Patent No. 6.058.214. Zahraniční patenty jsou předmě tem řízení.

Na platformě AT&T Labs Technology.

© 2002–2008 Intel Corporation. Intel je ochrannou známkou společnosti Intel Corporation v USA a/nebo v dalších zemích.

© 1991–2016 Unicode, Inc. Všechna práva vyhrazena.

Distribuováno podle podmínek použití na adrese http://www.unicode.org/copyright.html.

Tímto bezplatně udě lujeme svolení, že jakákoli osoba může získat kopii datových souborů Unicode a veškeré související dokumentace ("Datové soubory") nebo softwaru Unicode a veškeré související dokumentace ("Software") nakládat s tímto softwarem bez omezení, včetně , bez omezení, práva na používání, kopírování, úpravy, slučování, publikování, šíření a prodej kopií, datových souborů nebo softwaru a umožnit totéž osobám, jimž jsou datové soubory nebo software určeny, za předpokladu, že (a) tato autorská práva a toto oprávnění budou uvedeny u všech kopií datových souborů nebo softwaru, (b) tato autorská práva a toto oprávnění budou uvedeny v související dokumentaci, a (c) u každého upraveného datového souboru nebo v softwaru, stejně jako v dokumentaci připojené k datovým souborům nebo softwaru, bude jasně uvedeno, že data nebo software byly změněny.

DATOVÉ SOUBORY A SOFTWARE JSOU POSKYTOVÁNY "TAK, JAK JSOU" BEZ JAKÝCHKOLI ZÁRUK, AŤUŽ VÝSLOVNÝCH ČI PŘEDPOKLÁDANÝCH, ZEJMÉNA PŘEDPOKLÁDANÝCH ZÁRUK PRODEJNOSTI, VHODNOSTI PRO KONKRÉTNÍ ÚČEL A NENARUŠOVÁNÍ PRÁV TŘETÍCH STRAN. DRŽITEL NEBO DRŽITELÉ AUTORSKÝCH PRÁV UVEDENÍ V TOMTO OZNÁMENÍ V ŽÁDNÉM PŘÍPADĚ NENESOU ODPOVĚ DNOST ZA JAKÉKOLI NÁROKY NEBO JAKÉKOLI ZVLÁŠTNÍ NEPŘÍMÉ ČI NÁSLEDNÉ ŠKODY, ANI ZA JAKÉKOLI ŠKODY VZNIKLÉ V DŮSLEDKU ZTRÁTY MOŽNOSTI POUŽÍVÁNÍ, ZTRÁTY DAT NEBO ZISKŮ, AŤJIŽ NA ZÁKLADĚ SMLOUVY, ZANEDBÁNÍ NEBO JINÉHO PROTIPRÁVNÍHO ČINU, VYPLÝVAJÍCÍ Z NEBO V SOUVISLOSTI S POUŽITÍM ČI VÝKONEM DATOVÝCH SOUBORŮ NEBO SOFTWARU. Kromě výjimek uvedených v tomto oznámení nesmí být bez předchozího písemného svolení držitele autorských práv jméno držitele autorských práv použito v reklamě nebo jakýmkoli jiným způsobem na podporu prodeje, používání nebo jiného obchodovánís tě mito datovýmisoubory nebo softwarem. Unicode je registrovanou ochrannou známkou společnosti Unicode ve Spojených státech amerických a v dalších zemích.

JasPer License Version 2.0:

Copyright © 2001-2006 Michael David Adams Copyright © 1999-2000 Image Power, Inc. Copyright © 1999-2000 The University of British Columbia Všechna práva vyhrazena.

Součásti tohoto softwaru jsou chráněny autorským právem © 2009 The FreeType Project (www.freetype.org). Všechna práva vyhrazena.

Tento software částečně vychází z práce skupiny Independent JPEG Group.

PDF-XChange Standard © 2001-2013 by Tracker Software Products Ltd.

© Microsoft Corporation. Všechna práva vyhrazena. Microsoft, Active Directory, Excel, Office 365, OneDrive, Outlook, PowerPoint, SharePoint, Visio, Windows, Windows Server a Windows Design 2012 jsou registrované obchodní známky nebo obchodní známky společnosti Microsoft Corporation ve Spojených státech a/nebo v dalších zemích.

Apache, OpenOffice a logo s rackem jsou ochranné známky společnosti The Apache Software Foundation registrované v USA a/nebo dalších zemích. Používání těchto značek nenaznačuje souhlas ze strany společnosti The Apache Software Foundation.

#### Copyright (c) 1997,1998,2002,2007 Adobe Systems Incorporated

Tímto bezplatně udě lujeme svolení, že jakákoli osoba může získat kopii tohoto souboru dokumentace k použití, kopírování, publikaci, distribuci, poskytování dílčích licencí nebo k prodeji kopie dokumentace, a umožnit ostatním totéž, za předpokladu, že:

- Nejsou dovoleny žádné změ ny, úpravy nebo jiné pozmě ňování tohoto dokumentu; a

- U všech kopií této dokumentace musí být uvedeno výše uvedené a toto oprávnění.

Tímto bezplatně udě lujeme svolení, že jakákoli osoba může získat kopii tohoto souboru dokumentace, smí z obsahu tohoto dokumentu vytvářet svá vlastní odvozená díla, používat je, kopírovat, zveřejňovat, distribuovat, udě lovat dílčí licence nebo odvozená díla prodávat a umožnit ostatním, aby činili totéž, a to za předpokladu, že odvozená díla nebudou vydávána za kopii nebo verzi tohoto dokumentu.

Společnost Adobe není vůči žádné ze stran odpovědná za jakékoli ztráty příjmu nebo zisku, nebo za nepřímé, náhodné, speciální, následné nebo jiné podobné škody, ať už vzniklé v důsledku trestného činu (včetně, bez omezení, nedbalosti nebo přímé odpově dnosti) smluvních nebo jiných právních nebo oprávně ným důvodům, a to i v případě, že společnost Adobe byla upozorněna nebo měla důvod o možnosti takových škod vědět. Materiály Adobe jsou poskytovány "JAK STOJÍ A LEŽÍ". Společnost Adobe se výslovně zříká všech výslovných, zákonných nebo předpokládaných záruk, vztahujících se k materiálům Adobe, včetně, kromě jiného, těch týkajících se prodejnosti nebo vhodnosti pro konkrétní účel nebo neporušení jakýchkoli práv třetích osob týkajících se materiálů Adobe.

Copyright © 2010-2013 Marti Maria Saguer. Všechna práva vyhrazena.

© 2003 Calyptix Security Corporation

Všechna práva vyhrazena.

Tento kód je odvozen od softwaru dodaného společností Calyptix Security Corporation od Yulianga Zhenga. Šíření a používání ve formě zdrojového a binárního kódu je povoleno v případě, že jsou splněny následující podmínky: 1. Šířený zdrojový kód musí obsahovat výše uvedené upozornění týkající se autorských práv, tento seznam podmínek a níže uvedené vyloučení odpově dnosti. 2. Šířený binární kód musí v doprovodné dokumentaci a dalších případných materiálech dodávaných s distribucí, obsahovat výše uvedené upozornění týkající se autorských práv, tento seznam podmínek a níže uvedené vyloučení odpovědnosti. 3. Název společnosti Calyptix Security Corporation ani jména jejích pracovníků podílejících se na vývoji softwaru nesmí být použita k podpoře nebo propagaci produktů z tohoto softwaru odvozených, bez jejich předchozího výslovného písemného souhlasu. TENTO SOFTWARE JE DRŽITELI AUTORSKÝCH PRÁV A PRACOVNÍKY PODÍLEJÍCÍMI SE NA VÝVOJI TOHOTO SOFTWARU POSKYTOVÁN "TAK, JAK JE", A JAKÉKOLI VÝSLOVNÉ ČI PŘEDPOKLÁDANÉ ZÁRUKY, KTERÉ MIMO JINÉ ZAHRNUJÍ PŘEDPOKLÁDANÉ ZÁRUKY PRODEJNOSTI A VHODNOSTI PRO KONKRÉTNÍ ÚČEL, JSOU VYLOUČENY. VLASTNÍK AUTORSKÝCH PRÁV NEBO PRACOVNÍCI PODÍLEJÍCÍ SE NA VÝVOJI TOHOTO SOFTWARU NEJSOU ZA ŽÁDNÝCH OKOLNOSTÍ ODPOVĚDNI ZA

JAKÉKOLIV PŘÍMÉ, NEPŘÍMÉ, NAHODILÉ, ZVLÁŠTNÍ, EXEMPLÁRNÍ NEBO NÁSLEDNÉ ŠKODY (KTERÉ MIMO JINÉ ZAHRNUJÍ OPATŘENÍ SI NÁHRADNÍHO ZBOŽÍ ČI SLUŽEB, ZTRÁTU FUNKČNOSTI, DAT NEBO ZISKŮ ČI PŘERUŠENÍ PODNIKÁNÍ), AŤUŽ K NIM DOŠLO JAKÝMKOLIV ZPŮSOBEM A NEHLEDĚ NA PRÁVNÍ ZÁKLAD TAKOVÉ ŠKODY, AŤUŽ BY VZNIKLA NA ZÁKLADĚ SMLOUVY, PŘÍMÉ ODPOVĚ DNOSTI, ÚMYSLNÉHO PORUŠENÍ PRÁVA (VČETNĚ NEDBALOSTI NEBO JINAK) V SOUVISLOSTI S POUŽÍVÁNÍM TOHOTO SOFTWARU, A TO I V PŘÍPADĚ, ŽE NA MOŽNOST VZNIKU TAKOVÉ ŠKODY BYLO UPOZORNĚNO.

Miama Nueva Copyright (c) 2014, Linus Romer, s chráně ným názvem písma Miama Nueva. Pecita Copyright (c) 2009-2015, Philippe Cochy, (http://pecita.eu), s chráněným názvem písma Pecita. Bad Script Regular Copyright (c) 2011, Cyreal (www.cyreal.org) s chráněným názvem písma "Bad Script". Tento Font Software je licencován na základě SIL Open Font License, verze 1.1. Kopie této licence je součástí Licenční smlouvy s koncovým uživatelem je a spolu s FAQ také k dispozici na adrese: http://scripts.sil.org/OFL

MD5C.C – RSA Data Security, Inc., MD5 message-digest algorithm © 1991–2, RSA Data Security, Inc. Vytvořeno 1991. Všechna práva vyhrazena. Tento software je odvozen z Algoritmu RSA Data Security, Inc. MD5 Message-Digest.

Copyright (c) 1998-2011 The OpenSSL Project. Všechna práva vyhrazena.

Tento produkt obsahuje software vyvinutý společností OpenSSL Project pro použití v sadě nástrojů OpenSSL Toolkit (http://www.openssl.org/).

Copyright (C) 1995-1998 Eric Young (eay@cryptsoft.com) Všechna práva vyhrazena.

Tento produkt obsahuje kryptografický software, napsaný Ericem Youngem (eay@cryptsoft.com)

Eric Young je autorem částí použité knihovny.

Tento produkt obsahuje software, napsaný Timem Hudsonem (tjh@cryptsoft.com).

OpenSSL License Copyright (c) 1998-2011 The OpenSSL Project. Všechna práva vyhrazena. Šíření a používání ve formě zdrojového a binárního kódu je povoleno v případě , že jsou splně ny následující podmínky: 1. Šířený zdrojový kód musí obsahovat výše uvedené upozornění týkající se autorských práv, tento seznam podmínek a níže uvedené vyloučení odpově dnosti. 2. Šířený binární kód musí v doprovodné dokumentaci a dalších případných materiálech obsahovat výše uvedené upozornění týkající se autorských práv, tento seznam podmínek a níže uvedené vyloučení odpově dnosti. 3. Veškeré propagační materiály zmiňující vlastnosti nebo použití tohoto softwaru musí obsahovat následující uznání: "Tento produkt obsahuje software vyvinutý společností OpenSSL Project pro použití v sadě nástrojů OpenSSL Toolkit. (http://www.openssl.org/)". Bez předchozího písemného souhlasu nesmí být názvy "OpenSSL Toolkit" a "OpenSSL Project" použity k podpoře nebo k propagaci produktů odvozených od tohoto softwaru. Pro písemný souhlas prosím kontaktujte opensslcore@openssl.org. 5. Bez předchozího písemného souhlasu společnosti OpenSSL Project nesmí být produkty odvozené od tohoto softwaru nazývány "OpenSSL", ani se v jejich názvu nesmí objevit slovo "OpenSSL". 6. Při šíření v jakékoli formě musí být zachováno následující uznání: "Tento produkt obsahuje software vyvinutý společností OpenSSL Project pro použití v sadě OpenSSL Toolkit (http://www.openssl.org/)" TENTO SOFTWARE JE SPOLEČNOSTÍ OPENSSL PROJECT "TAK, JAK JE" A JAKÉKOLI VÝSLOVNÉ ČI PŘEDPOKLÁDANÉ ZÁRUKY, KTERÉ MIMO JINÉ ZAHRNUJÍ PŘEDPOKLÁDANÉ ZÁRUKY PRODEJNOSTI A VHODNOSTI PRO KONKRÉTNÍ ÚČEL, JSOU VYLOUČENY. SPOLEČNOST OPENSSL PROJECT ANI PRACOVNÍCI PODÍLEJÍCÍ SE NA VÝVOJI TOHOTO SOFTWARU NEJSOU ZA ŽÁDNÝCH OKOLNOSTÍ ODPOVĚDNI ZA JAKÉKOLIV PŘÍMÉ, NEPŘÍMÉ, NAHODILÉ, ZVLÁŠTNÍ, EXEMPLÁRNÍ NEBO NÁSLEDNÉ ŠKODY (VČETNĚ , ALE BEZ OMEZENÍ OPATŘENÍ SI NÁHRADNÍHO ZBOŽÍ ČI SLUŽEB, ZTRÁTU FUNKČNOSTI, DAT NEBO ZISKŮ ČI PŘERUŠENÍ PODNIKÁNÍ), AŤUŽ K NIM DOŠLO JAKÝMKOLIV ZPŮSOBEM A NEHLEDĚ NA

PRÁVNÍ ZÁKLAD TAKOVÉ ŠKODY, AŤUŽ BY VZNIKLA NA ZÁKLADĚ SMLOUVY, PŘÍMÉ ODPOVĚDNOSTI, ÚMYSLNÉHO PORUŠENÍ PRÁVA (VČETNĚ NEDBALOSTI NEBO JINAK) V SOUVISLOSTI S POUŽÍVÁNÍM TOHOTO SOFTWARU, A TO I V PŘÍPADĚ , ŽE NA MOŽNOST VZNIKU TAKOVÉ ŠKODY BYLO UPOZORNĚNO. Tento produkt obsahuje kryptografický software, napsaný Ericem Youngem (eay@cryptsoft.com). Tento produkt obsahuje software, napsaný Timem Hudsonem (tjh@cryptsoft.com).

#### Původní License SSLeay

Copyright (C) 1995-1998 Eric Young (eay@cryptsoft.com) Všechna práva vyhrazena. Tento balíček je implementací SSL, napsanou Ericem Youngem (eay@cryptsoft.com). Tato implementace byla napsána tak, aby byla v souladu s certifikátem SSL společnosti Netscape. Tato knihovna je zdarma pro komerční i nekomerční využití, pokud budou dodržovány následující podmínky. Následující podmínky se vztahují na všechny kódy v této distribuci, ať už se jedná o kódy RC4, RSA, lhash, DES atd.; nejen kód SSL. Dokumentace SSL, která je součástí této distribuce, je chráněna stejnými autorskými právy s výjimkou toho, že jejich držitelem je Tim Hudson (tjh@cryptsoft.com). Autorská práva zůstávají Ericu Youngovi a žádná upozornění o autorských právech v kódu nesmí být odstraněna. Je-li tento balíček používán v nějakém produktu, musí být Eric Young uznán jako autor částí používané knihovny. To může být provedeno v podobě textové zprávy při spuštění programu nebo v dokumentaci(online nebo textové), dodávané jako součást balíčku. Šíření a používání ve formě zdrojového a binárního kódu je povoleno v případě , že jsou splně ny následující podmínky: 1. Šířený zdrojový kód musí obsahovat uvedená upozornění týkající se autorských práv, tento seznam podmínek a níže uvedené vyloučení odpově dnosti. 2. Šířený binární kód musí v doprovodné dokumentaci a dalších případných materiálech obsahovat výše uvedené upozornění týkající se autorských práv, tento seznam podmínek a níže uvedené vyloučení odpově dnosti. 3. Veškeré propagační materiály zmiňující vlastnosti nebo použití tohoto softwaru musí obsahovat následující uznání: "Tento produkt obsahuje kryptografický software napsaný Ericem Youngem (eay@cryptsoft.com)" Pokud použité rutiny z knihovny nesouvisís kryptografií, může být slovo 'kryptografický' vynecháno :-). 4. Použijete-li jakýkolispecifický kód systému Windows (nebo jeho odvozeninu) z adresáře aplikace (kód aplikace), musíte zahrnout uznání: "Tento produkt obsahuje software napsaný Timem Hudsonem (tjh@cryptsoft.com)" TENTO SOFTWARE JE ERICEM YOUNGEM POSKYTOVÁN "TAK, JAK JE" A JAKÉKOLI VÝSLOVNÉ ČI PŘEDPOKLÁDANÉ ZÁRUKY, KTERÉ MIMO JINÉ ZAHRNUJÍ PŘEDPOKLÁDANÉ ZÁRUKY PRODEJNOSTI A VHODNOSTI PRO KONKRÉTNÍ ÚČEL, JSOU VYLOUČENY. AUTOR, ANI PRACOVNÍCI PODÍLEJÍCÍ SE NA VÝVOJI TOHOTO SOFTWARU, NEJSOU ZA ŽÁDNÝCH OKOLNOSTÍ ODPOVĚDNI ZA JAKÉKOLIV PŘÍMÉ, NEPŘÍMÉ, NAHODILÉ, ZVLÁŠTNÍ, EXEMPLÁRNÍ NEBO NÁSLEDNÉ ŠKODY (KTERÉ MIMO JINÉ ZAHRNUJÍ OPATŘENÍ SI NÁHRADNÍHO ZBOŽÍ ČI SLUŽEB, ZTRÁTU FUNKČNOSTI, DAT NEBO ZISKŮ ČI PŘERUŠENÍ PODNIKÁNÍ), AŤUŽ K NIM DOŠLO JAKÝMKOLIV ZPŮSOBEM A NEHLEDĚ NA PRÁVNÍ ZÁKLAD TAKOVÉ ŠKODY, AŤUŽ BY VZNIKLA NA ZÁKLADĚ SMLOUVY, PŘÍMÉ ODPOVĚDNOSTI, ÚMYSLNÉHO PORUŠENÍ PRÁVA (VČETNĚ NEDBALOSTI NEBO JINAK) V SOUVISLOSTI S POUŽÍVÁNÍM TOHOTO SOFTWARU, A TO I V PŘÍPADĚ , ŽE NA MOŽNOST VZNIKU TAKOVÉ ŠKODY BYLO UPOZORNĚNO. Licence a podmínky distribuce žádné veřejně dostupné verze nebo odvozeniny tohoto kódu nesmí být měněny. Tento kód tedy nemůže být jednoduše zkopírován a vložen pod další distribuční licencí [včetně GNU Public Licence.]

## Chrome V8

© 2006–2011, autoři projektu V8. Všechna práva vyhrazena.

© 2014, autoři projektu V8. Všechna práva vyhrazena.

Šíření a používání ve formě zdrojového a binárního kódu, s úpravami

nebo bez nich, je povoleno v případě, že jsou splněny následující

podmínky:

\* Šířený zdrojový kód musí obsahovat výše uvedené upozornění týkající se autorských práv, tento seznam podmínek a následující vyloučení odpově dnosti.

\* Šířený binární kód musí v doprovodné dokumentaci a v dalších poskytnutých materiálech obsahovat výše uvedené upozornění, týkající se autorských práv, tento seznam podmínek a níže uvedené vyloučení odpově dnosti.

\* Bez předchozího výslovného písemného souhlasu nesmí být název společnosti Google Inc. ani jména jejích přispě vatelů použita k podpoře nebo propagaci produktů, odvozených od tohoto softwaru.

TENTO SOFTWARE JE DRŽITELI AUTORSKÝCH PRÁV A PŘISPĚVATELI

POSKYTOVÁN "JAK STOJÍ A LEŽÍ" A JAKÉKOLI VÝSLOVNÉ ČI PŘEDPOKLÁDANÉ ZÁRUKY, KTERÉ MIMO

JINÉ ZAHRNUJÍ PŘEDPOKLÁDANÉ ZÁRUKY PRODEJNOSTI A VHODNOSTI PRO KONKRÉTNÍ ÚČEL, JSOU VYLOUČENY. VLASTNÍK AUTORSKÝCH PRÁV ANI PRACOVNÍCI PODÍLEJÍCÍ SE NA VÝVOJI TOHOTO SOFTWARU NEJSOU ZA ŽÁDNÝCH OKOLNOSTÍ ODPOVĚDNÍ ZA JAKÉKOLIV PŘÍMÉ, NEPŘÍMÉ, NAHODILÉ, ZVLÁŠTNÍ, EXEMPLÁRNÍ NEBO NÁSLEDNÉ ŠKODY (KTERÉ MIMO JINÉ ZAHRNUJÍ OPATŘENÍ SI NÁHRADNÍHO ZBOŽÍ ČI SLUŽEB, ZTRÁTU FUNKČNOSTI, DAT NEBO ZISKŮ ČI PŘERUŠENÍ PODNIKÁNÍ), AŤUŽ K NIM DOŠLO JAKÝMKOLI ZPŮSOBEM,

A NEHLEDĚ NA PRÁVNÍ ZÁKLAD TAKOVÉ ŠKODY, AŤUŽ BY VZNIKLA NA ZÁKLADĚ SMLOUVY, PŘÍMÉ ODPOVĚDNOSTI, ÚMYSLNÉHO PORUŠENÍ PRÁVA (VČETNĚ NEDBALOSTI NEBO JINAK) V SOUVISLOSTI S POUŽÍVÁNÍM TOHOTO SOFTWARU, A TO I V PŘÍPADĚ , ŽE NA MOŽNOST VZNIKU TAKOVÉ ŠKODY BYLO UPOZORNĚNO.

Chrome V8 / Strongtalk

© 1994–2006 Sun Microsystems Inc.

Všechna práva vyhrazena.

Šíření a používání ve formě zdrojového a binárního kódu, s úpravami

nebo bez nich, je povoleno v případě, že jsou splněny následující podmínky:

\* Šířený zdrojový kód musí obsahovat výše uvedené upozornění týkající se autorských práv, tento seznam podmínek a níže uvedené vyloučení odpově dnosti.

\* Šířený binární kód musí v doprovodné dokumentaci a dalších případných materiálech obsahovat výše uvedené upozornění týkající se autorských práv, tento seznam podmínek a níže uvedené vyloučení odpovědnosti.

\* Bez předchozího výslovného písemného souhlasu nesmí být název společnosti Sun Microsystems ani jména pracovníků podílejících se na vývojisoftwaru použity k podpoře nebo propagaci produktů z tohoto softwaru odvozených.

TENTO SOFTWARE JE DRŽITELI AUTORSKÝCH PRÁV A SPOLUPRACOVNÍKY POSKYTOVÁN "JAK STOJÍ A LEŽÍ" A JAKÉKOLI VÝSLOVNÉ ČI PŘEDPOKLÁDANÉ ZÁRUKY, KTERÉ MIMO JINÉ

ZAHRNUJÍ PŘEDPOKLÁDANÉ ZÁRUKY PRODEJNOSTI A VHODNOSTI PRO KONKRÉTNÍ JSOU VYLOUČENY. VLASTNÍK AUTORSKÝCH PRÁV NEBO PRACOVNÍCI PODÍLEJÍCÍ SE NA VÝVOJI TOHOTO SOFTWARU NEJSOU ZA ŽÁDNÝCH OKOLNOSTÍ ODPOVĚDNÍ ZA JAKÉKOLIV PŘÍMÉ, NEPŘÍMÉ, NAHODILÉ, ZVLÁŠTNÍ,
EXEMPLÁRNÍ NEBO NÁSLEDNÉ ŠKODY (KTERÉ MIMO JINÉ ZAHRNUJÍ OPATŘENÍ SI NÁHRADNÍHO ZBOŽÍ ČI SLUŽEB, ZTRÁTU FUNKČNOSTI, DAT NEBO ZISKŮ ČI PŘERUŠENÍ PODNIKÁNÍ), AŤUŽ K NIM DOŠLO JAKÝMKOLI ZPŮSOBEM, A NEHLEDĚ NA PRÁVNÍ ZÁKLAD TAKOVÉ ŠKODY, AŤUŽ BY VZNIKLA NA ZÁKLADĚ SMLOUVY, PŘÍMÉ ODPOVĚDNOSTI, ÚMYSLNÉHO PORUŠENÍ PRÁVA (VČETNĚ NEDBALOSTI NEBO JINAK) V SOUVISLOSTI S POUŽÍVÁNÍM TOHOTO SOFTWARU, A TO I V PŘÍPADĚ , ŽE NA MOŽNOST VZNIKU TAKOVÉ ŠKODY BYLO UPOZORNĚNO.

TWAIN Toolkit je distribuován tak, jak je. Vývojářa distributoři TWAIN Toolkit se výslovně zříkají všech předpokládaných, vyjádřených nebo statutárních záruk, včetně , ale bez omezení, předpokládaných záruk obchodovatelnosti, neporušení práv třetích stran a vhodnosti pro určitý účel. Vývojáři ani distributoři nenesou odpově dnost za škody, aťuž přímé, nepřímé, zvláštní, náhodné nebo následné, vzniklé v důsledku reprodukce, modifikace, distribuce nebo jiného použití TWAIN Toolkit.

EPUB a logo EPUB jsou registrované ochranné známky asociace IDPF (International Digital Publishing Forum).

JavaScript je registrovaná obchodní známka společnosti Oracle a/nebo jejích dceřiných společností.

Amazon, Kindle a související logo jsou obchodní známky společnosti Amazon.com, Inc., nebo jejích dceřiných spolenčností.

Arial je obchodní známka společnosti The Monotype Corporation a může být registrována v určitých jurisdikcích.

Palatino je obchodní známka společnosti Monotype Corporation Inc. a může být registrována v určitých jiných jurisdikcích.

Lucida je obchodní známka společnosti Bigelow & Holmes Inc. registrovaná na Úřadu USA pro patenty a obchodní známky a v Evropské unii a muže být registrována i v jiných jurisdikcích.

Corel a WordPerfect jsou obchodní známky nebo registrované obchodní známky společnostiCorelCorporation a/nebo jejích dceřiných společností v Kanadě , USA a/nebo dalších zemích.

Citrix, Citrix XenApp, a logo Citrix jsou obchodní známky společnostiCitrix Systems, Inc., a/nebo nejméně jedné její dceřiné společnosti a mohou být registrovány na Úřadu USA pro patenty a obchodní známky a v jiných zemích. Zde uvedená prohlášení a vyslovené názory jsou vyjádřením výhradně společnosti ABC EDUCATION SERVICES a společnost Citrix Systems, Inc. je nesdílí. Tato prezentace nepředstavuje schválení žádného produktu, služby ani názoru. Společnost Citrix neposkytuje žádná ujiště ní, záruky ani ujiště ní žádného druhu, výslovná ani předpokládaná, ohledně úplnosti, přesnosti, spolehlivosti, vhodnosti, dostupnosti či aktuálnost obsahu této prezentace či jakéhokoli materiálu souvisejícího s touto prezentací. Společnost Citrix, její zástupci, členové vedení, zaměstnanci, držitelé licenci či dceřiné společnosti nejsou v žádném případně zodpově dní za jakékoli typy škod (včetně mj. škod z důvodu ztráty zisku, obchodních informací či ztráty informací) vyplývající z informací či prohlášení uvedených v této prezentaci. Rozhodnete-lise spoléhat na takový obsah, činíte tak výhradně na vlastní riziko.

Všechny ostatní ochranné známky jsou výhradním majetkem příslušných vlastníků.